**GE** Grid Solutions

# **MCP IEC 61850 MMS Server**

User Guide

**SWM0124 Version 3.10 Revision 0**

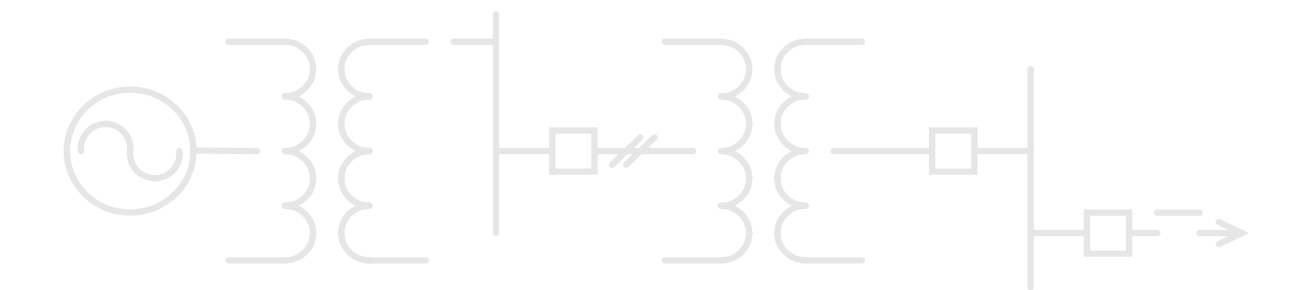

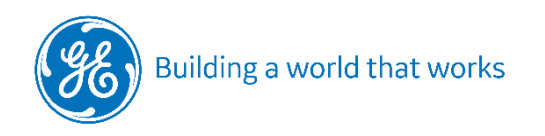

**GE Information**

## **Copyright Notice**

©2023, GE Grid Solutions. All rights reserved.

The information contained in this online publication is the exclusive property of GE Grid Solutions, except as otherwise indicated. You may view, copy and print documents and graphics incorporated in this online publication (the "Documents") subject to the following: (1) the Documents may be used solely for personal, informational, non-commercial purposes; (2) the Documents may not be modified or altered in any way; and (3) GE Grid Solutions withholds permission for making the Documents or any portion thereof accessible via the internet. Except as expressly provided herein, you may not use, copy, print, display, reproduce, publish, license, post, transmit or distribute the Documents in whole or in part without the prior written permission of GE Grid Solutions.

The information contained in this online publication is proprietary and subject to change without notice. The software described in this online publication is supplied under license and may be used or copied only in accordance with the terms of such license.

## **Trademark Notices**

GE, Multilin and  $\binom{3}{6}$  are trademarks and service marks of GE Grid Solutions.

\* Trademarks of GE Grid Solutions.

IEC is a registered trademark of Commission Electrotechnique Internationale. IEEE is a registered trademark of the Institute of Electrical and Electronics Engineers, Inc. Internet Explorer, Microsoft, and Windows are registered trademarks of Microsoft Corporation. DisplayPort™ are trademarks owned by the Video Electronics Standards Association (VESA®) in the United States and other countries. Intel® and Intel® Celeron® are trademarks of Intel Corporation or its subsidiaries in the U.S. and/or other countries.

Other company or product names mentioned in this document may be trademarks or registered trademarks of their respective companies.

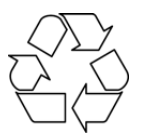

This printed manual is recyclable.

Please return for recycling where facilities exist.

# **Table of Contents**

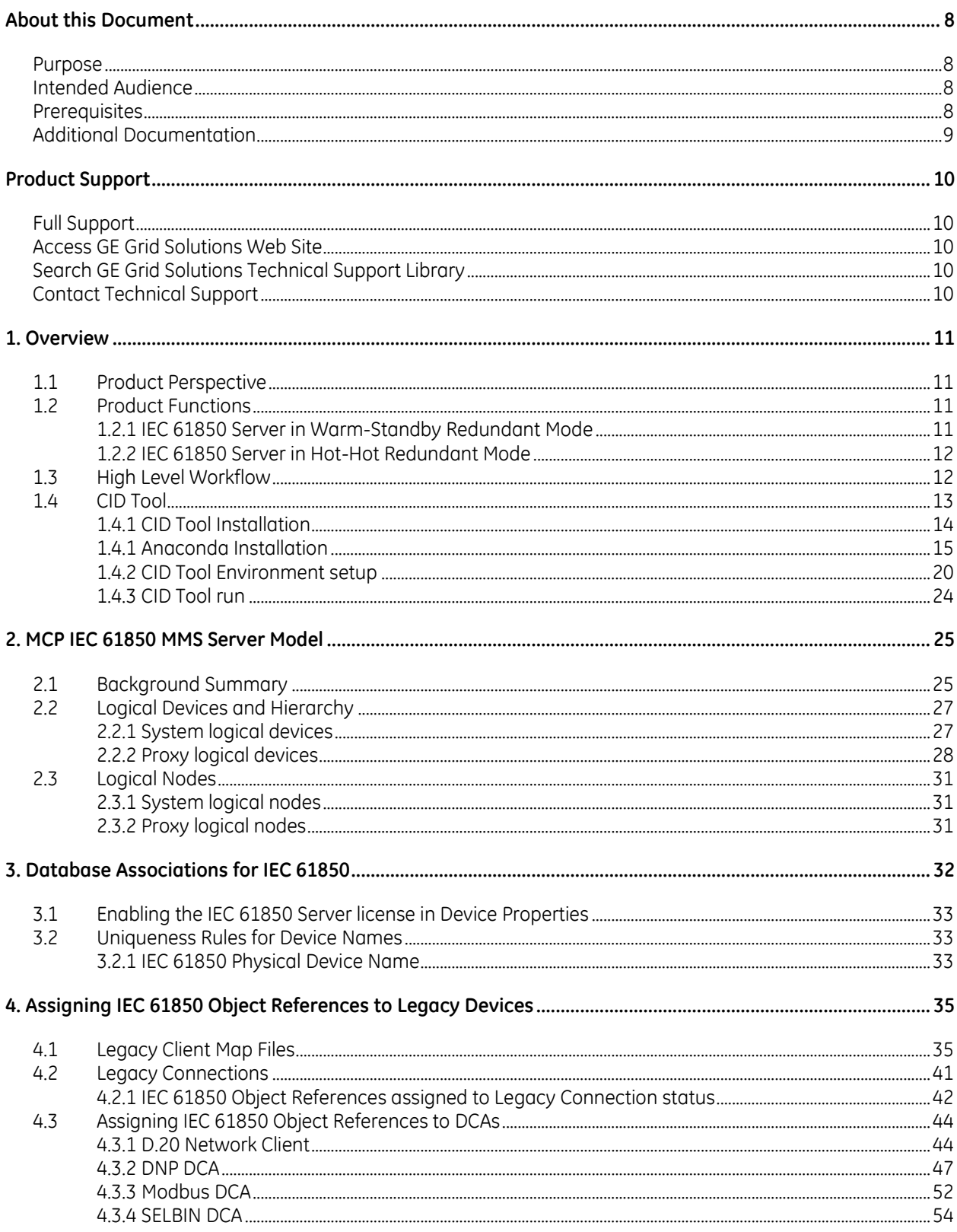

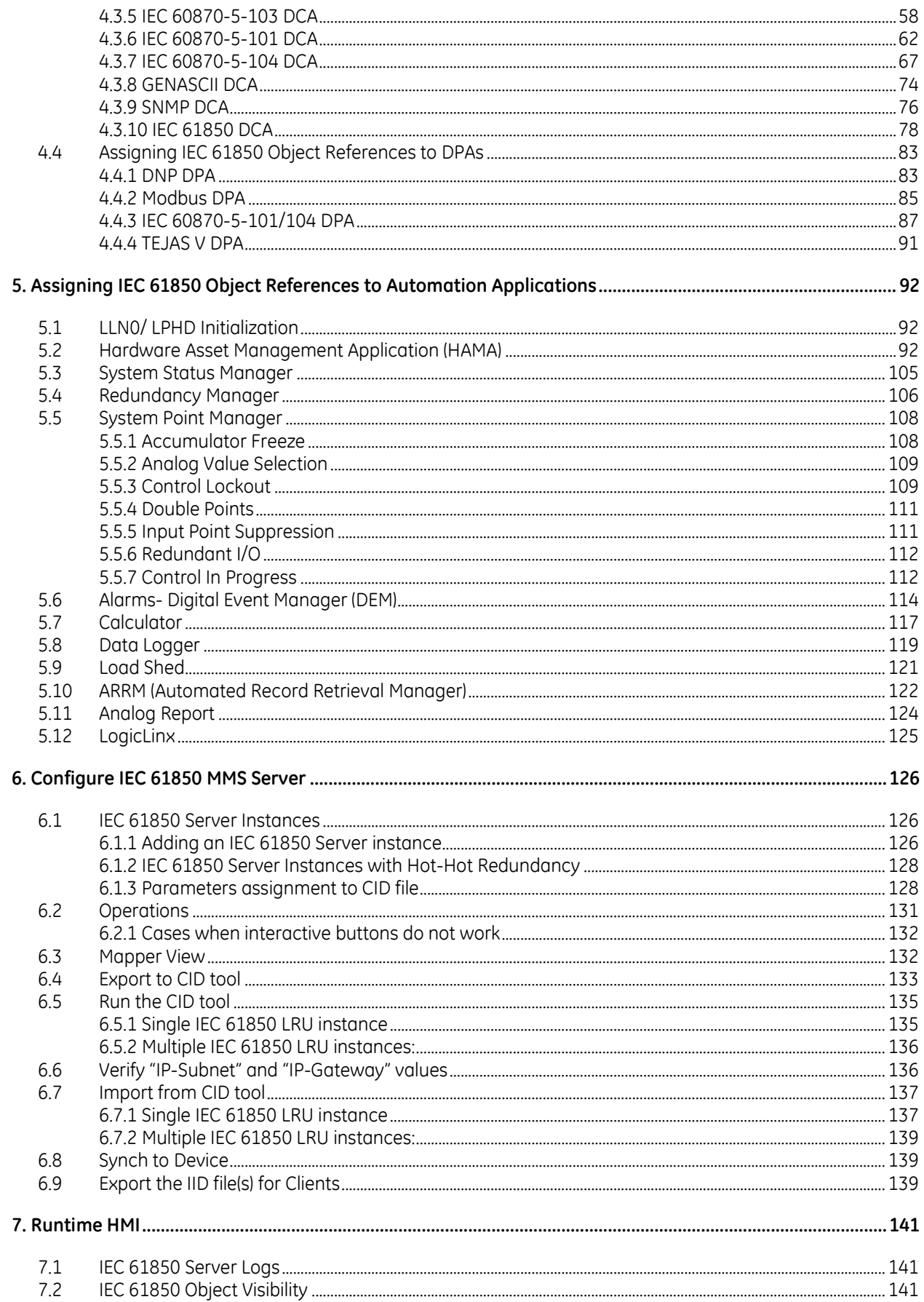

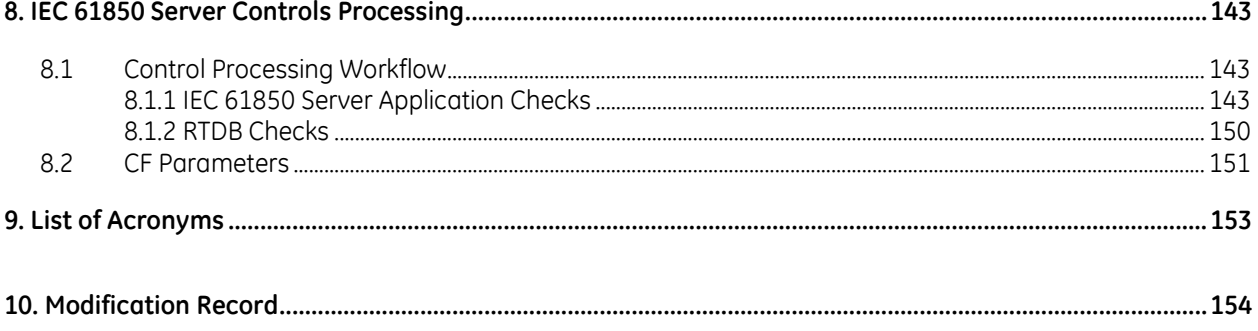

# **Figures**

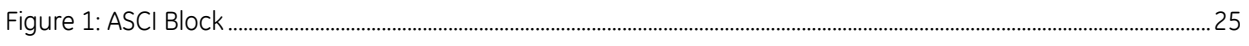

# **Tables**

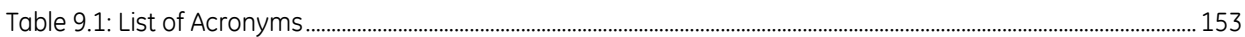

# <span id="page-7-0"></span>**About this Document**

# <span id="page-7-1"></span>**Purpose**

This document describes the MCP IEC 61850 Server Functionality and provides guidelines on how to enable and configure the IEC 61850 Server.

### **This document applies only to:**

**MCP v3.00** when used in conjunction with IEC 61850 Server.

**This document is a supplement to the Additional Documentation listed below**, and assumes the reader has collateral knowledge from the Additional Documentation.

Throughout this document the term "legacy" refers to "non-IEC 61850".

Screen captures may show G100 or G500 in some areas, however the workflow applies to products in the MCP family (G100/G500), unless otherwise indicated.

Screen captures may show different specific version numbers, however the workflow and instructions remain valid and same.

# <span id="page-7-2"></span>**Intended Audience**

This document is targeted for End Users, Projects and System Integrators personnel responsible to configure IEC 61850 Server in **MCP v3.00**.

A strong understanding of IEC 61850 data modelling is required.

## <span id="page-7-3"></span>**Prerequisites**

- 1. Computer having Windows 10x64 operating system.
- 2. DS Agile Studio v3.00
- 3. IEC 61850 Server CID Tool
- 4. DSAS MCP package v3.00
- 5. MCP Firmware Version v3.00
- 6. IEC 61850 Server Product License for MCP firmware v3.00 (SGA0088)

# <span id="page-8-0"></span>**Additional Documentation**

For further information about the MCP family (G100/G500) refer to the latest versions of the following documents:

- G100 Substation Gateway Instruction Manual (994-0155)
- G500 Substation Gateway Instruction Manual (994-0152)
- MCP Software Configuration Guide (SWM0101)
- MCP HMI Online Help
- DS Agile MCP Studio Online Help
- G100 Quick Start Guide (SWM0116)
- G500 Quick Start Guide (SWM0106)
- Configuring UEFI Settings on G100 User Guide (SWM0122)
- Configuring UEFI Settings on G500 User Guide (SWM0110)

# <span id="page-9-0"></span>**Product Support**

# <span id="page-9-1"></span>**Full Support**

If you need help with any other module or aspect of your GE Grid Solutions product, you can:

- Access the GE Grid Solutions Web site
- Search the GE Technical Support library
- Contact Technical Support

## <span id="page-9-2"></span>**Access GE Grid Solutions Web Site**

The GE Grid Solutions Web site provides fast access to technical information, such as manuals, release notes and knowledge base topics.

Visit us on the Web at[: http://www.gegridsolutions.com](http://www.gegridsolutions.com/)

## <span id="page-9-3"></span>**Search GE Grid Solutions Technical Support Library**

This site serves as a document repository for post-sales requests. To get access to the Technical Support Web site, go to: [http://sc.ge.com/\\*SASTechSupport](http://sc.ge.com/*SASTechSupport)

## <span id="page-9-4"></span>**Contact Technical Support**

For help with any aspect of your GE Grid Solutions product, please contact our support team, 24/7, as follows:

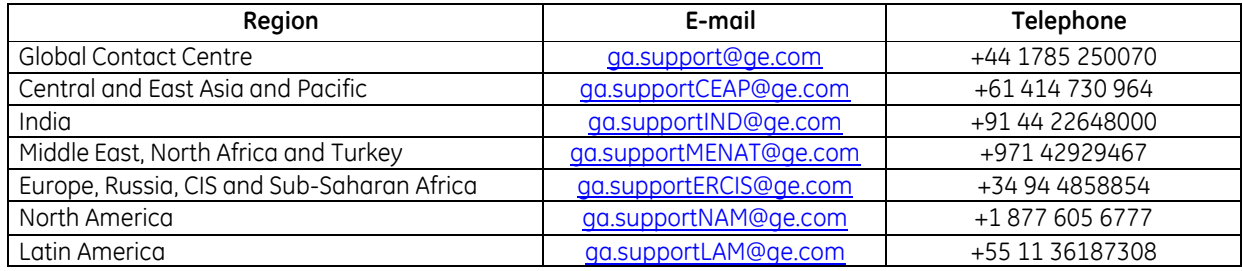

# <span id="page-10-0"></span>**1. Overview**

# <span id="page-10-1"></span>**1.1 Product Perspective**

The IEC 61850 MMS Server provides an interface to one or more clients using the IEC 61850 MMS communications protocol suite.

It can function as several distinct IEC 61850 Server Instances. Each instance is called a Logical Remote Unit (LRU) and appears as a single IEC 61850 Server Access Point and Physical Device Name to any IEC 61850 client host communicating with it.

**Note:** The IEC 61850 Server can be configured using only the Offline Editor on DS Agile (MCP) Studio.

# <span id="page-10-2"></span>**1.2 Product Functions**

The MCP IEC 61850 MMS Server supports the following functions:

- Multiple server instantiation (multiple LRU), with only one server instance per Ethernet LAN interface
- Communication using IEC 61850 MMS protocol with multiple clients (up to 8 for each LRU)
- Support for IEC 61850 data models as specified in IEC 61850-7-4:2007 & IEC 61850-7-3:2007
- Support for Buffered and Un-buffered Report Control Blocks (BRCB, URCB)
- Accumulator freeze processing
- Control Model: Direct with Normal Security or SBO with Normal Security
- MCP deployment as Single or Warm-Standby or Hot-Hot redundancy
- IEC 61850 Server is NOT supported in v3.00 for Hot-Standby redundancy, use instead Hot-Hot mode.

When configuring MCP IEC 61850 server – DS Agile MCP Studio and the CID Tool support the following functions:

- Custom assignment of object references to define the IEC 61850 Model for legacy data, directly in the legacy communication protocols client maps
- Automatic assignment of IEC 61850 object references to database pseudo-points
- Automatic use of IEC 61850 Model from IEDs configured with IEC 61850 MMS communications (configured using Loader)
- Automatic addition of mandatory data objects specified in 61850-7IEC 61850-7-4:2007
- Automatic generation of datasets, buffered and unbuffered report control blocks based on pre-defined rules

### <span id="page-10-3"></span>**1.2.1 IEC 61850 Server in Warm-Standby Redundant Mode**

In warm-standby mode the IEC 61850 Server is active and accepts connections only in the MCP Active unit.

The IEC 61850 Client communicating with the MCP will only talk to one MCP unit at a time, that being the Active one.

There are no special requirements for the IEC 61850 Client.

The failover / switchover time will be similar to a power-on sequence and will be associated with the time it takes the IEC 61850 Server to finish initialization in the standby unit when it becomes active.

There will be re-initialization data events generated when MCP fails / switch over (i.e. is not bumpless).

In this mode the IP address of the IEC 61850 Server must be configured as one of the Active IP address(es).

In the IEC 61850 Server:

 $LD0/LPHDI$ . RedSt = True indicates the Device is "Active"

In Standby unit IEC 61850 Server doesn't run so False state will not occur.

## <span id="page-11-0"></span>**1.2.2 IEC 61850 Server in Hot-Hot Redundant Mode**

In hot-hot redundant mode the IEC 61850 Server can be configured in two different operational modes:

### **1.2.2.1 Hot-Hot Communication (hot-hot checkbox is selected)**

In this mode the IEC 61850 Server is active and accepts connections in both MCP A and B devices.

It is up to the IEC 61850 Client to determine which IEC 61850 Server will be selected and used. This is referred to as "IEC 61850 Client Control Redundancy", where Client shall decide the 'Active' and 'Standby' MCP based on 'RedSt' data from both MCP devices.

There will be bumpless data transfer when MCP fails / switch over.

In this mode non-active IP address of each MCP (IP Address A and IP Address B) are used to configure the IP Address of the IEC 61850 Server.

In the IEC 61850 Server:

LD0/LPHD1.RedSt = True indicates the Device is "Active"

 $LD0/LPHD1$ . RedSt = False indicates the Device is "Standby"

Control operations shall be done only on 'Active' MCP.

### **1.2.2.2 Warm- Standby Communication (hot-hot checkbox is not selected)**

In this mode the IEC 61850 Server is active and operates same as in Warm-Standby Redundant Mode.

## <span id="page-11-1"></span>**1.3 High Level Workflow**

The high-level workflow steps to configure and run the IEC 61850 MMS Server are:

- 1. Request a license and enable IEC 61850 Server in MCP Firmware v3.00
- 2. Use a MCP v3.00 device in the DS Agile Studio v3.00 project
- 3. If this is a device upgraded from a previous version of D400/MCP click on the button "*Upgrade to Edition 2*" to set the IEC 61850 schema to Ed.2 (in the Project page, with the device selected). This is required for IEC 61850 Server configuration. The MCP will continue to communicate with the previously configured IEC 61850 IEDs, even if they were Ed.1

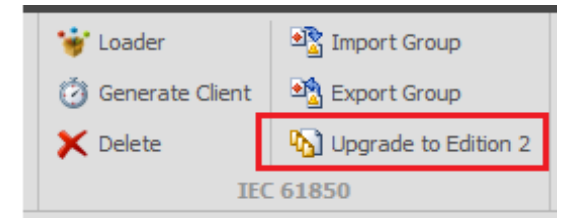

- 4. Enable IEC 61850 Server in Device Properties
- 5. Open Offline Editor for this device
- 6. Instantiate required IEC 61850 IED Connections and map associated data using Loader
- 7. Instantiate required Legacy Connections and map associated legacy data using Offline Editor
- 8. Associate IEC 61850 Object References to legacy data as required, in the Client Maps
- 9. Finalize all Automation applications configurations
- 10. Finalize all Legacy Server connections and configurations
- 11. Instantiate required IEC 61850 Server connections and create the corresponding CID file for each instance
- 12. Save offline editor session
- 13. Synch to device
- 14. Use the IID file to configure the other IEC 61850 Clients as needed.

**Note:** MCP v3.00 and DS Agile Studio v3.00 do not support the IEC 61850 system tool workflow where the SCD file created by the system tool is used to update the MCP IEC 61850 Server configuration with communication configuration (e.g., IED name and communication addresses) and data flow configuration (e.g., control blocks and data sets).

# <span id="page-12-0"></span>**1.4 CID Tool**

Please note:

- The CID Tool requires the Anaconda framework to run.
- GE cannot re-distribute the Anaconda Distribution Package; this must be obtained and installed directly by end user.
- Even if the Anaconda Distribution Package is downloaded separately step 11 requires online Internet availability for a one time setup, after which online Internet access is not required anymore.
- It is strongly recommended that only users authorized as administrator or supervisor on the MCP should be permitted to use the CID\_Tool in a production environment. This means there should be controls in place to enforce user authentication and authorization on the computer / engineering workstation on which the CID Tool is installed.
- The "cid tool" environment created in the installation instructions has a specific version of python only for the purposes of running the CID\_Tool. It is not recommended to use the "cid\_tool" environment for general purposes. The base environment should be used for general purposes as it has the latest version of python.

## <span id="page-13-0"></span>**1.4.1 CID Tool Installation**

The CID Tool is provided by GE and can be obtained using DSAS MCP Studio "Updates" utility:

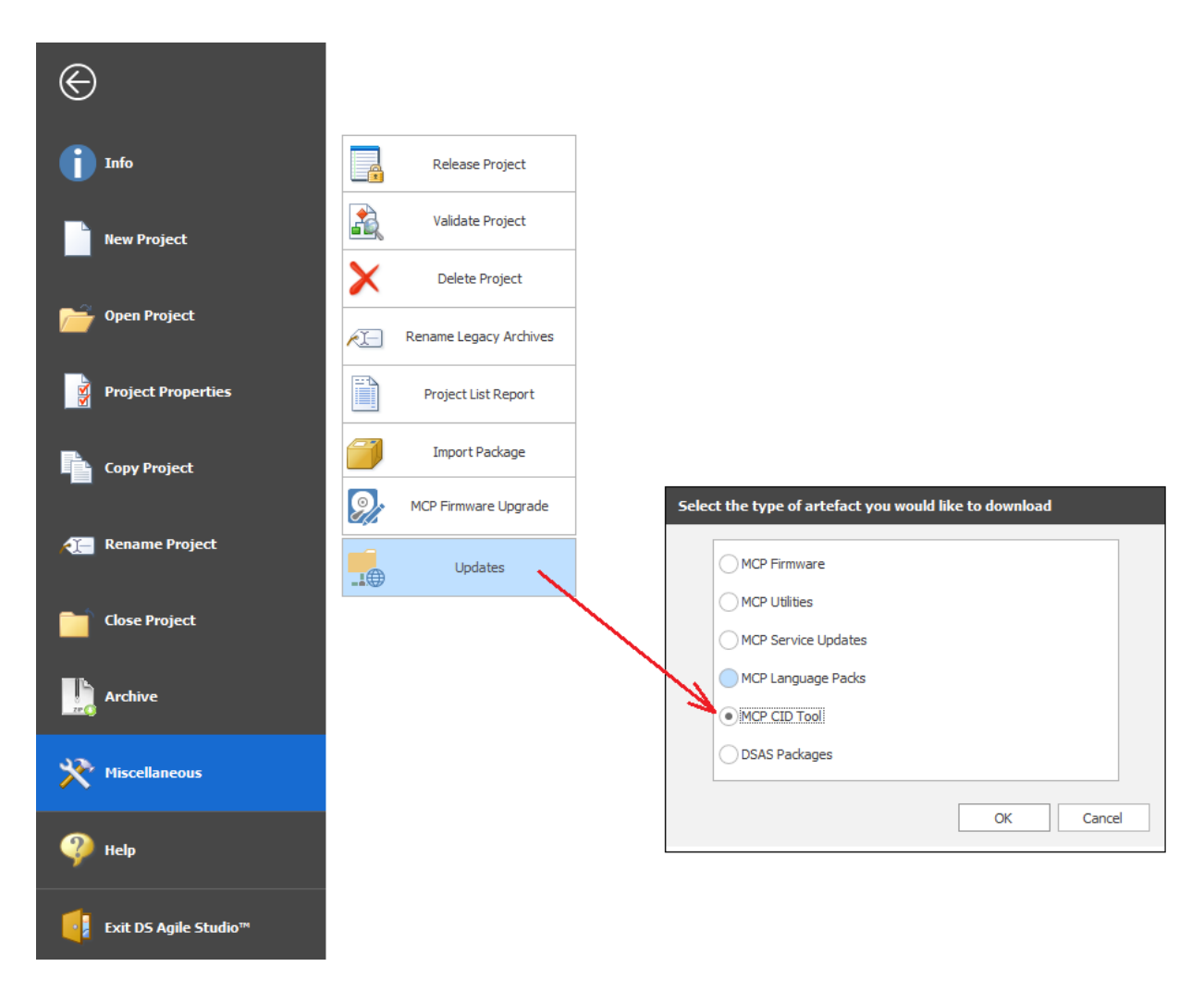

Steps required to be performed by an *Administrator*:

1. Download the IEC 61850 Server CID Tool installer provided by GE, and save it to any location in your computer. The installer file name is in the form of:

SetupCIDTool\_vx.y.z.n.exe

where x.y.z.n are the version of the tool, **x** being the major version.

The associations of CID Tool Versions with MCP Versions are below:

- MCP v2.70 requires CID Tool v5.\*
- MCP v2.80 requires CID Tool v6.\*
- MCP v3.00 requires CID Tool v8.\*

Ensure you use the correct major version of the CID Tool, according to the MCP Version you have. More than one CID Tool major version can be installed in same computer.

- 2. Run the installer and follow the prompts.
	- The CID Tool v5.\* is deployed as a full Python ZIP file, to be extracted by user in any folder, and doesn't require Anaconda framework to run, this is an internal GE restricted distribution version.
	- The CID Tool v6.\* is deployed in the folder:  $C:\Cpsilon\to\text{T.}$
	- The CID Tool v8.\* is deployed in the folder:  $C:\CH{CID}$  Tool v8

The target folder cannot be changed during installation.

If you need to have both CID Tool versions 5.\* and 6.\* in same computer – install v5 first, rename the folder to be:  $C: \C{ID}$  Tool  $v5$ 

and then install v6 and rename the folder to be:  $C:\CLD$  Tool v6

### <span id="page-14-0"></span>**1.4.1 Anaconda Installation**

Steps required to be performed by an *Administrator*:

1. Proceed to install the Anaconda Distribution Package, download it from here:

<https://www.anaconda.com/products/distribution>

(No need to sign up for Jupyter Notebook when prompted. If your organization has a commercial agreement with (Data Science) Anaconda for Anaconda version 3.9 or higher, then use the package version approved by that agreement instead of the latest package version available on the Internet. For example, if your organization has a package called Data Science Anaconda 3.9.7, then use that package rather than the latest package available on the Internet.)

Result: package file is downloaded, exact versions may be different, e.g.:

"Anaconda3-2022.05-Windows-x86\_64.exe"

2. Install the downloaded package following these screen shots:

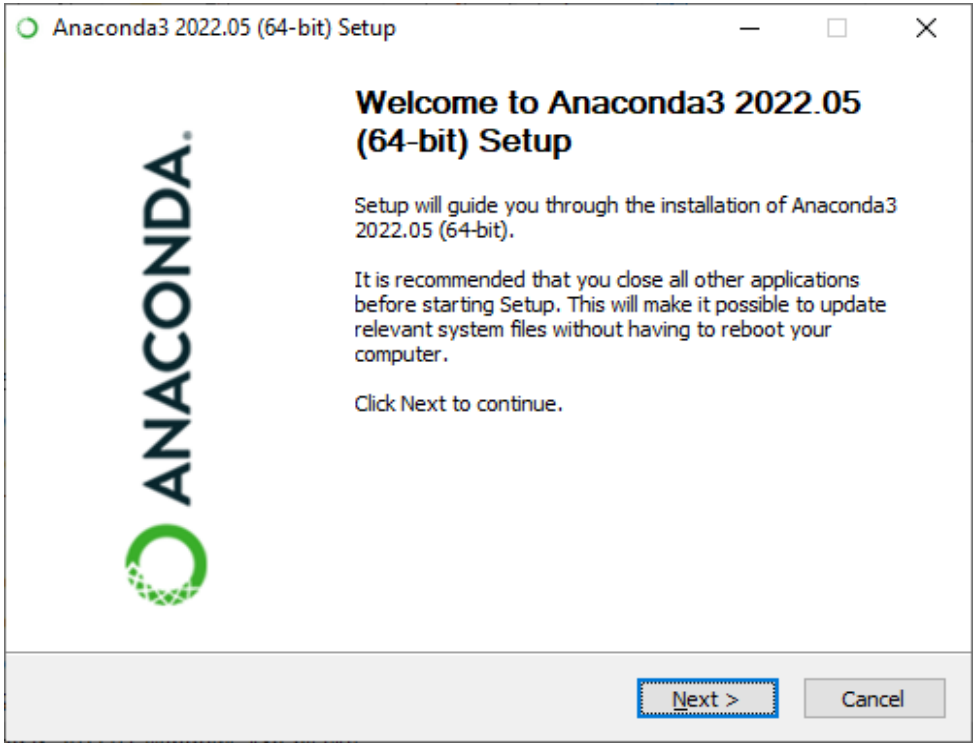

3. Read, Review and Accept the EULA between yourself and Anaconda:

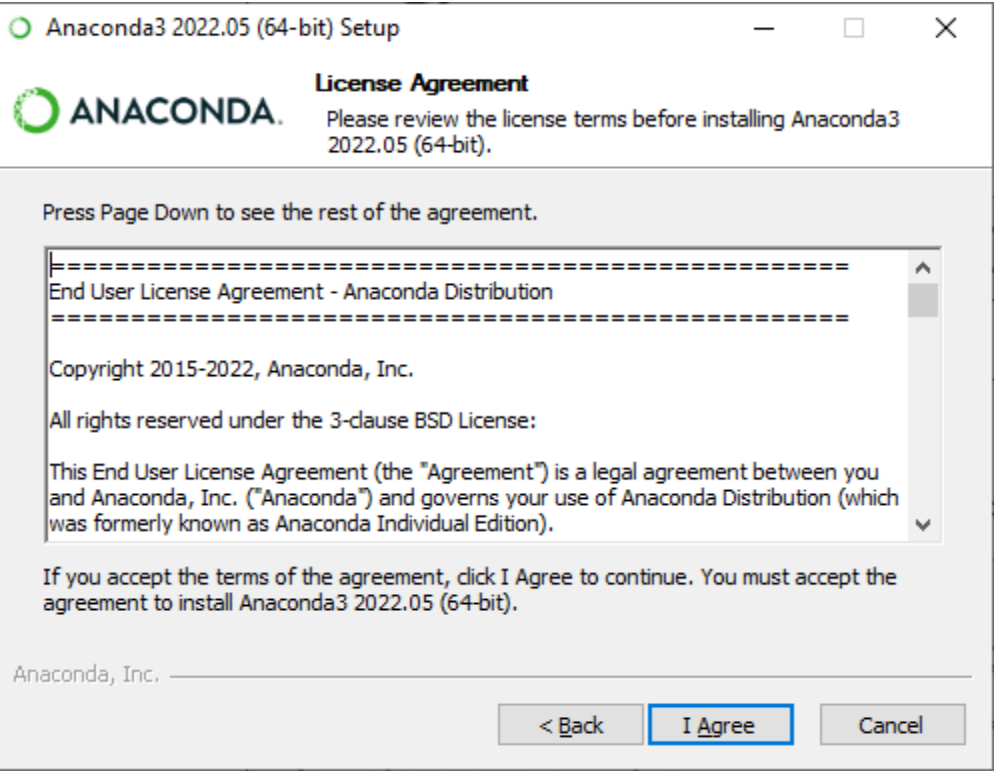

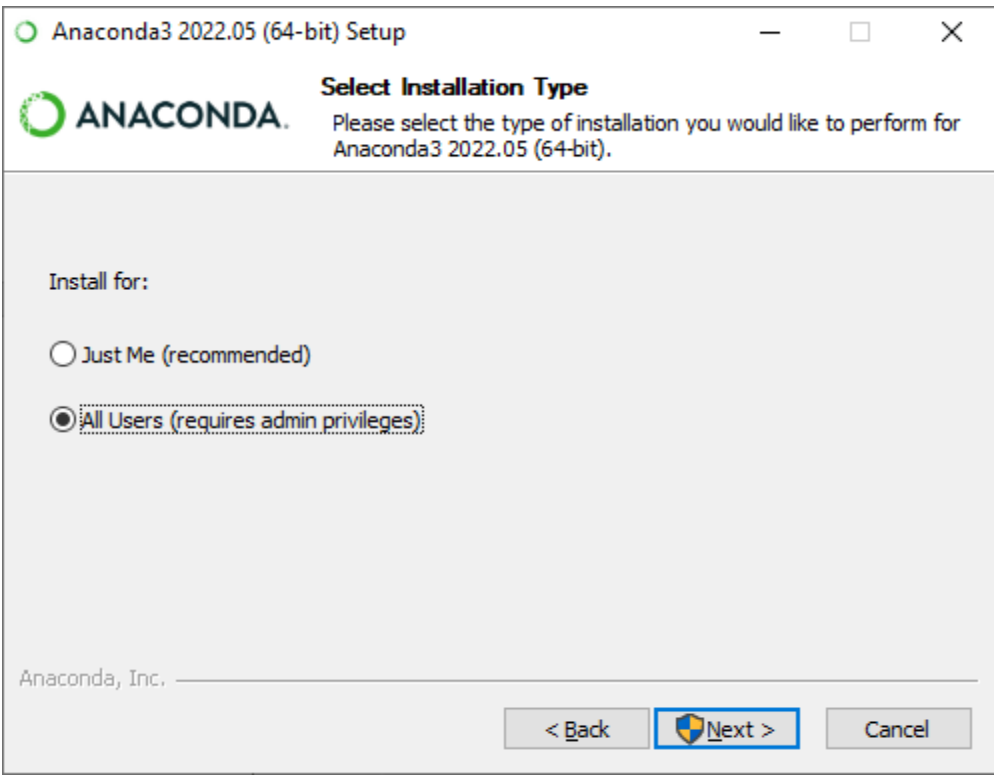

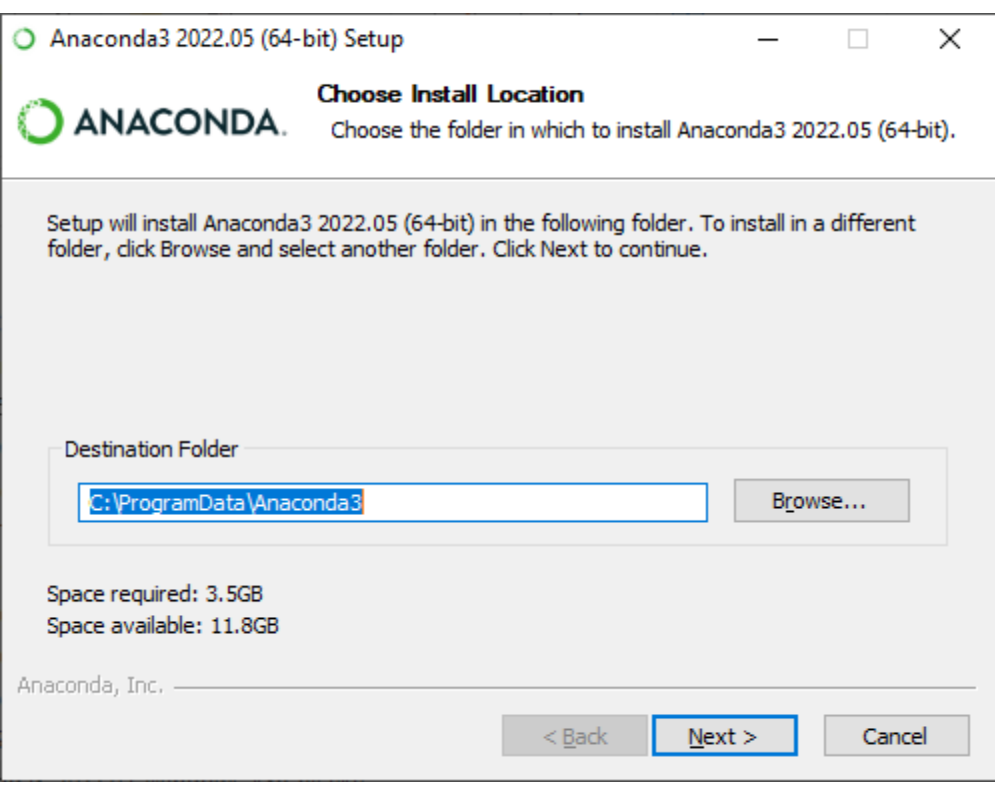

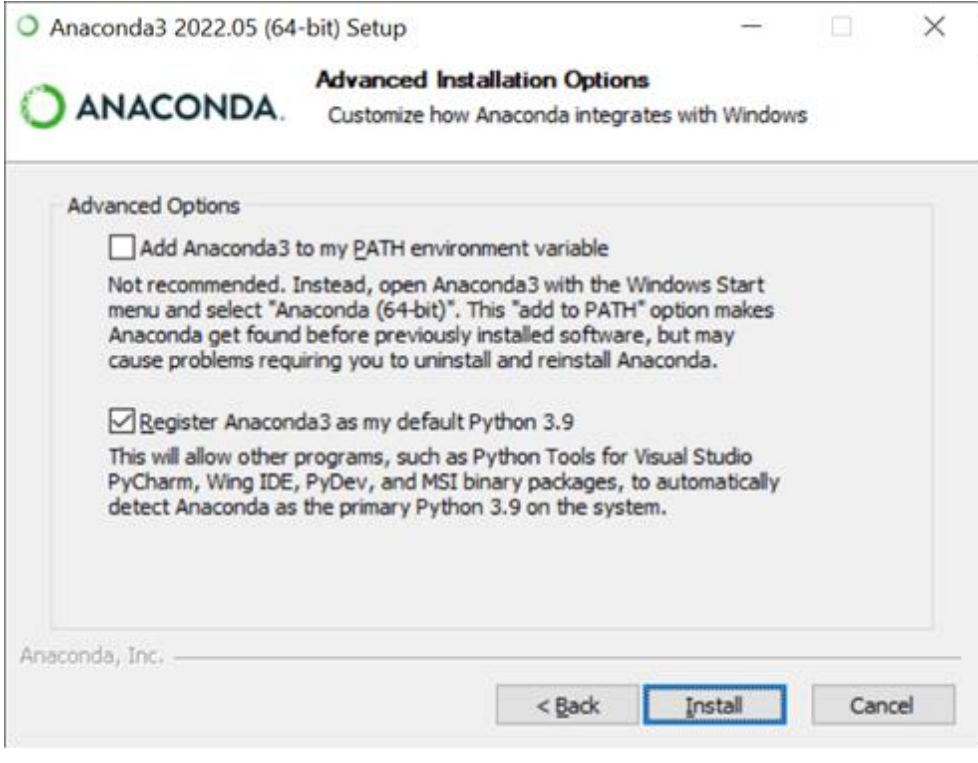

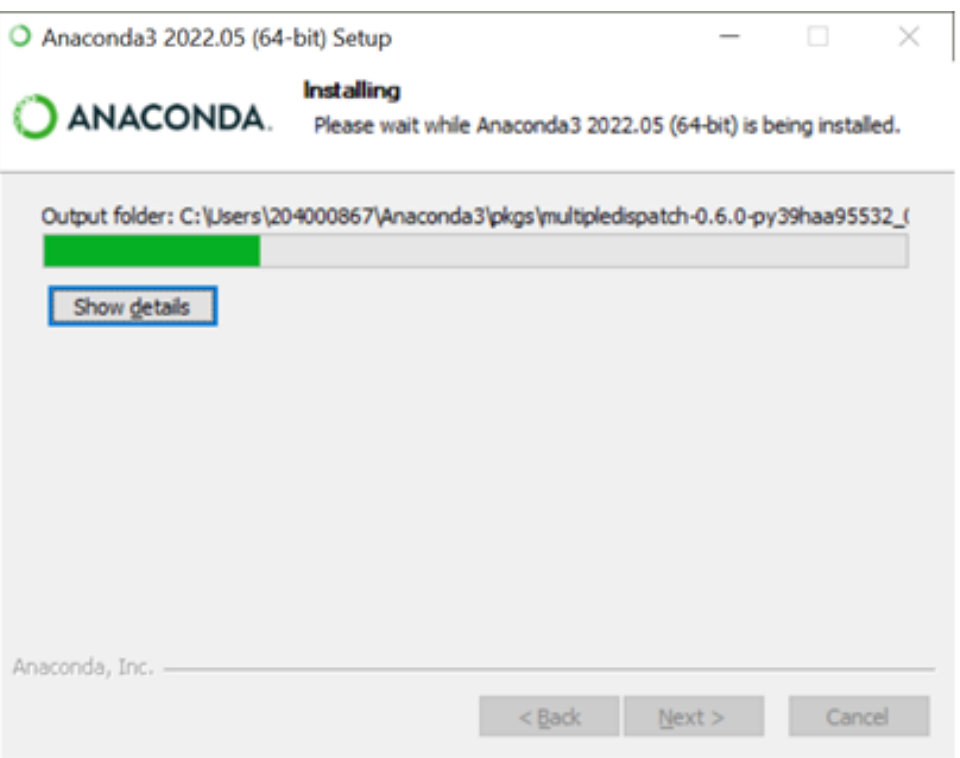

**Note:** It may take a long time to complete the installation (10-15 minutes, depending on the computer environment).

Click "Next" when completed.

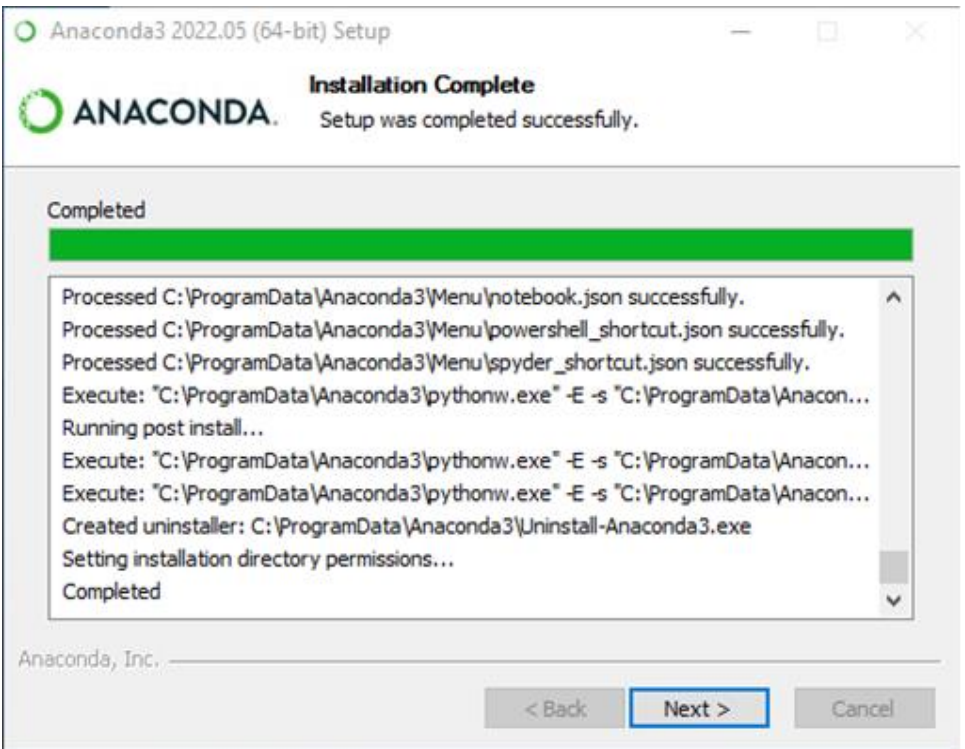

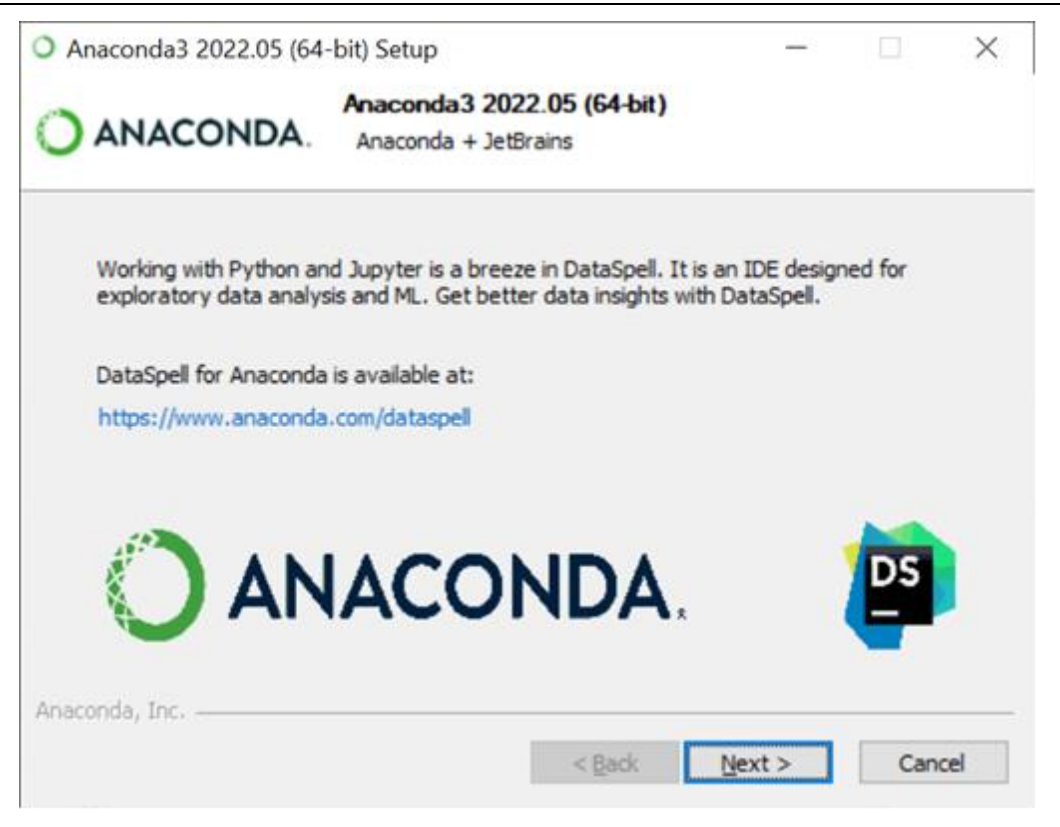

#### 4. Uncheck boxes:

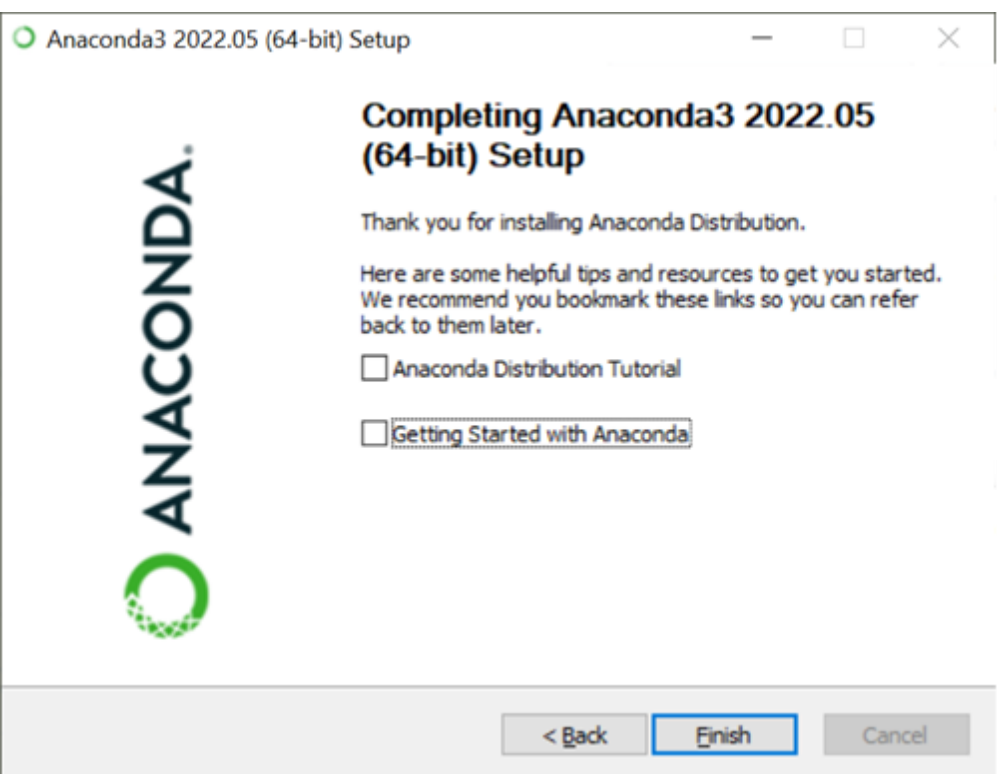

## <span id="page-19-0"></span>**1.4.2 CID Tool Environment setup**

Steps required to be performed by an *Administrator*, once for each CID Tool major version:

1. From Windows Start Menu:

Start the Anaconda Powershell Prompt (Anaconda3)

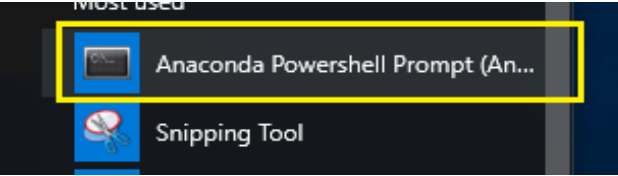

2. Change directory to the CID\_Tool folder, for e.g.:

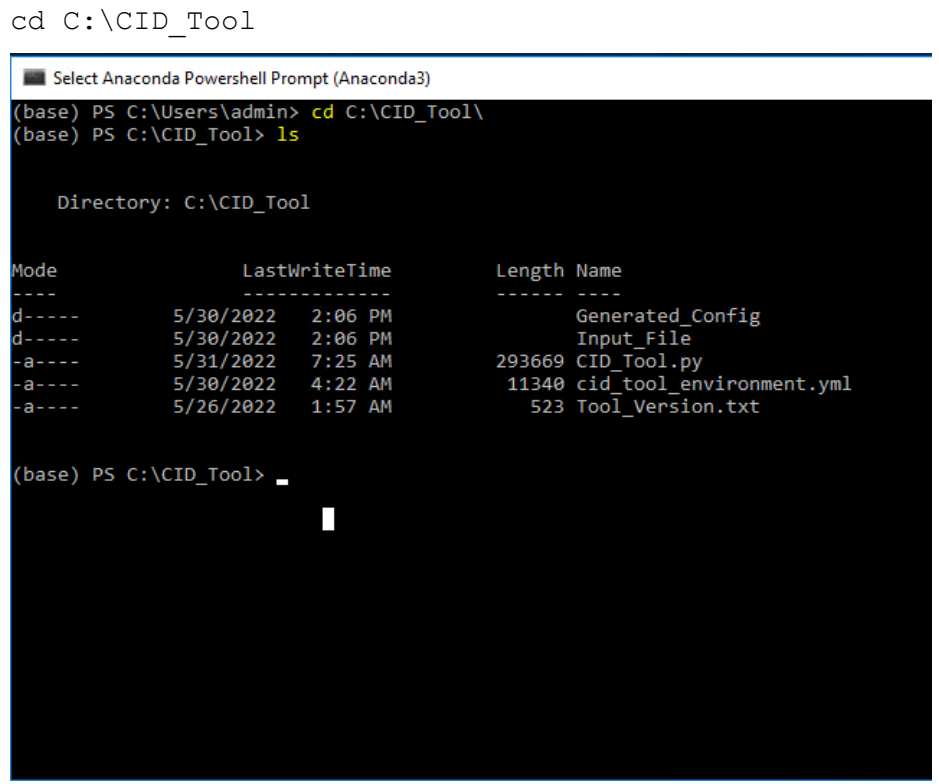

- 3. Next is the environment setup, an Internet connection is required for next step.
- 4. If your network uses a proxy server to access the Internet, set the proxy environment variables as follows, where <PITC-Zscaler-Global-ZEN.proxy.corporate.ge.com:80> is an example that should be replaced with your company's proxy.

```
 http://PITC-Zscaler-Global-
ZEN.proxy.corporate.ge.com:80
```
conda config --set proxy servers.https [http://PITC-Zscaler-](http://pitc-zscaler-global-zen.proxy.corporate.ge.com/)[Global-ZEN.proxy.corporate.ge.com:80](http://pitc-zscaler-global-zen.proxy.corporate.ge.com/)

5. Type the following in the Anaconda powershell:

conda env create -f cid tool environment.yml

6. Accept all the elevated rights requests:

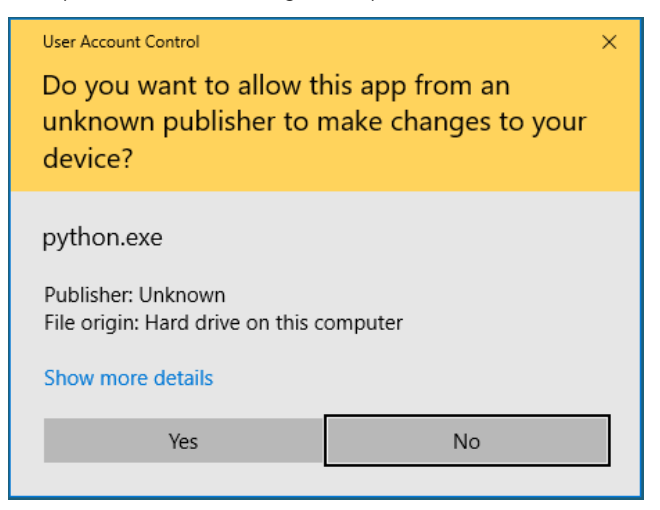

**Note:** It may take a long time to complete the environment setup (10-15 minutes, depending on the Internet speed and computer environment).

7. At the conclusion of the environment setup, you should see this message if successful:

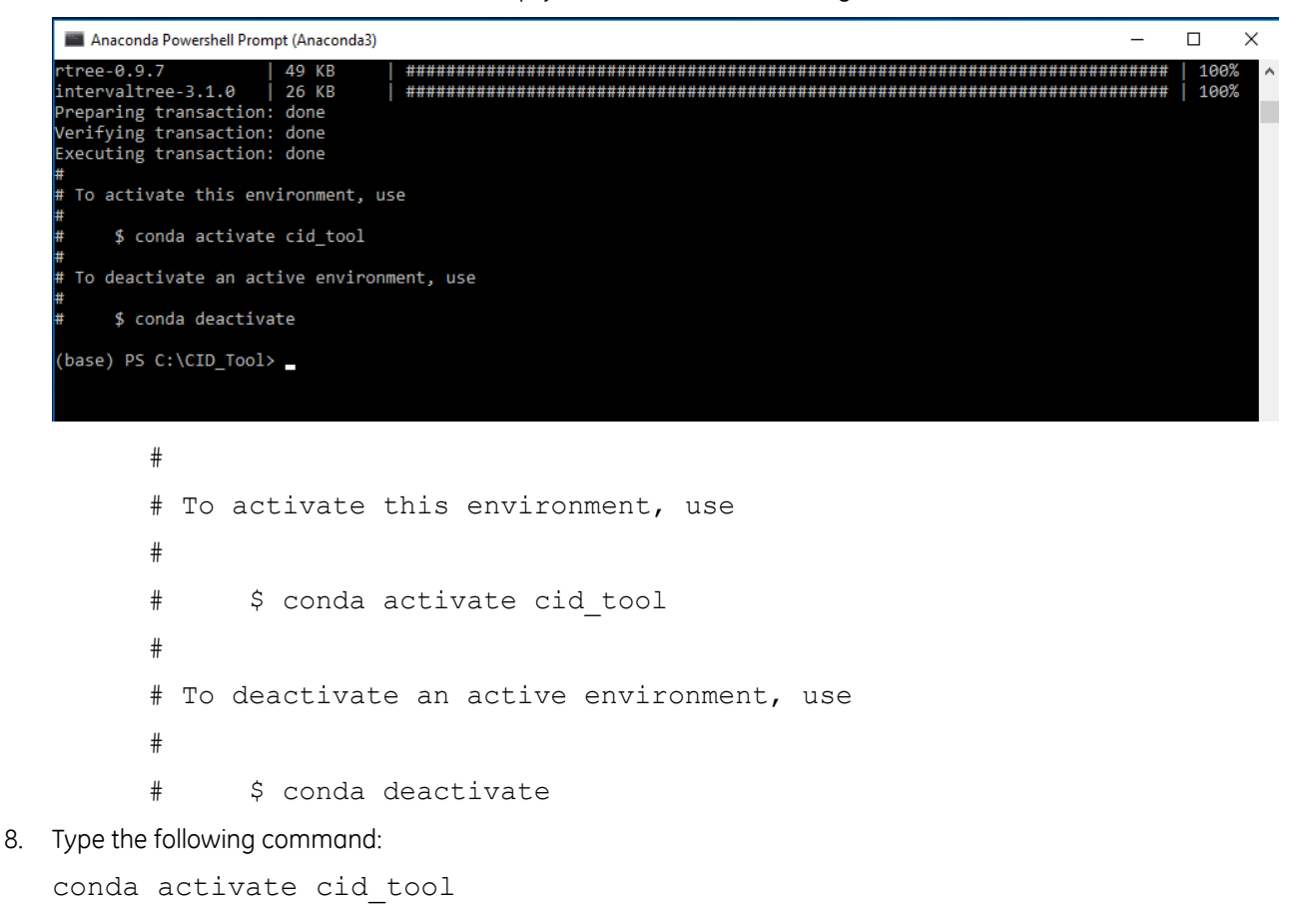

(base) PS C:\CID\_Tool> conda activate cid\_tool (cid\_tool) PS C:\CID\_Tool> \_

9. Associate shortcut with CID Tool folder

Open Windows Start Menu and find the shortcut for "Anaconda Powershell Prompt (cid\_tool)". Right click on it and Open File Location:

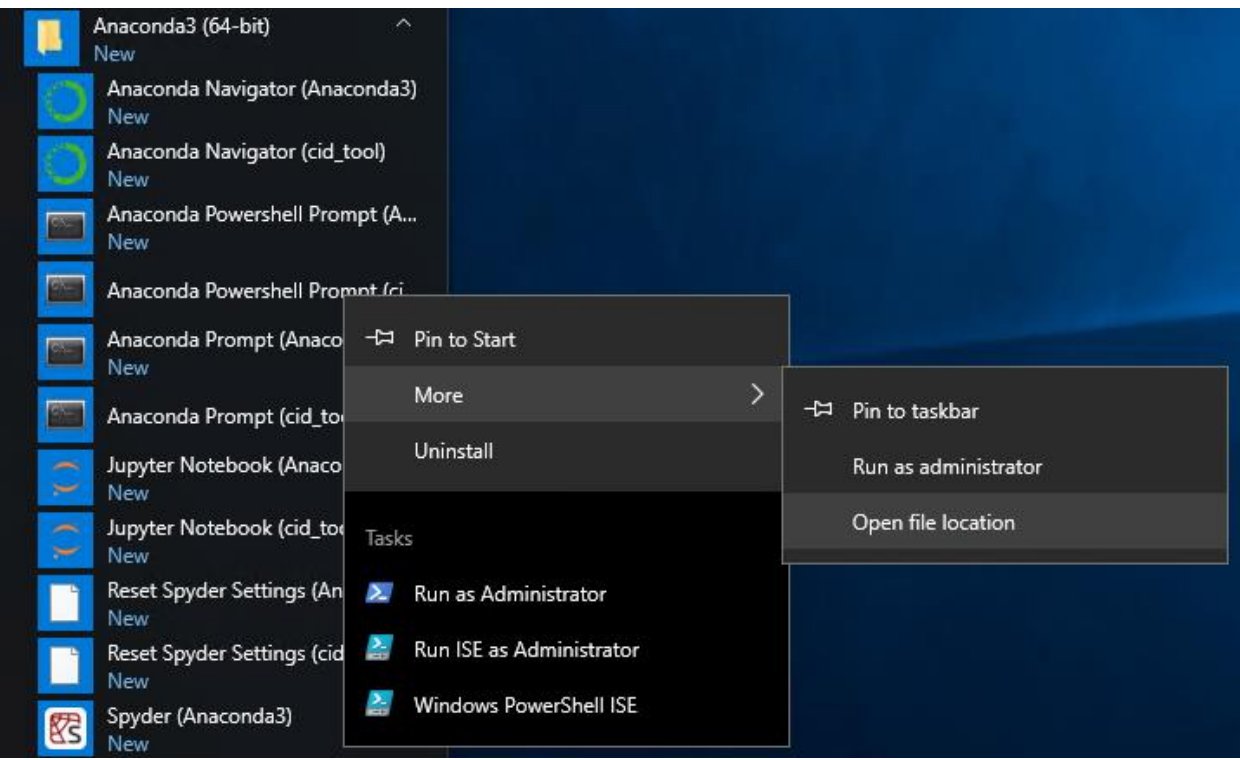

Right click and select Properties:

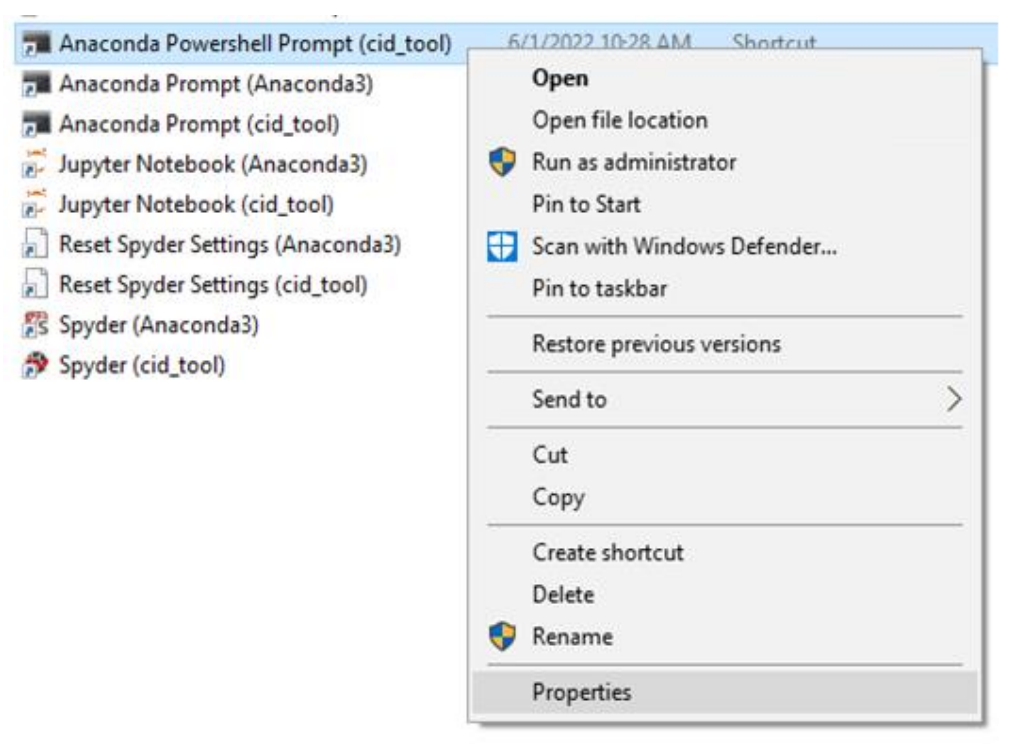

Anaconda Powershell Prompt (cid\_tool) Properties X Colors Security Details Previous Versions Shortcut General Options Font Layout Anaconda Powershell Prompt (cid\_tool) Application Target type: Target location: v1.0 Target: activate 'C:\Users\admin\.conda\envs\cid\_tool'" C:\CID\_Tool Start in: Shortcut key: None Run: Normal window Anaconda Powershell Prompt (cid\_tool) Comment: Open File Location Change Icon... Advanced... OK Cancel Apply

Set the Start In value to the full path of the CID Tool folder:

Click Apply and accept the elevated rights prompt with Continue:

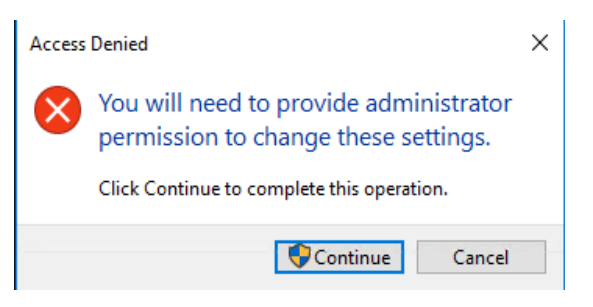

Click OK to close the shortcut properties.

Close all open windows.

If more than one major version of the CID Tool is installed – repeat all steps 1-9 for each CID Tool folder, replacing for e.g. C: \CID\_Tool\_with C: \CID\_Tool\_v8

Your computer is now set to run the CID Tool.

There is no requirement for an Internet connection from now on.

### <span id="page-23-0"></span>**1.4.3 CID Tool run**

To run the CID Tool, launch first the Anaconda environment from Windows Start Menu > Anaconda Powershell Prompt (cid\_tool *version you need*) :

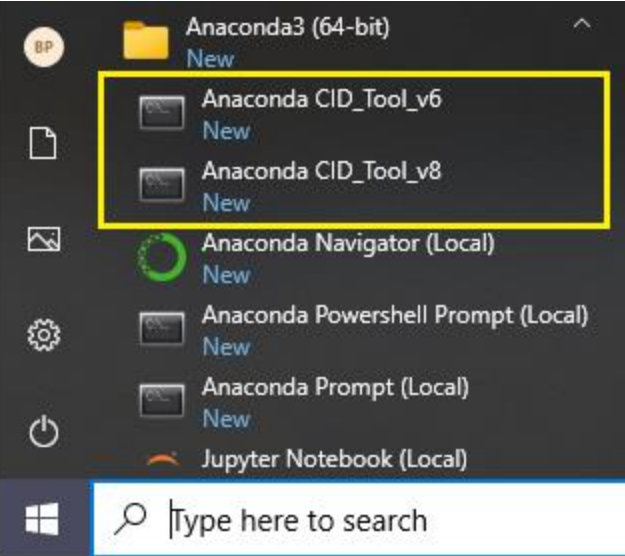

CID Tool v6.\* should have:

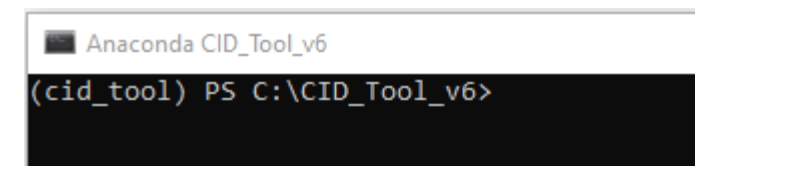

CID Tool v8.\* should have:

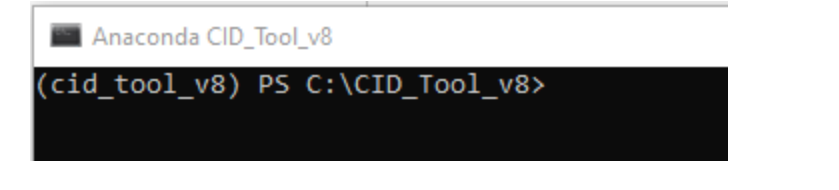

Use the following command in the open window:

python .\CID\_Tool.py

Anaconda Powershell Prompt (cid\_tool)

(cid\_tool) PS C:\CID\_Tool> python .\CID\_Tool.py

# <span id="page-24-0"></span>**2. MCP IEC 61850 MMS Server Model**

The MCP IEC 61850 MMS Server presents an IEC 61850 model to clients for monitoring and control of a substation. It is organized in a hierarchy composed of Logical Device (LD), Logical Node (LN), Data Object (DO) and Data Attribute (DA). The model also includes Datasets and Report Control Blocks (RCB). Datasets contain a collection of Data Objects. The reporting of Datasets to clients is controlled by RCBs.

# <span id="page-24-1"></span>**2.1 Background Summary**

This section provides a background summary of the IEC 61850 modelling. IEC 61850 experienced users can skip over this.

The Abstract Communications Service Interface (ACSI) is defined in 61850-7IEC 61850-7-2, 61850-7-3, and 61850-7-4. A fundamental component of ACSI is its information model, which defines the ACSI names of signals, and attaches a "semantic" to name parts. A semantic is a usually brief description of what the named item represents.

For instance, the name part "stVal" has the defined semantic "Status value of the data". The figure shows the information model that organizes the native device signals.

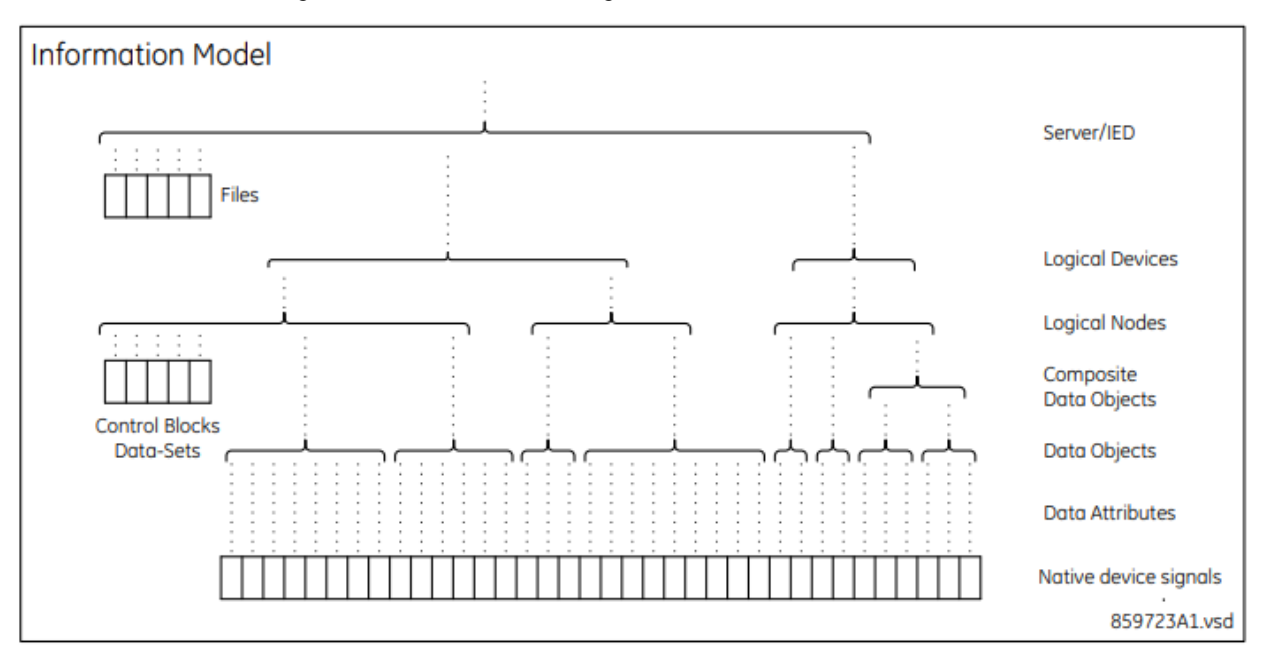

#### **Figure 1: ASCI Block**

<span id="page-24-2"></span>The native IED signals (Legacy IED's, Pseudo points etc.) are assigned to entities known as Data Attributes (DAs). Data Attributes typically contain the value of a single signal, most often with a Boolean, Float or Enumerated value. Alternatively, a data attribute can have meta-data related to another data attribute, such as the quality, timestamp, and range of the other attributes. Data attributes have defined names and semantic as defined in IEC 61850-7-3:2010 clause 8. There are 15 pages of these in the standard, so they are not listed here.

A few representative data attributes are as follows:

- stVal Status value of the data
- t Timestamp of the last change in one of the attribute(s) representing the value of the data or in the q attribute

 $q -$  Quality of the attribute(s) representing the value of the data

A collection of related data attributes is combined into an entity at the next level up in the hierarchy known as a Data Object (DO). Data objects are required to be formed in accordance with one of the Common Data Class (CDC) definitions in IEC 61850-7-3:2010 clause 7. A CDC defines what data attributes an implementing data object is required to contain and which data objects an implementing data object can optionally contain. CDCs also define the functional constraint (FC) of each data attribute. An FC is a two-letter code with additional information, such as ST (status information). For instance, the Single point status CDC, which is named SPS, requires data attributes stVal, q, and t, and it allows certain data attributes concerned with the substitution model, value update blocking, and description. The data attribute stVal is required by the CDC to be a Boolean value, q is required to be a code for the quality of stVal, and t is required to be the time at which stVal last changed state. Thus, an SPS data object contains an amalgamation of information about a Boolean condition, for instance the thermal alarm status of a thermal overload protection.

In some cases, data objects are constructed from data objects and data attributes. These are known as constructed data objects. An example is the Phase to ground/neutral related measured values of a three-phase system (WYE) CDC that is constructed of data objects implementing the Complex measured value (CMV) CDC. The complex measured values here are the individual phase and neutral phasor value measurements.

A collection of related data objects is combined into an entity at the next level up in the hierarchy known as a Logical Node. Logical nodes are required to be formed in accordance with one of the individual logical node class specifications in IEC 61850-7-4:2010 clause 5, as well as conforming to the common logical node class specifications in clause 5.3.3. A logical node class defines what kind of function an implementing logical node models (its "semantic"), what data objects an implementing logical node is required to contain, and which data objects an implementing logical node can optionally contain. A logical node class also defines the name and CDC of each of its data objects. IEC 61850-7-4:2010 clause 6 defines the semantic of standard data object names. For instance, the Instantaneous overcurrent logical node class, which has class name PIOC, requires an Op data object with the following CDC Protection activation information (ACT) and semantic:

"Operate (common data classes ACT) indicates the trip decision of a protection function (LN). The trip itself is issued by PTRC."

Logical node class PIOC also requires the mandatory data object Beh (Behaviour, meaning on, off, test, and so on) and permits the optional data objects Str (Start), OpCntRs (Resettable operation counter), StrVal (Start value setting) and several others from the common logical node class. It is possible for a device manufacturer to add data objects in addition to those specified by a logical node class, but the expansion rules in IEC 61850-7-1:2011 clause 14 must be followed. MCP devices do extend the standard logical nodes in some cases; the data objects implemented are as tabulated in the MICS.

Logical node names are required to be formed from the four-character logical node class name that it implements, a prefix text, and a suffix instance number. An example is PhsIocPIOC1, in which "PIOC" is the implemented logical node class name, "PhsIoc" is the prefix, and "1" is the instance number.

A collection of related logical nodes is combined into an entity at the next level up in the hierarchy known as a Logical Device. Logical devices are required to have one logical node implementing logical node LLN0, which addresses common issues for the containing logical device. Logical devices can also contain as many logical nodes as desired.

**Note:** The symbol "LDName" is used in standard documents to represent either the function related or productrelated name as appropriate to the context, while "ldName" is used to define the function-related name. Upper/lower case is critically significant in many 61850 names.

The complete set of logical devices in an IED are combined into an entity at the next level up in the hierarchy known as a Server.

When a particular data attribute or data object needs to be referenced by an SCL configuration file, in many cases the name of each level in the information hierarchy are independently specified. For instance, to specify the reception of the power of AC source 1 from an external IED, SCL can contain the following:

```
<ExtRef iedName="Fdr1" ldInst="Meter" prefix="ACsrc" lnClass="MMXU" 
lnInst="1" doName="TotW" daName="mag.f" fc="MX" />
```
In other cases, an ObjectReference is used to identify the data attribute. An ObjectReference concatenates the names of each hierarchical level with defined delimiting characters. For instance, the ObjectReference for the previous example looks like the following:

Fdr1Meter/ACsrcMMXU1.TotW.mag.f

This format is known as the ACSI ObjectReference format, which is used exclusively in SCL, and in communication messages where the value of a data attribute containing an ObjectReference is being transmitted.

However, in communications messages where an ObjectReference is a reference to the entity whose value is being communicated, it is reformatted according to the MMS addressing scheme specified in IEC 61850 8-1. Thus, on the wire, one can see a message requesting the present value of source 1 power identifying the requested data attribute as

Fdr1Meter/ACsrcMMXU1\$MX\$TotW\$mag\$f

MCP has functionality which results in signal types that have no equivalence to the IEC 61850 standard name space. In such cases a GE name space was used, and these custom definitions are marked in the System Object Reference tables, Column "MCP Custom LN/DO" as either LN (for custom LN class) and/or DO (custom DO).

## <span id="page-26-0"></span>**2.2 Logical Devices and Hierarchy**

The MCP 61850 Server Model uses product-related naming according to IEC 61850-90-2 subsection 7.1.3.3.2. Product-related naming means that Logical Device names are constructed by concatenating the "Physical Device Name" of the IEC 61850 Server Logical Remote Unit (LRU) defined in the "Connection" page of DSAS Offline Editor with the resulting construct of Logical Device names defined in the System Points mapped to the LRU.

<PhysDevName><Construct of LD Names>

The <Construct of LD Names> in the MCP Data Model in the 61850 MMS Server is as below:

### <span id="page-26-1"></span>**2.2.1 System logical devices**

These model MCP system and automation related data and controls, originated in the MCP database (i.e. not from IEDs). These are database points originated from MCP Pseudo-points, Data Translation Applications (DTA), or Automations.

- Data associated with DTA points uses Logical Device "LD0\_" for all the Gateway originated points, the LD Instance name associated with all DTA pseudo points are named as: <LD0\_+Application\_ID> (e.g. LD0\_CALC, LD0\_HAMA, etc.). These are enforced to be unique and start with LD0\_ These **cannot** be changed when modeled in the IEC 61850 Server.
- Data associated with IED (Client, DCA) connection status has the LD represented in the MCP database as <IED\_Physical\_Device\_Name>/GWComms These are enforced to be unique and do not start with LD0\_ These **cannot** be changed when modeled in the IEC 61850 Server
- Data associated with Master (Server, DPA) connection status has the LD represented in the MCP database as <Master\_Assigned\_LD\_Name>/GWComms These are enforced to be unique and do not start with LD0\_ These **cannot** be changed when modeled in the IEC 61850 Server.

## <span id="page-27-0"></span>**2.2.2 Proxy logical devices**

These model MCP data received from IEDs via "Client" applications (DCA).

- Data from IEC 61850 IEDs (via Loader) inherits the model of the IED. The LD is represented in the MCP database as a construct of: <IED\_Physical\_Device\_Name><IED\_LD> These are enforced to be unique. These **cannot** be changed when modeled in the IEC61850 Server.
- Data from non-IEC 61850 IEDs ("legacy") can have the LD represented according to two different naming models:
	- o **Product-related** naming
	- o **Function-related** naming

Only for non-IEC 61850 IEDs ("legacy") is possible to use either product-related or function-related naming according to IEC 61850-90-2 subsection 7.1.3.3.3.

• The naming model for legacy IEDs is set for the entire MCP device in offline editor under:

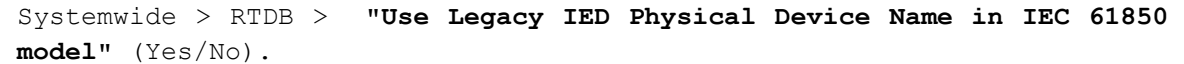

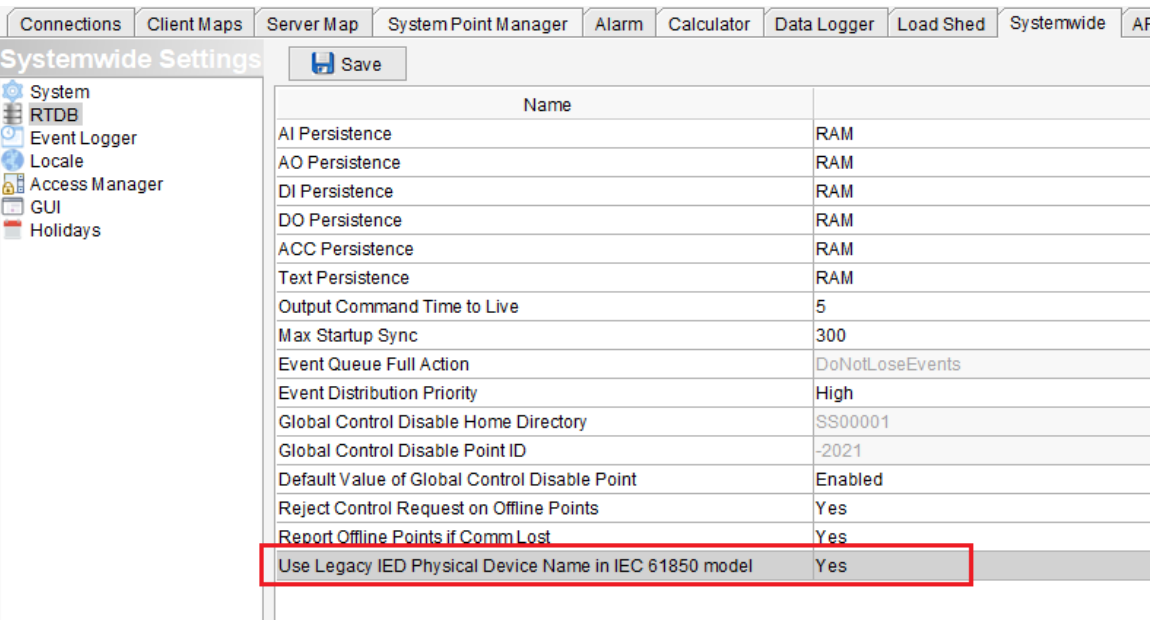

- o If set to **Yes**, is product-related naming and the Physical Device Name will be used to compose the overall LD Name.
- o If set to **No**, is function-related naming and the Physical Device Name will be ignored.

### **2.2.2.1 Product-related naming for Legacy IEDs**

The LD is represented in the MCP database as a construct of:

<IED\_Physical\_Device\_Name>{IED\_LD} where {IED\_LD} is optional.

This ensures automatic uniqueness of Object References from legacy IEDs, but will prevent mixing data from different legacy IEDs under the same LD.

Example of Product-related naming:

I have a station with 2 bus sections and 3 feeders in each bus section. Each feeder is served by one legacy device (e.g. here D.20C IO) – making 6 legacy devices in total.

I need to report Active Power (W) in each feeder based on product related naming, under the LD = MEAS.

In the legacy client map I have one ObjRef: MMXU1. TotW.mag.f[MX] and no overrides:

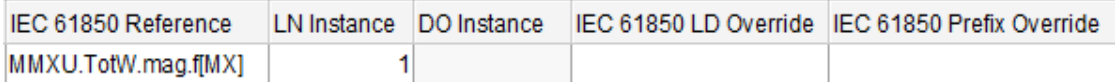

In connections I have the 6 legacy devices.

I would configure in Connections as below, all with same map file:

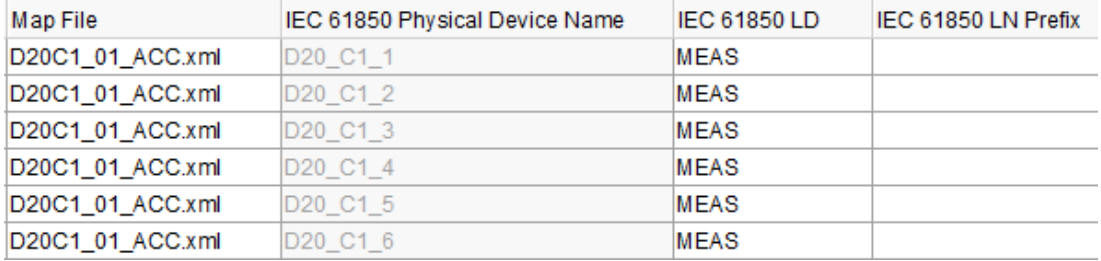

In this example the resulting ObjRefs for the IEC61850 Server Model will be:

D20\_C1\_1MEAS/MMXU1.TotW.mag.f[MX]

D20\_C1\_2MEAS/MMXU1.TotW.mag.f[MX]

D20\_C1\_3MEAS/MMXU1.TotW.mag.f[MX]

D20\_C1\_4MEAS/MMXU1.TotW.mag.f[MX]

D20\_C1\_5MEAS/MMXU1.TotW.mag.f[MX]

D20\_C1\_6MEAS/MMXU1.TotW.mag.f[MX]

### **2.2.2.2 Function-related naming for Legacy IEDs**

By not using <IED\_Physical\_Device\_Name> in the LD Construct - this allows mixing data from different legacy IEDs under the same LD.

The LD is represented in the MCP database as

<IED\_LD> which is mandatory in this model.

These **can** be changed at the Connections level for IEC61850 Server modelling.

In this mode:

- user must enter LD Names for all IED LD fields in Connection tab.
- the MCP configuration tool cannot automatically enforce the uniqueness of Object References from legacy IEDs and the user is responsible to check uniqueness in Mapper.
- using LD Name and Prefix overrides in the legacy IED client map and then use this same client map for IEDs with same LD Name in Connections tab – will result in multiple identical Object References (duplicates); this must be resolved by users by changing at least one element of the Object Reference build.
- if the application requires some legacy IEDs to be modelled using their <IED\_Physical\_Device\_Name> then user must manually enter the <IED\_Physical\_Device\_Name> in the <IED\_LD> field in Connections, only for those IEDs.

Example of Function-related naming with separate prefixes:

I have a station (AA1) with 2 bus sections (E1, E2) and 3 feeders (Q1, Q2, Q3) in each bus section. Each feeder is served by one legacy device (e.g. here D.20C IO) – making 6 legacy devices in total.

I need to report Active Power (W) in each feeder grouped into two LD, e.g. E1 and E2 as LD Name, and Q1, Q2, Q3 as prefixes.

In the legacy client map I have one ObjRef: MMXU1. TotW. maq. f [MX] and no overrides:

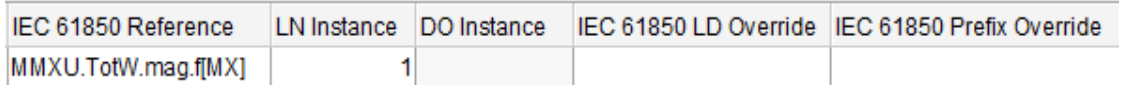

In connections I have the 6 legacy devices that I need to group into 2x LD Names in the model (3 devices in each).

I would configure in Connections as below, all with same map file:

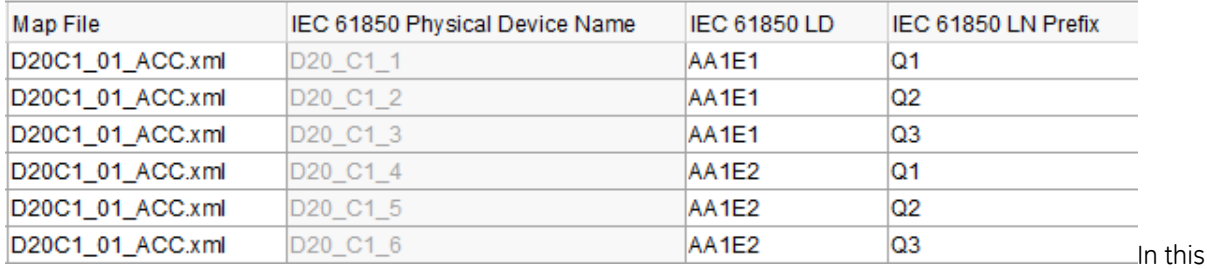

example the resulting ObjRefs for the IEC61850 Server Model will be:

AA1E1/Q1MMXU1.TotW.mag.f[MX]

AA1E1/Q2MMXU1.TotW.mag.f[MX]

AA1E1/Q3MMXU1.TotW.mag.f[MX]

AA1E2/Q1MMXU1.TotW.mag.f[MX]

AA1E2/Q2MMXU1.TotW.mag.f[MX]

AA1E2/Q3MMXU1.TotW.mag.f[MX]

More details on creating these models are described in the subsequent sections.

Except for Legacy IEDs in function-related naming mode - DS Agile MCP Studio generates internally in the MCP database a unique LD\_Instance\_name for each instance of DCAs, DPAs and DTAs, based on the LD Uniqueness Rules presented above.

The MCP 61850 MMS server can support any number of Logical Devices (LD), limited only by process memory.

The MCP IEC 61850 MMS Server Performance Data is documented in the MCP v3.00 Release Notes (*MIS-0109 MCP Firmware Release Notes V300*).

The logical devices are organized in a two-level hierarchy: one logical device (Root LD/LD0 in this case) is referenced by all other LDs as a higher-level logical device.

The root LD contains the following value (refer to LLN0/ LPHD Initialization for more details):

LLN0.NamPlt, LLN0.Beh, LLN0.Health, LLN0.Mod, LPHD1.PhyNam, LPHD1.Proxy, LPDH1.RedSt

The root logical device have the data LPHD.Proxy.stVal of the LPHD logical node set to "False". If instantiated in other logical devices, LPHD. Proxy. stVal shall be set to "True" and system point mapping is not allowed for that attribute.

# <span id="page-30-0"></span>**2.3 Logical Nodes**

The MCP IEC61850 MMS Server supports:

## <span id="page-30-1"></span>**2.3.1 System logical nodes**

These represent the MCP system and automation related data and controls, originated in the MCP database (i.e. not from IEDs).

- Database points originated from MCP owned Data Translation Applications (DTA), or Automations.
- Pseudo points associated with DCAs and DPAs (e.g. communication status, device status, etc.). These do not include actual points originated in IEDs.
- These **cannot** be changed when modeled in the IEC61850 Server.

## <span id="page-30-2"></span>**2.3.2 Proxy logical nodes**

These represent data in MCP received from IEDs via "Client" applications (DCA).

• Data from IEC 61850 IEDs (via Loader) inherits the LN and Object Reference of the IED. If data acquired from IEC 61850 IEDs contains custom data models, e.g. custom LN or DAO names – these will NOT be processed into the MCP 61850 Server CID file. Please ensure you do not use custom data in the IEC 61850 IEDs.

These **cannot** be changed when modeled in the IEC 61850 Server.

• Data from non-IEC 61850 IEDs ("legacy") can be associated by the user, in the legacy client map, with custom LN as per IEC 61850 standard rules.

These **can** be changed at the Client Map level for IEC61850 Server modelling.

# <span id="page-31-0"></span>**3. Database Associations for IEC 61850**

## **MCP applications** *without* **IEC 61850 MMS Server**

MCP can be configured and used without IEC 61850 MMS Server associated data models.

This applies to legacy applications where the reporting of data is performed exclusively to non-IEC 61850 collection points (e.g. to Master Stations using DNP3, IEC 60870-5-101/104, MODBUS).

In this case there is no need to visualize or to associate IEC 61850 models to the database.

For data collected from IEC 61850 IEDs – the MCP database will indeed inherit the IEC 61850 model from those IEDs, but for legacy collection points this is not required further.

Same, for the MCP automation related data, and communication pseudo points originated in the MCP itself – there is no need to associate it with IEC 61850 models when reporting of data is performed exclusively to non-IEC 61850 collection points.

Therefore – to aid and simplify the MCP database organization for all applications **without** IEC 61850 MMS Server – the IEC 61850 Model is disabled at database level by default.

## **MCP applications** *with* **IEC 61850 MMS Server required**

In applications with IEC 61850 MMS Server, the IEC 61850 Model at database level must be present and visible. This allows the MCP to create an IEC 61850 MMS Server model for:

- All data originated from IEC 61850 IEDs (if any).
- All or subsets of data originated from legacy IEDs,
	- o Conceptually the association of legacy data points with IEC 61850 ACSI Object References is done directly in the IED templates (client maps), which simplifies and automates greatly the IEC 61850 modelling
	- o Not all legacy data has to be associated with IEC 61850 models, only the data desired to be present in the IEC 61850 MM Server models
- All data originated in the MCP itself (e.g. Automation data, communications pseudo points, other internal MCP data)

Therefore – to configure and operate the MCP with an IEC 61850 MM Server – this must be enabled by the user in *MCP Device Properties > Licensing* tab. Below are the requirements to be met.

## <span id="page-32-0"></span>**3.1 Enabling the IEC 61850 Server license in Device Properties**

For IEC 61850 Server Configurations – the associated IEC 61850 Server license must be enabled in the MCP Device Properties > Licensing tab:

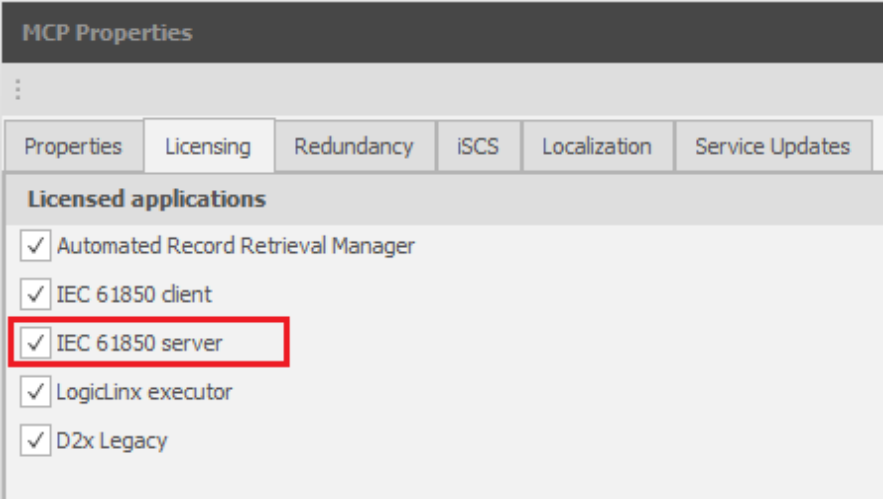

**Note:** User has the option to later disable IEC 61850 Server by clearing the "IEC 61850 Server" license checkbox in Device Properties. When disabled, any configuration and IEC 61850 models previously associated with legacy client maps will be retained and will be reverted if the option is Enabled again. However, configuration may be out of sync depending on the configuration workflow, for e.g. a legacy signal may have changed from being a "voltage" to being a "current", but the previously associated IEC 61850 Object Reference will still indicate a "voltage" type. It is expected the user will re-check the cross-associations in legacy client maps in this case.

## <span id="page-32-1"></span>**3.2 Uniqueness Rules for Device Names**

In the IEC 61850 MMS Server data model – the Automation (DTA, System) LD Names are automatically assigned by the configuration tool as: LD0\_+Application\_ID making these inherently unique.

For all devices connected to the MCP (DCA, DPA), *Uniqueness Rules* are implemented which ensure a unique LD name is associated with each Connection and each IED, except when using function-related naming. These rules are applicable to the Connections page of the MCP Offline Configuration tool.

### <span id="page-32-2"></span>**3.2.1 IEC 61850 Physical Device Name**

Each instantiated IED must have a unique assigned IEC 61850 Physical Device Name which is then used by the IEC 61850 MMS Server model.

This is automatically generated from the Device ID based on the rules below to comply with the naming convention in the standards IEC 61850-7-2 and IEC 61850-6. All characters are retained except below:

- 1. 'whitespace'  $\sim$  \/ [ ] { } ( ) become all \_ ("underscore")
- 2. ! becomes 1
- 3. ? becomes 2
- 4. # becomes 3
- $5 + \text{becomes } 4$
- 6. ^ becomes 6
- 7. \* becomes 8

#### 8. < > become 0 and 9 respectively

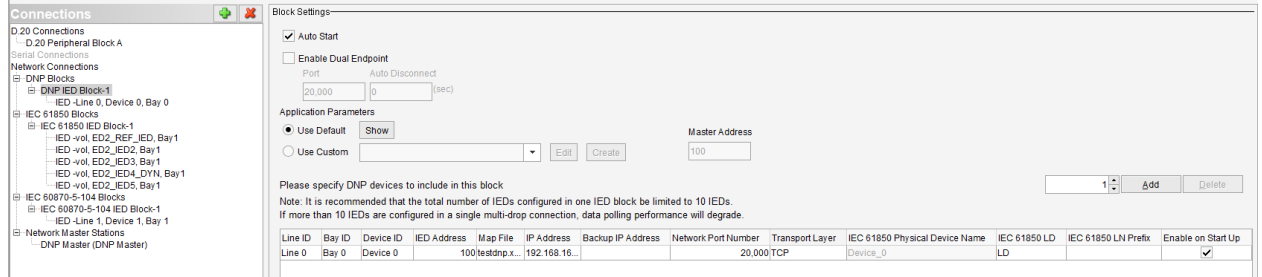

#### **Notes**:

If the first letter of the Device ID is a number, it is converted to [a-j] based on the [0-9] equivalence.

The IEC 61850 MMS Server model requires that each Physical Device Name is unique within a given MCP configuration space. If the Device ID is not unique, then the Physical Device Name appends the Home Dir at the end to make it unique.

If a specific Physical Device Name is desired in the IEC 61850 MMS Server model – then ensure that Device ID is configured to be that specific value, and is unique.

The character replacement rules above should apply when working with legacy MCP configurations, before enabling the IEC 61850 MMS Server.

When working with new MCP configurations in presence of IEC 61850 MMS Server - the Device ID should be assigned upfront as IEC 61850 compliant and unique.

# <span id="page-34-0"></span>**4. Assigning IEC 61850 Object References to Legacy Devices**

This section describes how IEC 61850 Object References (ObjRef) are assigned to Legacy IED Devices (Modbus, DNP etc.) in the MCP database.

The IEC 61850 columns are visible in the Client Map files only when IEC 61850 Server is enabled in Device Properties > Licensing tab.

- IEC 61850 Reference
- LN Instance
- DO Instance
- IEC 61850 LD Override
- IEC 61850 Prefix Override

# <span id="page-34-1"></span>**4.1 Legacy Client Map Files**

Below is the snapshot of a Legacy DNP Client Map file configured in MCP with IEC61850 server enables as mentioned in the above section

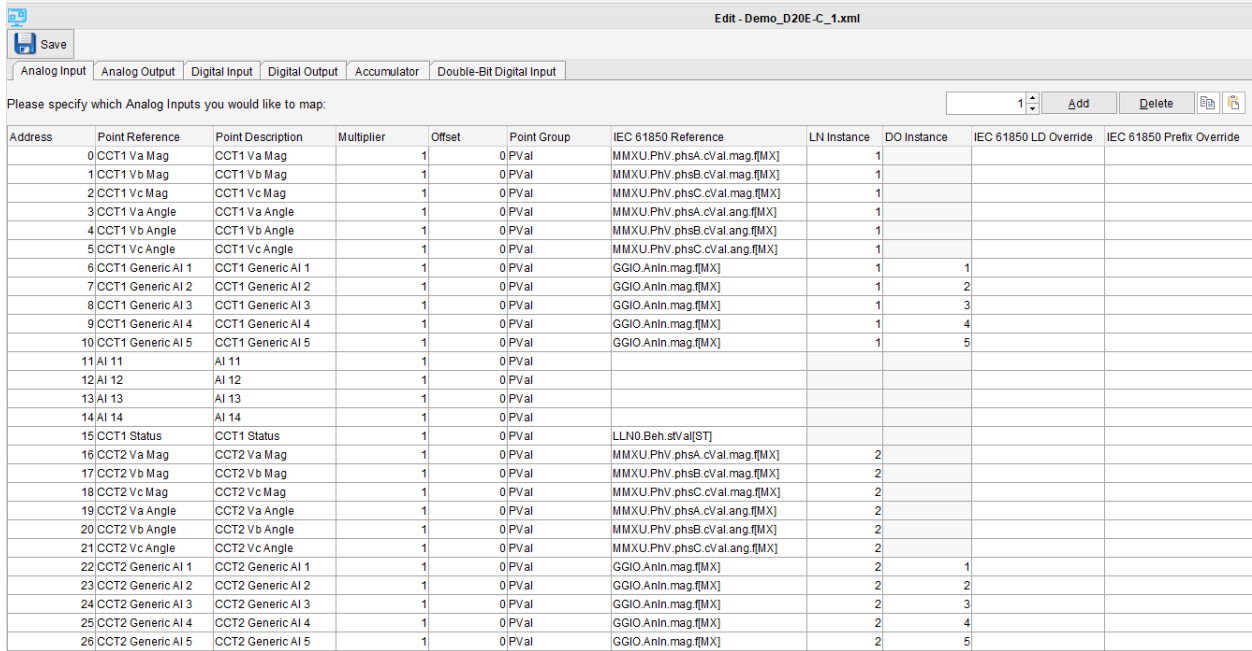

As shown in the above snapshot, user can choose to add IEC 61850 References only to data points that need to be populated in the IEC 61850 model. Points (rows) left blank in the IEC 61850 columns will continue to operate normal but without an IEC 61850 association.

- 1. To select the IEC 61850 Reference for a data point, a user-friendly UI has been built with following features:
	- a. User can start typing the LN name, or DO names, or words like: Voltage, Current, Frequency, Alarm, Recorder, etc. – and a list filtered for supported Object References is displayed when expanding the drop down button, as shown below:

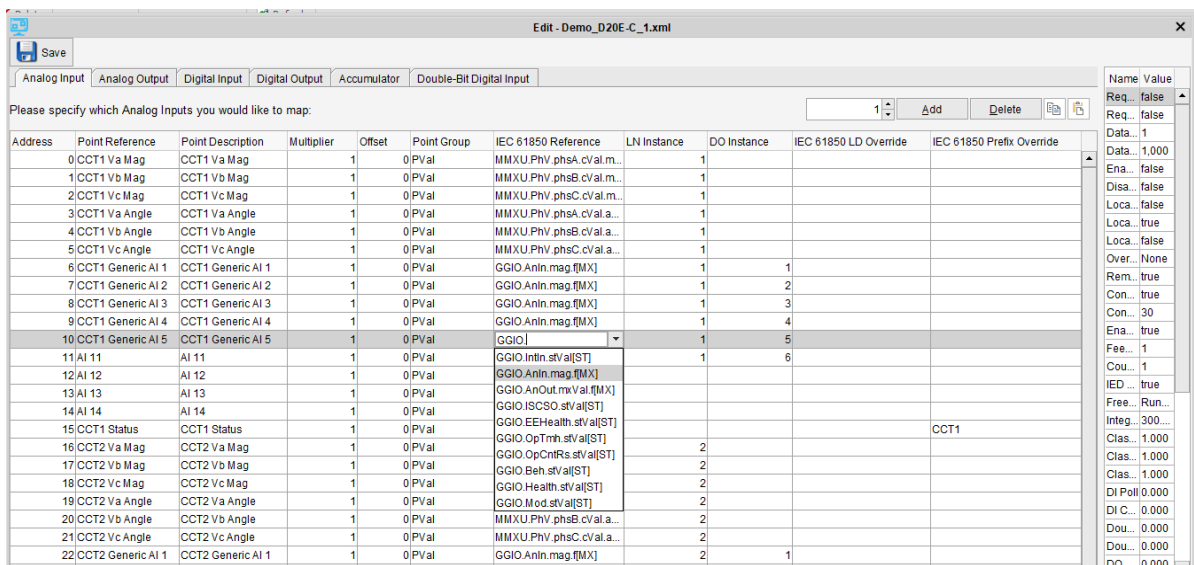

User can scroll the drop down to select the relevant Object Reference with the mouse – at which point the drop down filtered list is closed.

The filter is based on the point type (AI, DI, etc.) and on background searching of everything associated with a given IEC 61850 object reference class and type, including the description associated with it, as listed in the standard in English language.

- b. User can select partial strings (mouse click + drag) in an Object Reference from a previously instantiated data point, copy it (CTRL+C) and paste it (CTRL+V) to a new blank field, then immediately click the arrow down which will expand a filtered list based on the pasted string. Do not simply navigate away or press <Enter> right after the paste operation, because the string will be incomplete and invalid at that time and an error message will be displayed.
	- Example 1:

In this example I want to repeat the same LN Class but for a slightly different DO.

Select and copy the first string part of the existing Object Reference, here the MMXU Phase Voltage part:

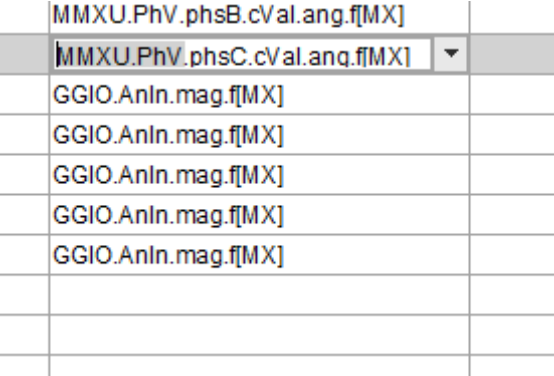
Paste it in a new empty row and immediately click on drop down – only Object References starting with the pasted string will be shown, move your mouse above the entries, the tooltip will explain each one (do not yet click mouse):

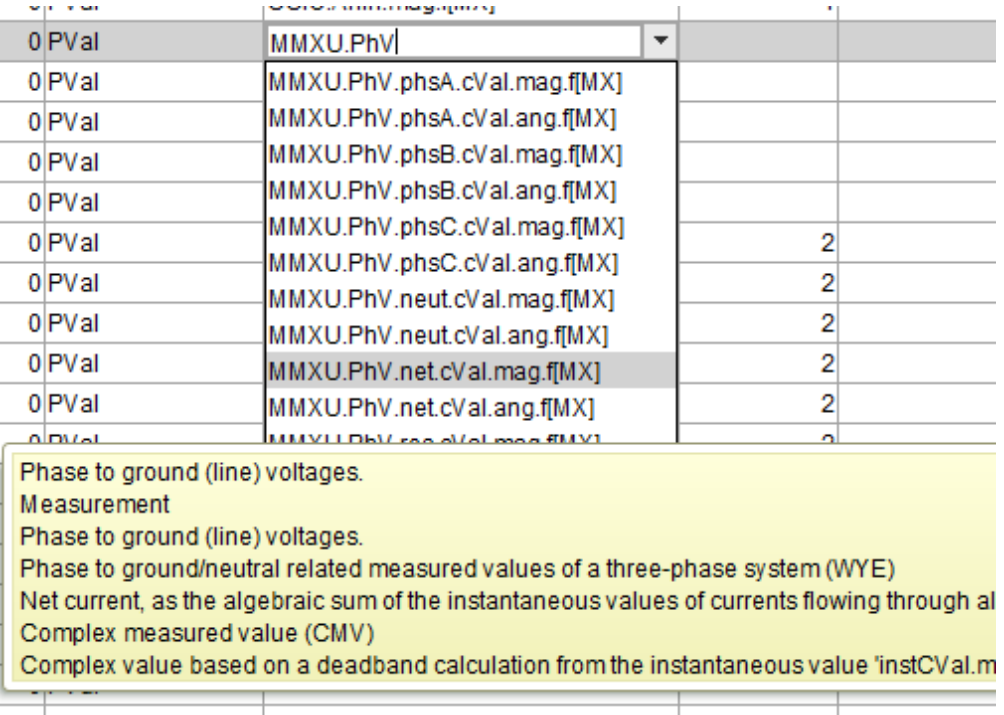

Select with mouse what entry is desired, the list closes and selection is finalized:

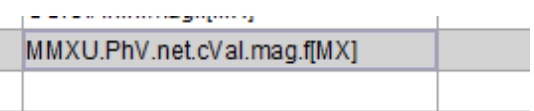

• Example 2:

In this example I want to find other LN classes that contain V Phase C magnitude, so the selected string is in the middle of the Object Reference:

Select and copy the data referencing V Phase C, magnitude:

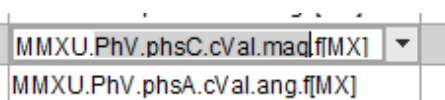

Paste it in a new empty row and immediately click on drop down – only Object References containing the pasted string will be shown. As seen in the example, this will list all possible LN classes that have Voltage Phase C magnitude. Move your mouse above the entries, the tooltip will explain each one (do not yet click mouse):

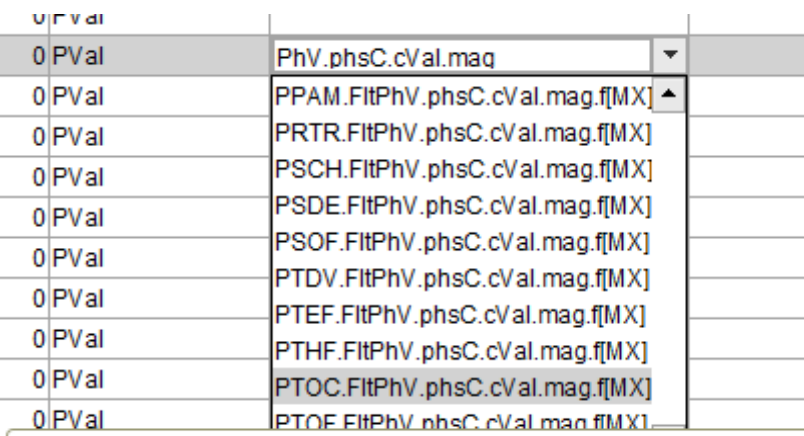

Fault voltage. It is configured by setting if this value represents the voltage Time overcurrent

Fault voltage. It is configured by setting if this value represents the voltage Phase to ground/neutral related measured values of a three-phase systen Value of phase C.

Complex measured value (CMV)

Complex value based on a deadband calculation from the instantaneous v

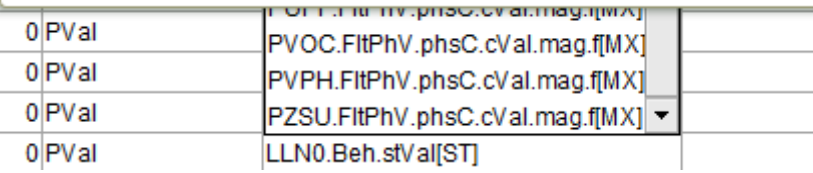

Perhaps I am now interested in a different LN class, e.g. PTOC; select with mouse what entry is desired, the list closes and selection is finalized:

 $\mathbb{R}$ 

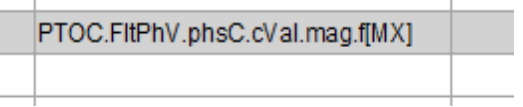

• Example 3:

 $\mathbb{L}$ 

This is an example when paste was not followed by drop down list action, but instead was <Return> - resulting in an incorrect action.

Select and copy the first string part of the existing Object Reference, here the MMXU Phase Voltage part:

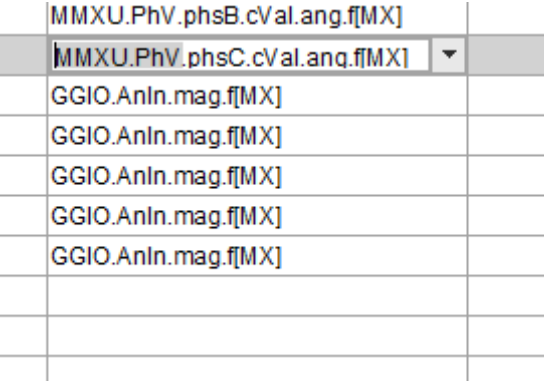

Paste it in a new empty row and then Enter (on keyboard):

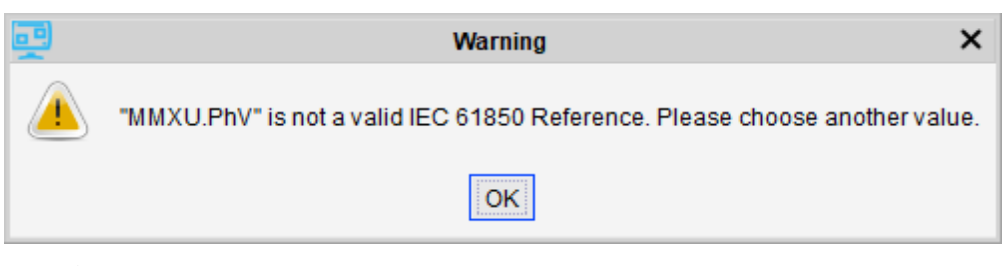

#### or navigate away:

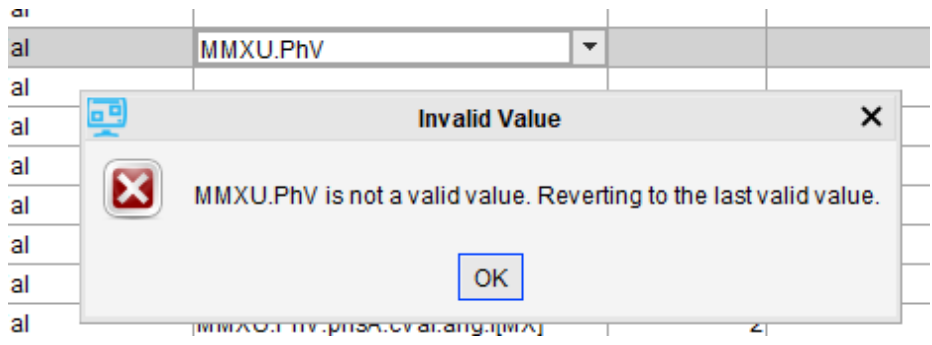

c. User can copy all the columns in the client map file to an Excel sheet by using the copy button and pasting the same in excel

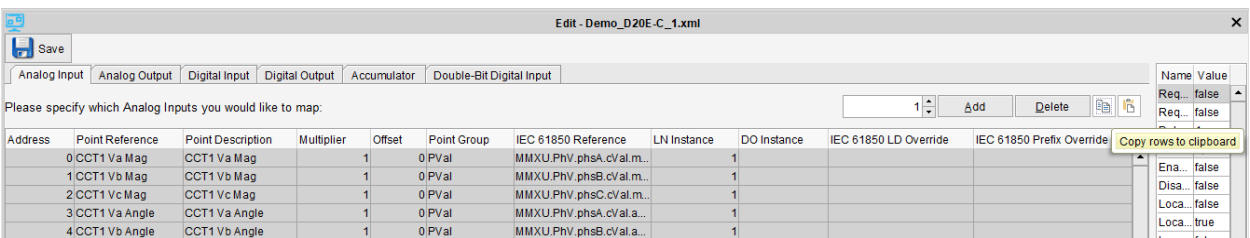

User can then use excel features to update the columns, for e.g. LN and adding DO instances, etc. It is not recommended to use Excel to manipulate the Object Reference strings because there is no data validation performed in Excel, for this reason – leave this as was pasted into Excel.

After updating the data in Excel user can copy the Excel content (all range must be selected) and paste it back to DSAS Offline configurator using the below Paste option

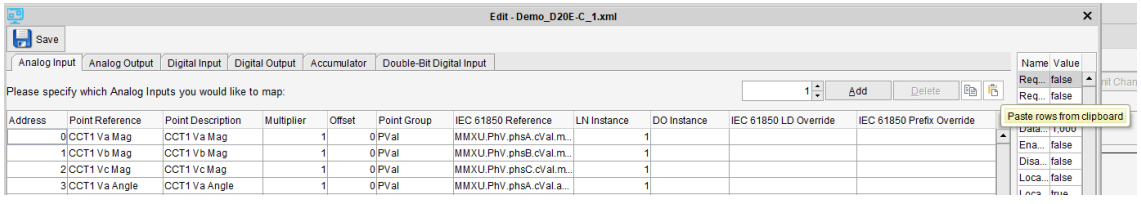

Invalid pasted data will be removed or replaced with defaults:

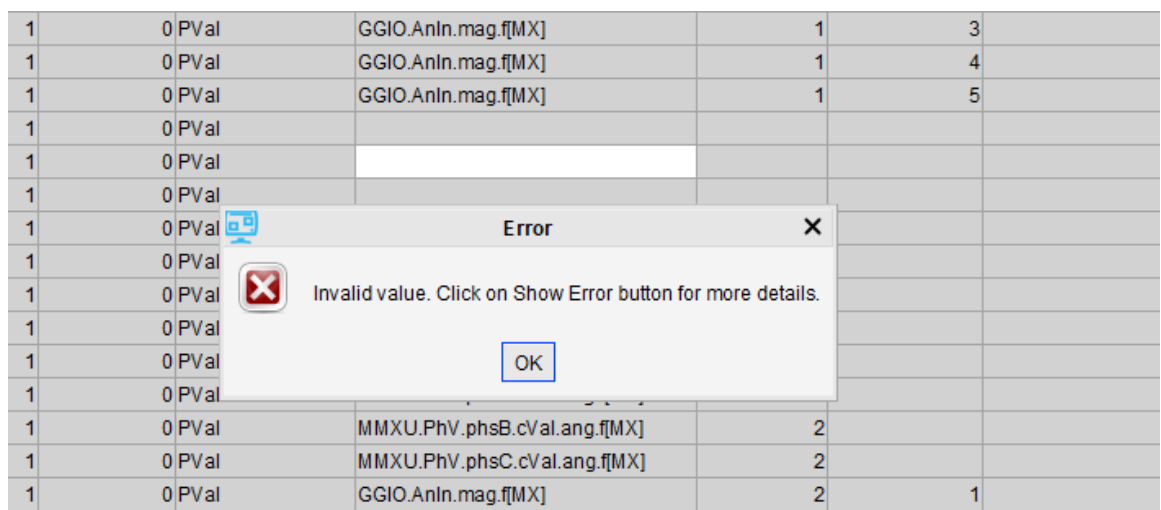

- 2. LN instance is a mandatory field for all LNs except LLN0 (LLN0 must be left blank). By default, LN Instance is set to 1 and user can modify it based on the configuration needs. Same or different instances can be configured as needed by the application. Maximum value is 99.
- 3. DO instances are mandatory for DOs that support multiple instances. For e.g. by Logical Nodes for Generic References (LN Group: G). By default, the value is set to 1. Same or different instances can be configured as needed by the application.

For all other LNs, DO instance is set to blank and read only.

4. Multiplier and Offset must be configured in the Client Map file to reflect the correct engineering value in the database.

#### **There is no option for scaling at the Server Level.**

- 5. If the LD Override field is left empty, then LD entered in "Connections" page is used (refer to [Legacy](#page-40-0)  [Connections](#page-40-0) section next). However, users can override the LD coming from "Connections" page if the client map is for a sub-level data concentrator IED.
- 6. If the Prefix Override field is left empty, then LN Prefix entered in "Connections" page is used. However, users can override the LN prefix coming from "Connections" page if the client map is for a sub-level data concentrator IED.
- 7. If the LN class is LLN0 the Prefix Override must be left blank.

**Best Practice** - User must ensure there are no duplicates inside the same client map. If user needs same Object Reference, LN Instance and DO instance for multiple points, they need to use the override options and make sure that the combination is unique. There is no automated check for duplicates inside a client map.

#### **Assignment of Object References to Double Bit Digital Input Points**

Client maps for DNP3 and IEC 101/104 protocols support Double Bit Digital Input Point definitions.

When in the Double Bit Digital Input tab - each row has a pair of binary input points: one for OFF and one for ON.

The IEC 61850 Object References for Data Objects with double bit assignments contain (1) or (2) at the end, for e.g.:

```
XCBR.Pos.stVal[ST](1) 
XCBR.Pos.stVal[ST](2)
```
The bit which is selected in the IEC 61850 Reference cell is associated with the OFF Point, and the paired bit with the ON Point.

Only one selection is required – either (1) or (2).

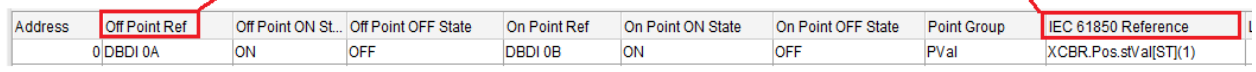

Normally the object reference would be picked as (1), in which case:

- Bit (1) is associated with the OFF legacy bit (LSB).
- Bit (2) is associated with the ON legacy bit (MSB).

Assigning the Object Reference in reverse will swap the LSB and MSB bits in the IEC 61850 model and:

- Bit (2) is associated with the OFF legacy bit (LSB).
- Bit (1) is associated with the ON legacy bit (MSB).

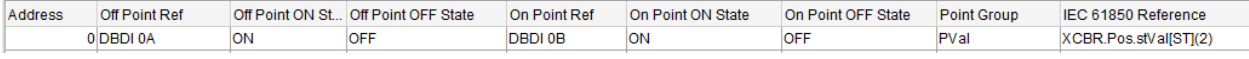

## <span id="page-40-0"></span>**4.2 Legacy Connections**

Map files created in the earlier section are instantiated in the "Connections" page. Below are the details:

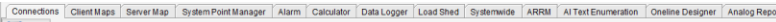

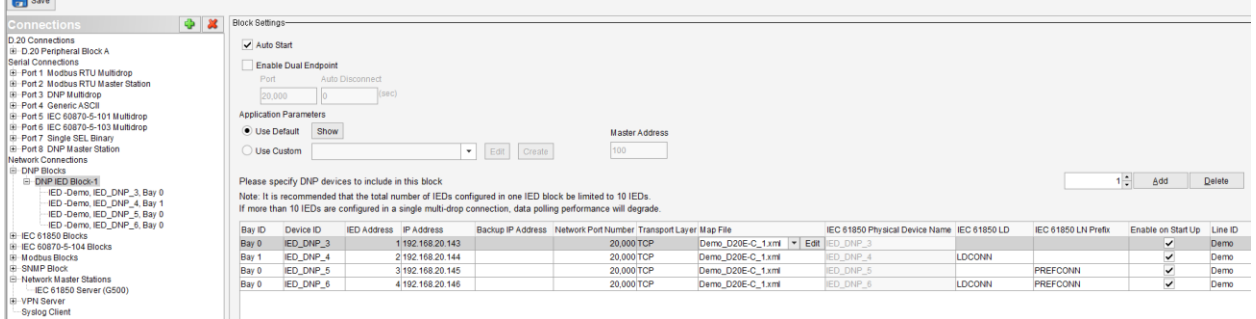

- 1. The IEC 61850 LD and the IEC 61850 LN Prefix are not mandatory to satisfy the model rules, but should be set to reflect the system application, the type of data acquired and substation element name being interfaced with.
	- Normally, each legacy IED should be of a given type (e.g. meter, etc.) and tied to a given substation element (a feeder, bus, incomer line, etc.)
	- In cases where data inside the same IED must reflect either different LD (data categories) or substation elements (e.g. when reading from some data concentrator type of device, or IEDs which cover more than one Bay), the user has the choice to enter the override LD and override LN Prefix into the client map file, on a per point basis (as described in the previous section).
- 2. Once these devices are instantiated, at the database level, an IEC 16850 Object Reference is generated which becomes the Model in Server ICD file.
- 3. For data coming from IEC 61850 Client IEDs all IEC 61850 LD, LN Prefix and Object References are assigned according to the 61850 model subscribed in the Loader (as MMS Client).
- 4. The remaining IEC 61850 publisher (MMS Server) elements (like LDName, RCB Name, triggers, datasets) are created automatically by the *CID Points Mapping Tool*.

The advantage of this architecture is that signals coming from any device (including from DTAs) are automatically assigned to IEC 61850 structures, essentially adding 61850 "assignments" to any RTDB point right at the acquisition level, which are then inherited and templated across the system. This eliminates the need for the user to open the entire database and to start assigning IEC 61850 structures one by one, for every point, repeating the process for all points even if they are of similar type.

#### **4.2.1 IEC 61850 Object References assigned to Legacy Connection status**

The MCP database has points that indicate the connection status of each instantiated connection (DCA, DPA).

To satisfy IEC 61850 rules – each instantiated connection must have a unique assigned LD Name, which is then used by the IEC 61850 MMS Server model.

When a new legacy connection is created, a default unique LD Name is assigned to it.

Users can later change it as desired, as long as remains unique across all Connections.

When performing a Save operation in the Connections tab: if the connection assigned LD Name is found duplicated, it will have the last characters as the home directory of the duplicated connection, to ensure uniqueness.

The rules for constructing the **initial default** Connection LD names are:

• For Serial DCA connections (applies to Generic ASCII, IEC 101 multidrop, IEC 103 multidrop):

#### **<protocol>\_<serialport>**

• For Network DCA connection blocks (applies to IEC 104 multidrop, D.20 connection):

```
<protocol>BLK<block>
```
• For Master (DPA) connections:

#### **<protocol>{S|N}M<nn>**

Where:

**<protocol>** is the Protocol abbreviation:

 $MB = Modbus$ **DNP** = DNP3  $I101 = IFC101$  $I104 = |E C104|$ **I61850** = IEC61850 **GASC** = Generic ASCII **D20** = D.20 **TEJASV** = Tejas V

**<serialport>** is the serial port number of the connection.

**<block>** is the block number of the connection.

**{S|N}** is optional, only when the protocol abbreviation allows either serial or network. Applies to MODBUS and DNP.

 $s =$  Serial

**N** = Network

**BLK** are letters denoting a Block connection.

**M** is letter M denoting a Master connection for all protocols except Tejas V.

Tejas V uses letters **A,B,C,**…**,Z** where each letter is assigned in ascending order to instantiated connections.

**<nn>** is the instance, a consecutive number within the same **<protocol>{S|N}M** construct. This allows for at least two digits (may be longer for shorter names, but will be 2 for IEC61850).

Examples of Connection Assigned LD:

I104BLK1 = IEC104 (DCA) Block 1 D20BLKA = D.20 Block A GASC\_005 = Generic ASCII DCA on serial port 5 I103\_006 = IEC103 DCA on serial port 6 MBSM1 = Modbus RTU Serial Master 1 MBNM1 = Modbus TCP Master 1 I104M2 = IEC104 Master 2 I16850M1 = IEC61850 Master 1 DNPSM3 = DNP3 Serial Master 3 DNPNM2 = DNP3 Network Master 2 TEJASVA01 = Tejas V Master connection 1, LRU 1 TEJASVD12 = Tejas V Master connection 4, LRU 12

#### Assigning IEC 61850 Object References to DCAs 4.3

This section describes the assignments of IEC 61850 Object References to Data Collection Applications

### 4.3.1 D.20 Network Client

#### 4.3.1.1 D.20 Global Application Points (D\_20Client)

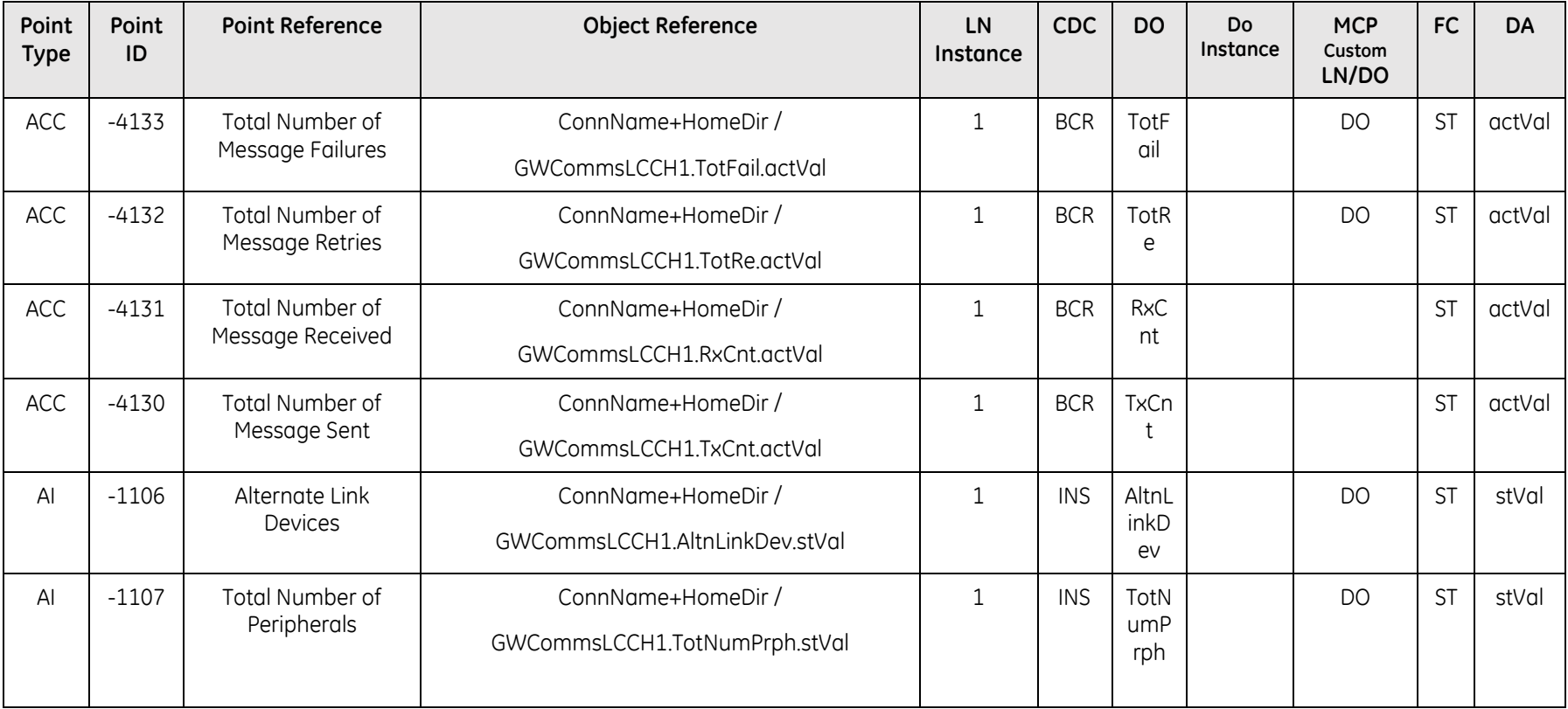

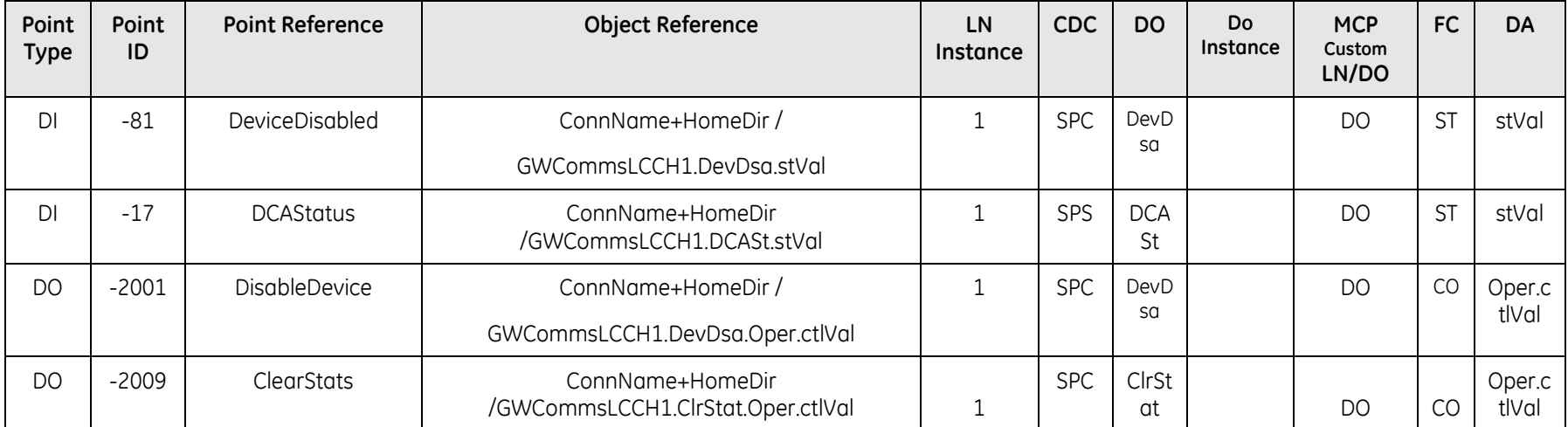

#### **4.3.1.2 D.20 Device Points**

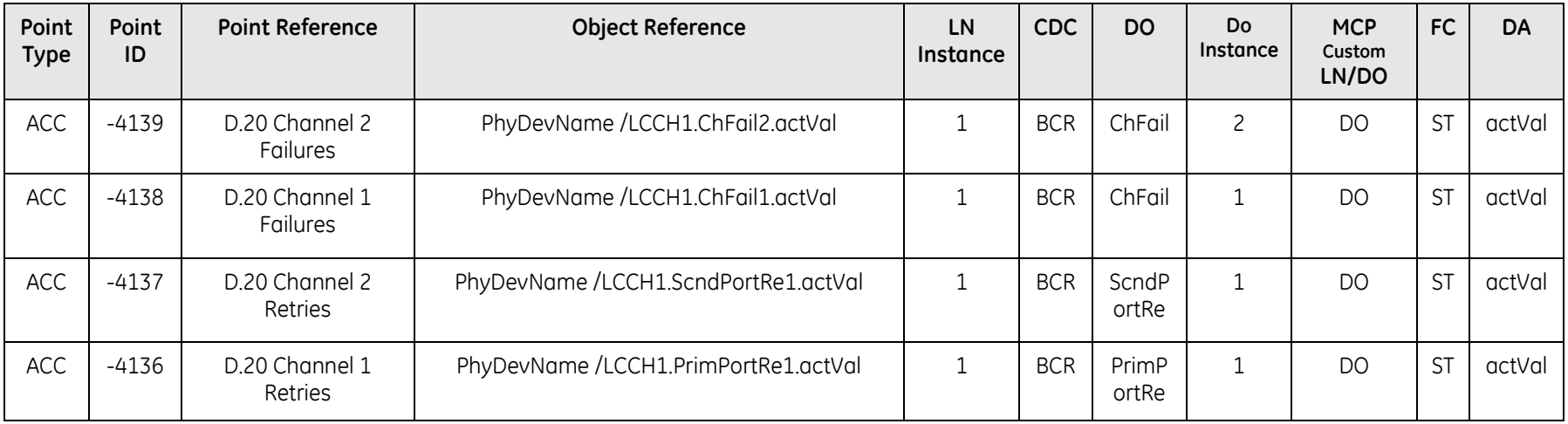

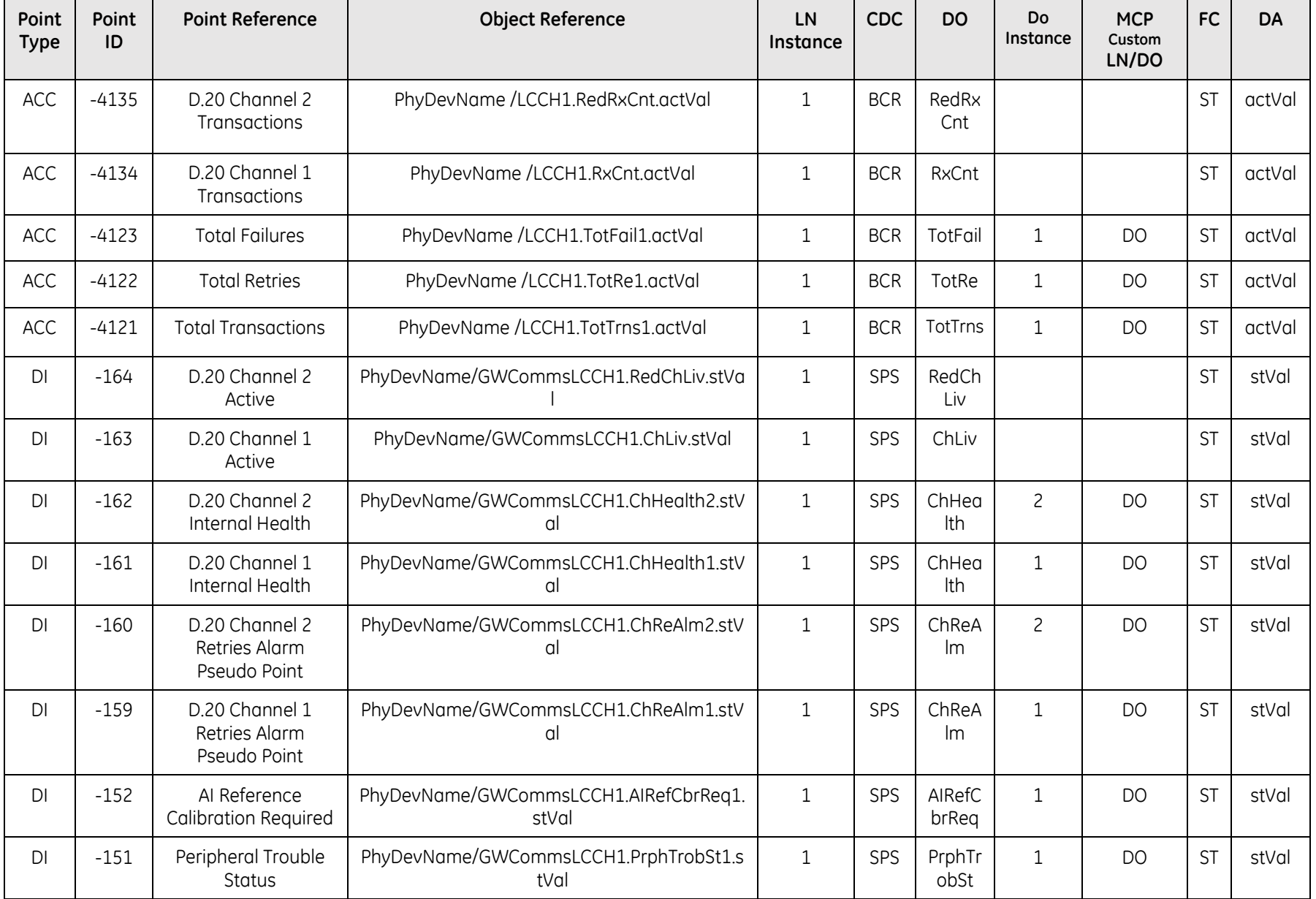

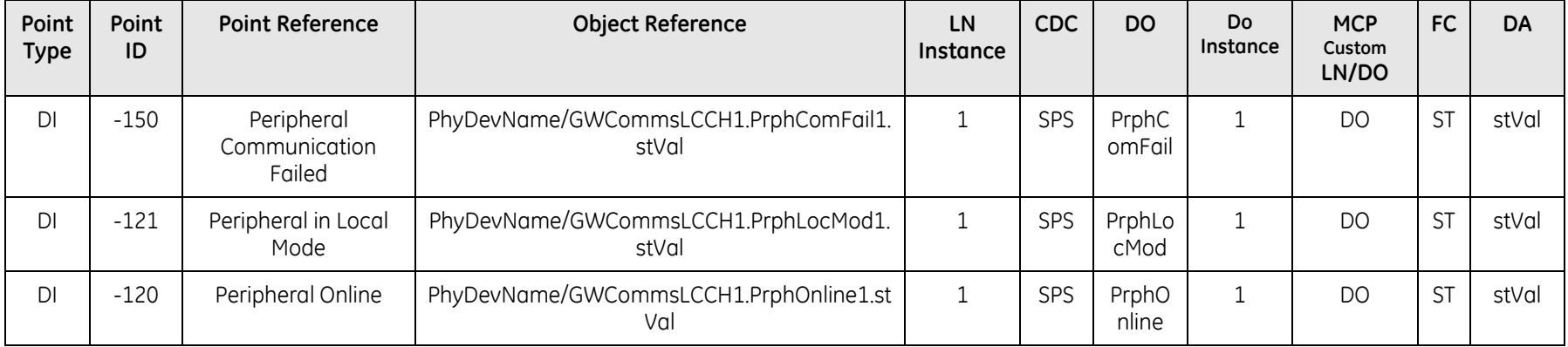

### 4.3.2 DNP DCA

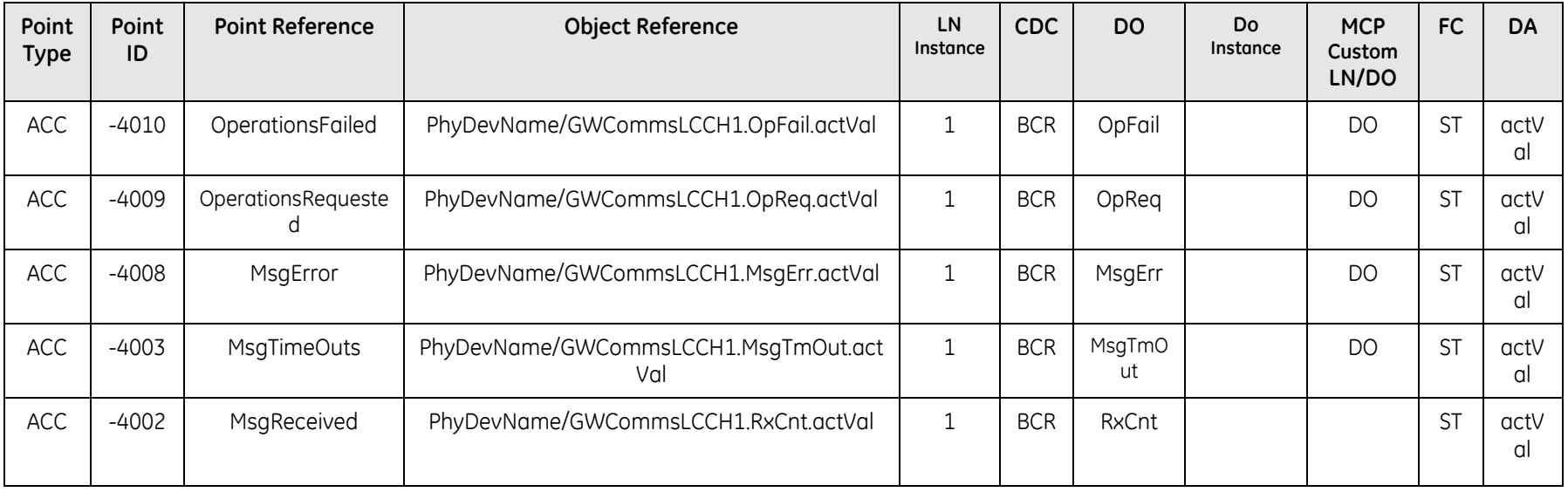

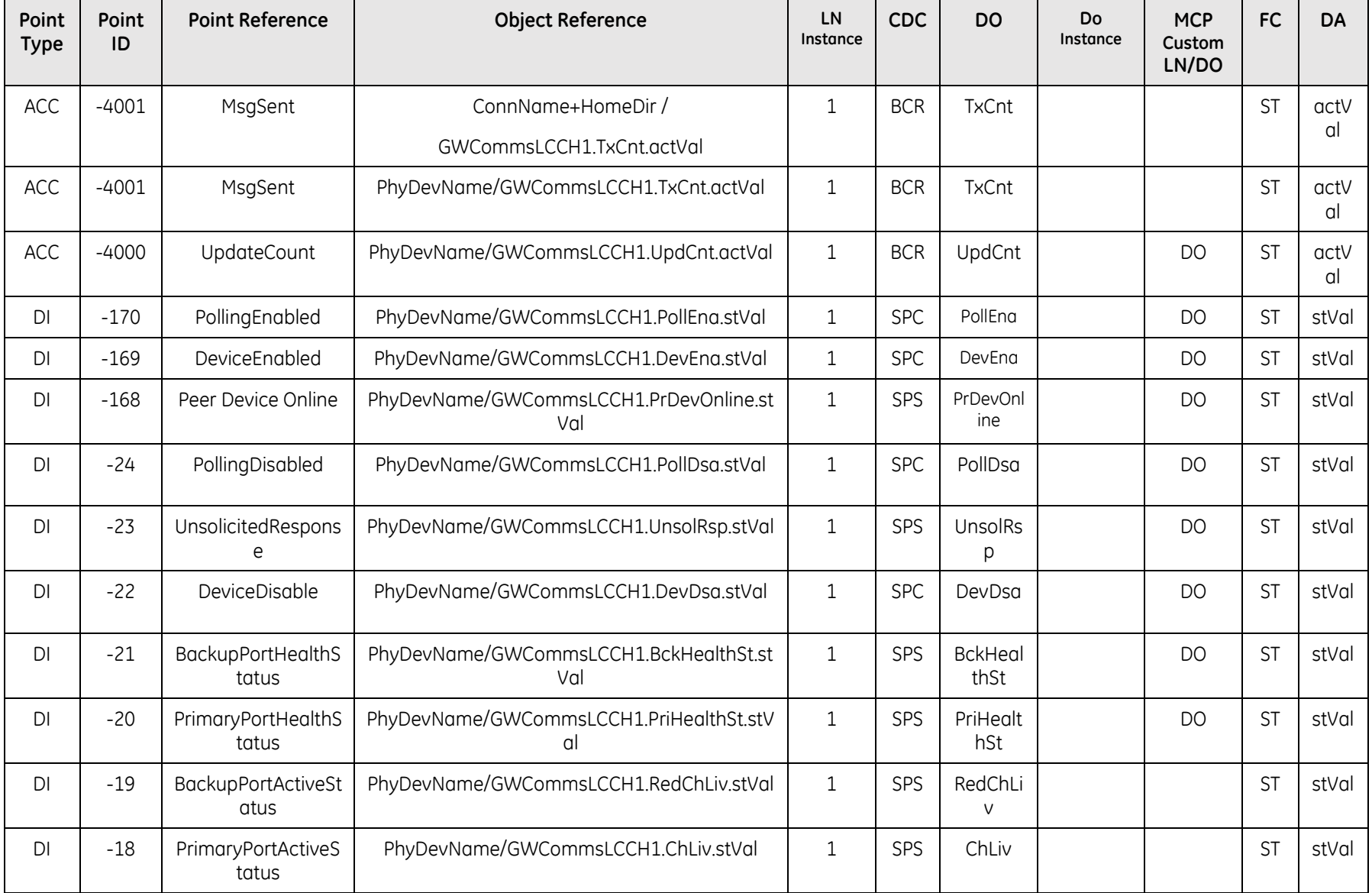

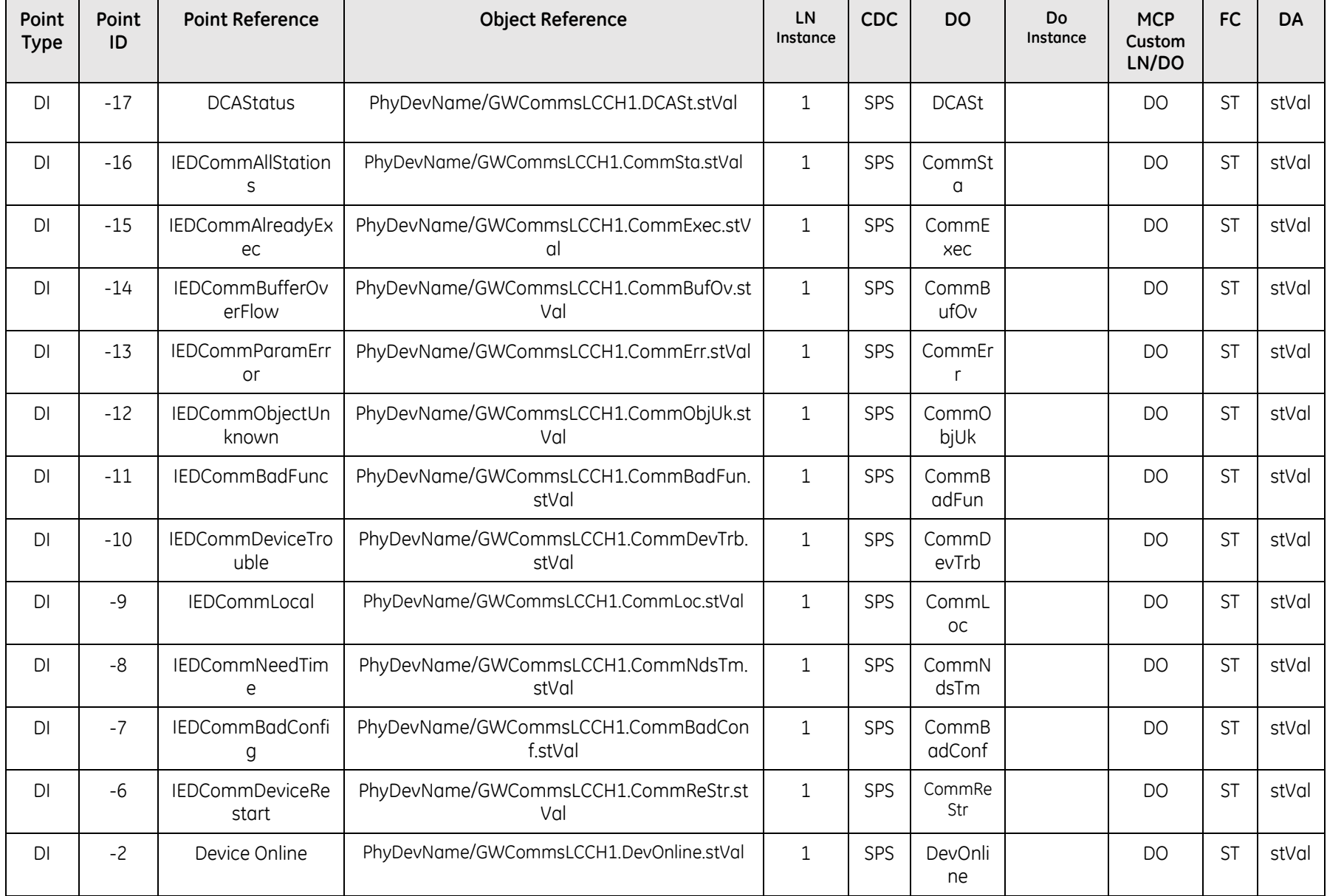

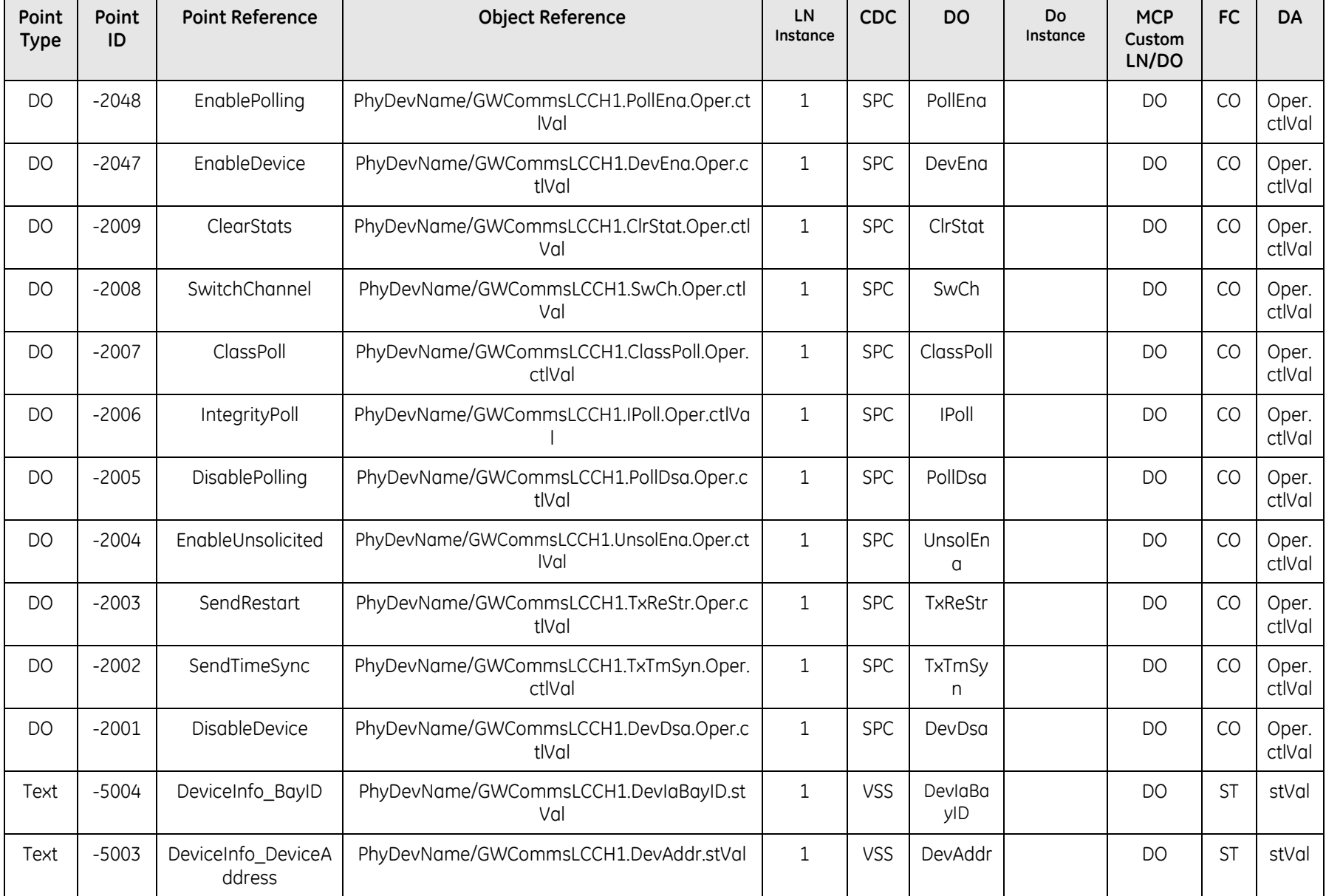

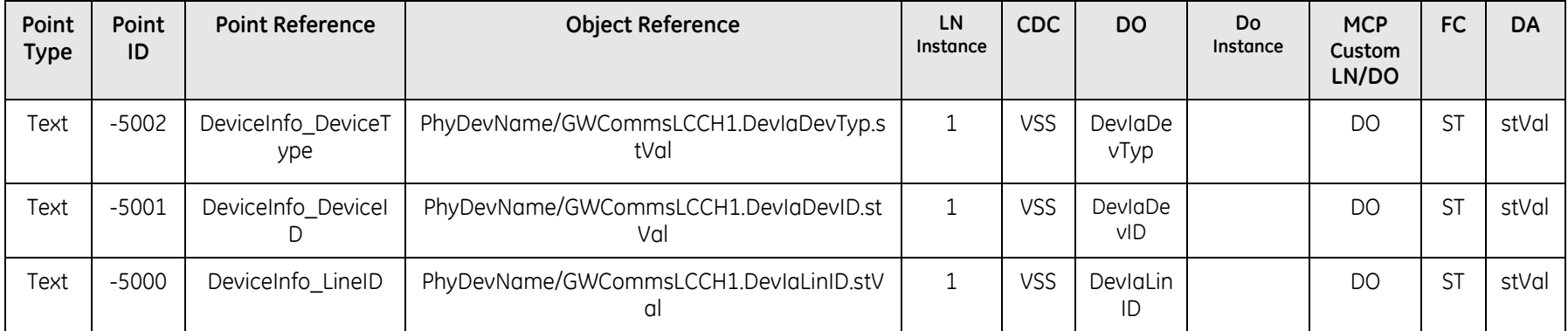

# **4.3.3 Modbus DCA**

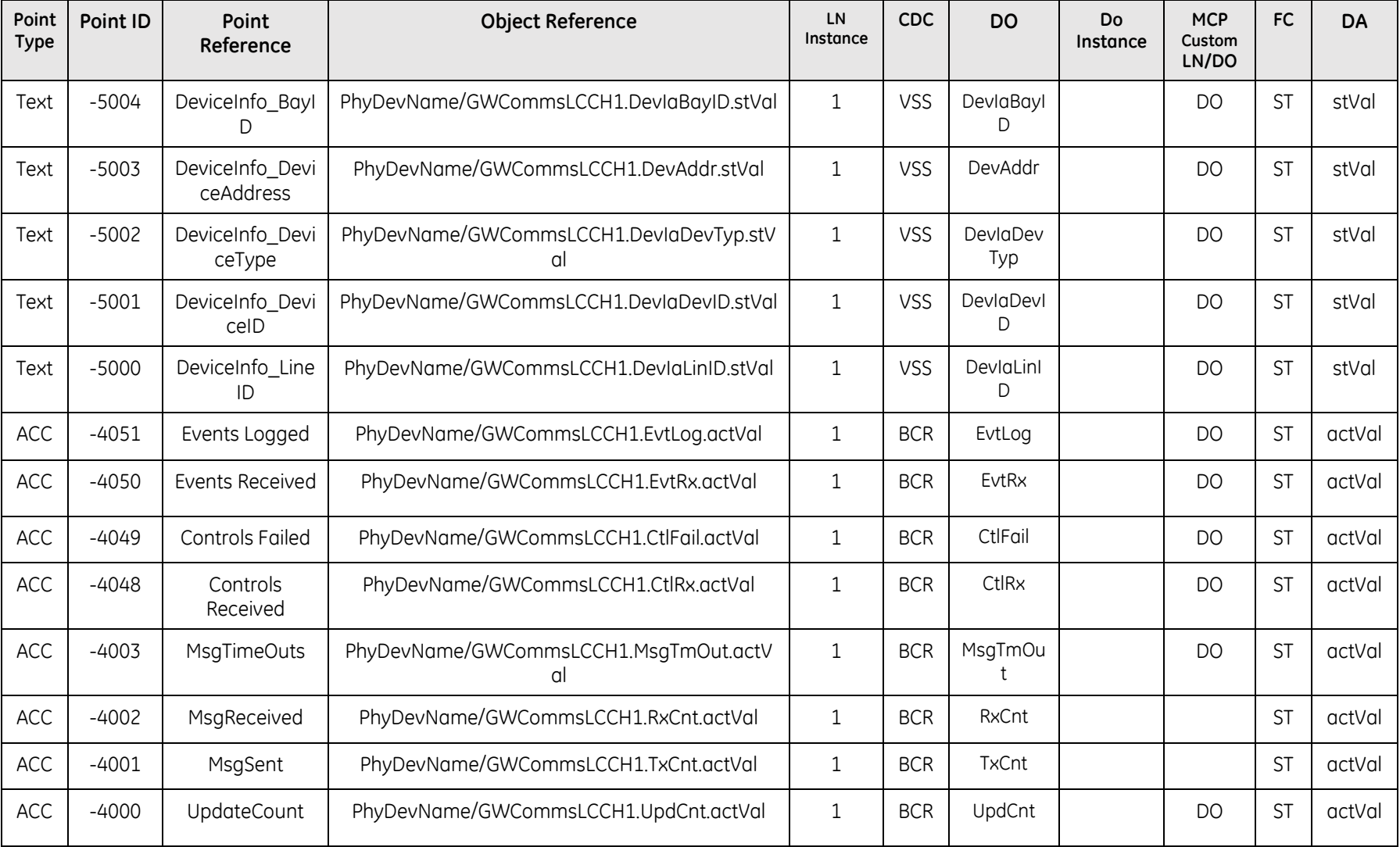

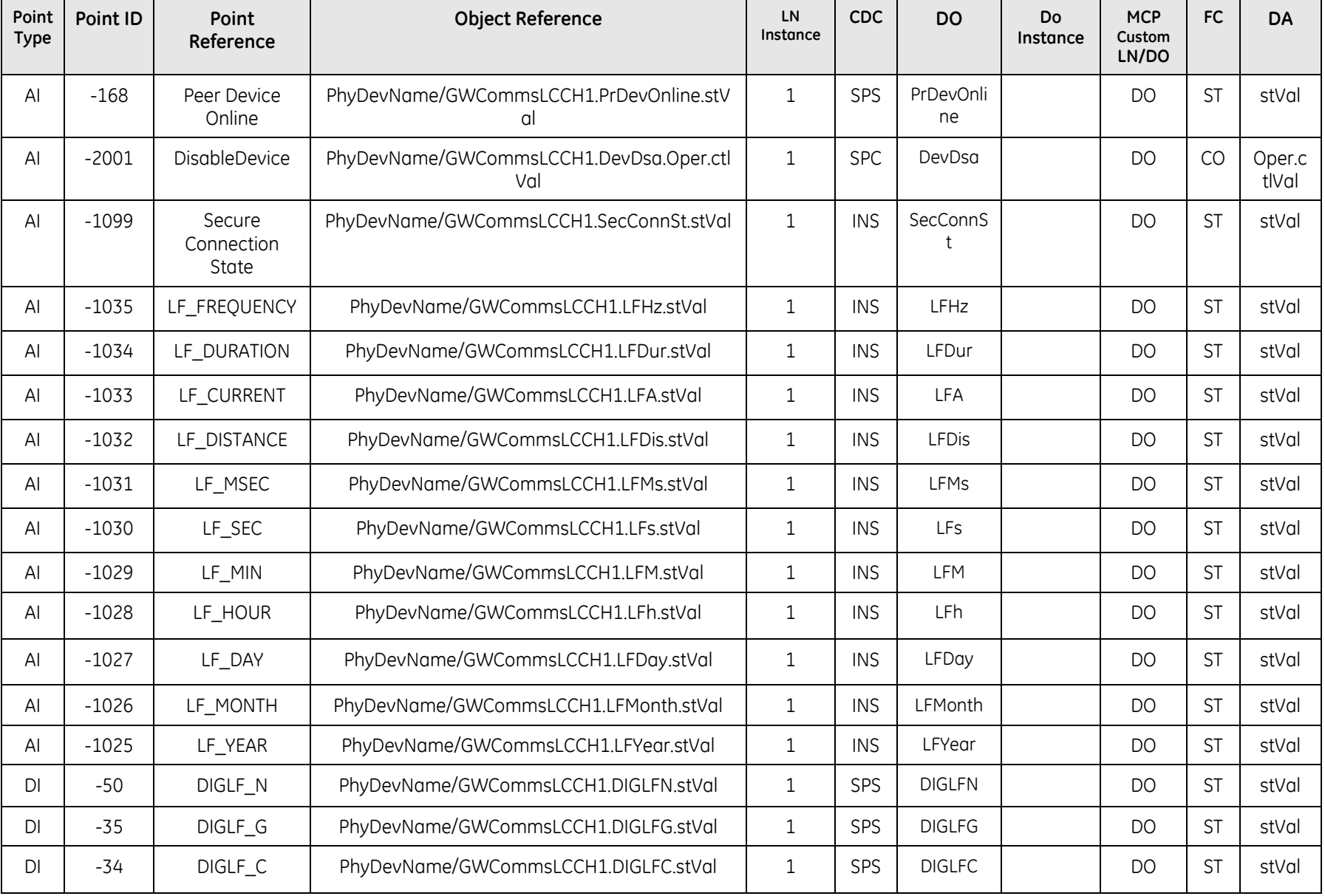

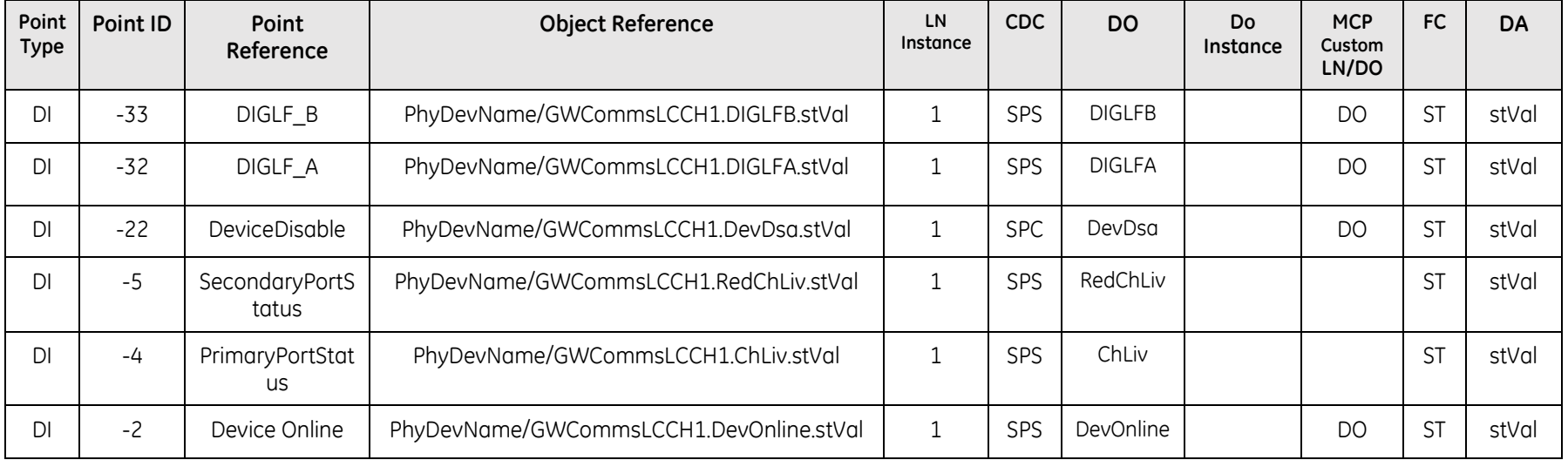

### **4.3.4 SELBIN DCA**

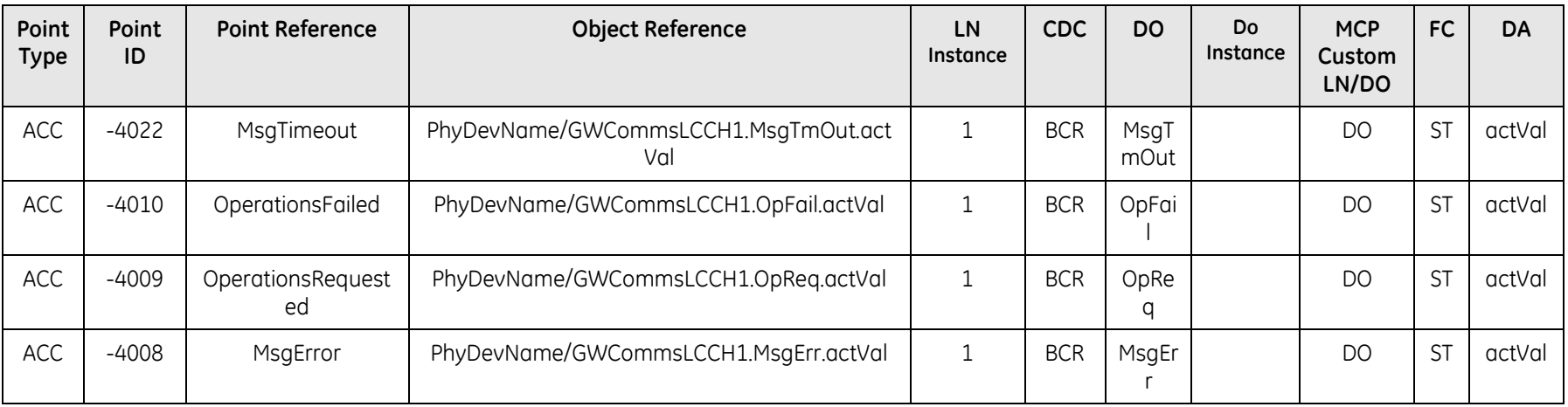

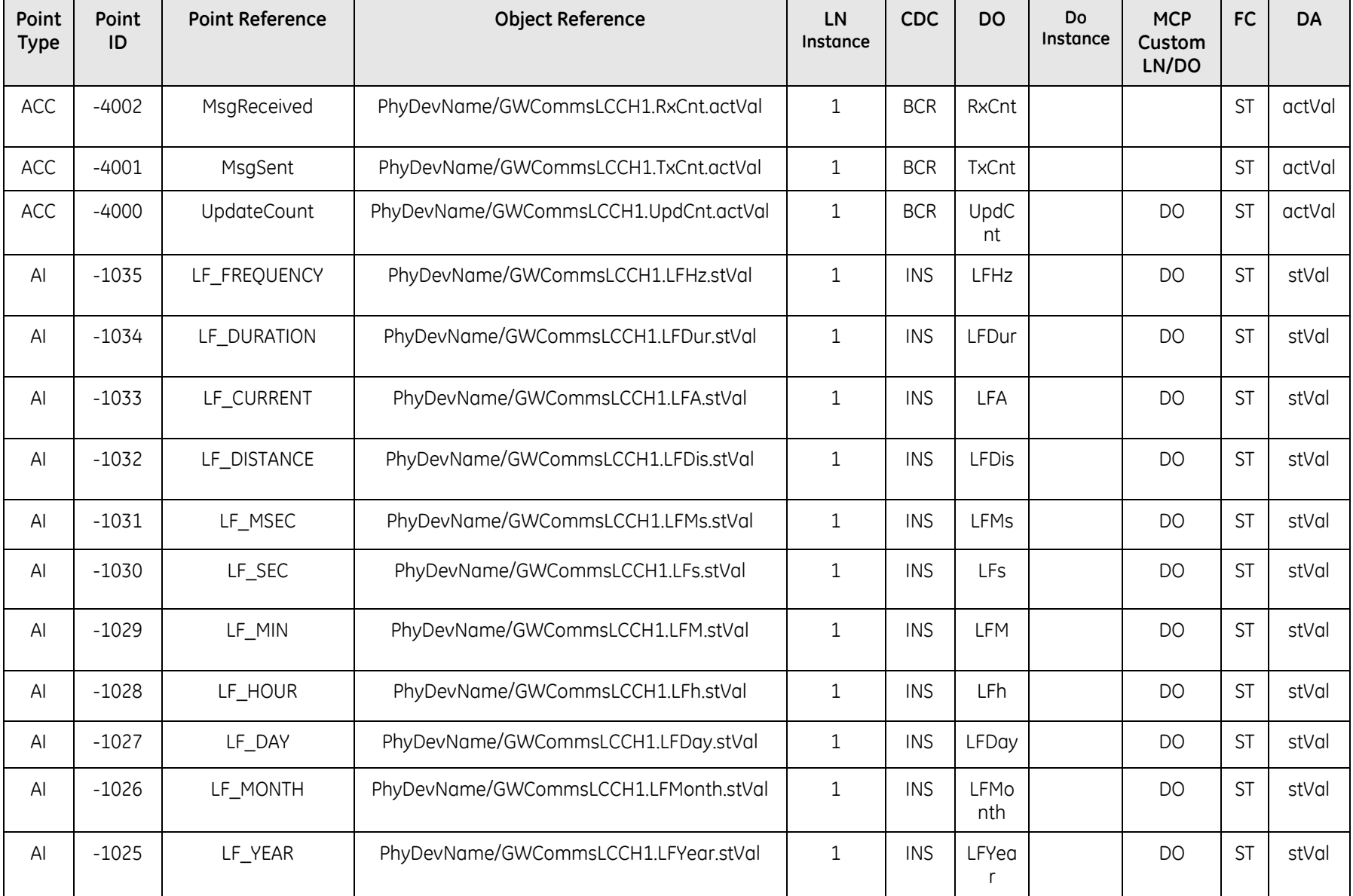

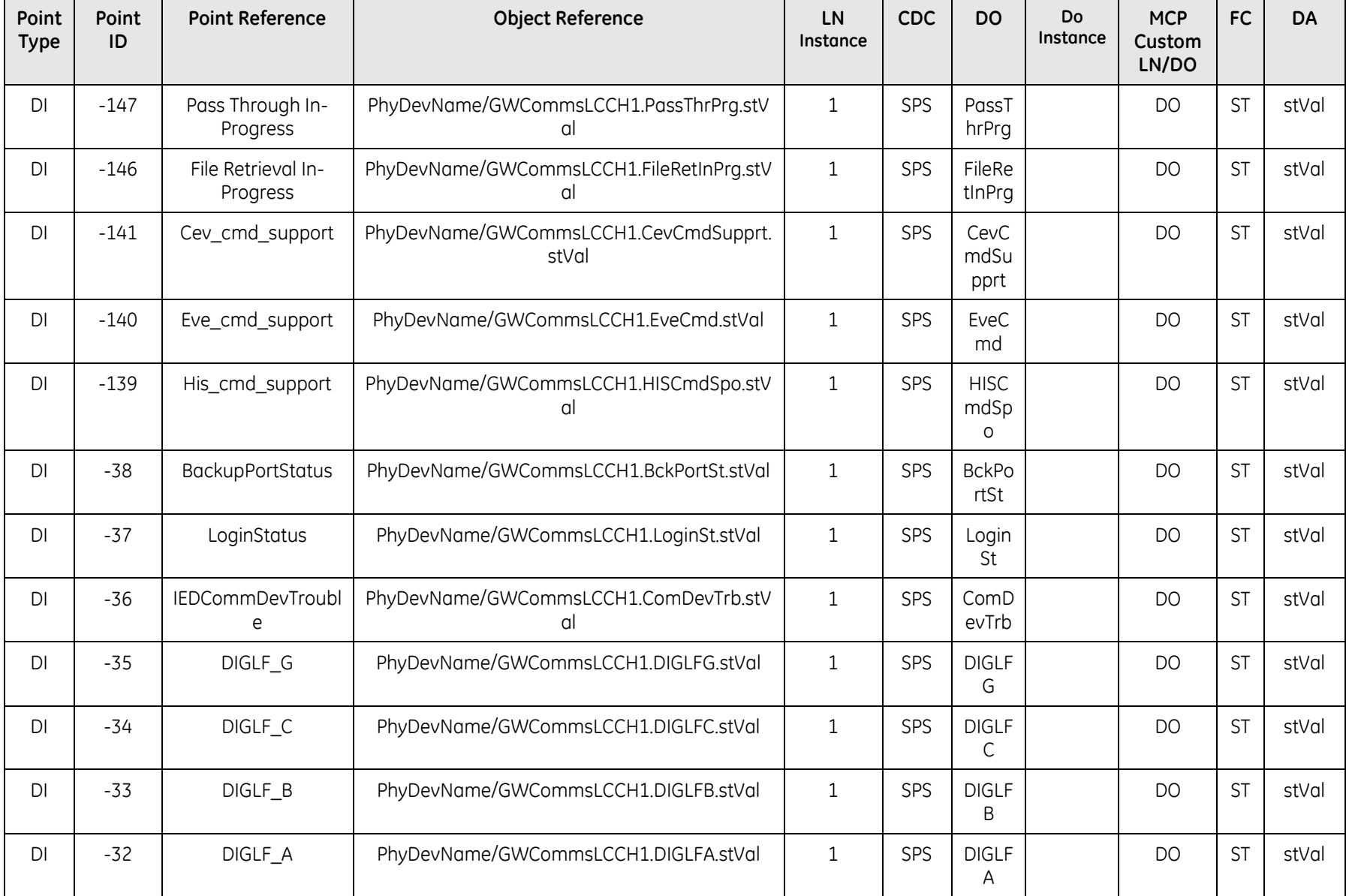

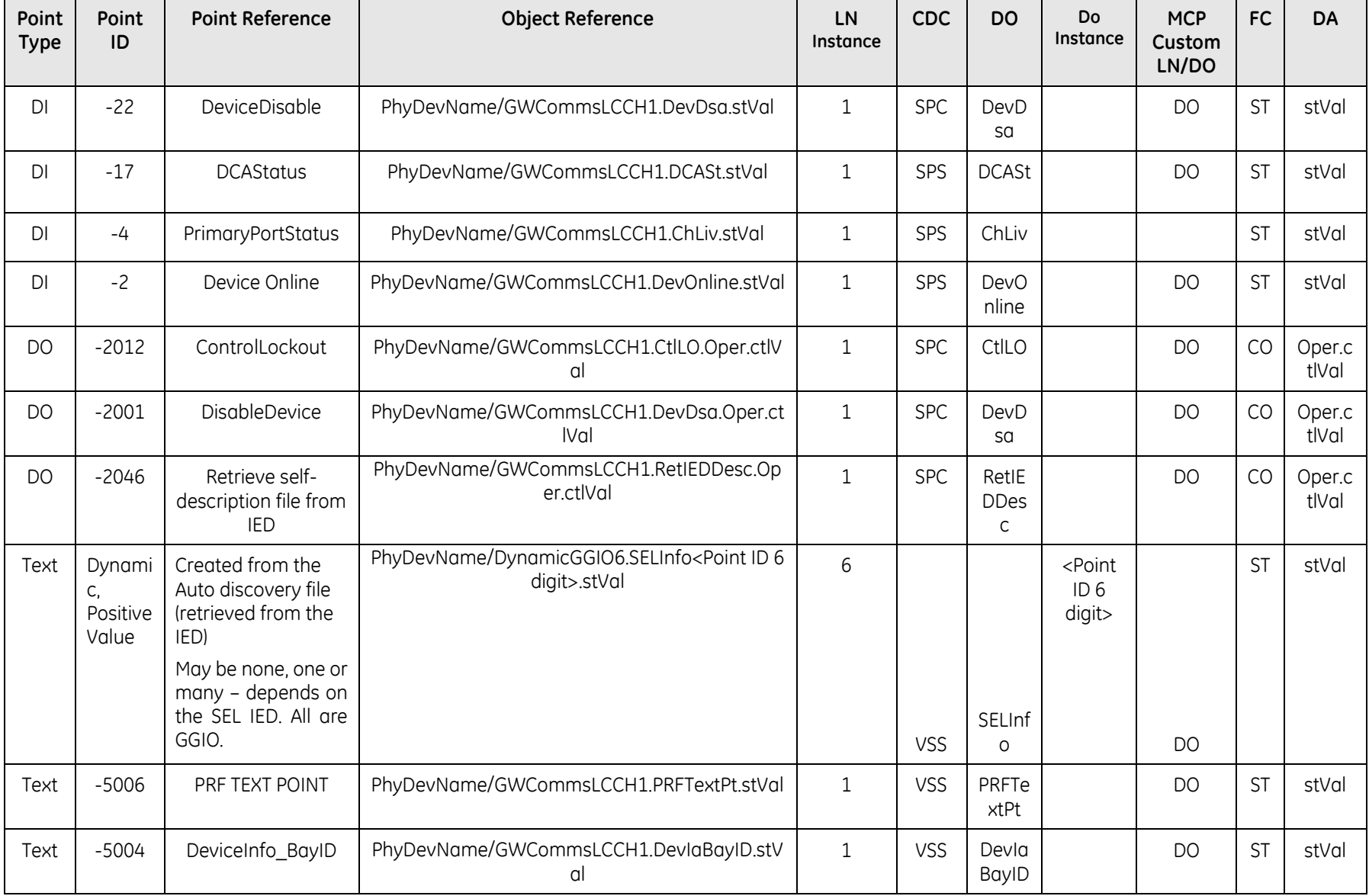

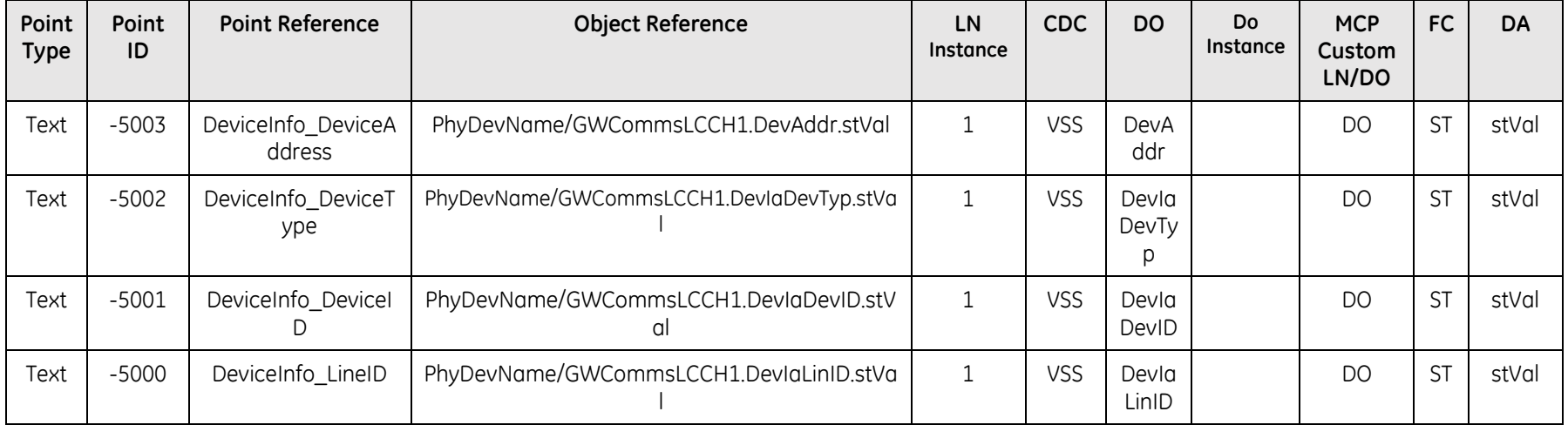

### **4.3.5 IEC 60870-5-103 DCA**

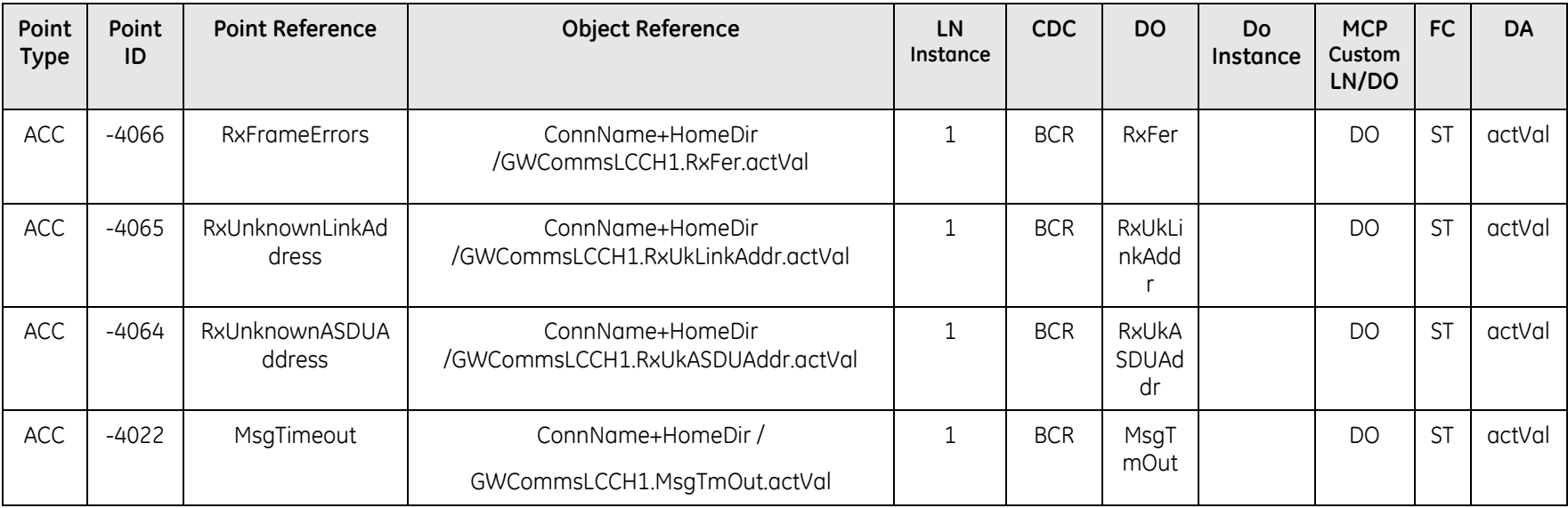

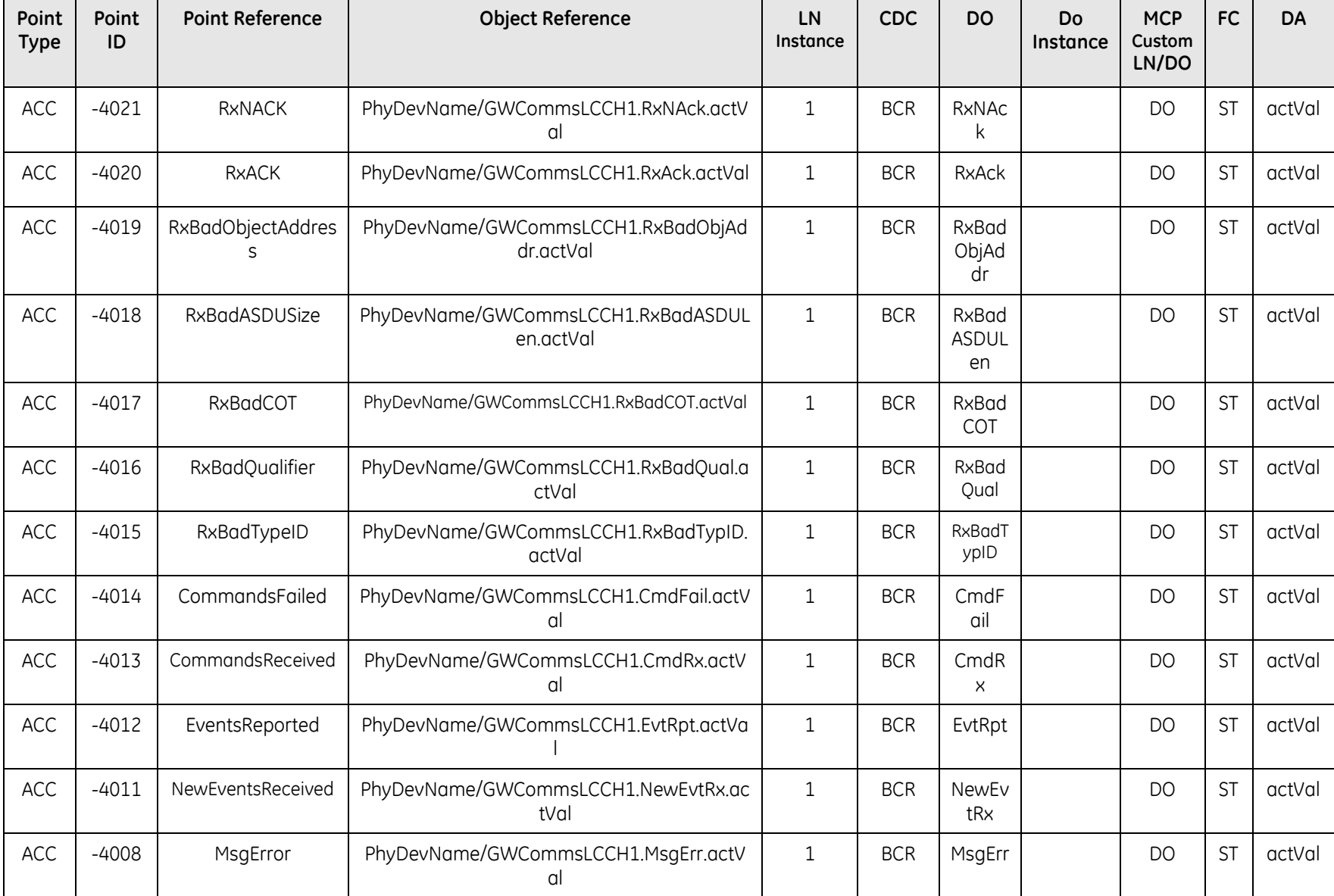

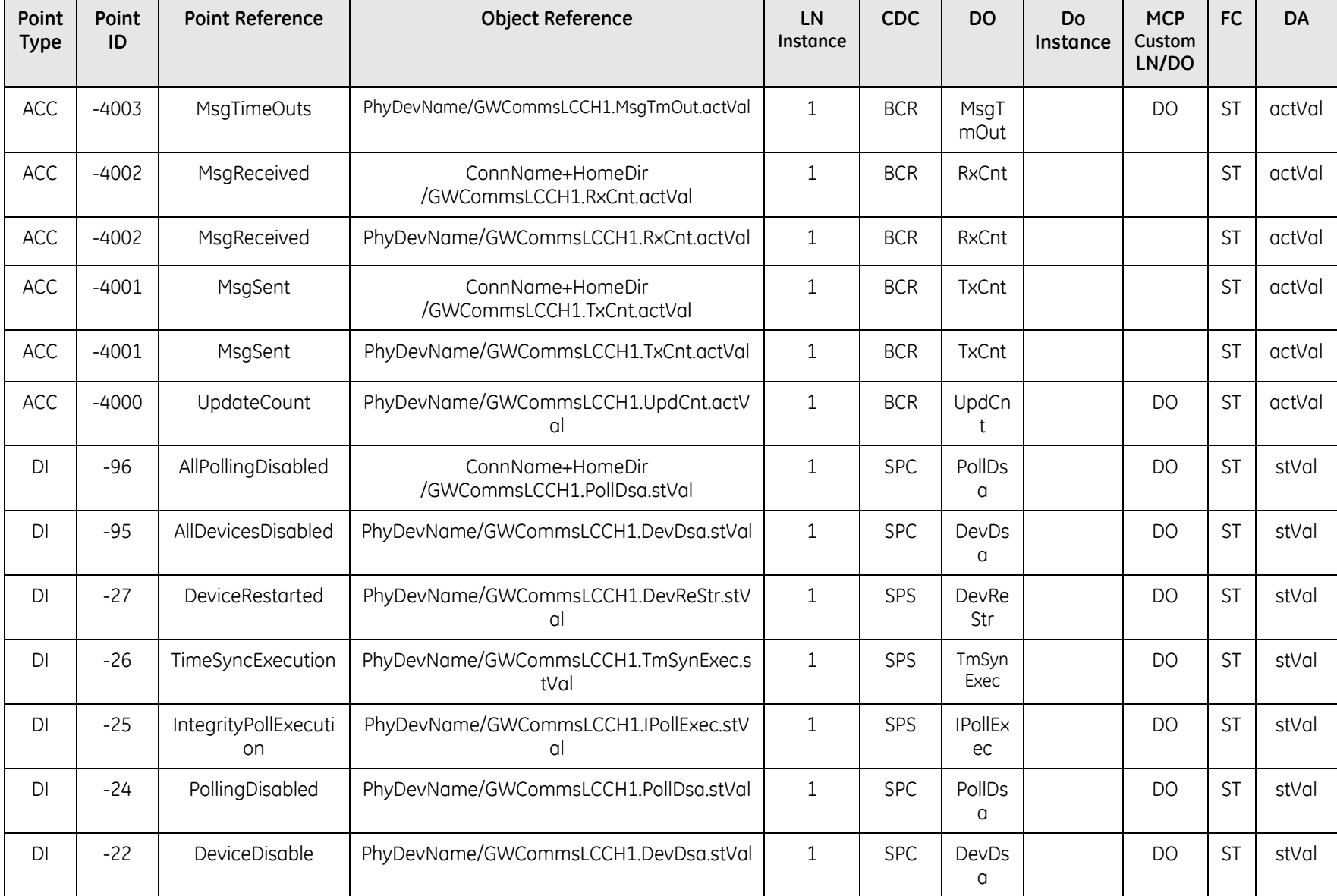

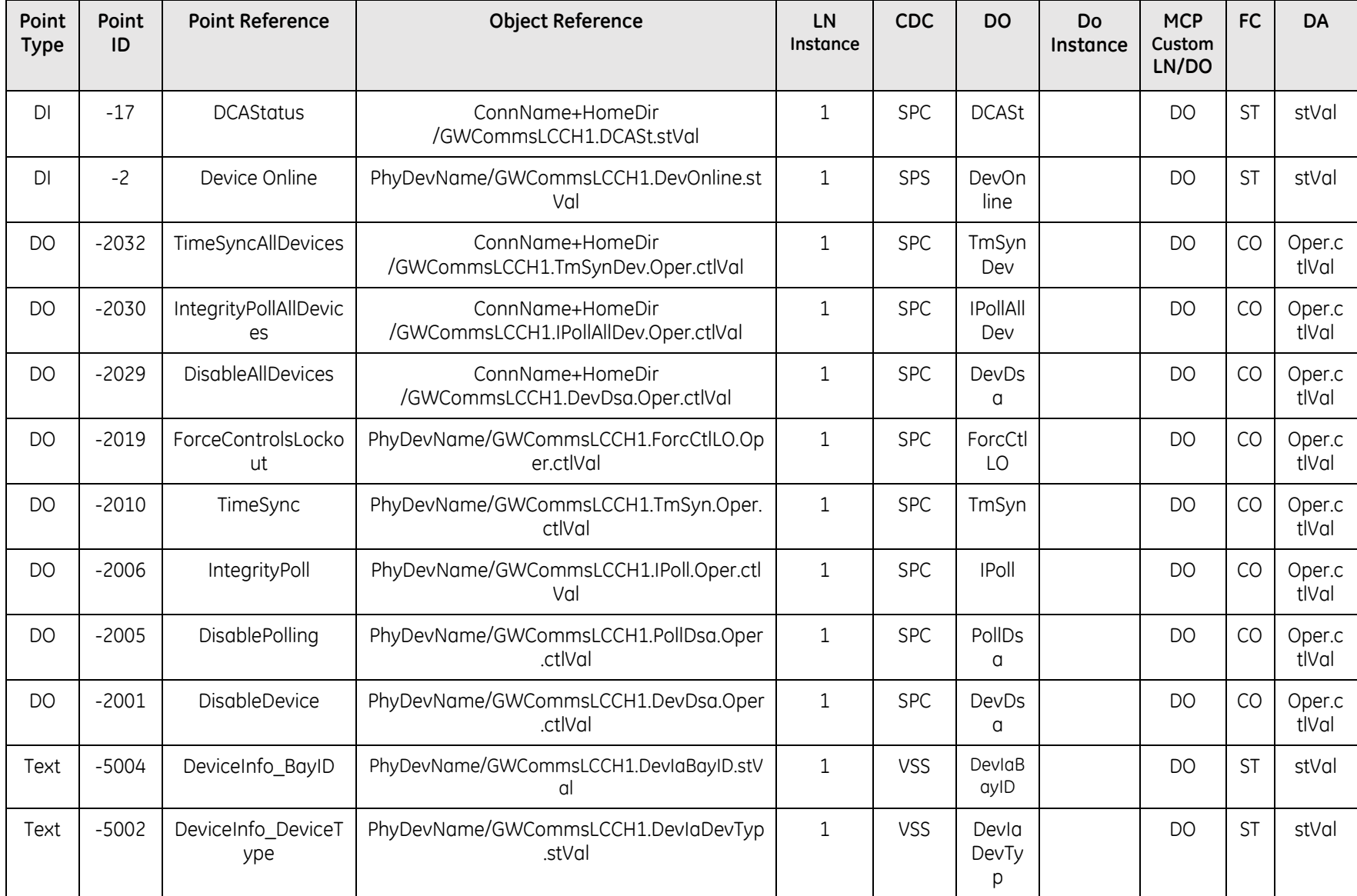

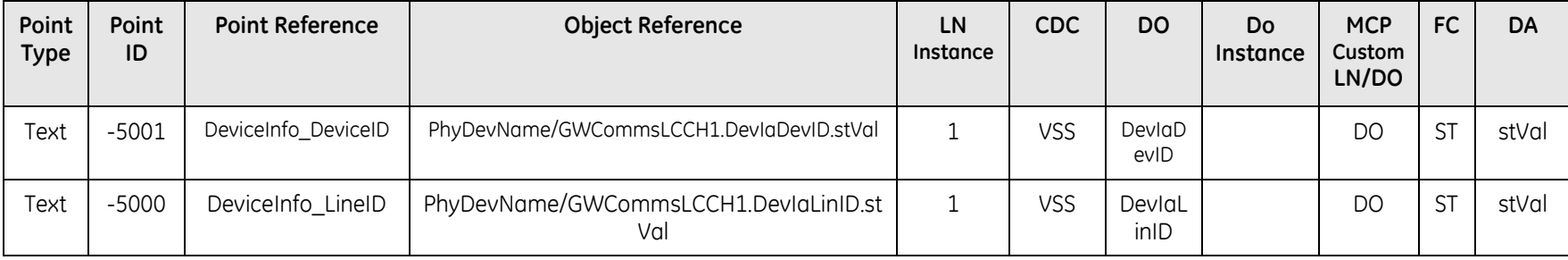

### 4.3.6 IEC 60870-5-101 DCA

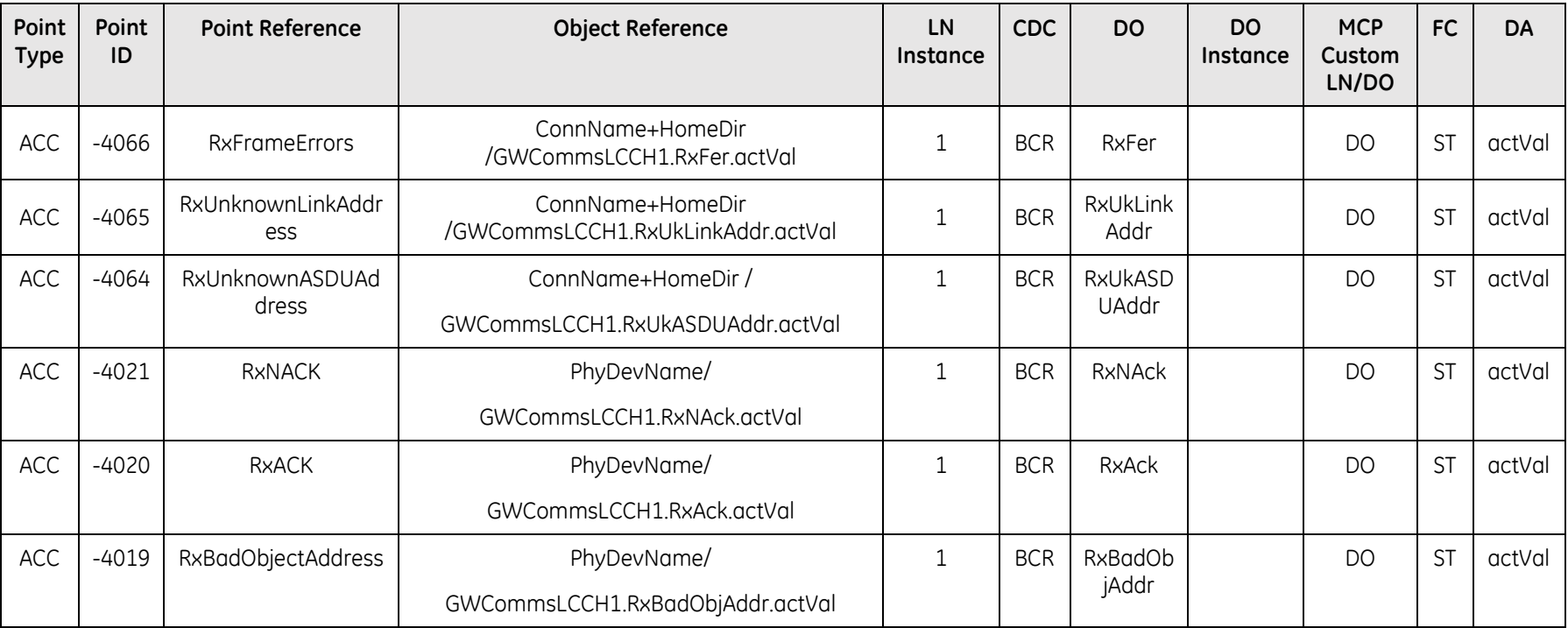

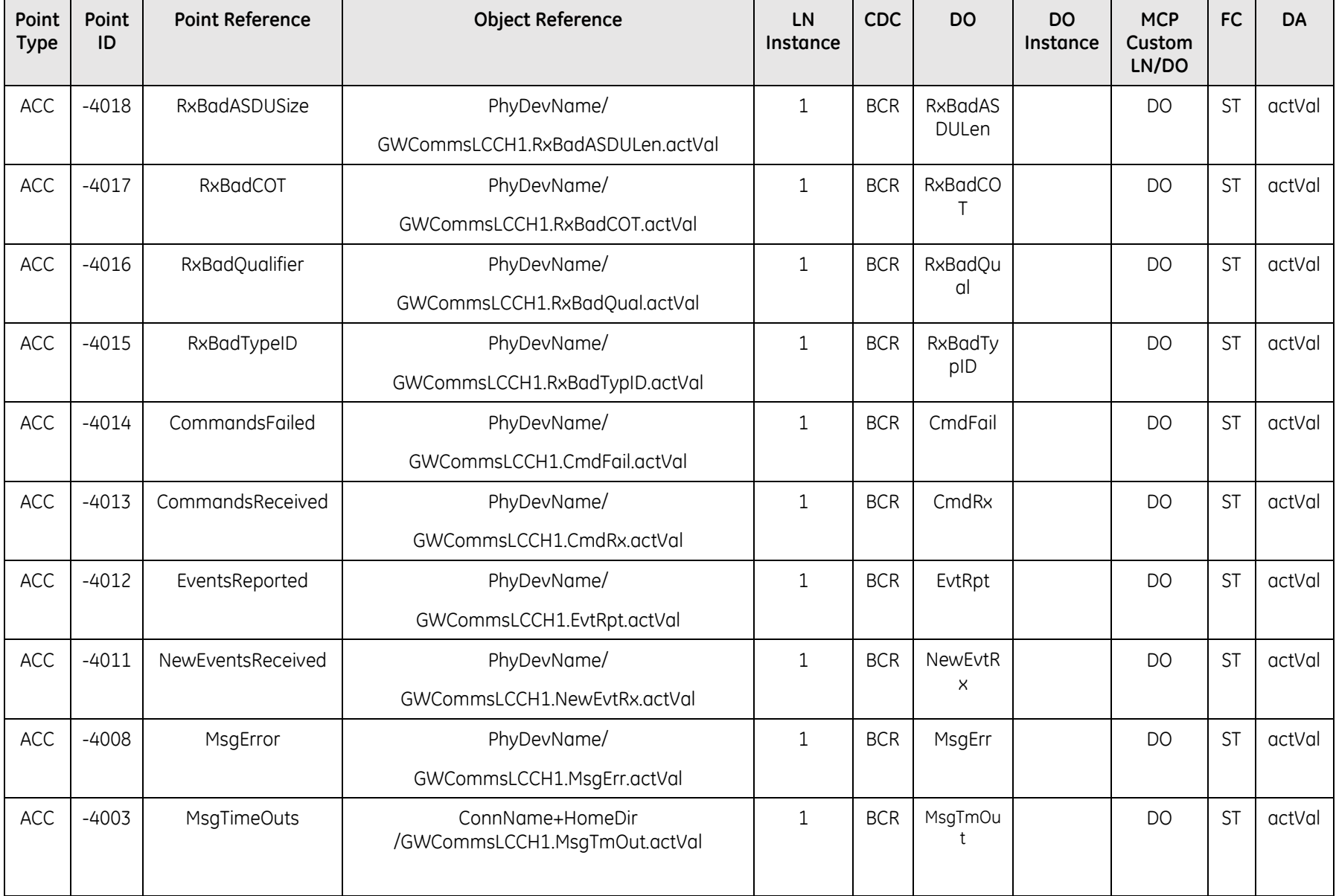

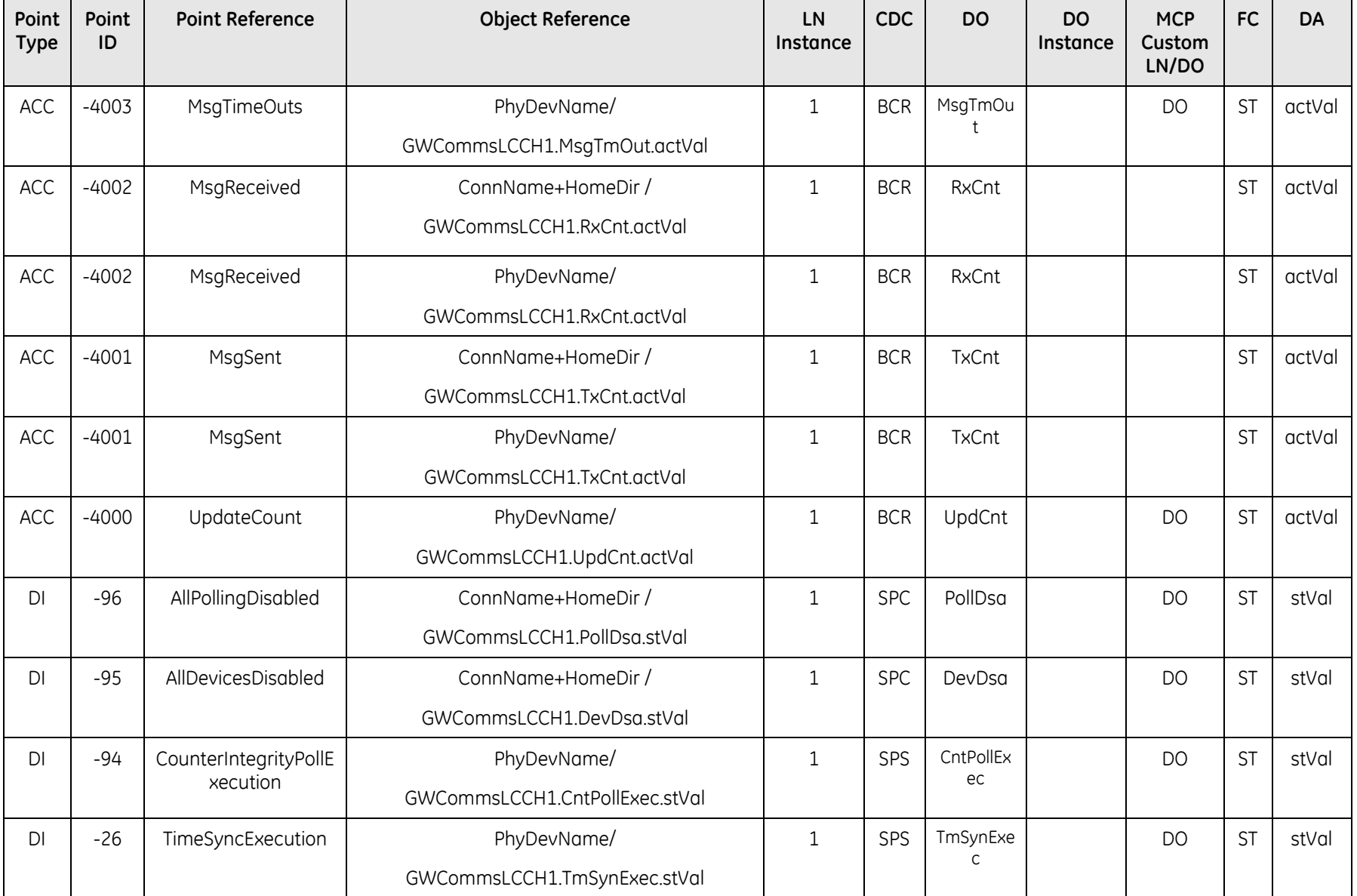

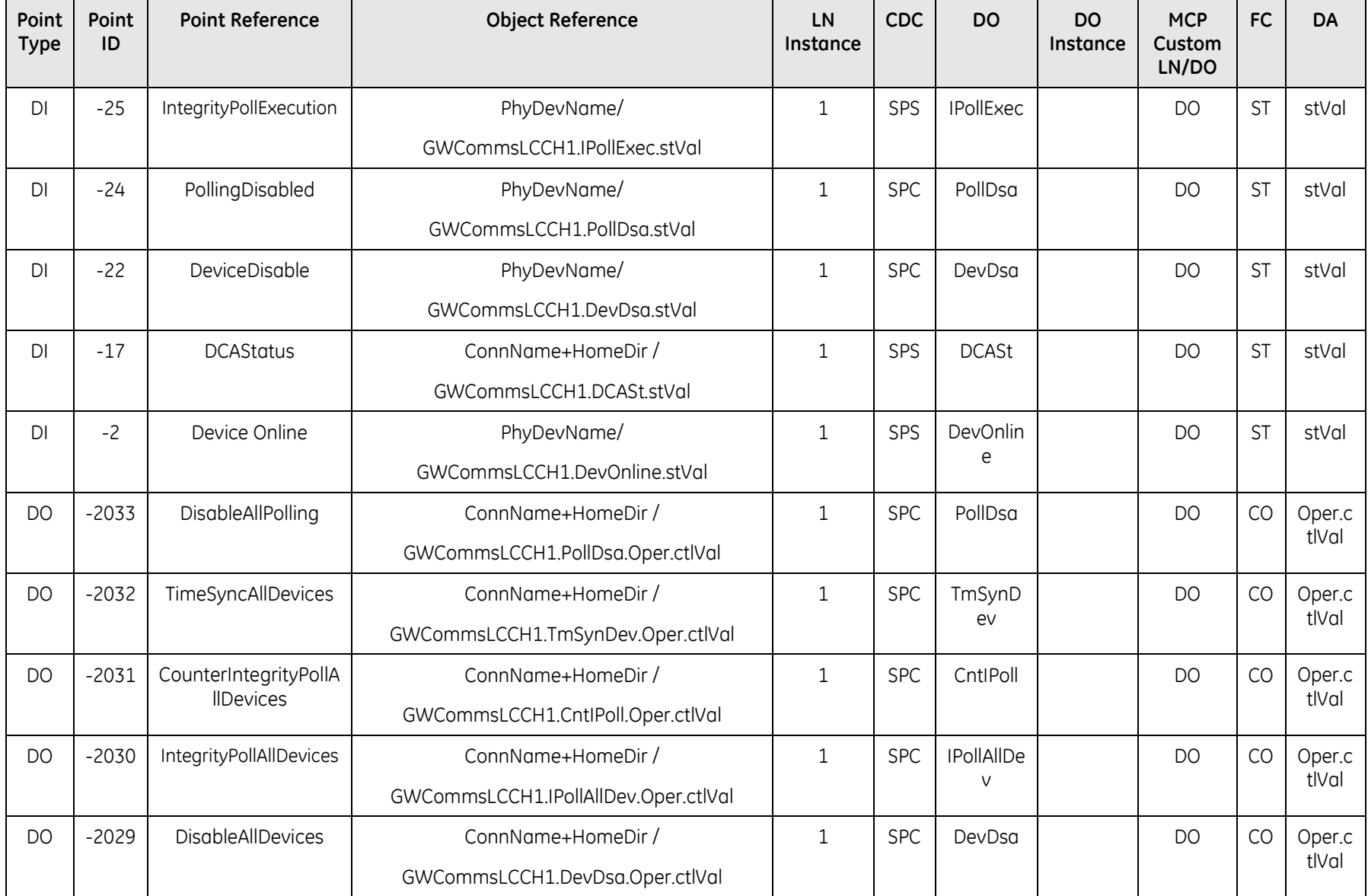

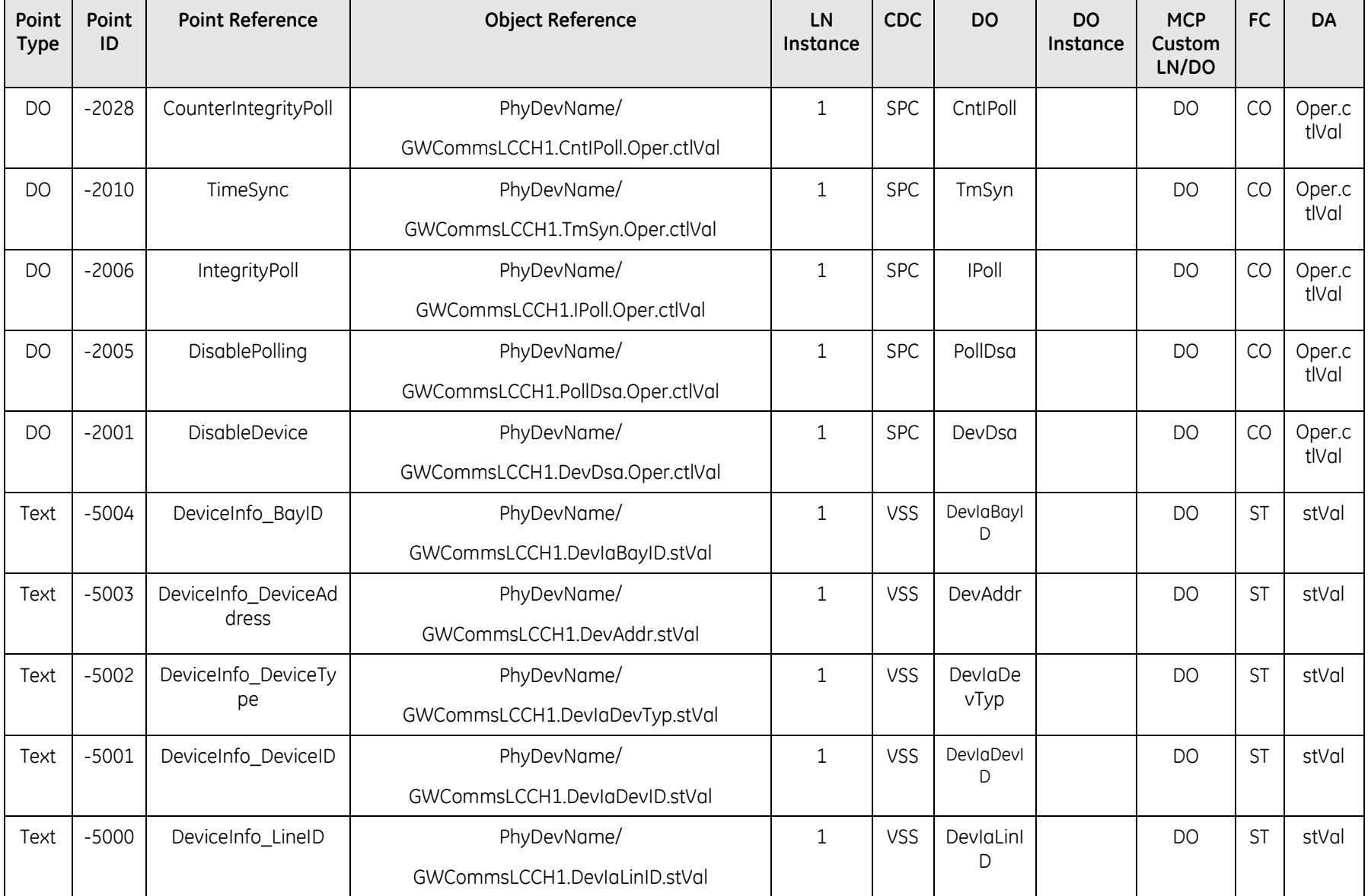

## 4.3.7 IEC 60870-5-104 DCA

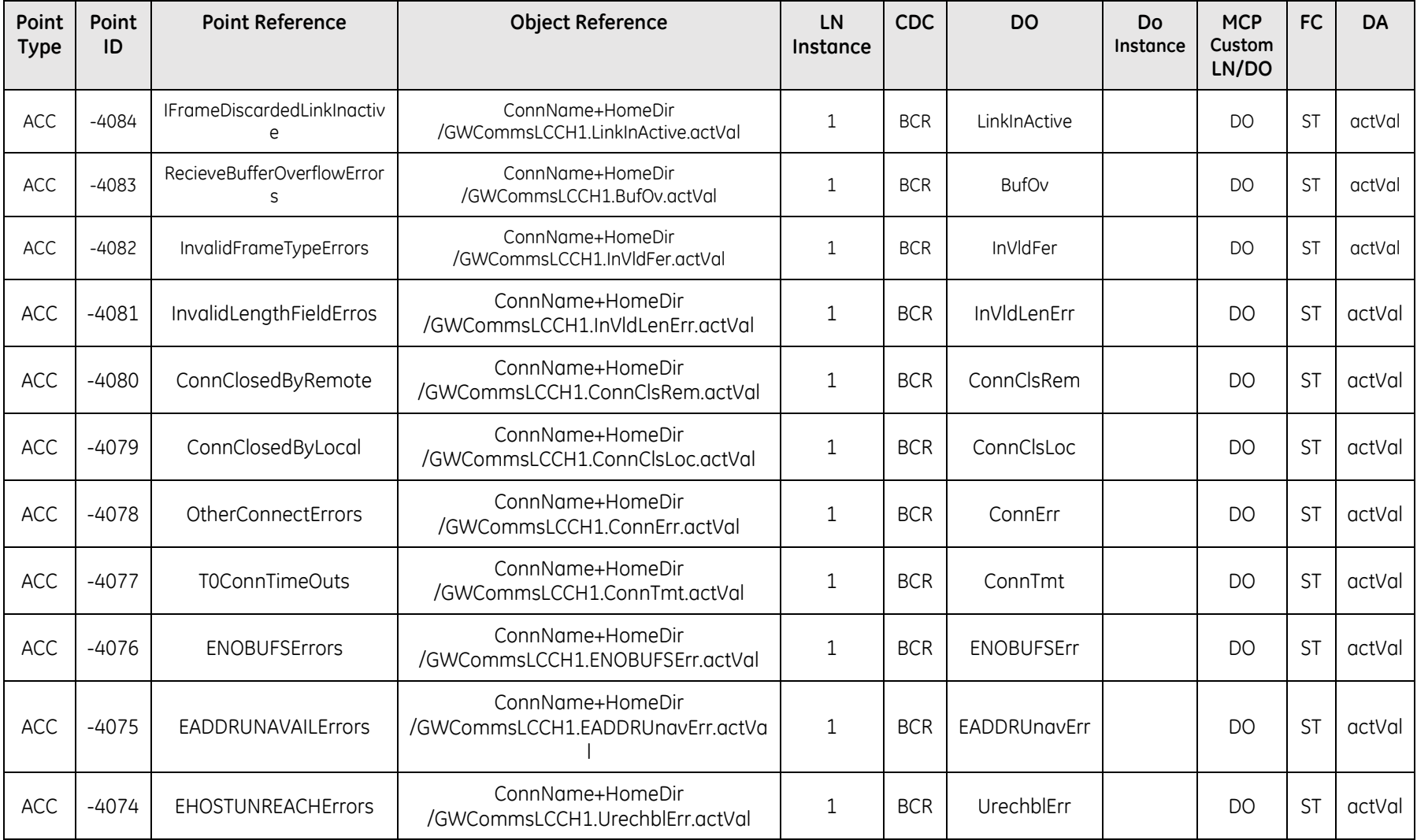

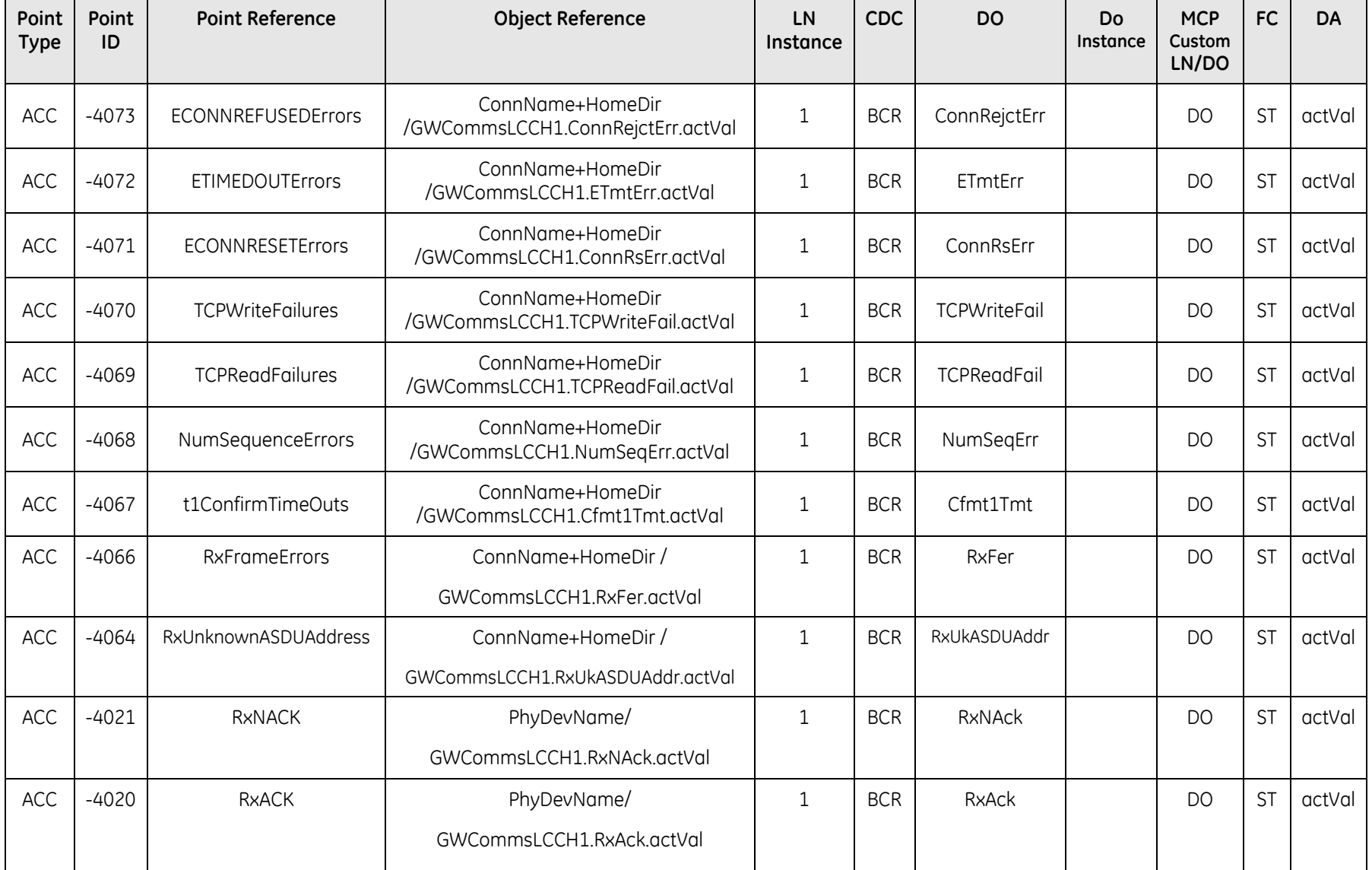

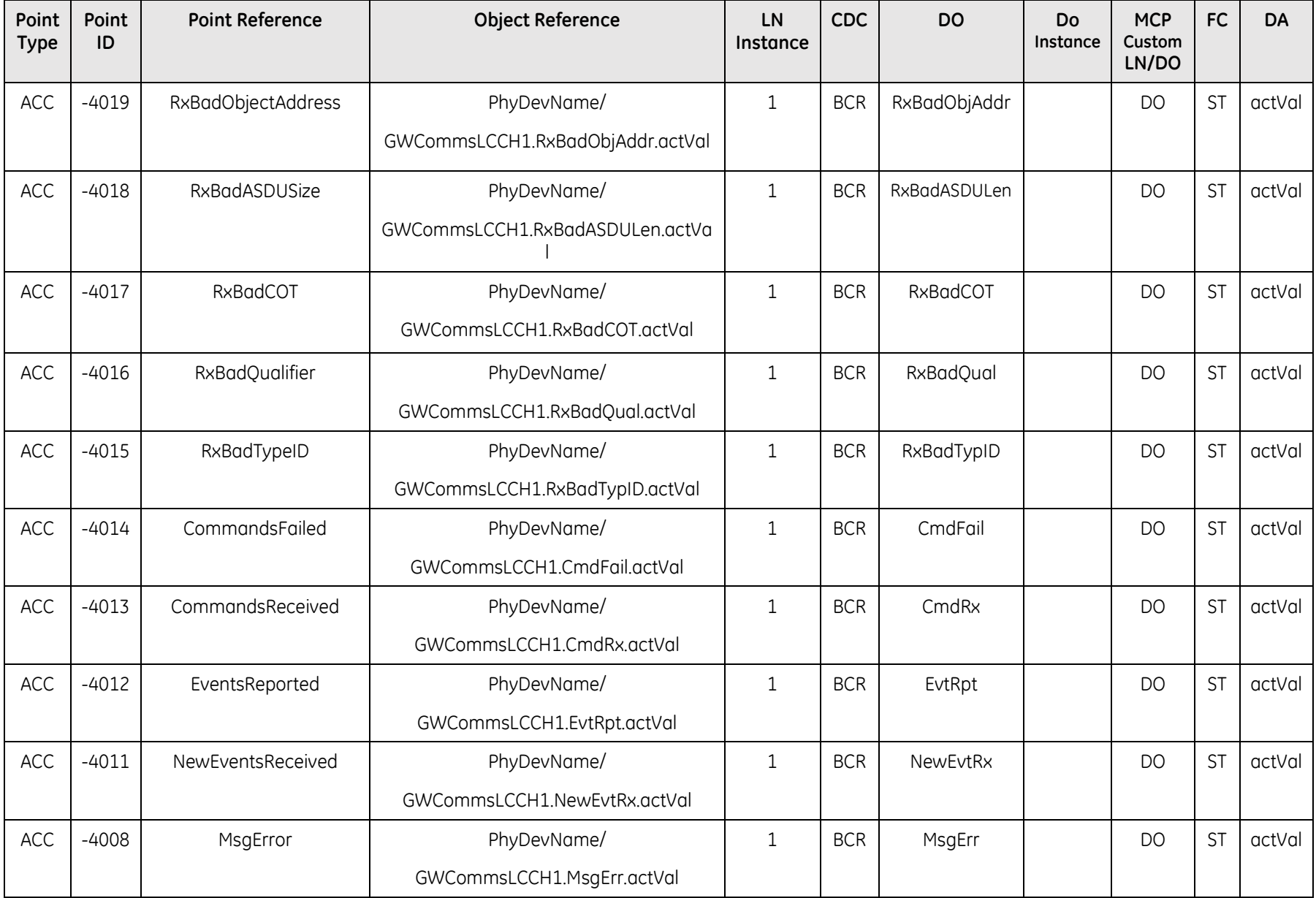

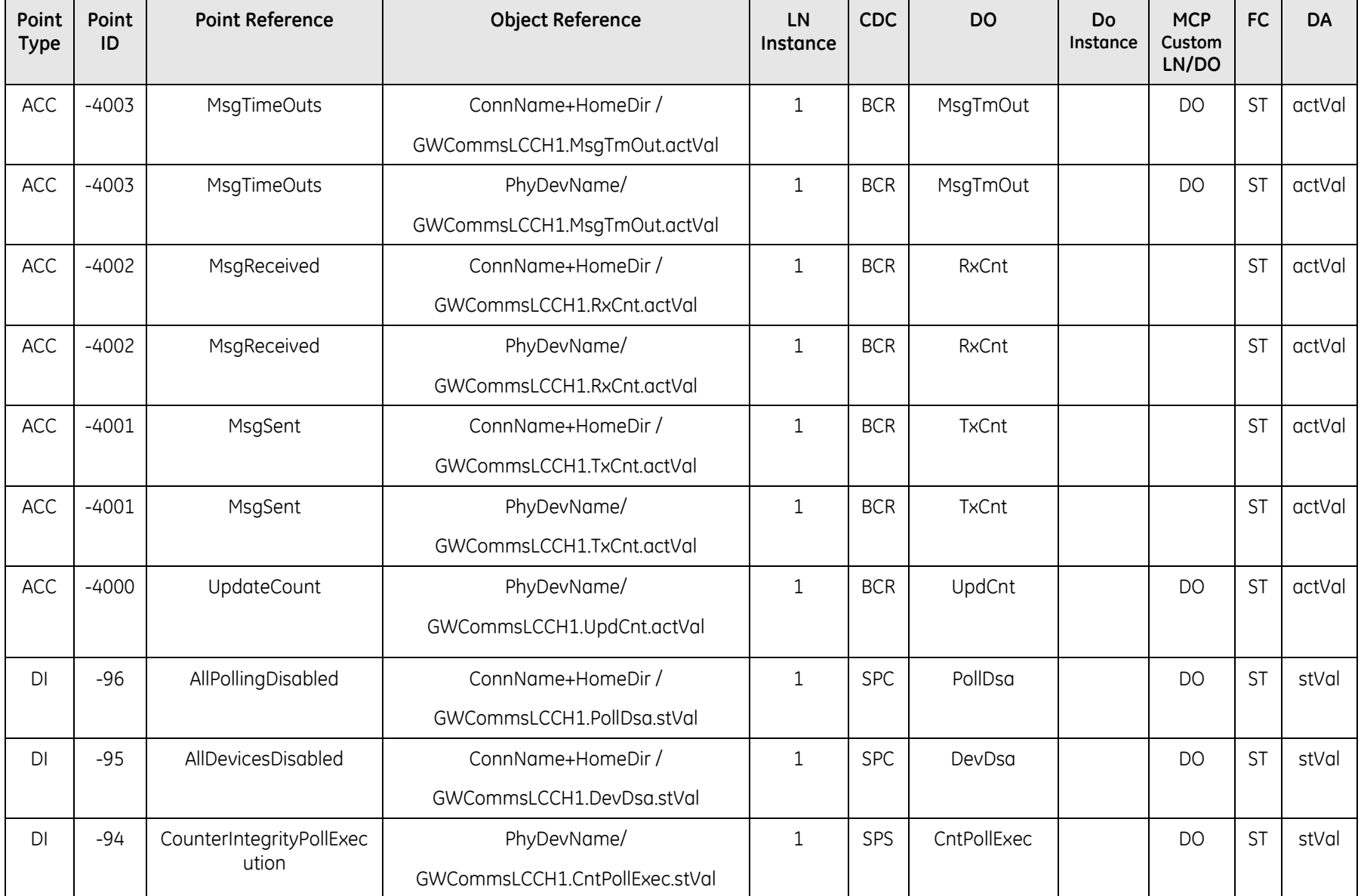

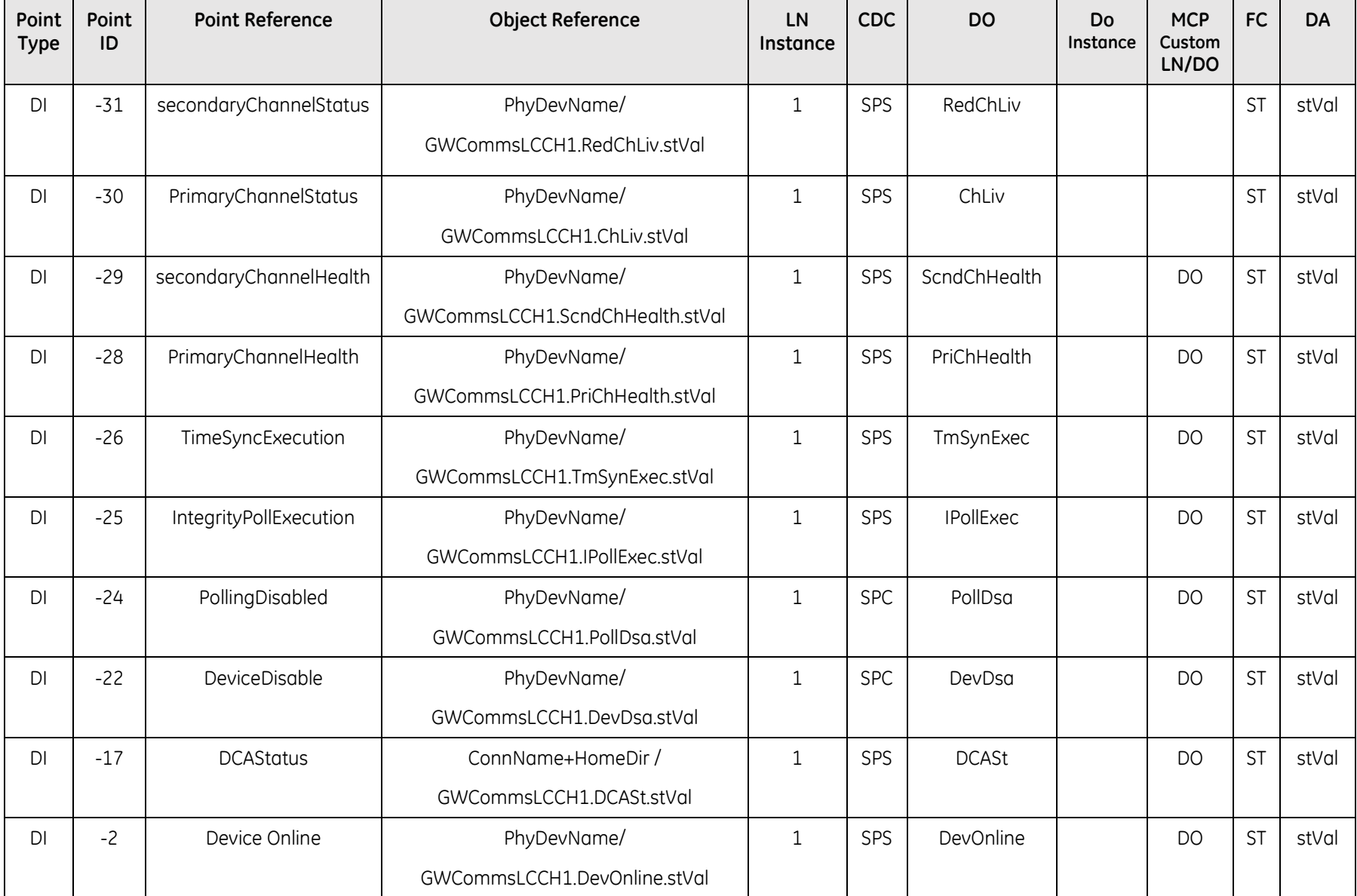

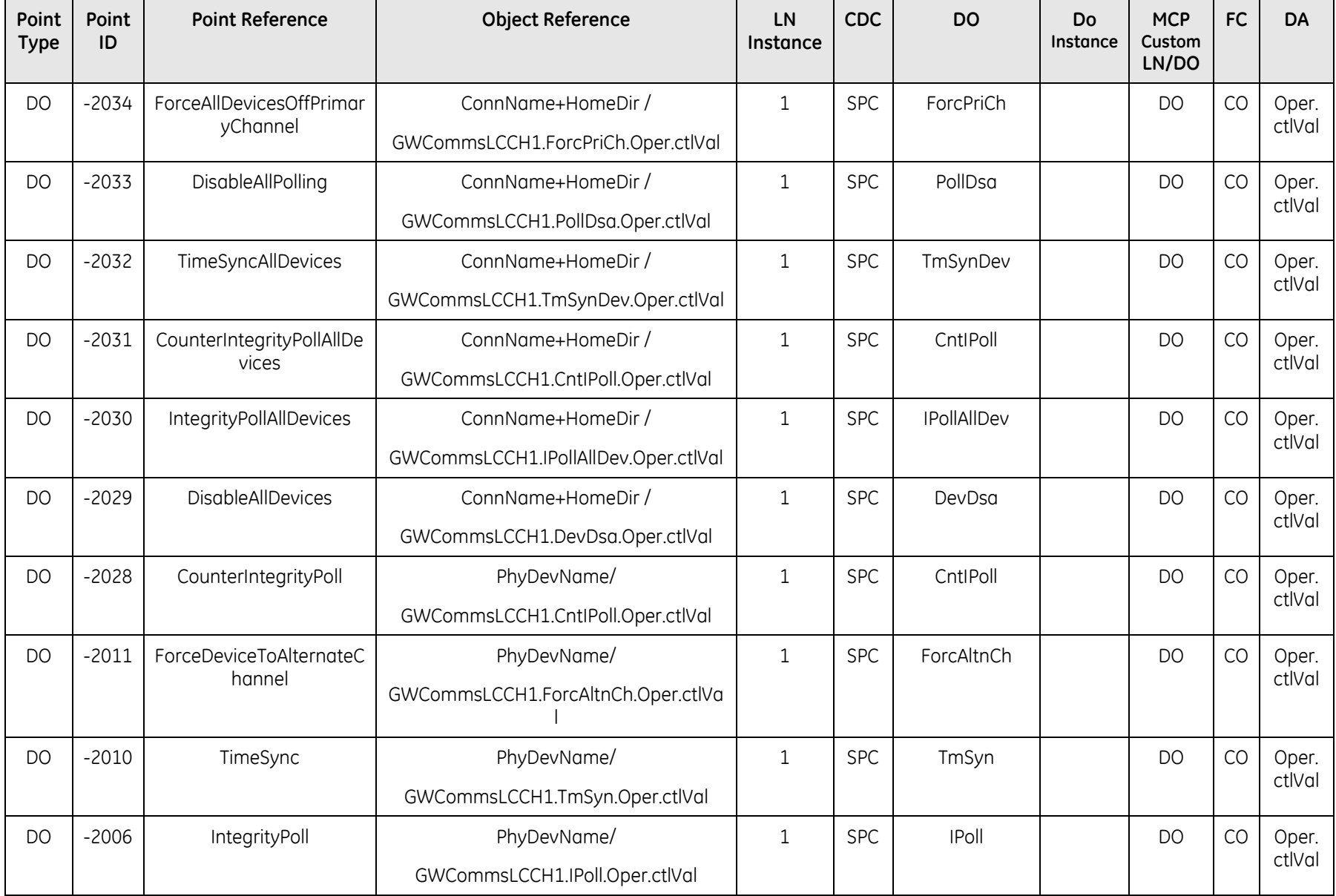
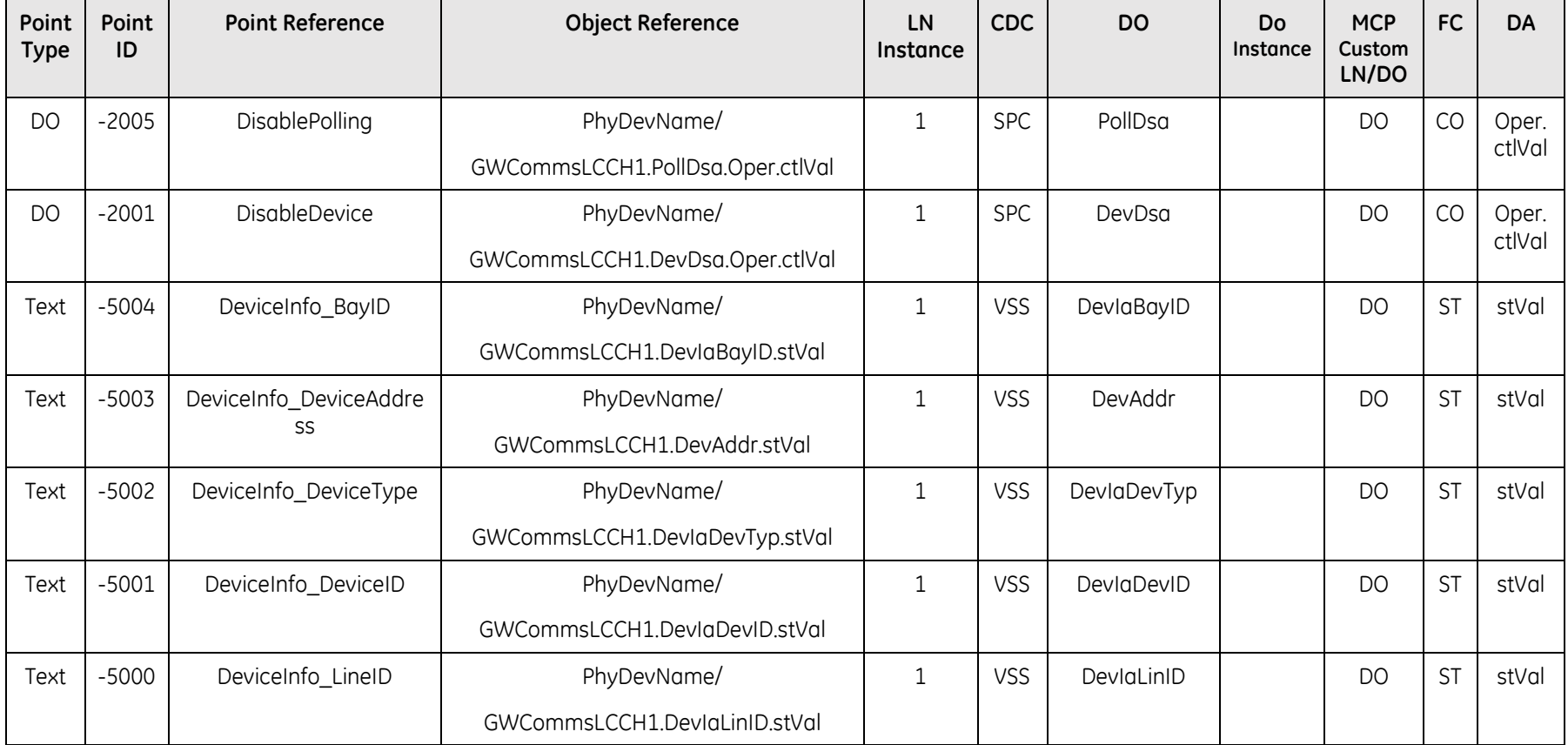

## **4.3.8 GENASCII DCA**

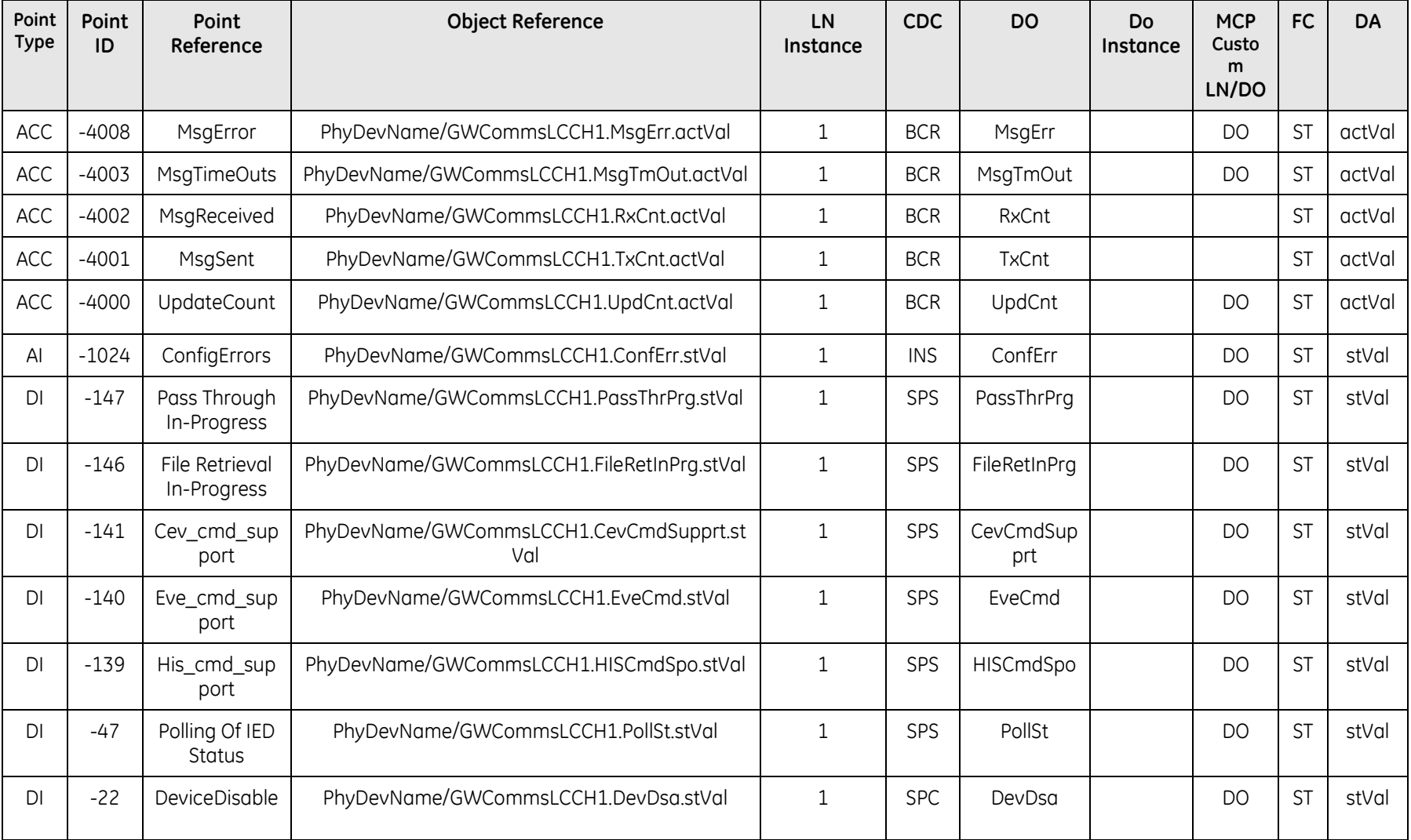

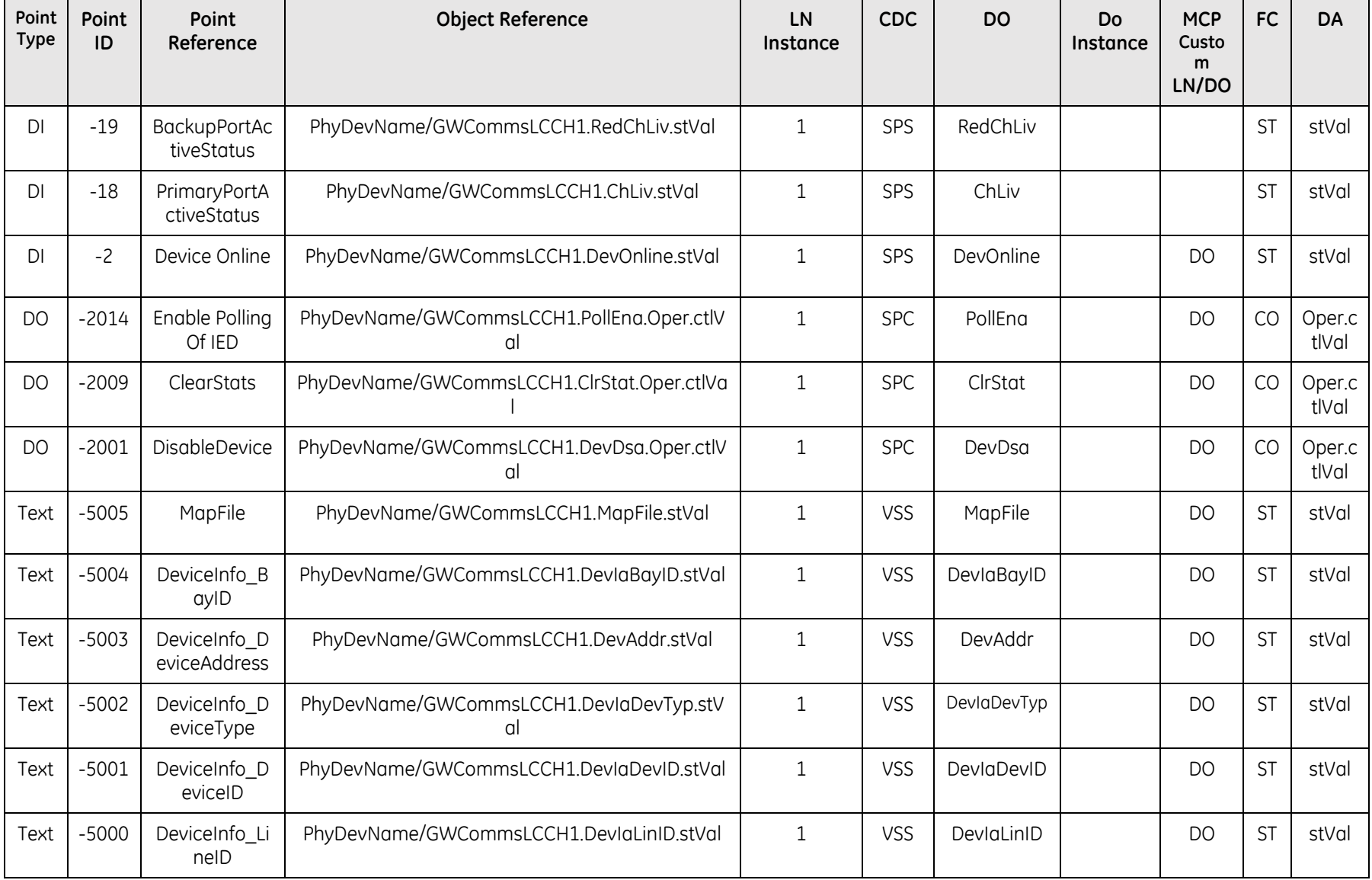

## **4.3.9 SNMP DCA**

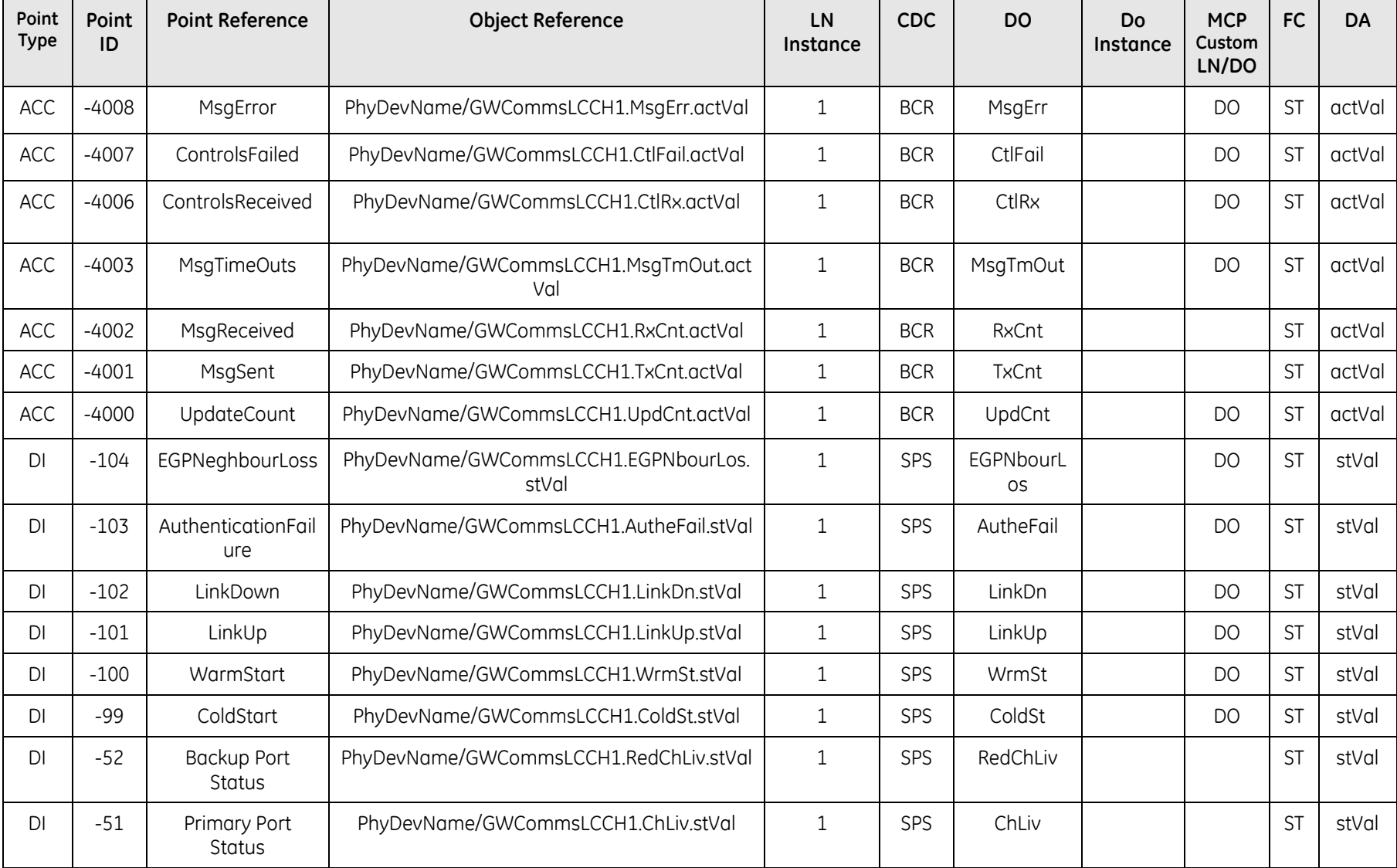

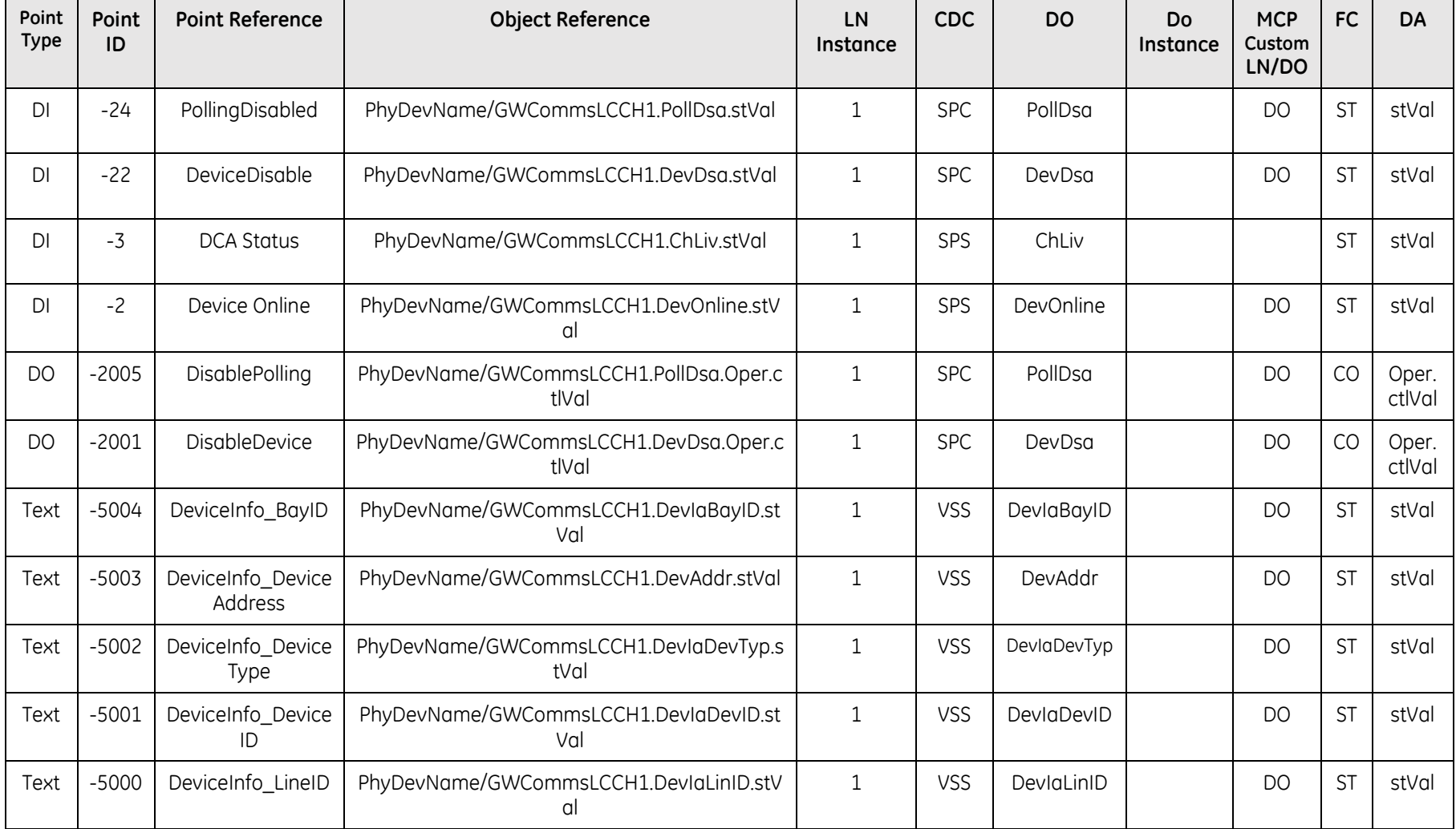

## **4.3.10 IEC 61850 DCA**

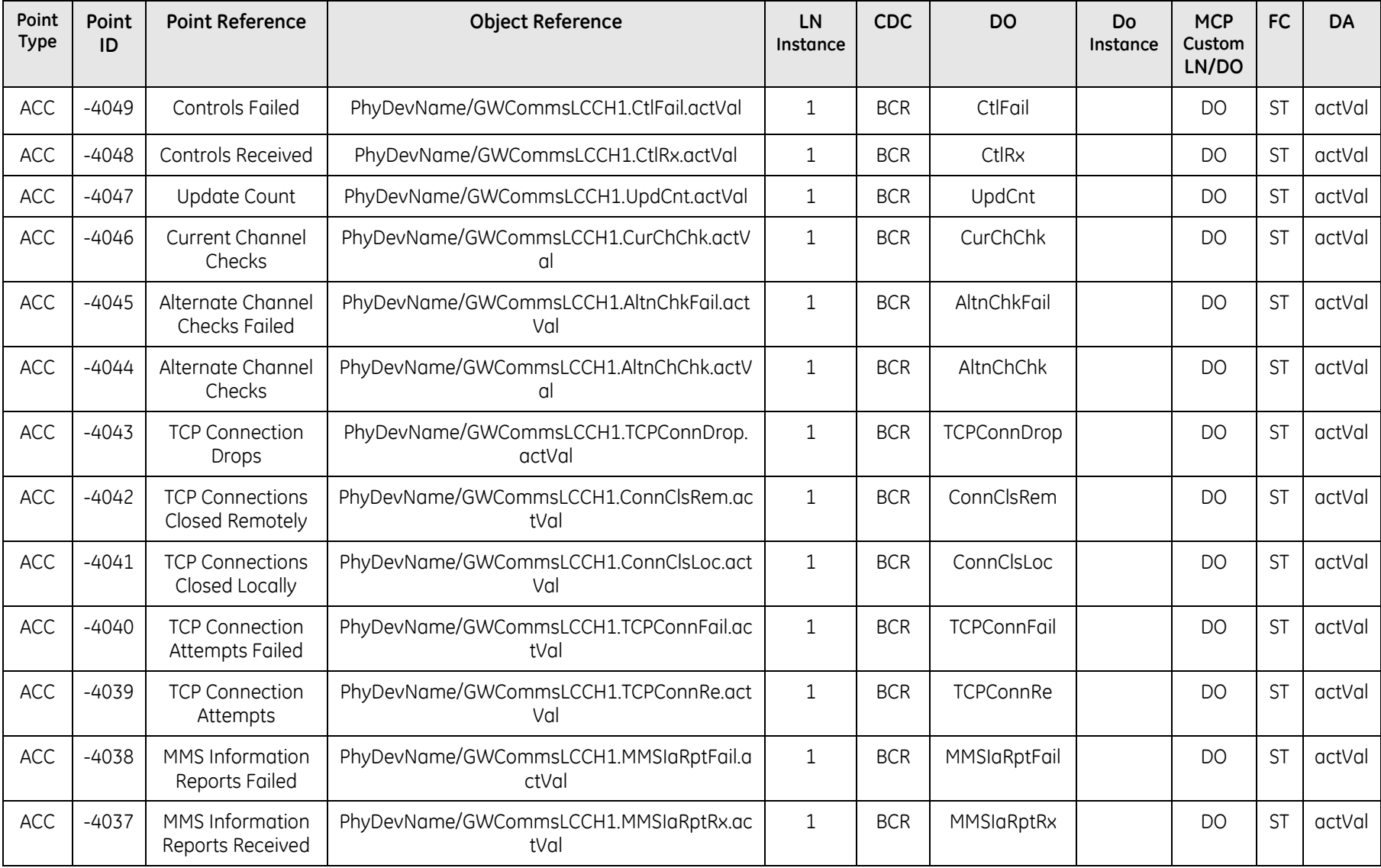

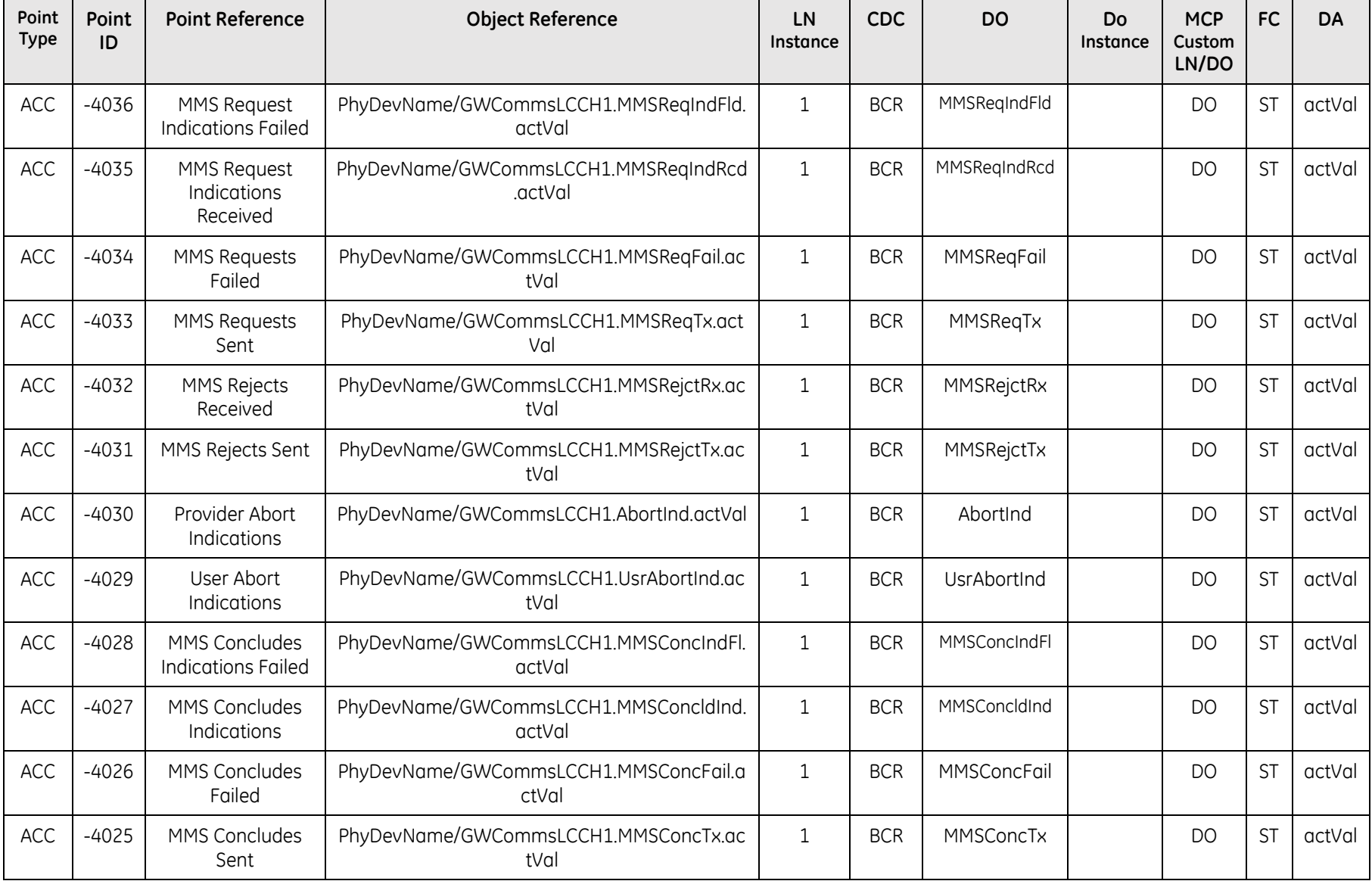

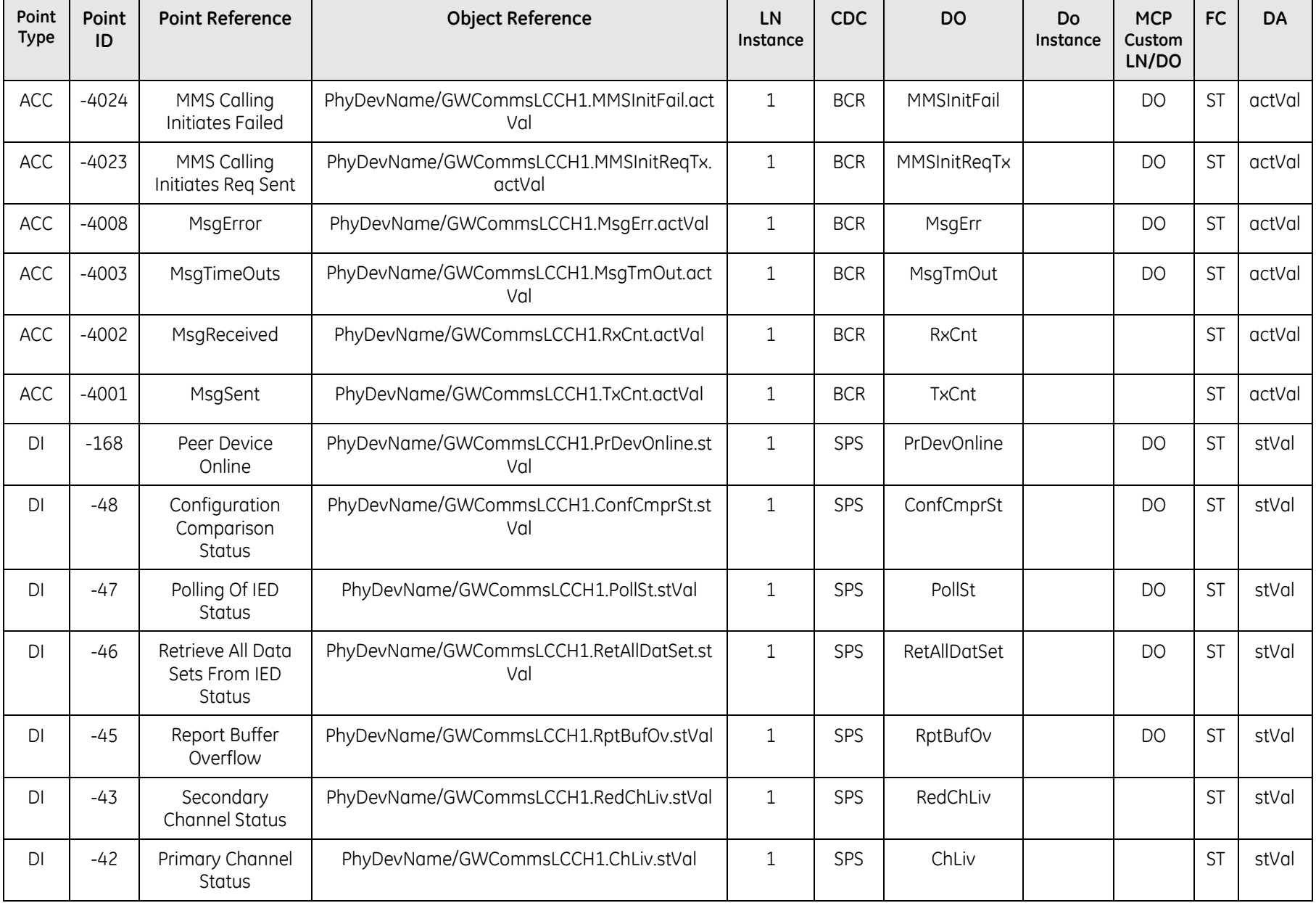

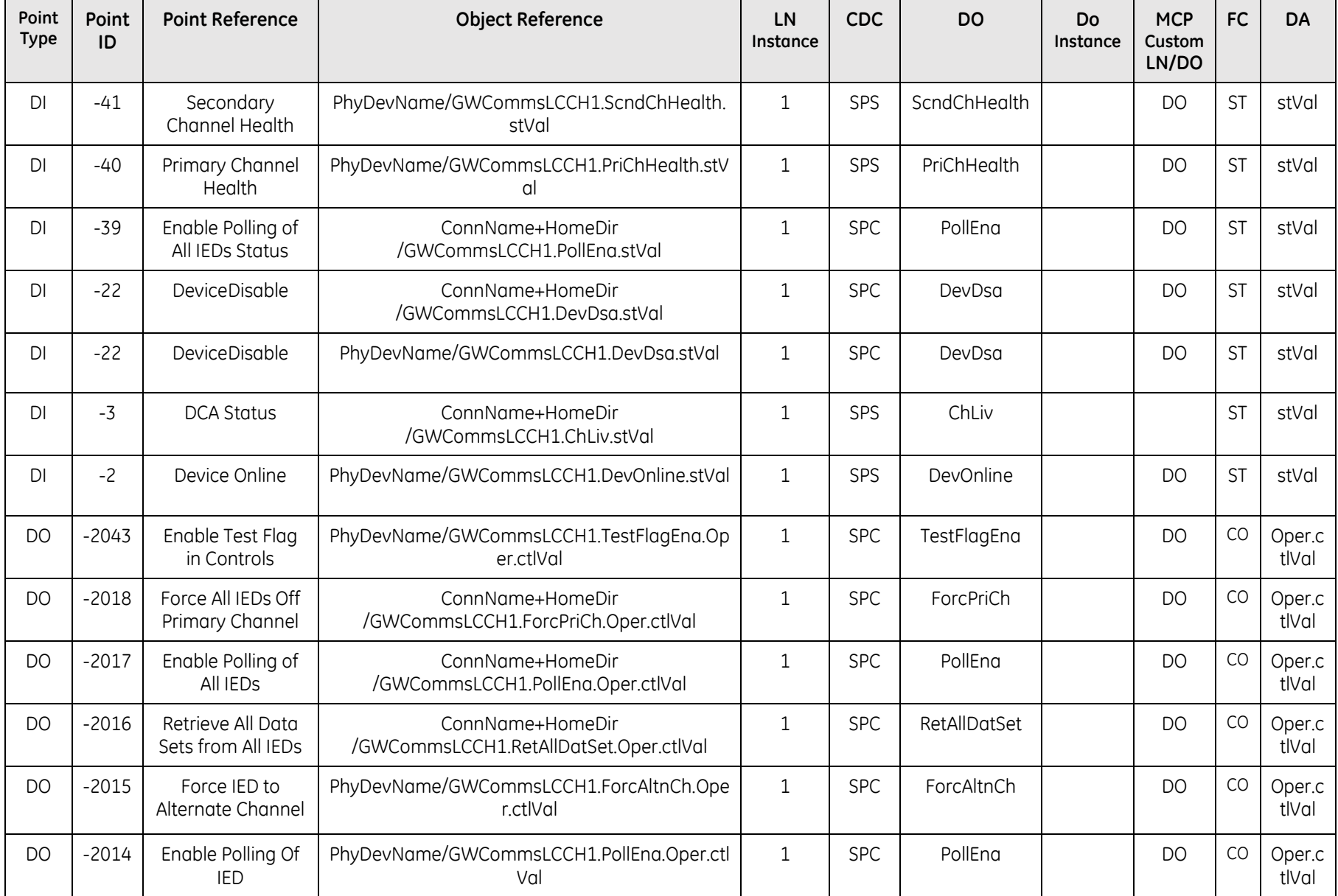

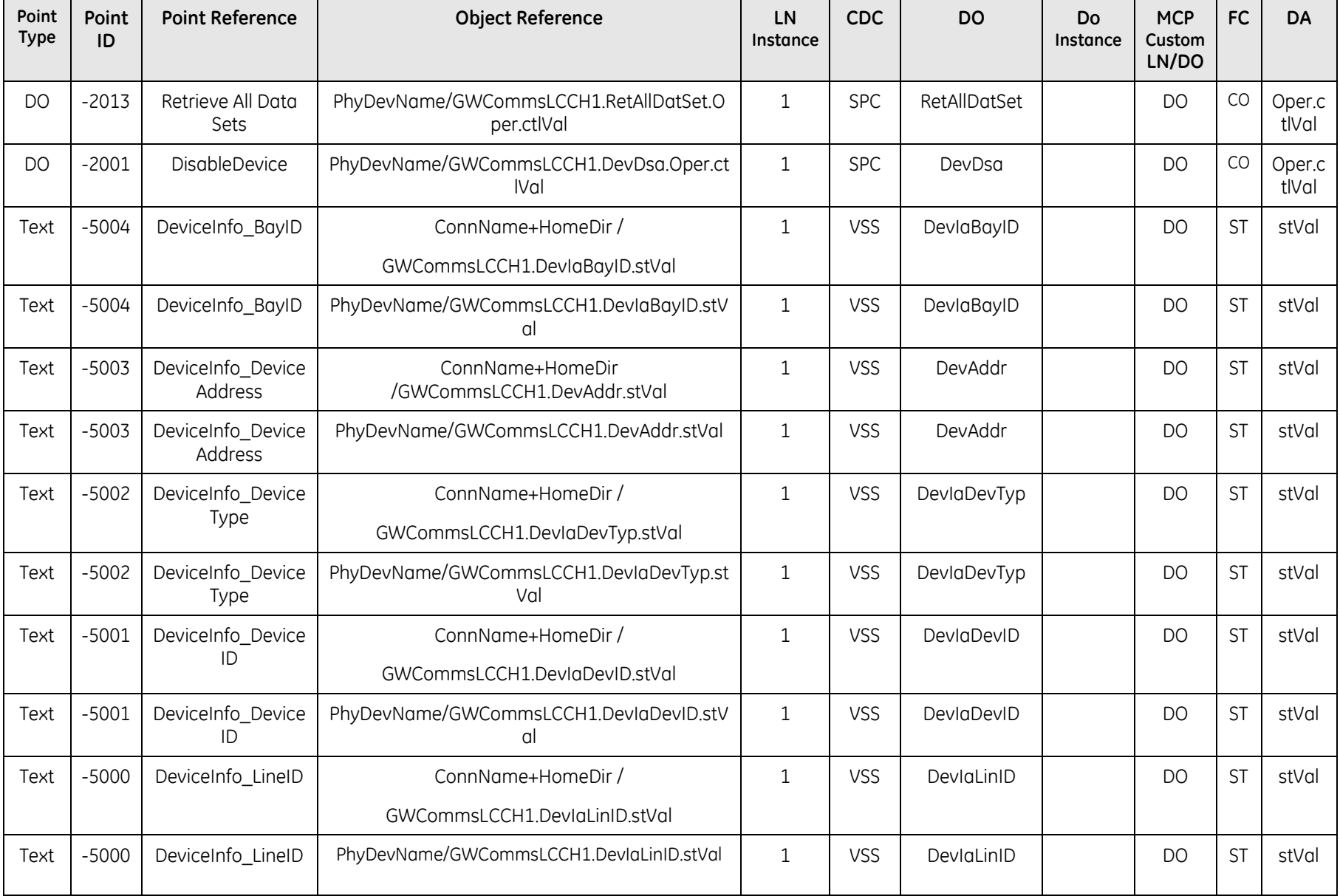

# **4.4 Assigning IEC 61850 Object References to DPAs**

This section describes the assignments of IEC 61850 Object References to Data Processing Applications

### **4.4.1 DNP DPA**

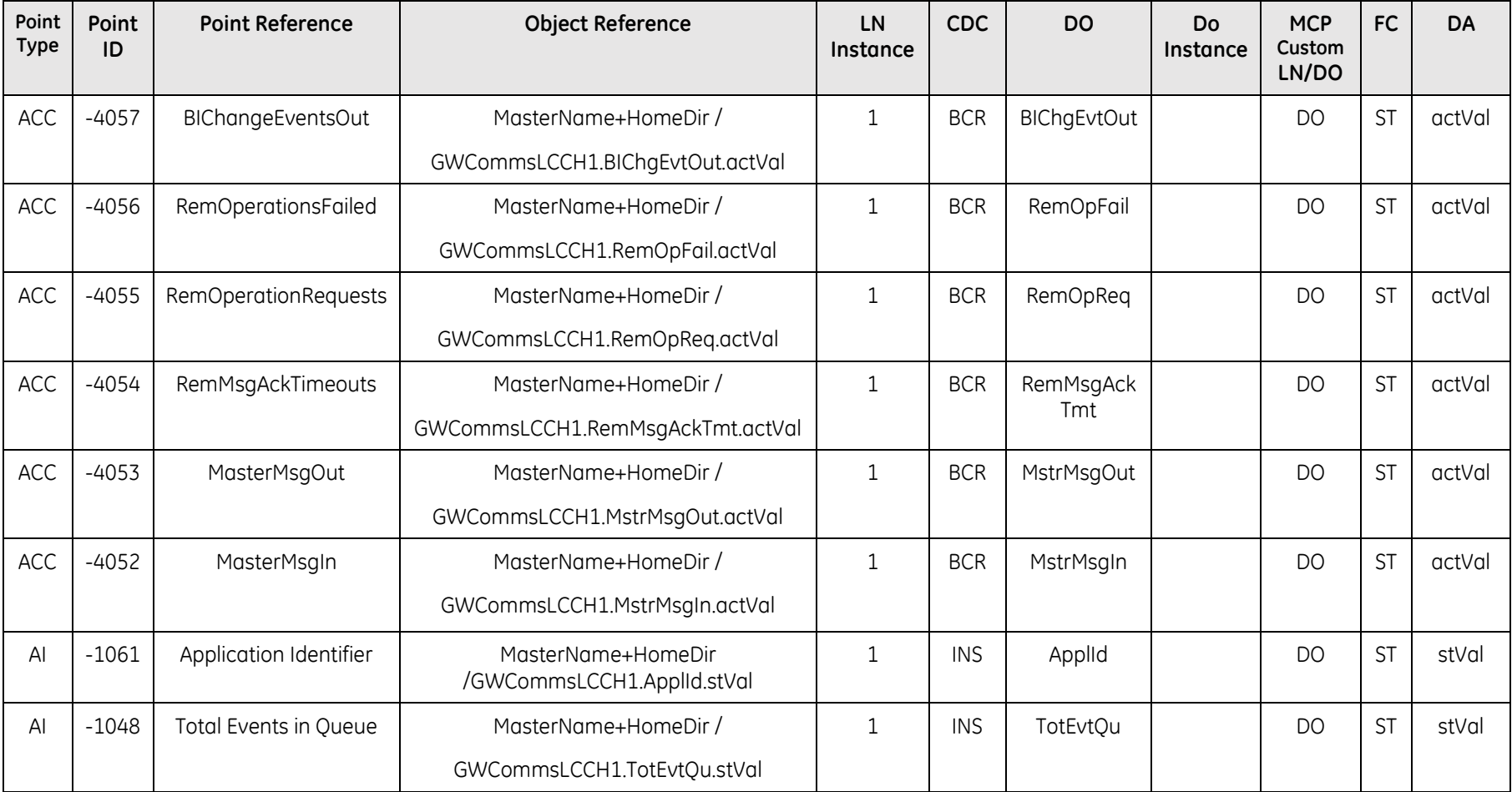

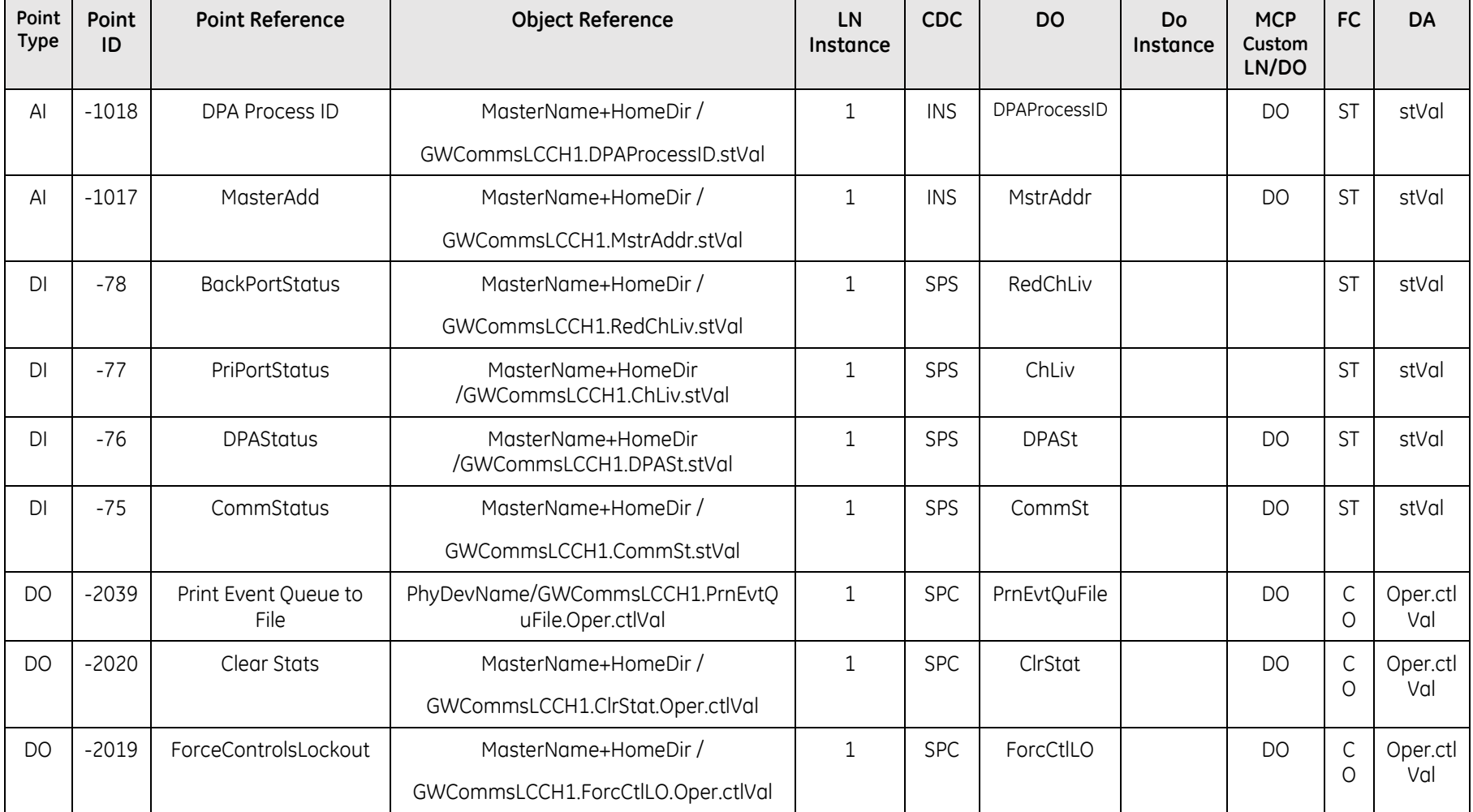

## **4.4.2 Modbus DPA**

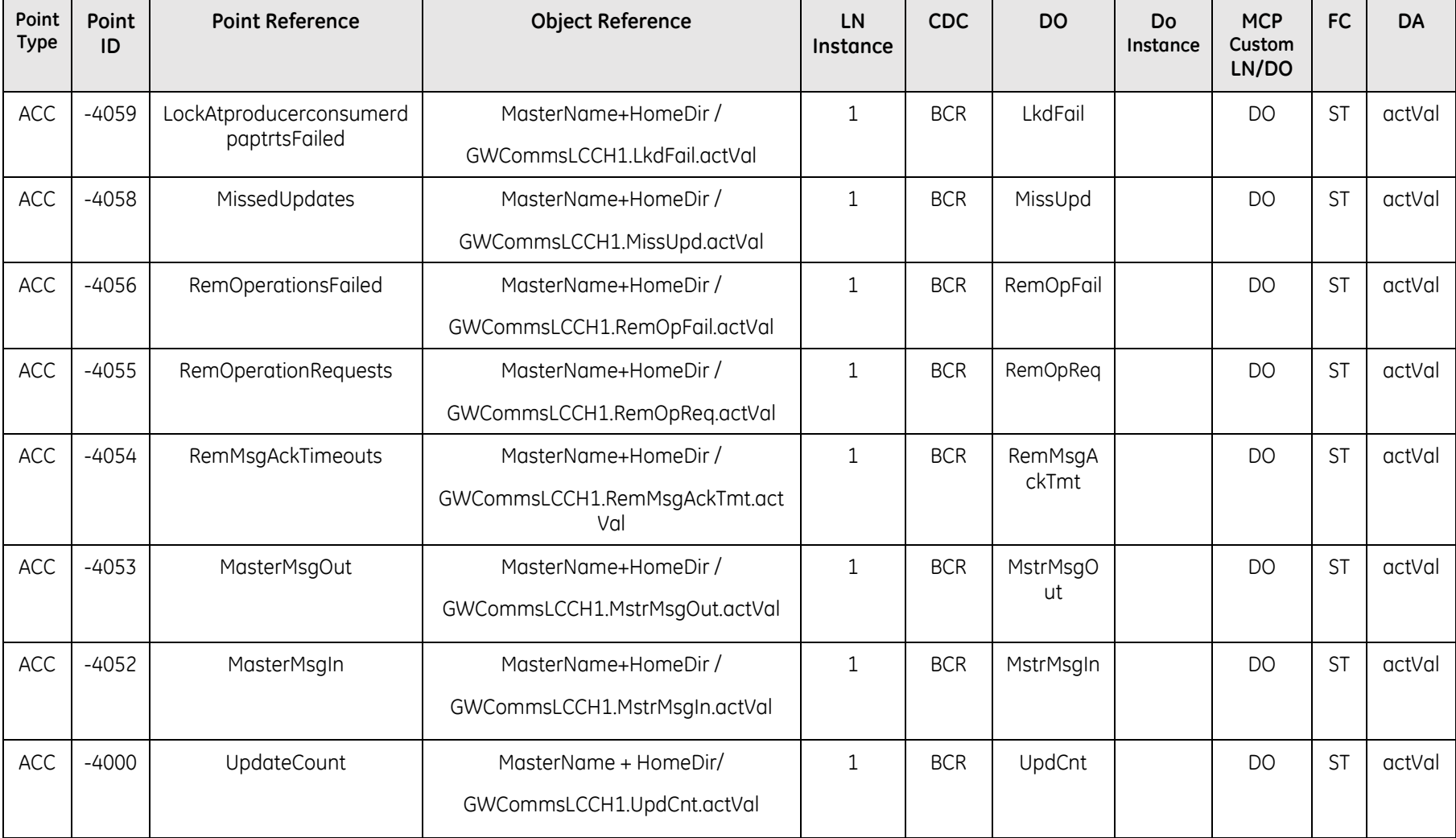

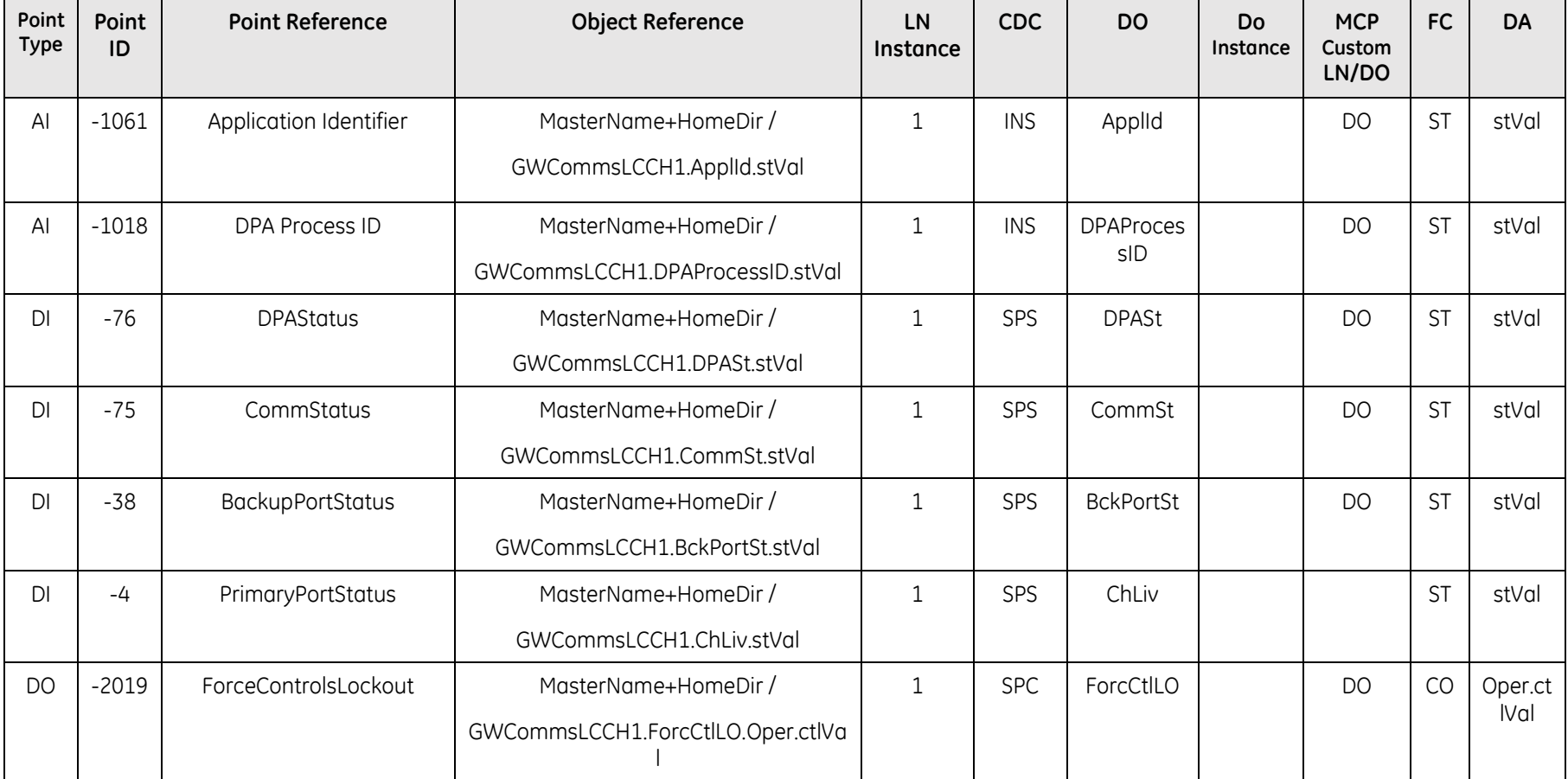

## **4.4.3 IEC 60870-5-101/104 DPA**

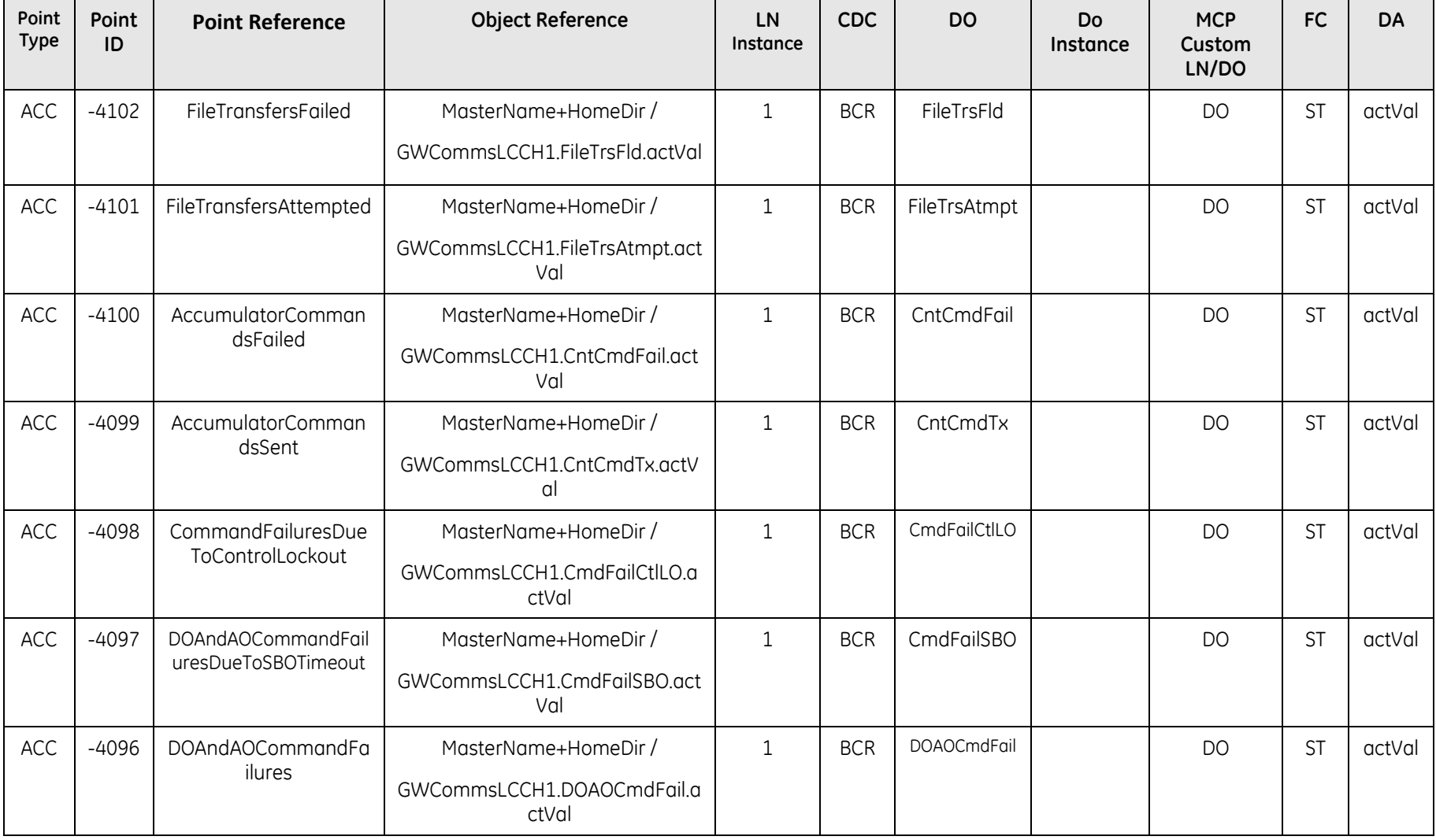

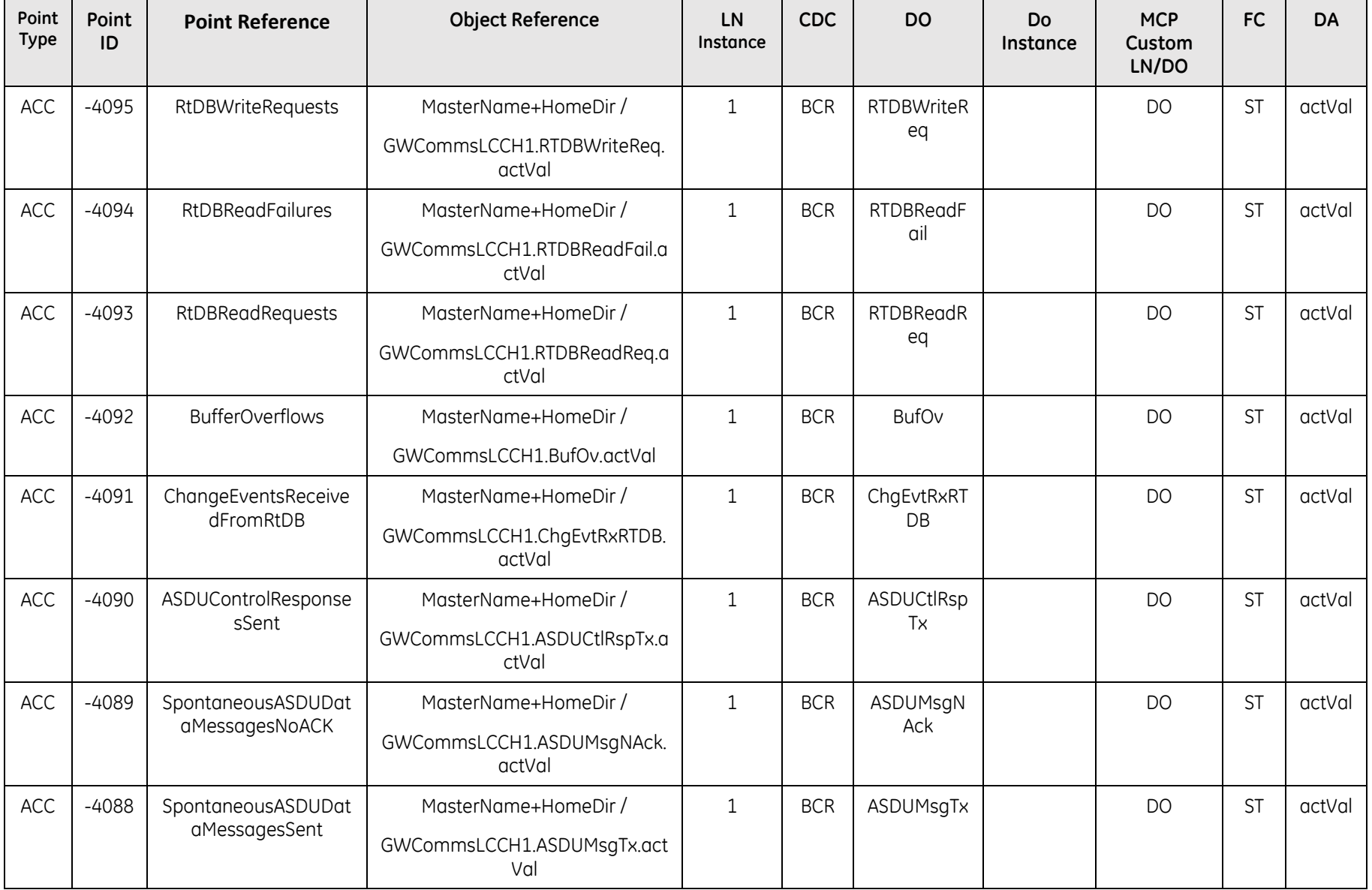

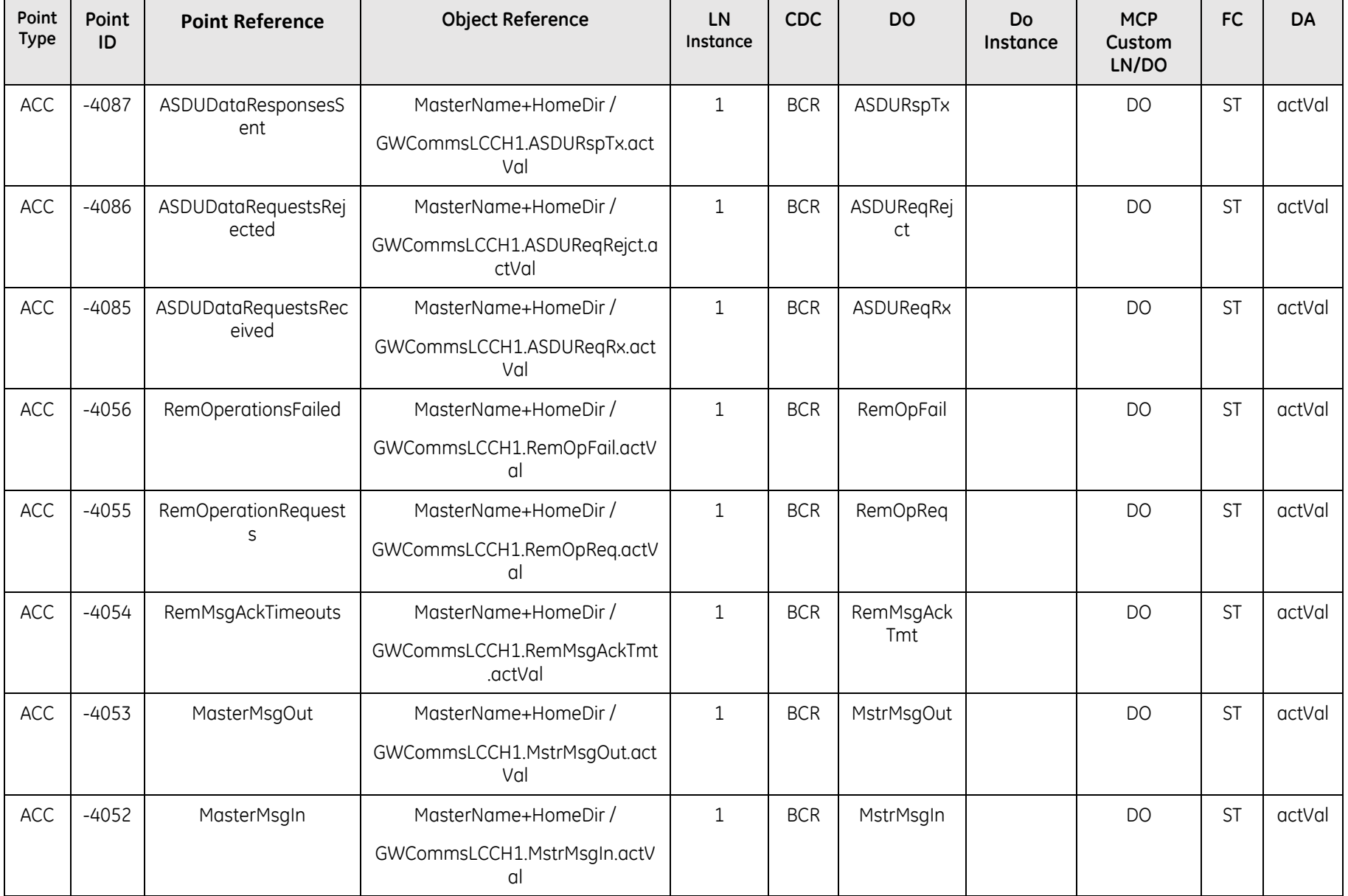

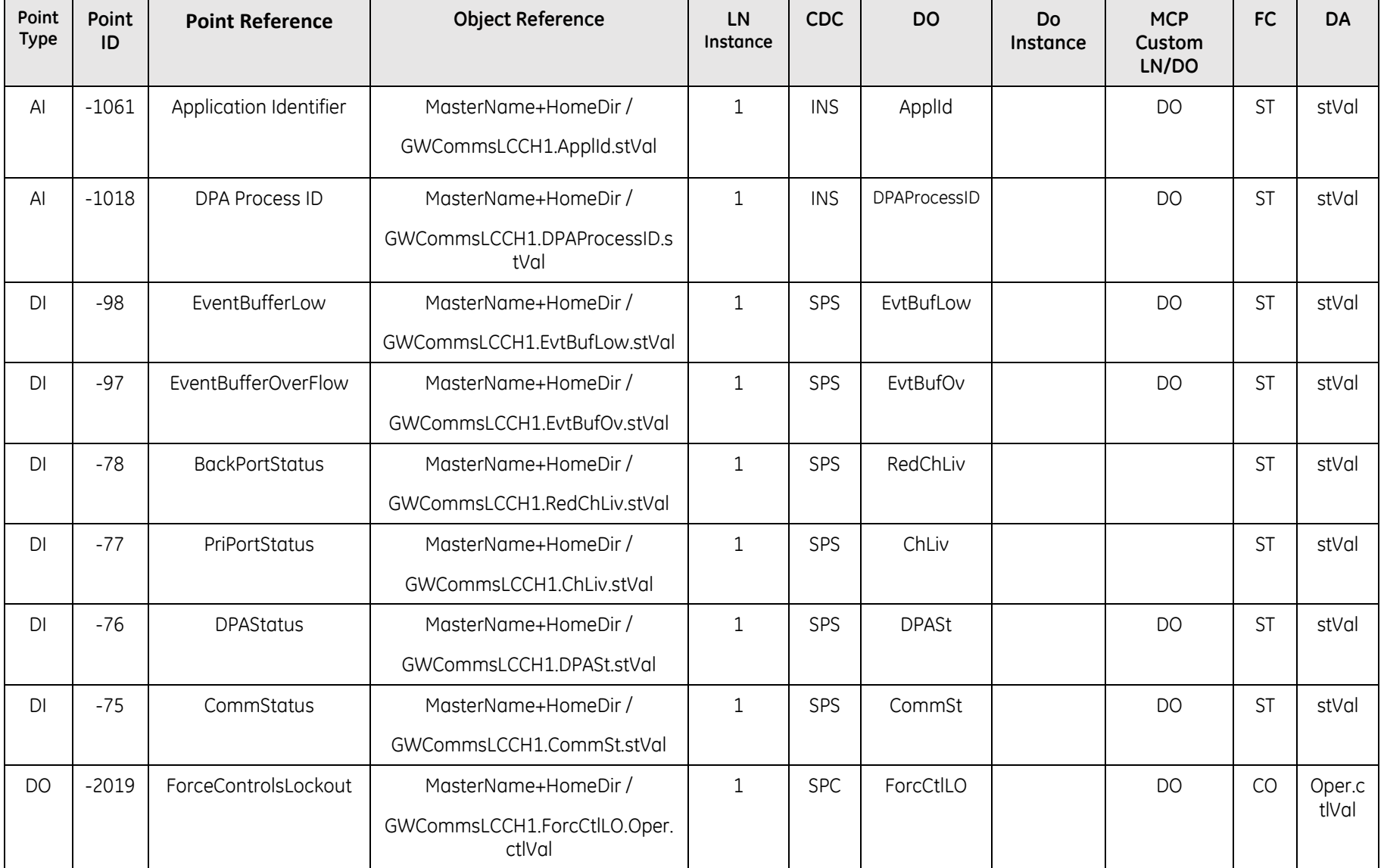

### **4.4.4 TEJAS V DPA**

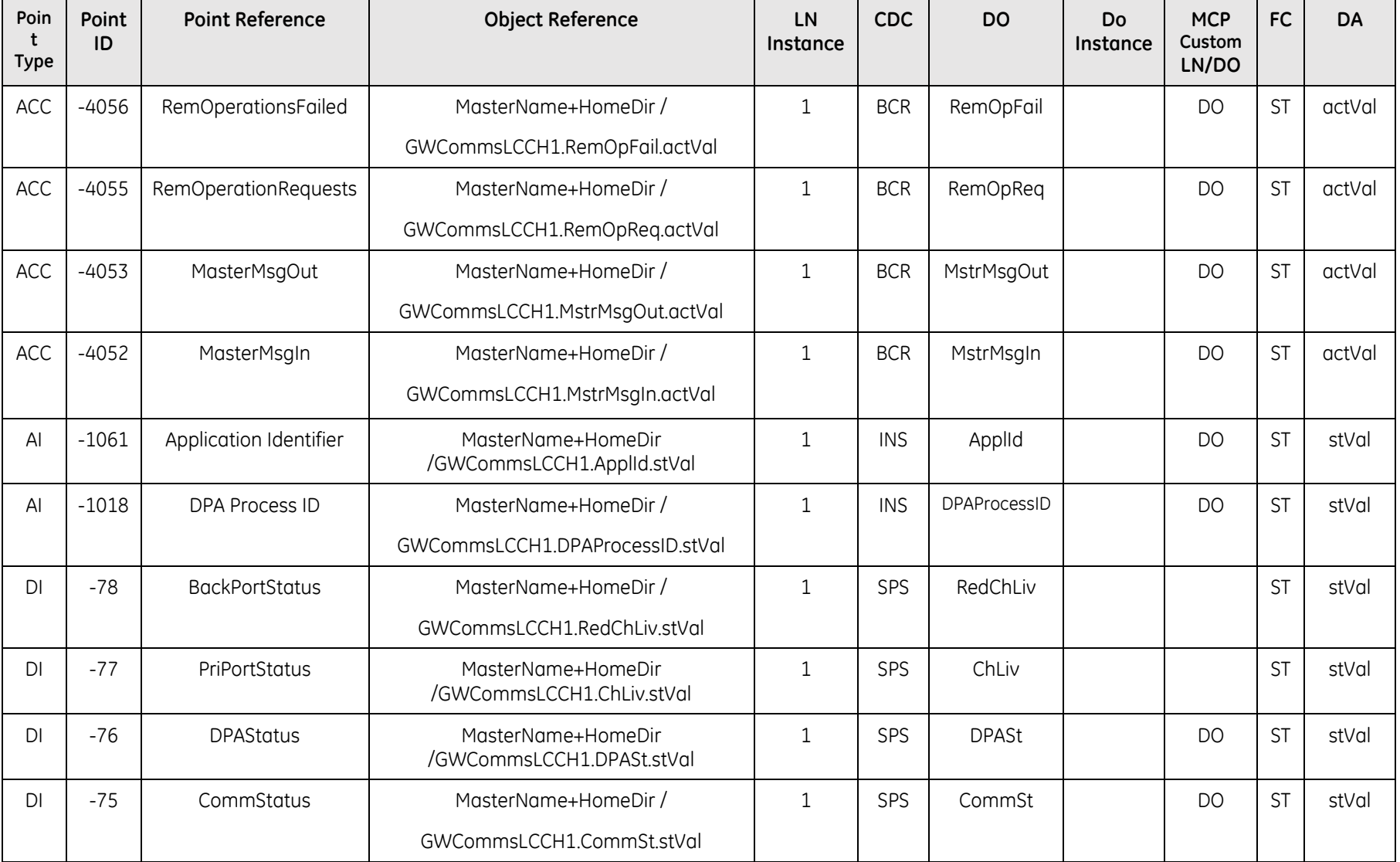

# **5. Assigning IEC 61850 Object References to Automation Applications**

This section describes the assignments of IEC 61850 Object References to Automation Applications

## **5.1 LLN0/ LPHD Initialization**

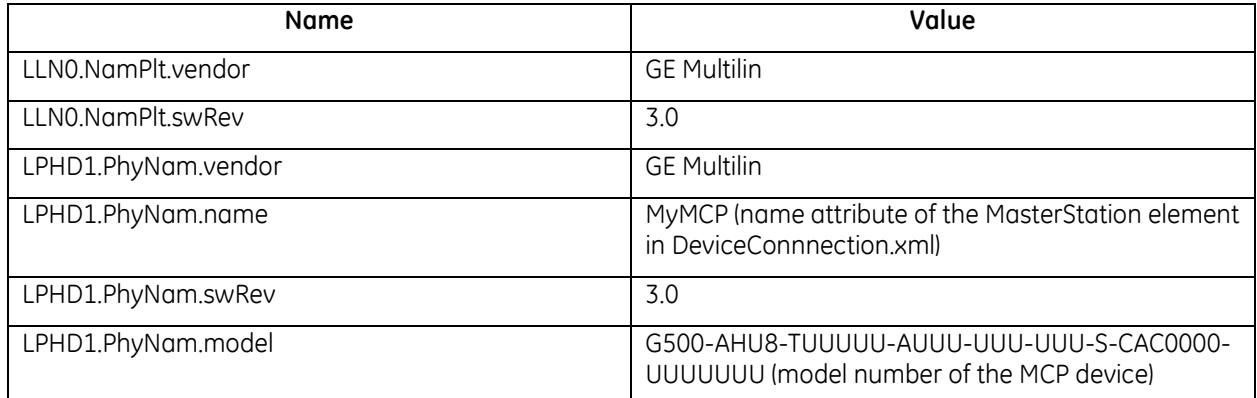

## **5.2 Hardware Asset Management Application (HAMA)**

HAMA gathers live dynamic data (eg: network modes, serial port settings, temperature, real time utilization of various resources etc.) and represents this information in the Real time Database as Analog/ Digital/ Accumulator/ Text Points.

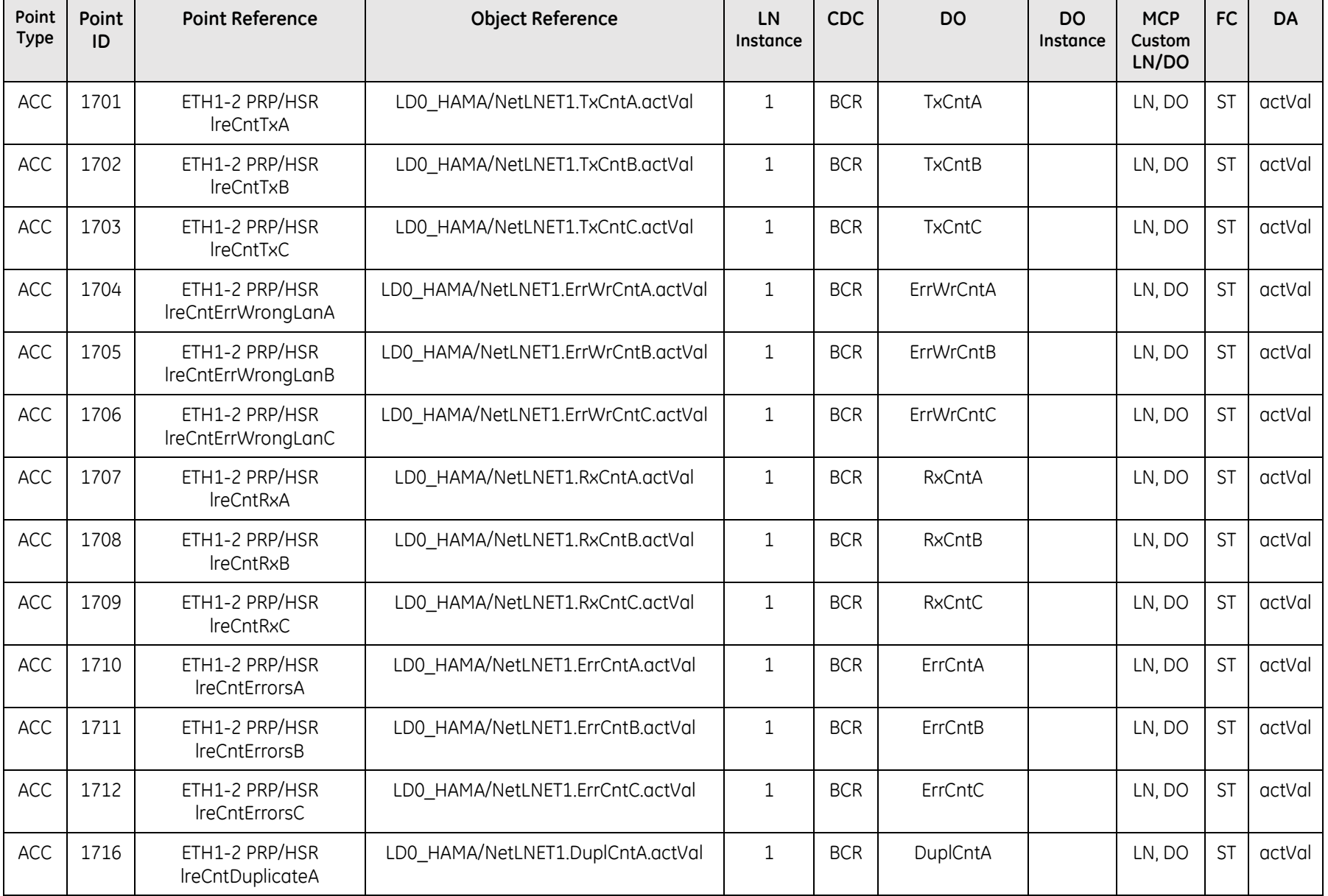

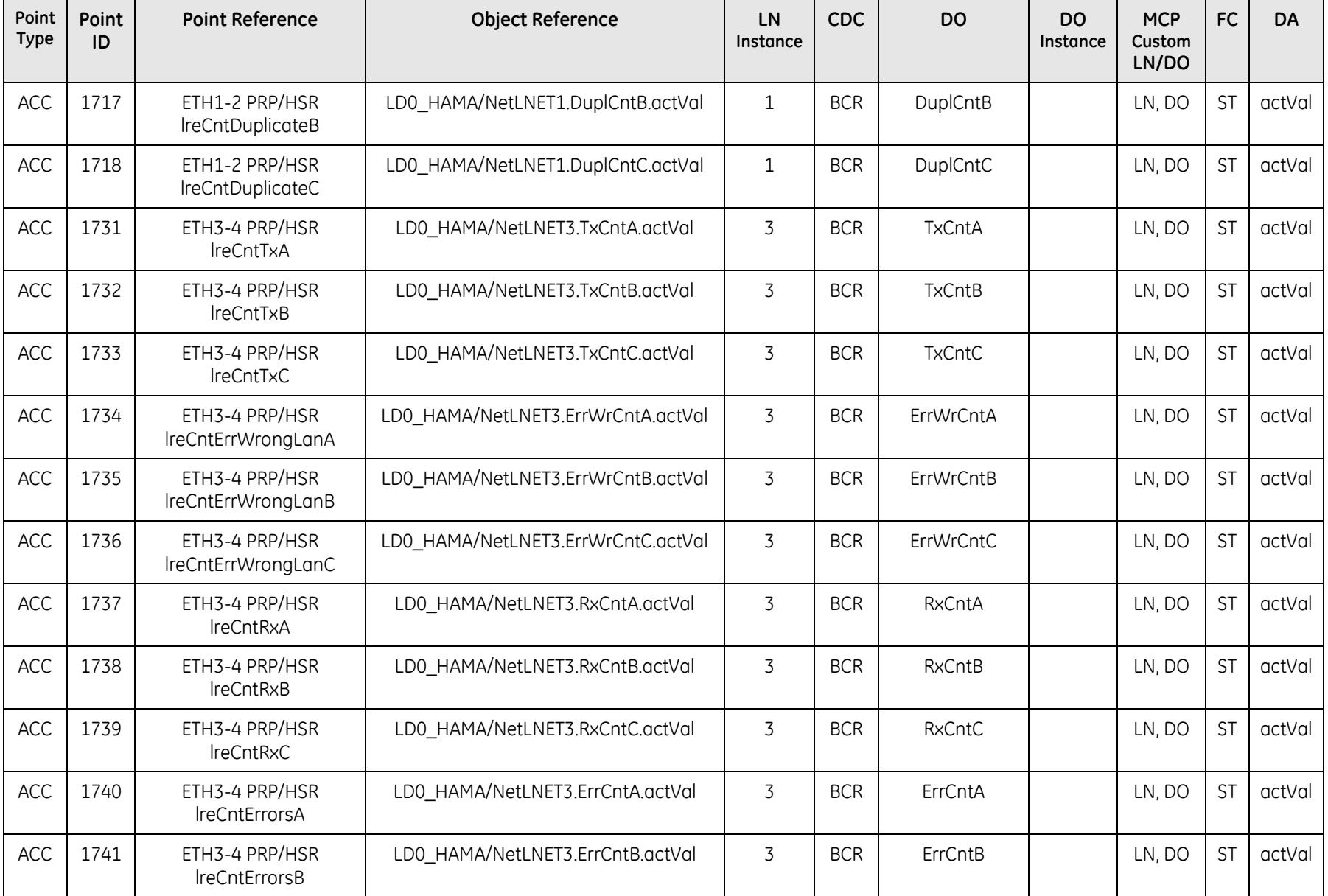

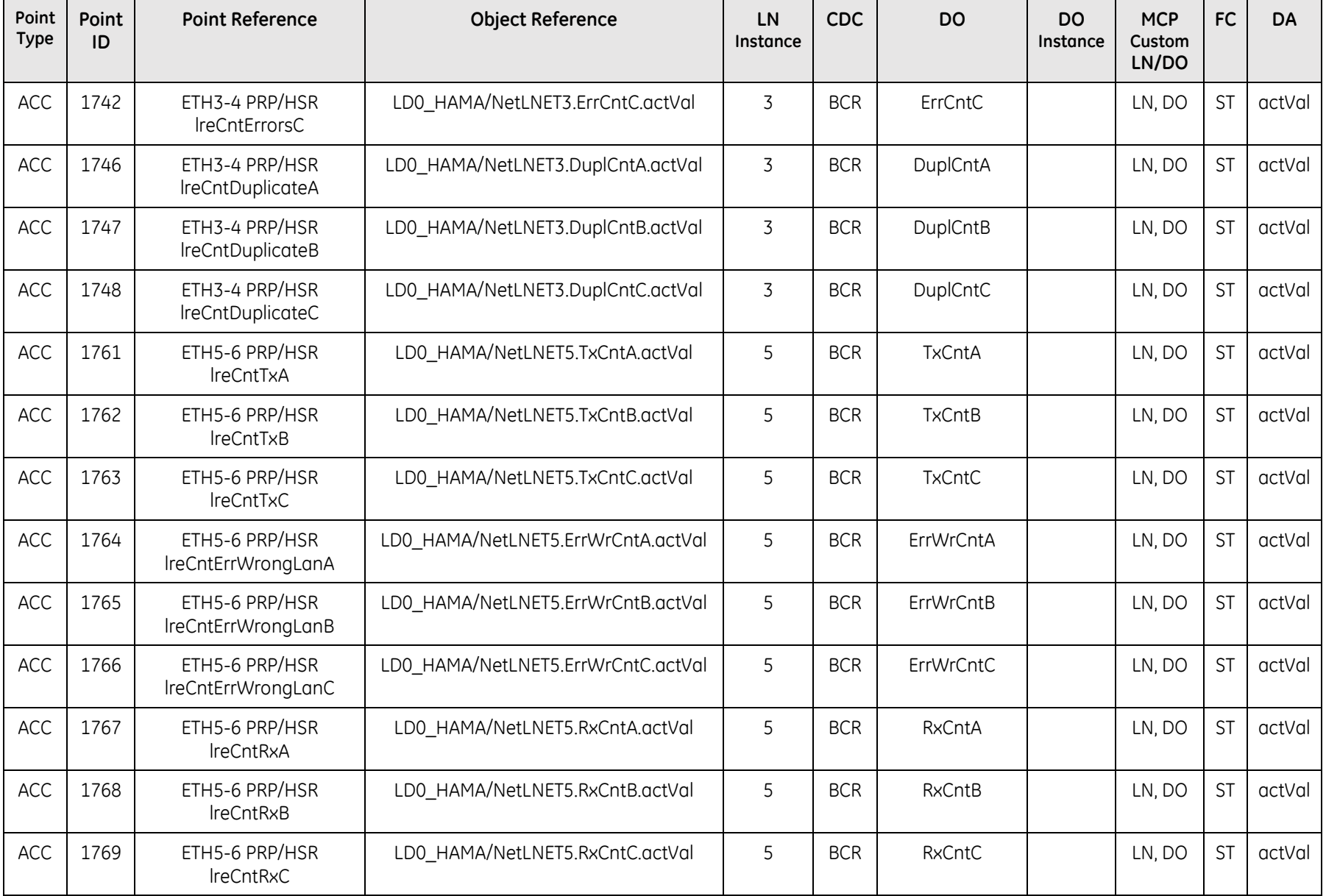

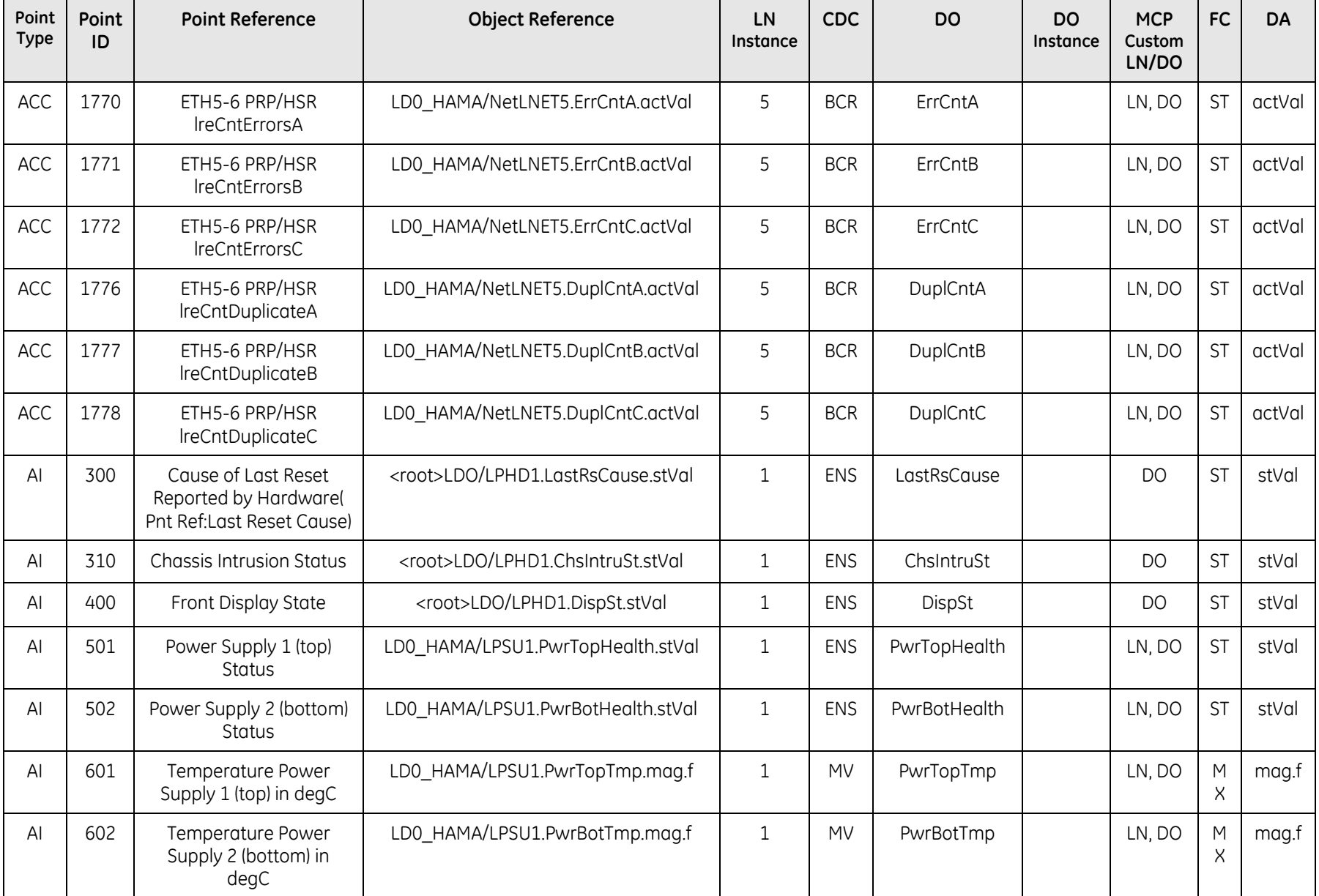

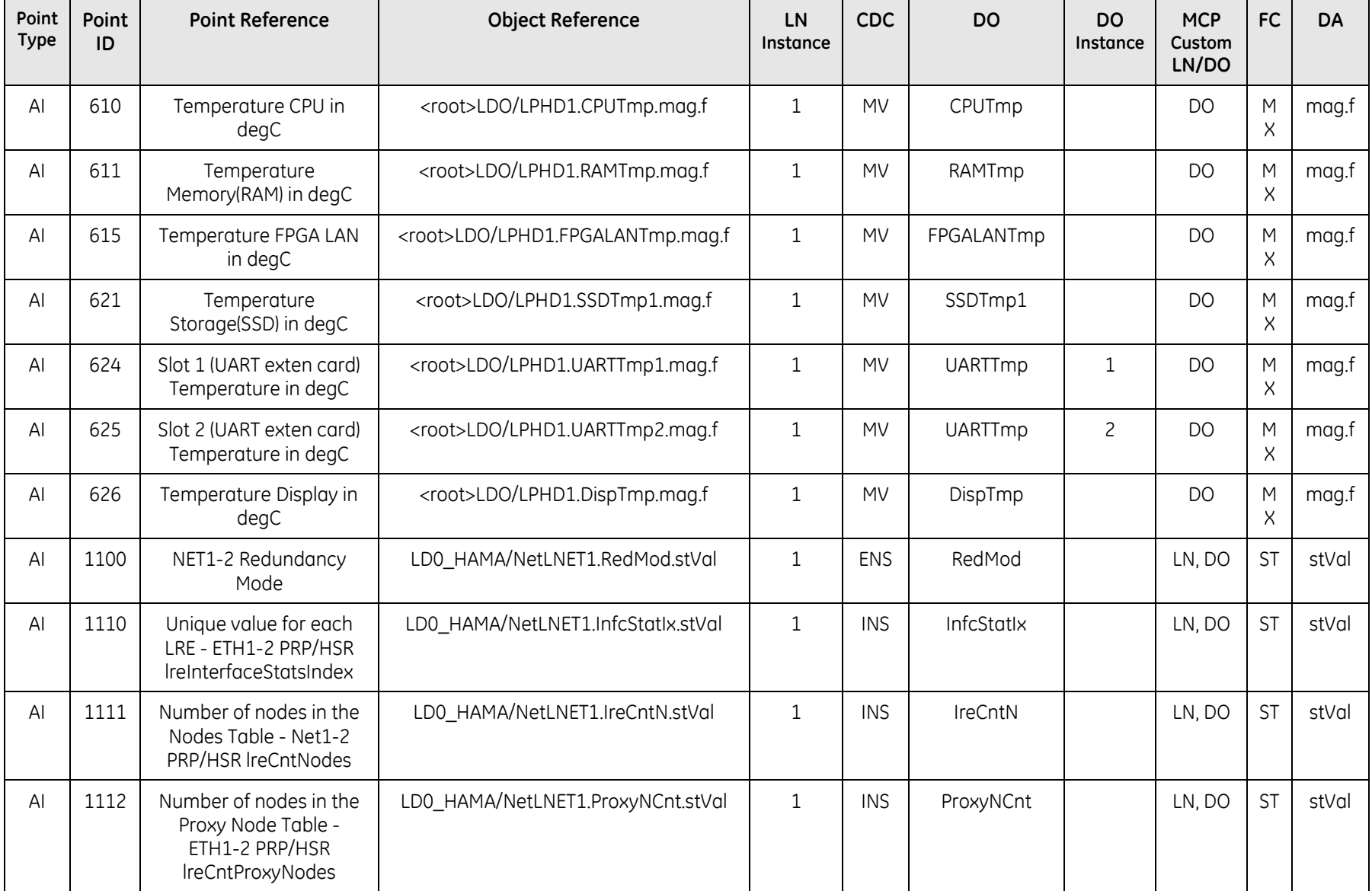

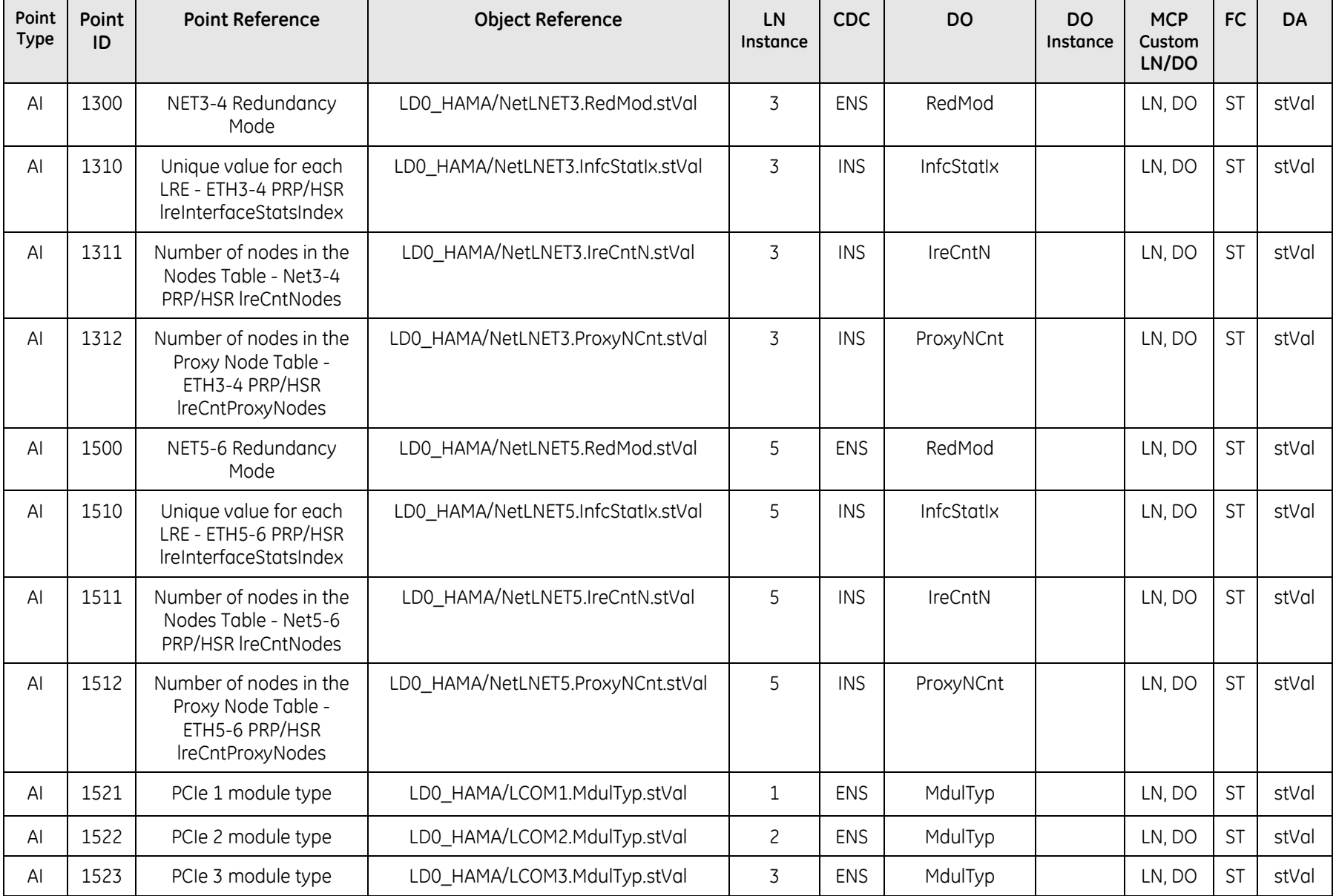

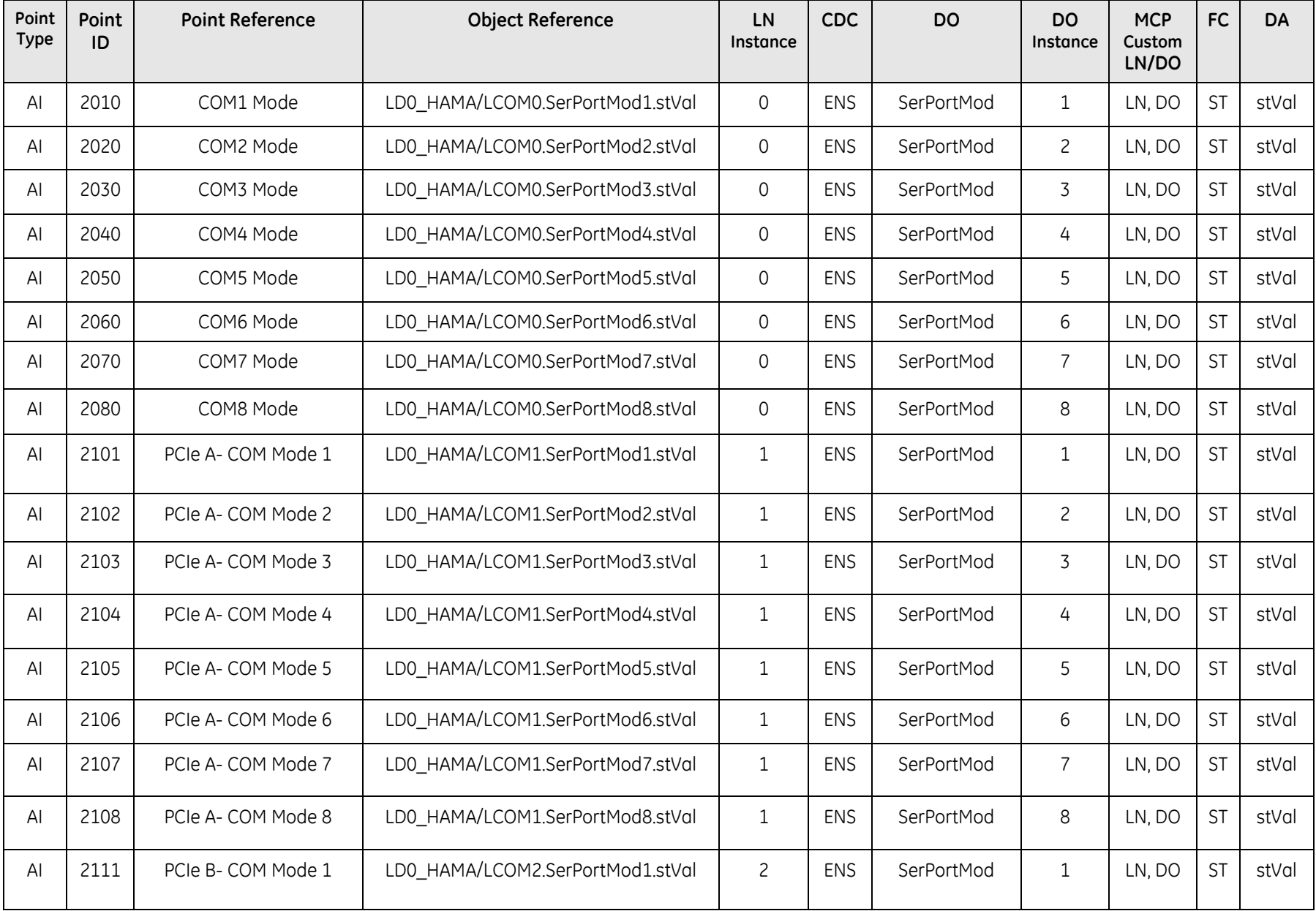

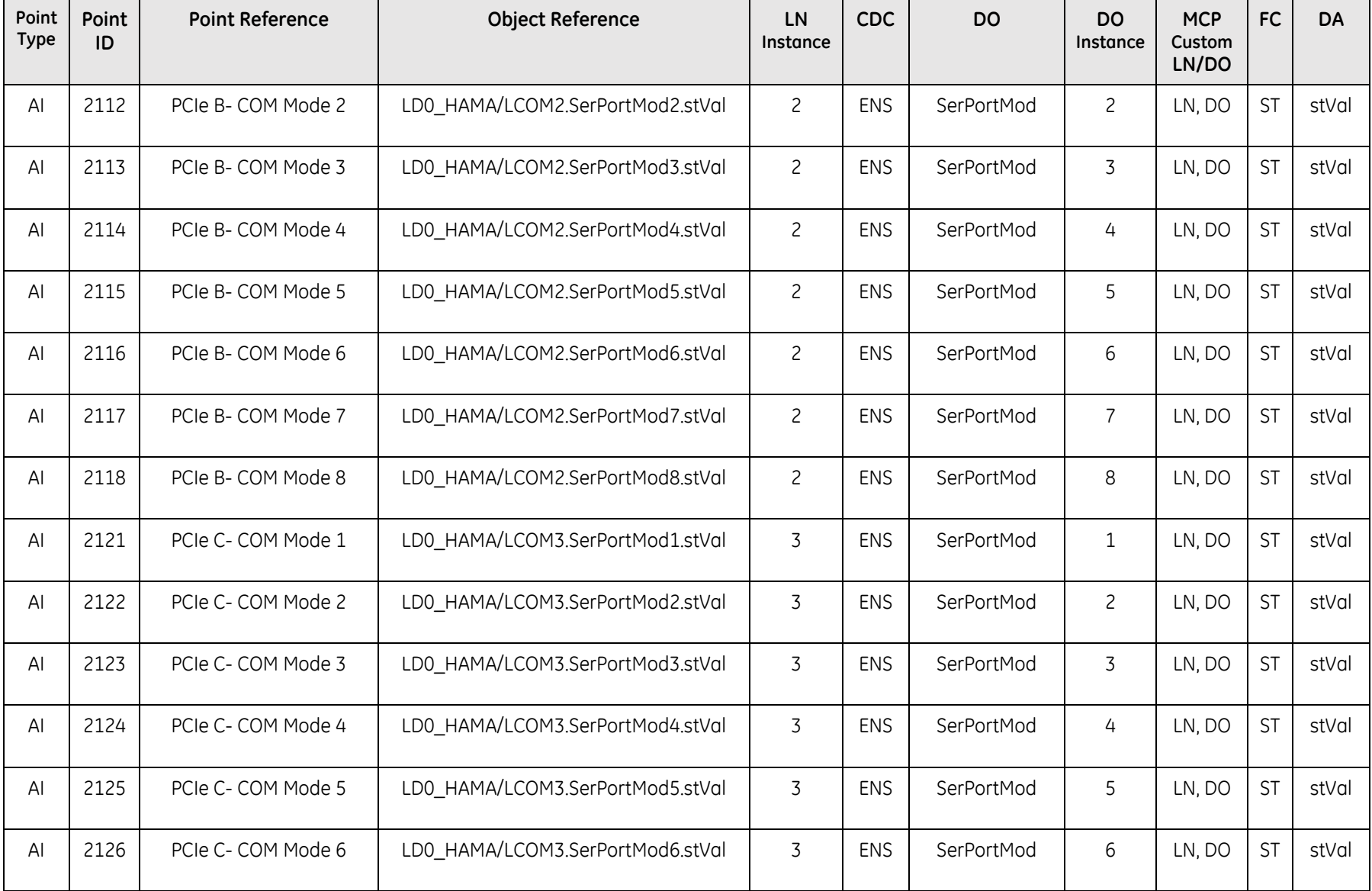

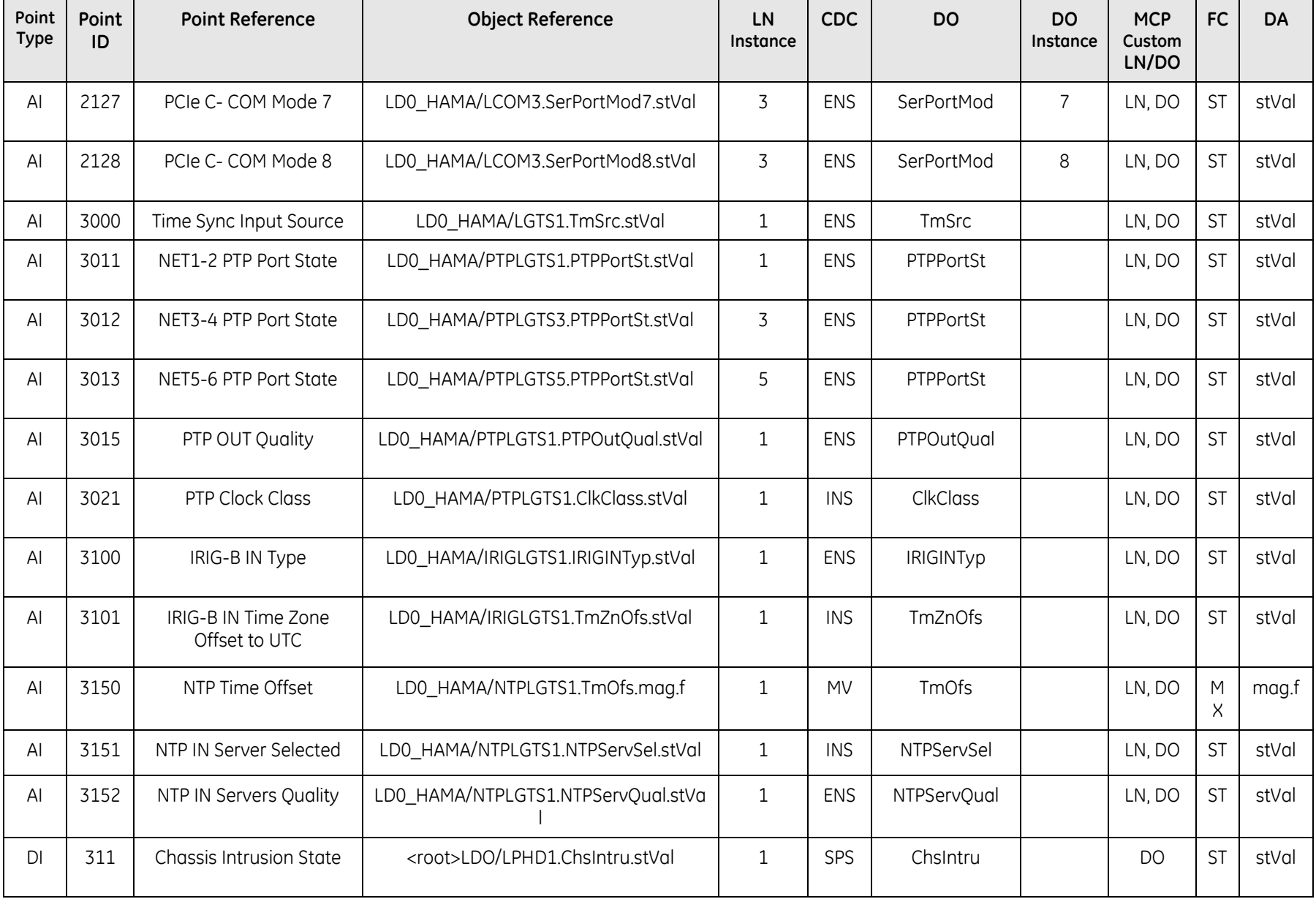

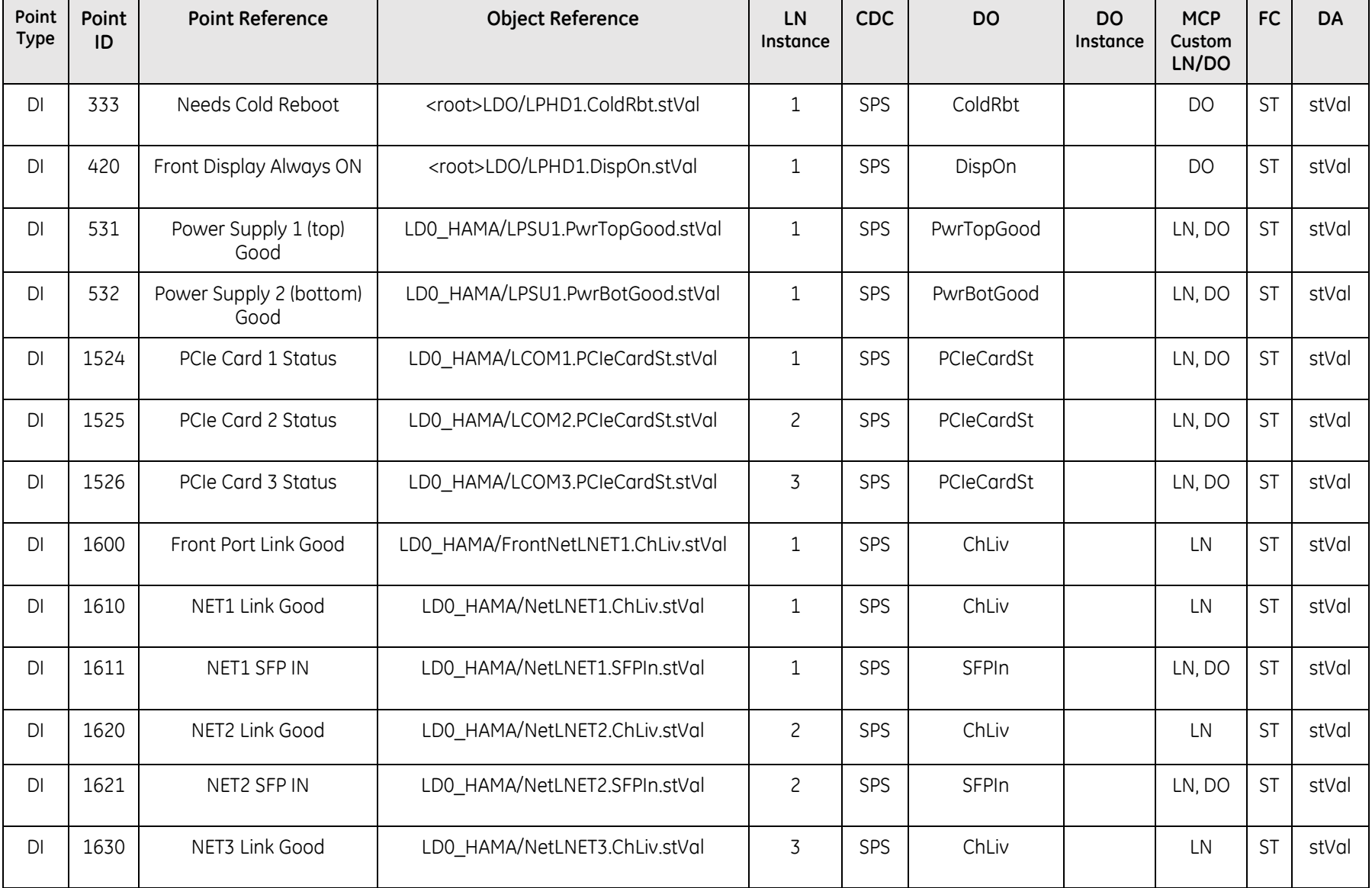

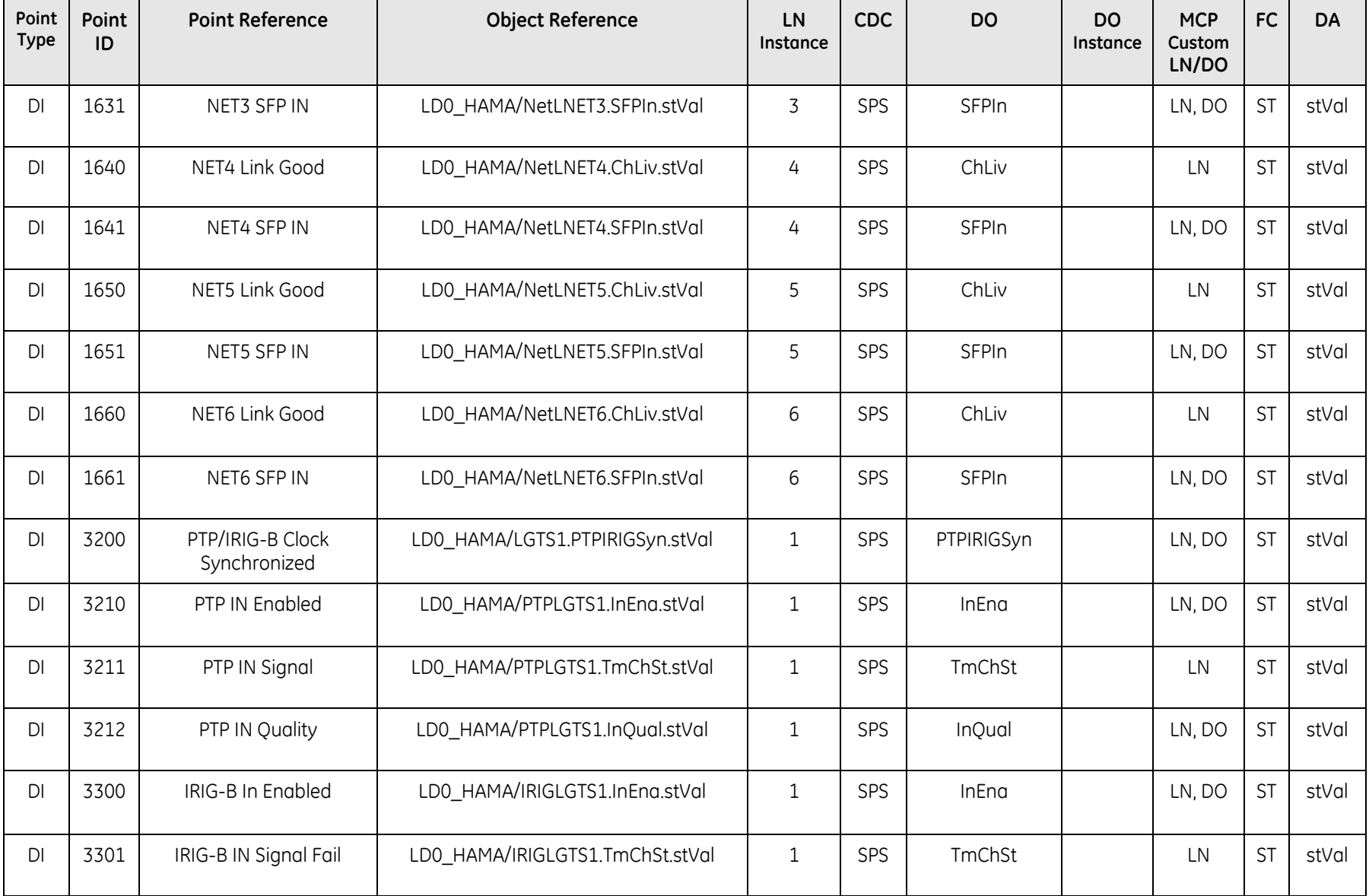

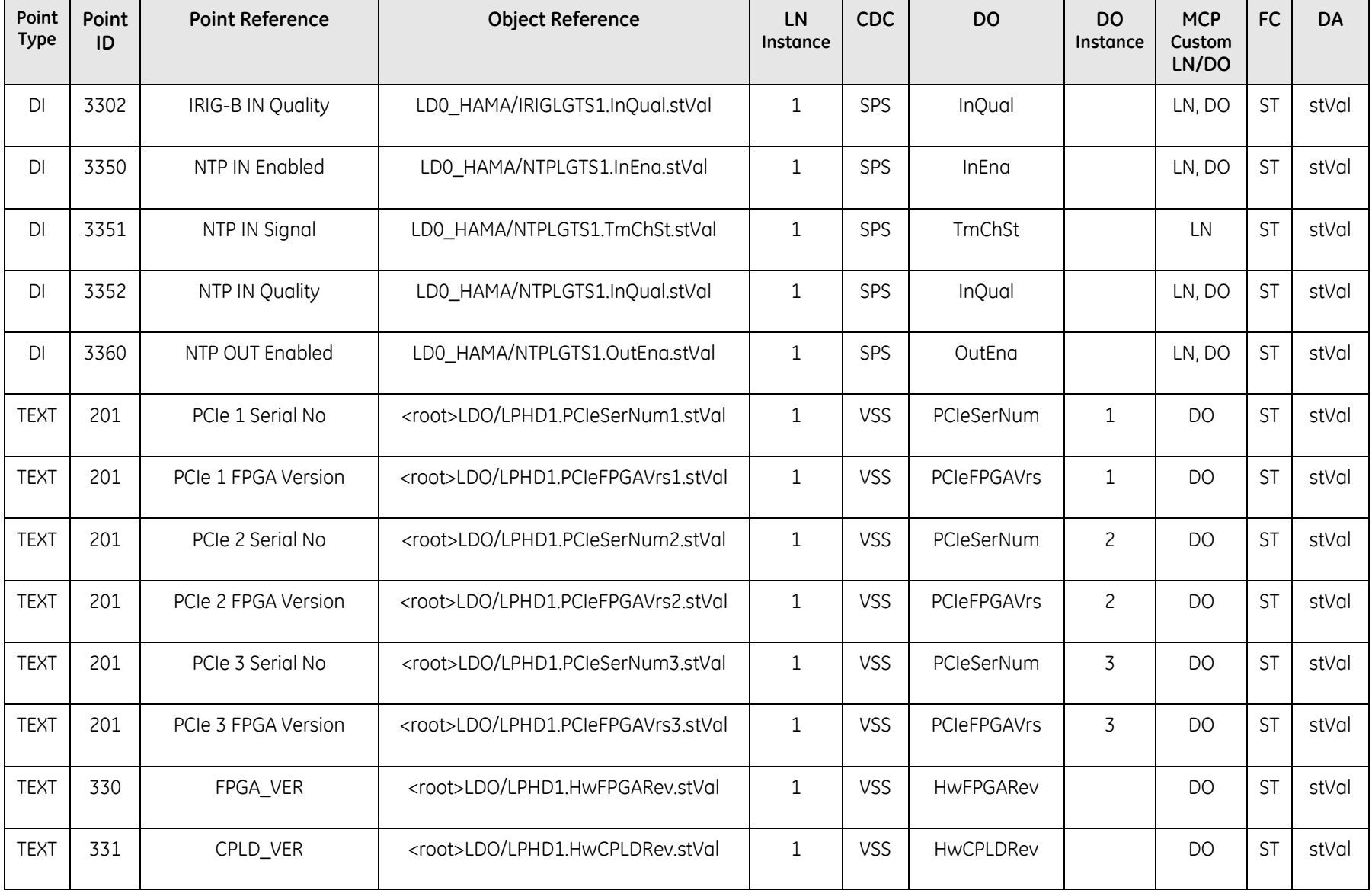

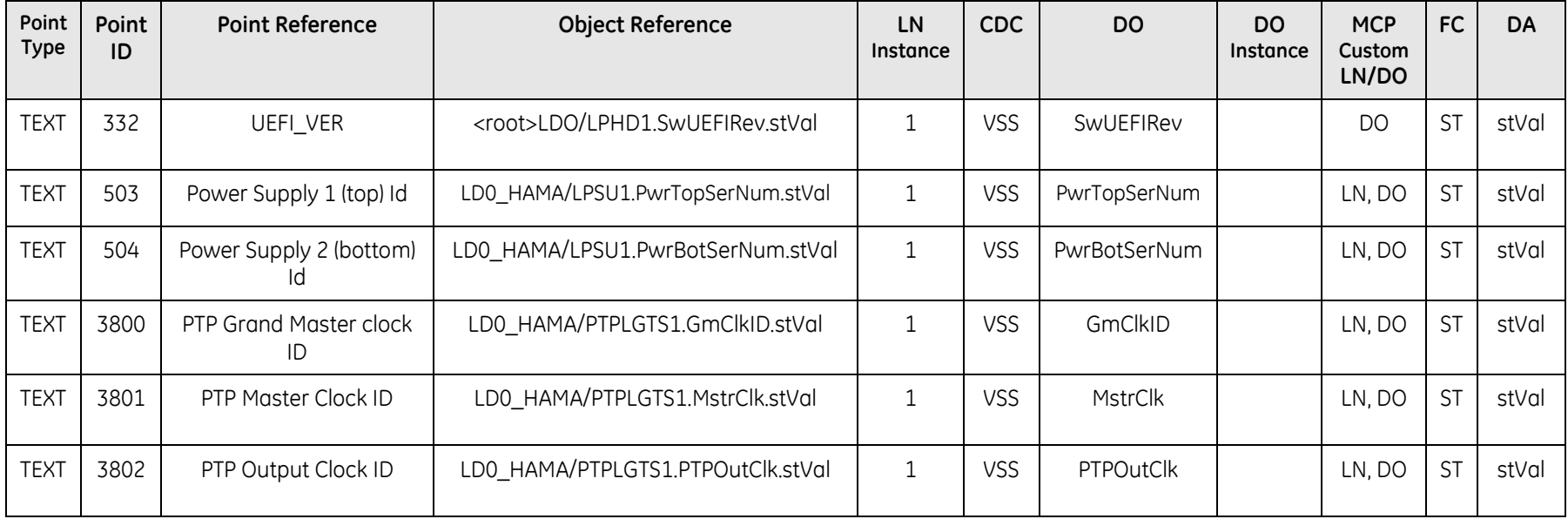

# **5.3 System Status Manager**

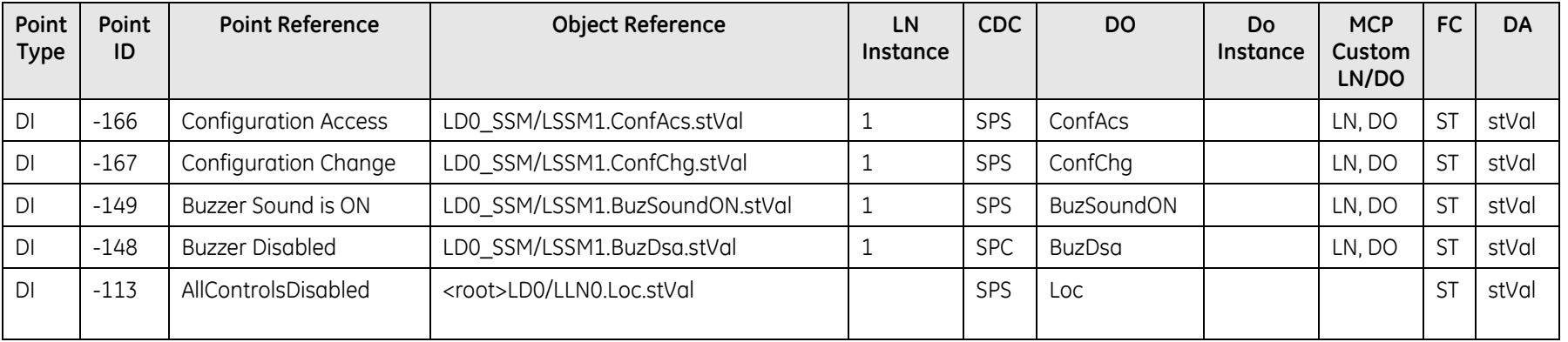

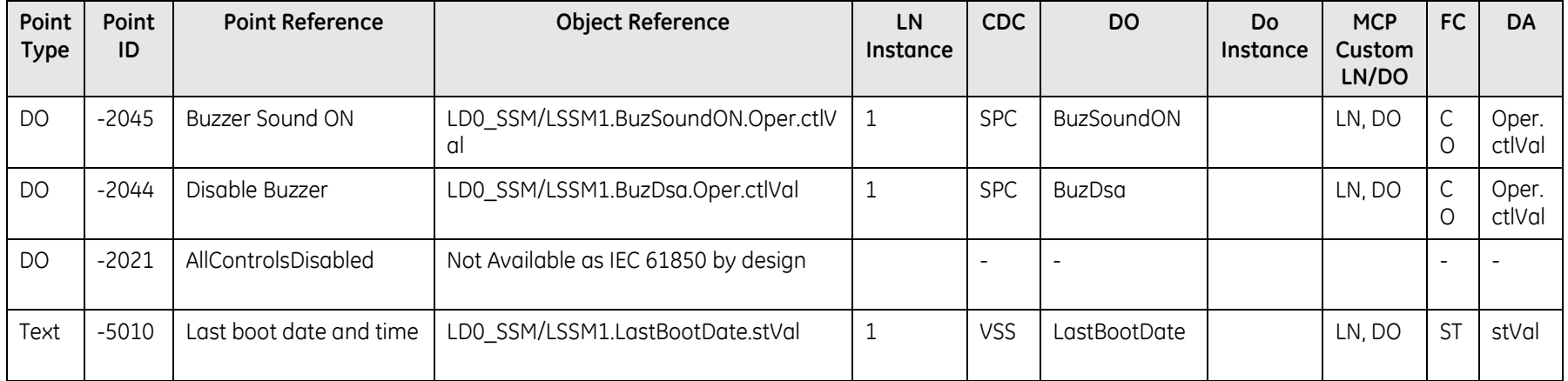

# **5.4 Redundancy Manager**

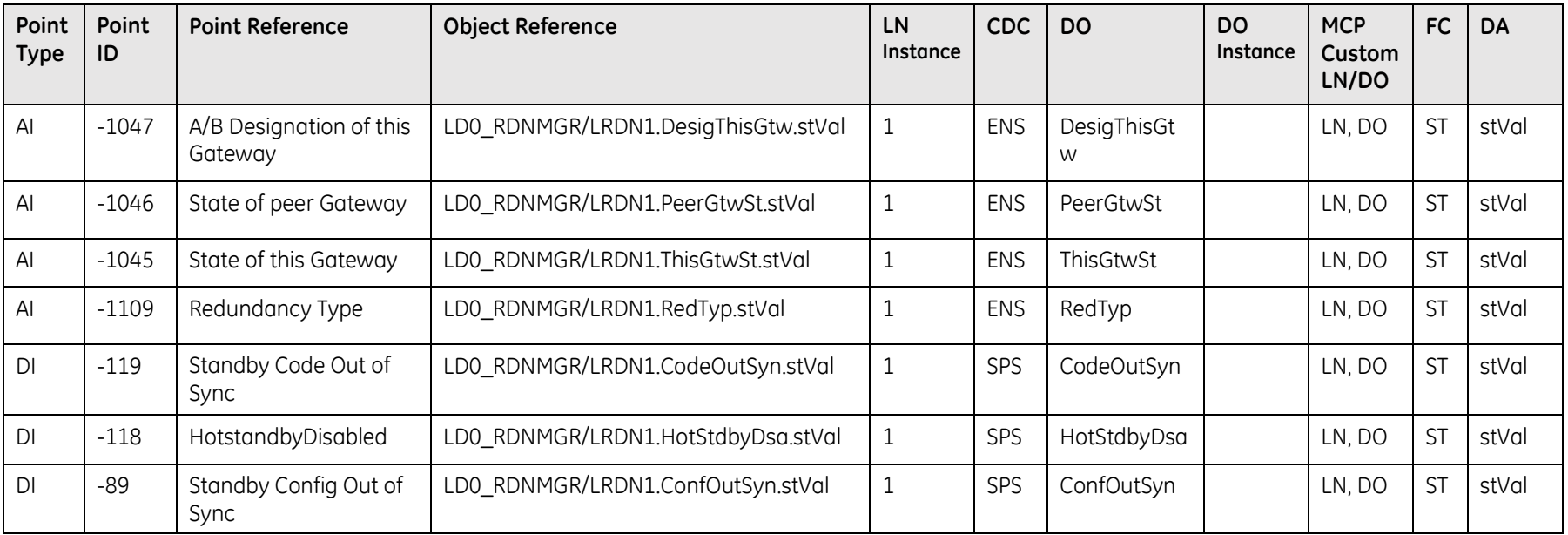

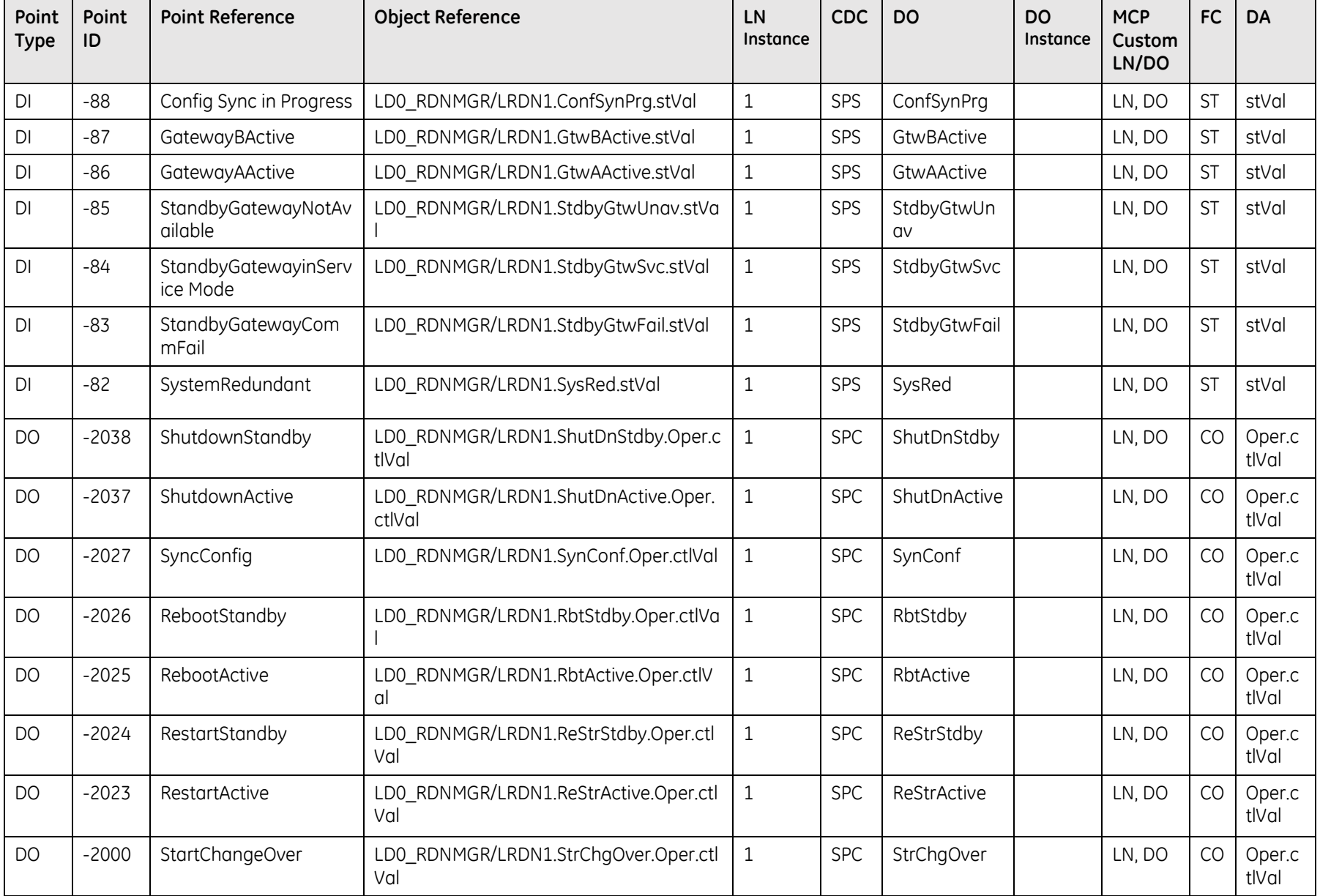

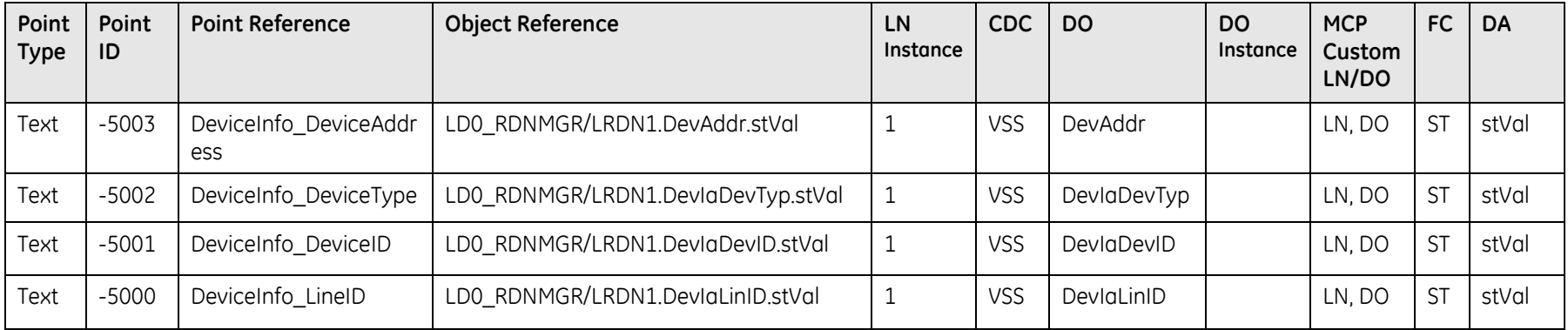

## **5.5 System Point Manager**

The System Point Manager enables user to configure a variety of advanced automation functions as described below

### **5.5.1 Accumulator Freeze**

This feature enables user to create groups of accumulator points whose values are frozen periodically or on demand.

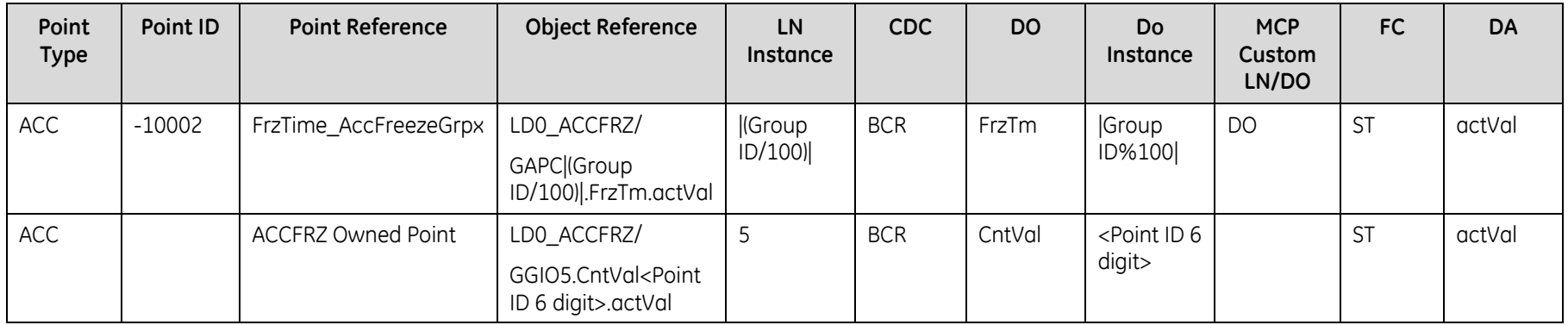

Group ID is a unique non-editable reference identifier for an Accumulator Group. It starts with 1 and increments by 1 for each configured Accumulator group.

FrzTime\_AccFreezeGrpx is a dynamic pseudo point created for every Accumulator group configured. The LN instance is incremented by 1 for every 100 Accumulator groups starting with 0. The DO instance increments from 1 and resets to 0 for every 100 groups.
### **5.5.2 Analog Value Selection**

This feature allows user to define a group of prioritized analog input points. Valid points with highest priority are reported to a single analog input point.

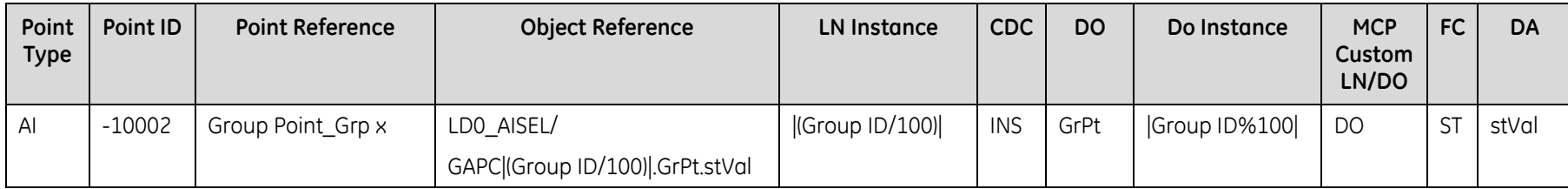

Group ID is a unique non-editable reference identifier for an AI Selection Group. It starts with 1 and increments by 1 for each configured AI Selection group.

Group Point\_Grp x is a dynamic pseudo point created for every AI Selection group configured. The LN instance is incremented by 1 for every 100 AI Selection groups starting with 0. The DO instance increments from 1 and resets to 0 for every 100 groups.

#### **5.5.3 Control Lockout**

This feature helps configure controls in a way that, only a single master station can access a group of controls at one time and lock out groups of local controls for maintenance purpose

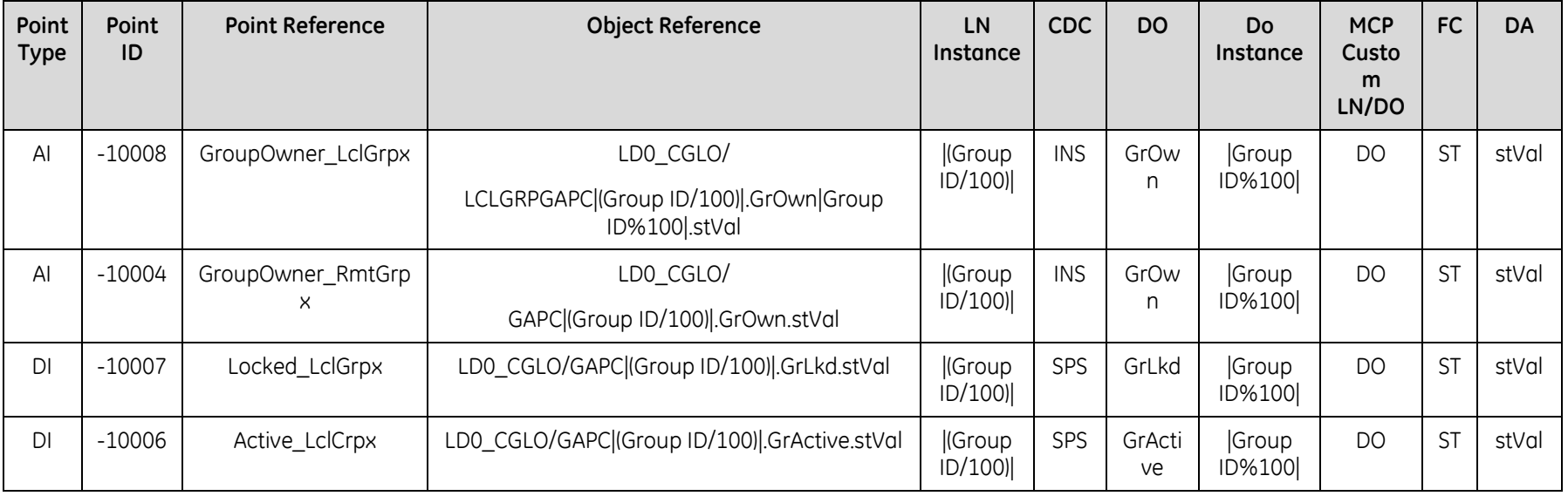

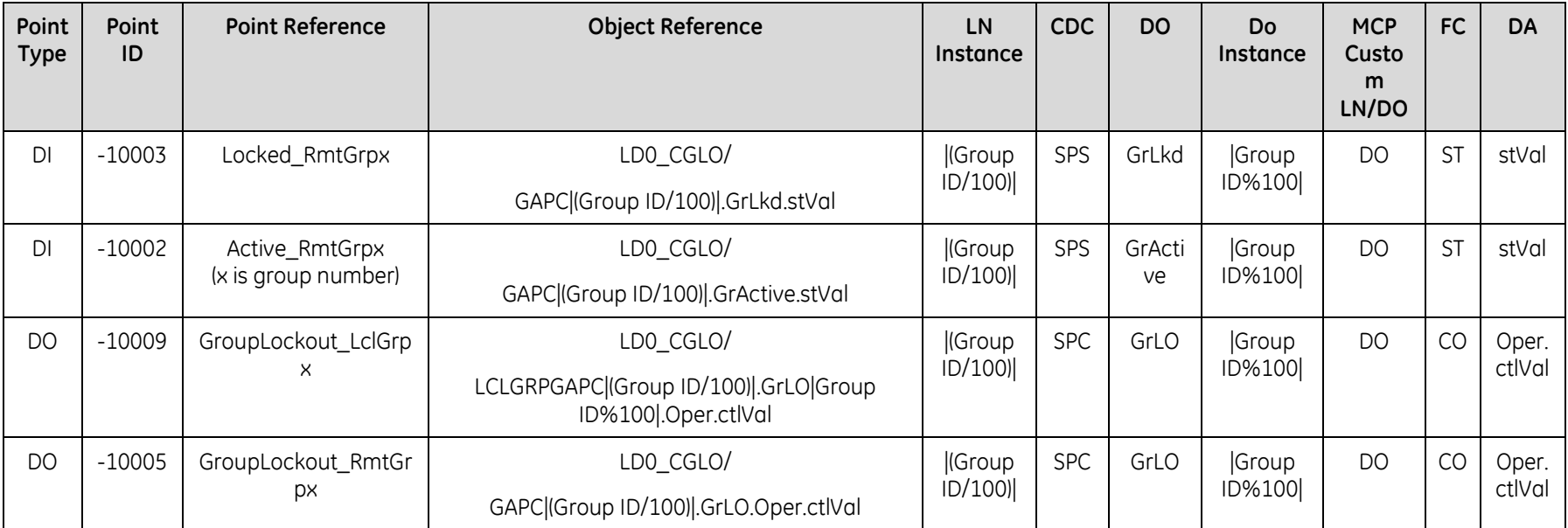

Group ID is a unique non-editable reference identifier for a Local/ Remote Group. It starts with 1 and increments by 1 for each of the configured Local/ Remote group separately.

Dynamic pseudo point created for every Local/ Remote group configured, as defined in the table. The LN instance is incremented by 1 for every 100 Local / Remote groups starting with 0. The DO instance increments from 1 and resets to 0 for every 100 groups.

#### **5.5.4 Double Points**

This feature associates two digital input points to form a double point indication. They will be part of the source point files.

#### **5.5.5 Input Point Suppression**

This feature suppresses reporting of input points while they are unavailable during maintenance.

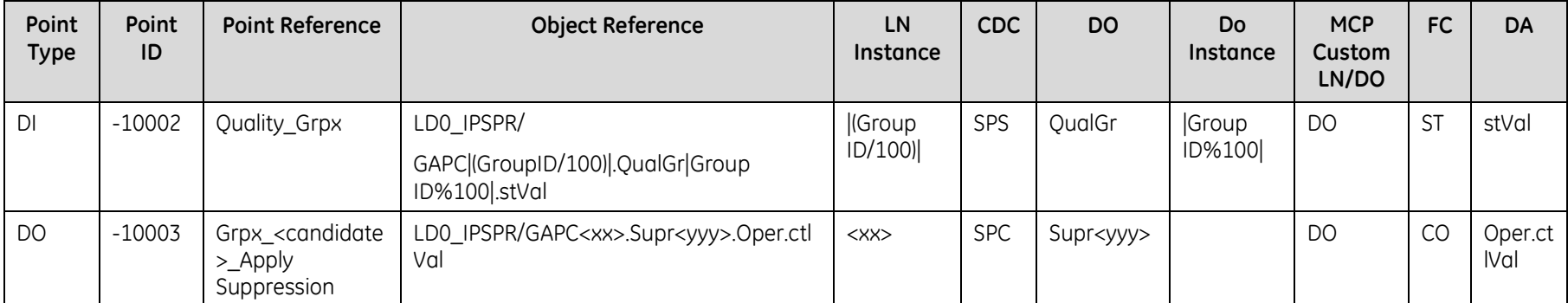

Group ID is a unique non-editable reference identifier for an Input Suppression Group. It starts with 1 and increments by 1 for each of the configured groups

Dynamic pseudo point is created for every group configured, as defined in the table. The LN instance is incremented by 1 for every 100 groups starting with 0. The DO instance increments from 1 and resets to 0 for every 100 groups.

For the point Dynamic point, Grpx <candidate> Apply Suppression, xxyyy is the Group ID (from 1 to 99999)

xx represents the "thousands" in the above number (as the LN instance between 0 and 99)

yyy is always 3 characters representing the last 3 digits of the group number, with leading zeroes.

A few examples for IPS:

LD0\_IPSPR/HMIGAPC0.Supr001 - this is IPS group 1 for HMI candidate

LD0\_IPSPR/LDC\_MSTR1GAPC1.Supr005 - this is IPS group 1005 for the master with the IEC 61850 name LDC\_MSTR1

#### **5.5.6 Redundant I/O**

This feature allows user to specify a secondary data point for any MCP point. This secondary point is used to report the value and quality when the associated primary points is invalid/ questionable.

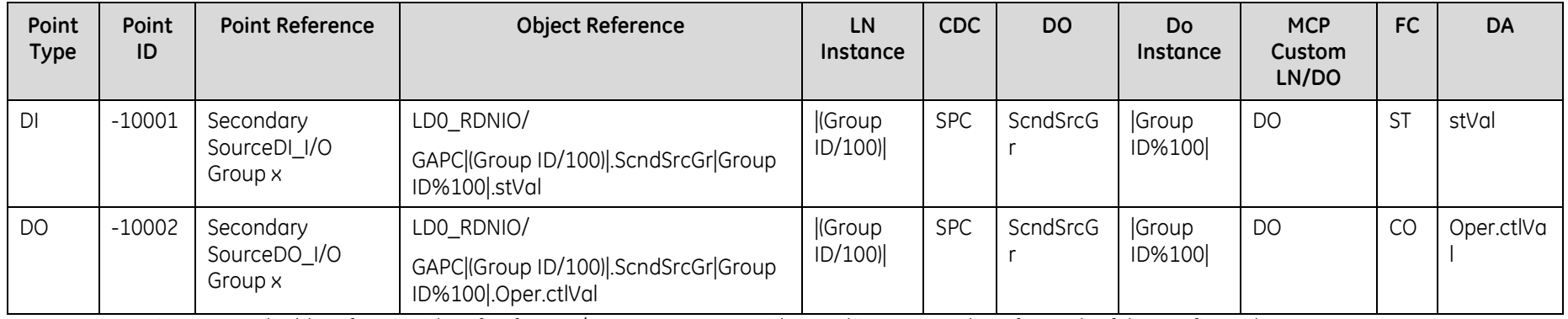

Group ID is a unique non-editable reference identifier for an I/O Group. It starts with 1 and increments by 1 for each of the configured groups.

Dynamic pseudo point is created for every group configured, as defined in the table. The LN instance is incremented by 1 for every 100 groups starting with 0. The DO instance increments from 1 and resets to 0 for every 100 groups.

### **5.5.7 Control In Progress**

This feature allows user to trace if a control command on a digital output point is in progress or not. This feature also provides the information about the application that has issued the command and the control command type

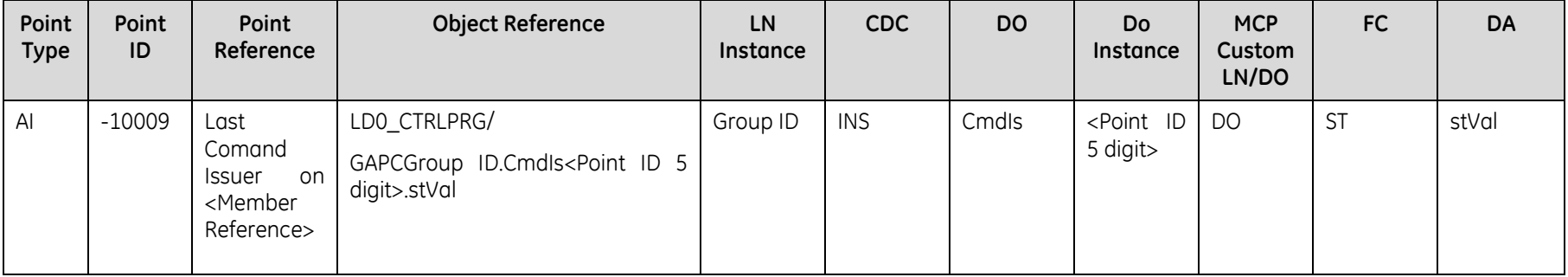

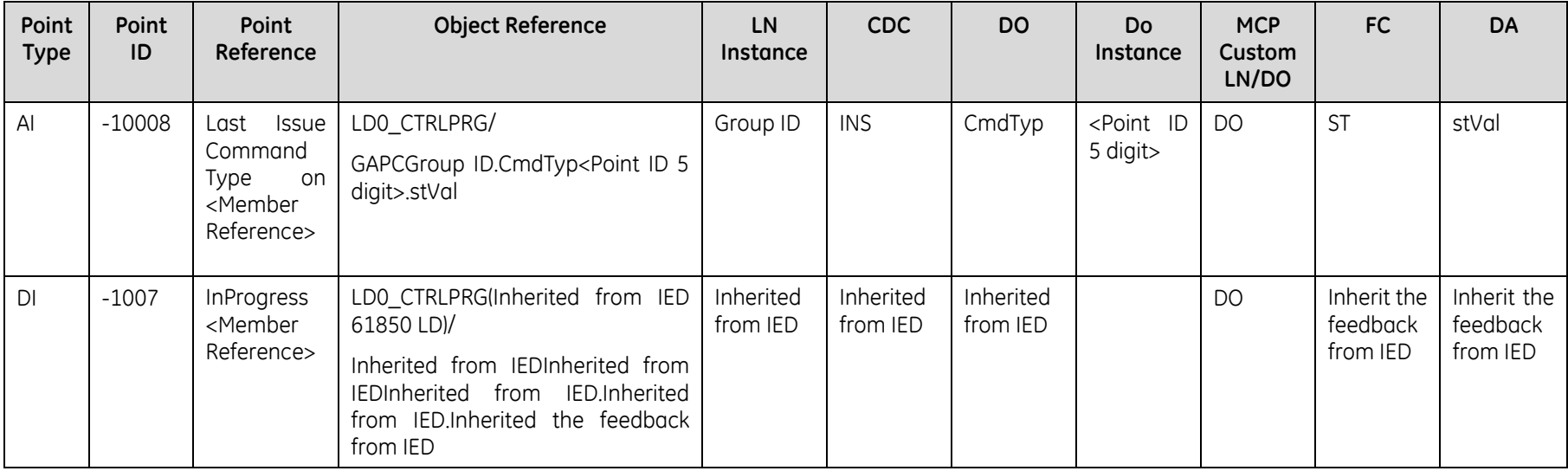

Group ID is a unique non-editable reference identifier for an InProgress Group. It starts with 1 and increments by 1 for each of the configured groups.

The Pseudo Point InProgress<member reference>, the Object Reference is Inherited from the feedback from source IED from which it is mapped by appending it with LD0\_CTRLPRG to show that it is a Control In Progress point. If the input signal does not have an Object Reference, then this pseudo will not have one either, it means the user is not interested to model either of them in 61850.

## **5.6 Alarms- Digital Event Manager (DEM)**

This feature allows user to configure and modify how alarms are processed and reported by MCP. Digital input points must be configured in a Map File before they can be selected as alarmable points

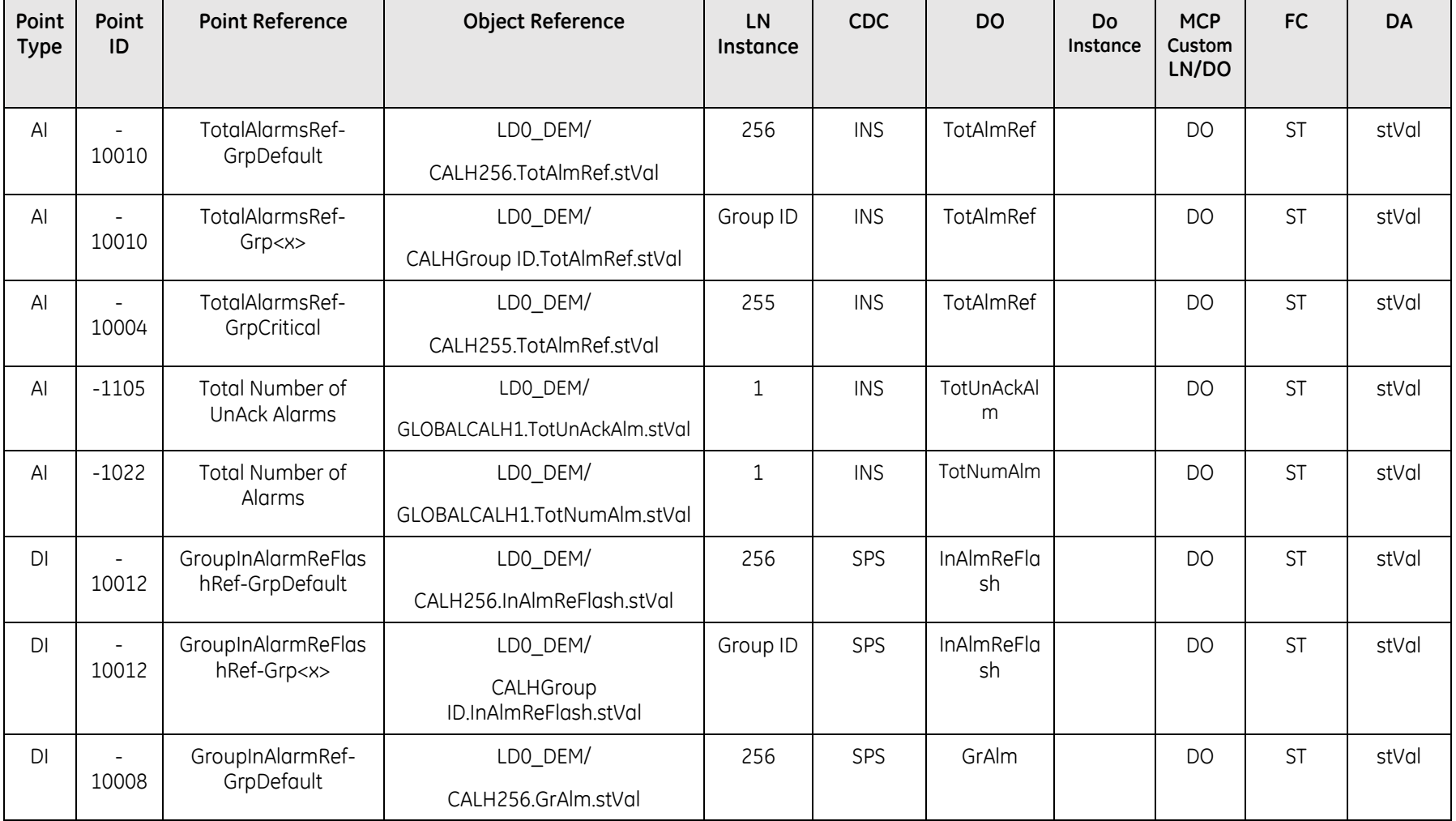

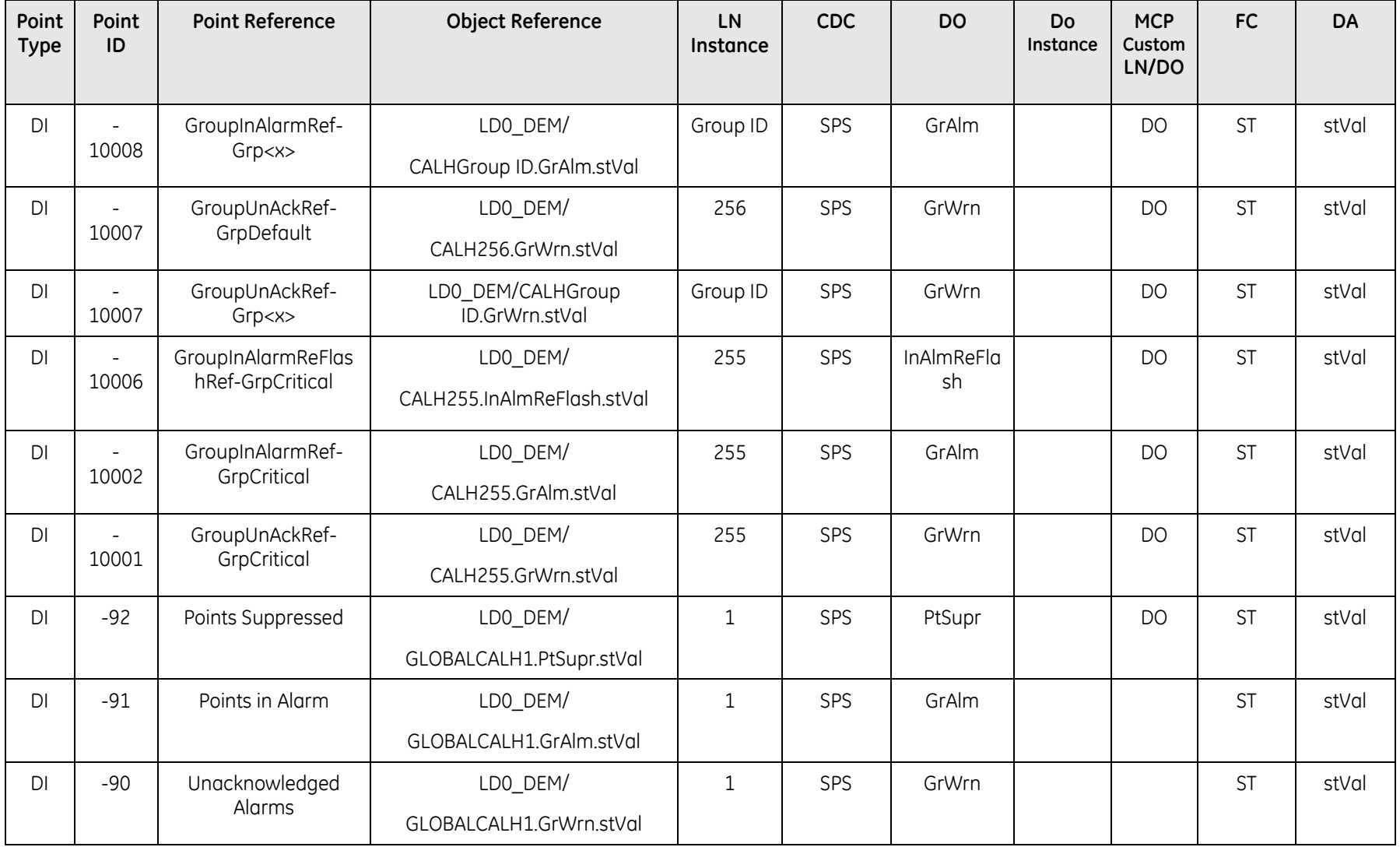

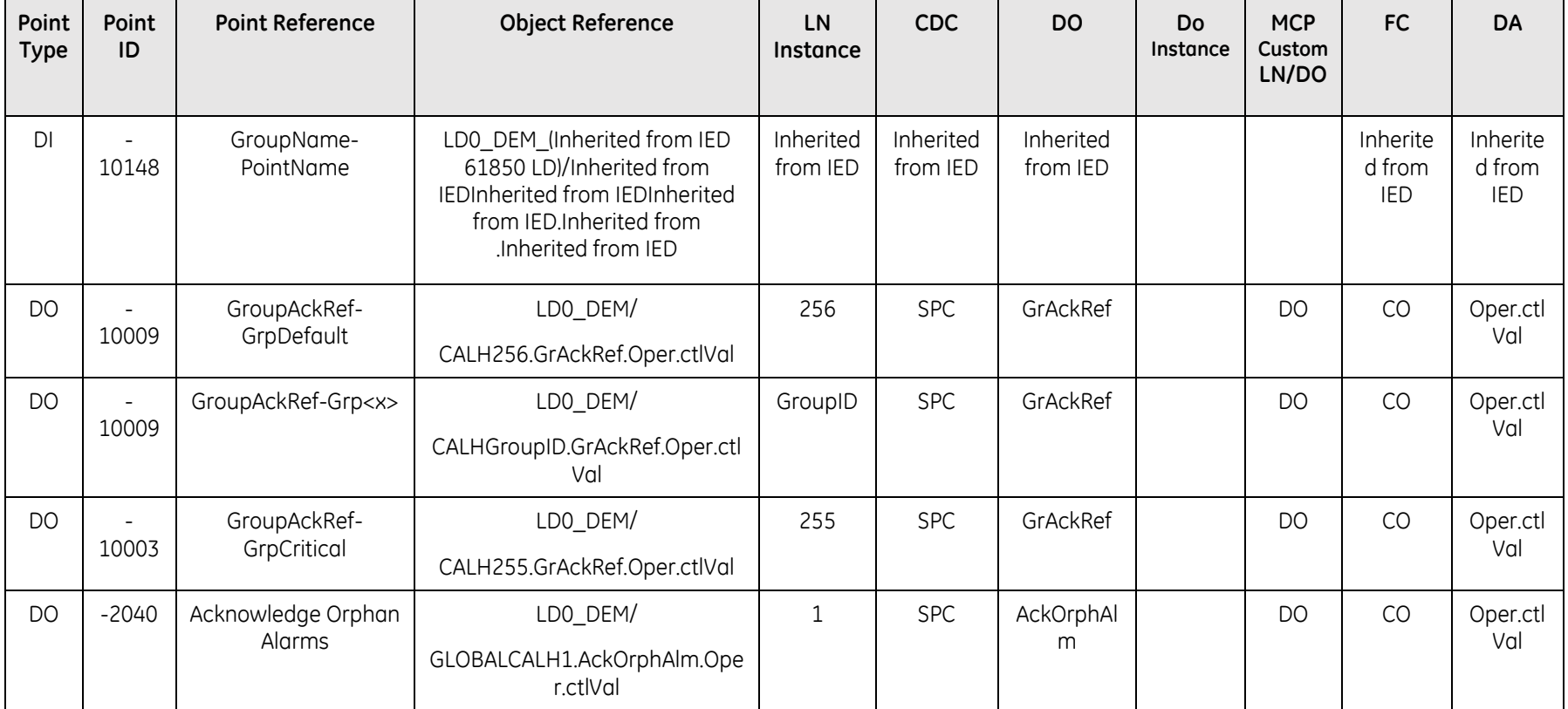

Group ID is a unique non-editable reference identifier for an Alarm Group. It starts with 1 and increments by 1 for each of the configured groups.

Individual Alarm Indication when enabled, digital input pseudo point is created for each alarm in the group (Note that redundant pseudo points are created if alarms are assigned to multiple groups)

This is indicated in the above table by the pseudo point GroupName-PointName. For this point, the Object reference is inherited from the source IED.

e.g. the DI point which is part of the alarm group has IED1PROT/BRKAA1PDIF1.Op and this creates in turn an individual alarm point in DEM (if the option is enabled in DEM).

This shall be represented as LD0\_DEM\_IED1PROT/BRKAA1PDIF1.Op which is a direct relation to the original signal, but shows as a DEM point (the remote 61850 client looking at this dataset shall see the actual signal's Object Reference and when it became alarmed based on the DEM configuration).

If the input signal does not have an Object Reference, then this pseudo will not have one either, it means the user is not interested to model either of them in 61850.

For edge cases where the source IED+LD is already at the maximum length, adding LD0 DEM in front will exceed the max limit. In this case, the RTDB shall truncate such that the last 5 characters are replaced by *\_dddd* with *dddd* being a number assigned in sequence, as it is identified in order.

For e.g.

IEDLONGLONGNAME1PROTLDLONGLONGLONG/BRKAA1PDIF1.Op was mapped to DEM and creates an individual alarm point in DEM.

This should become:

LD0\_DEM\_ IEDLONGLONGNAME1PROTLDLONGLON\_0001/BRKAA1PDIF1.Op

## **5.7 Calculator**

This application is used to carry out the following functions:

- Perform mathematical, Logical, or Timer based operations on selected system data points
- Automatically operate one or more digital or analog outputs when certain conditions are met

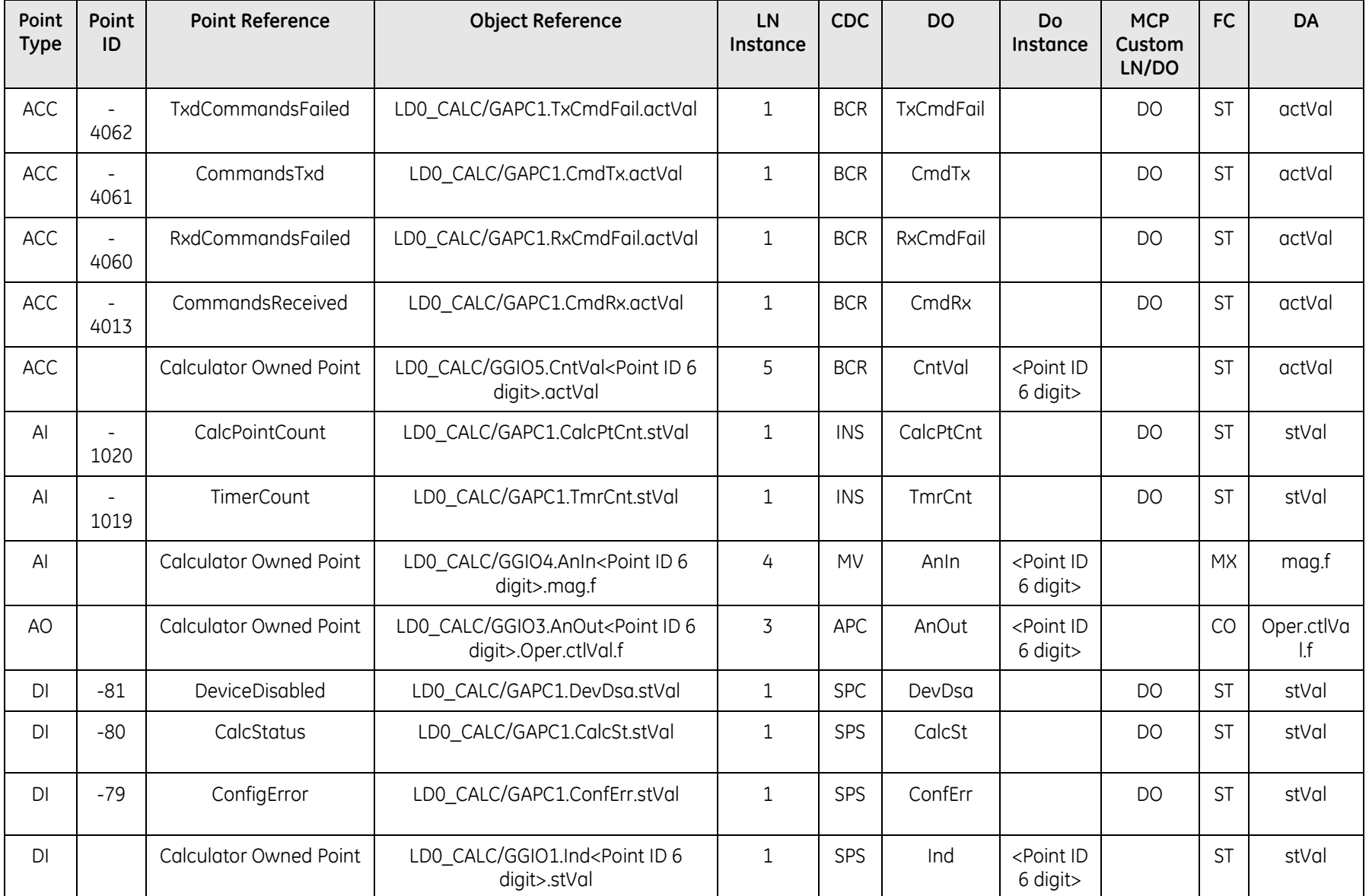

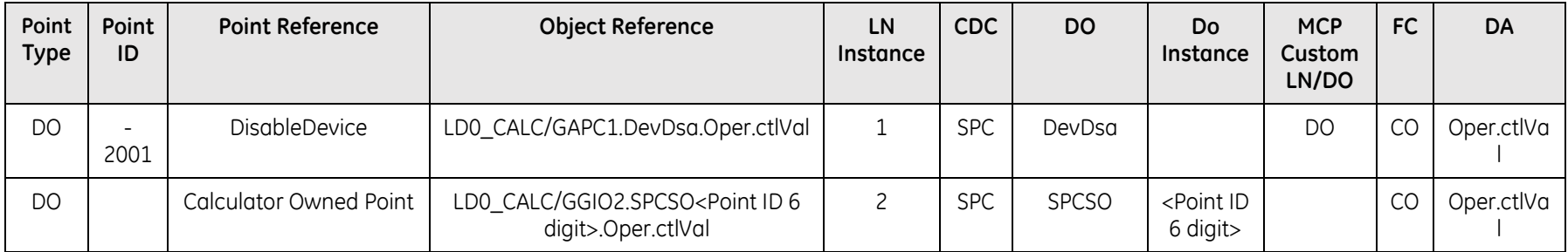

## **5.8 Data Logger**

This application allows user to graphically monitor and record data from devices connected to MCP. User can also save and review historical reports created by the application

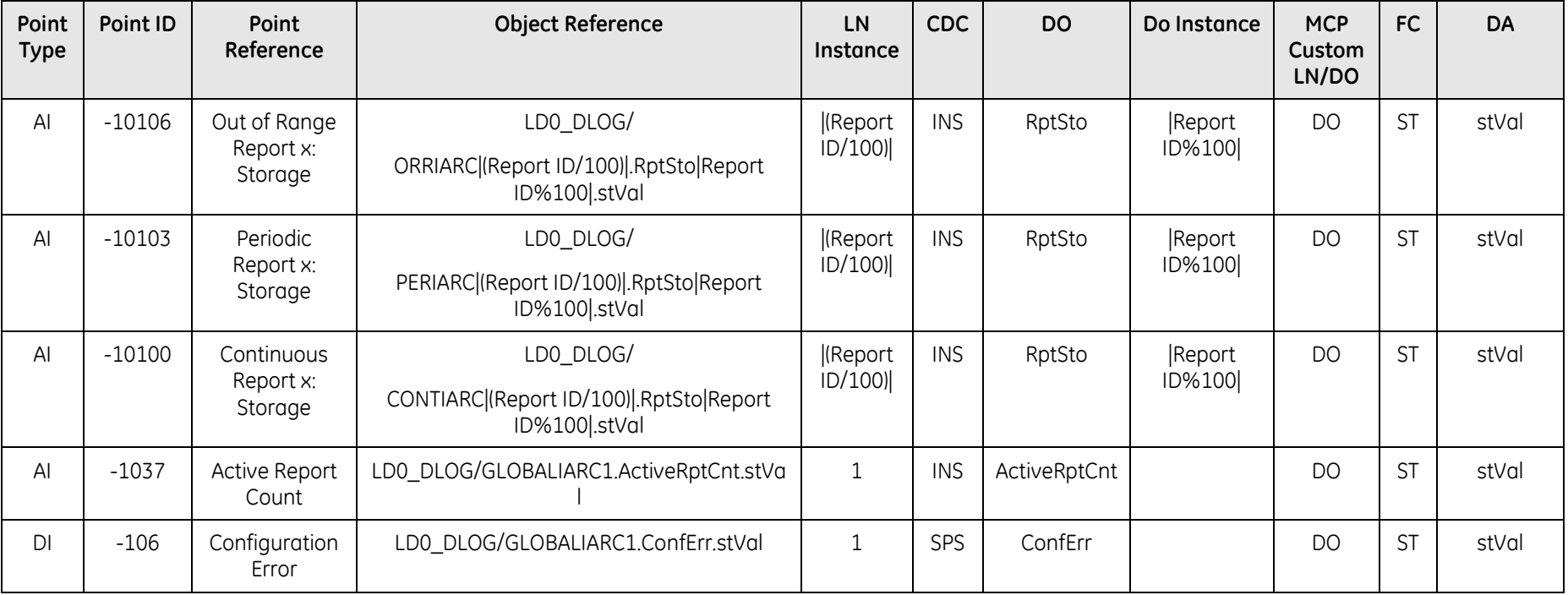

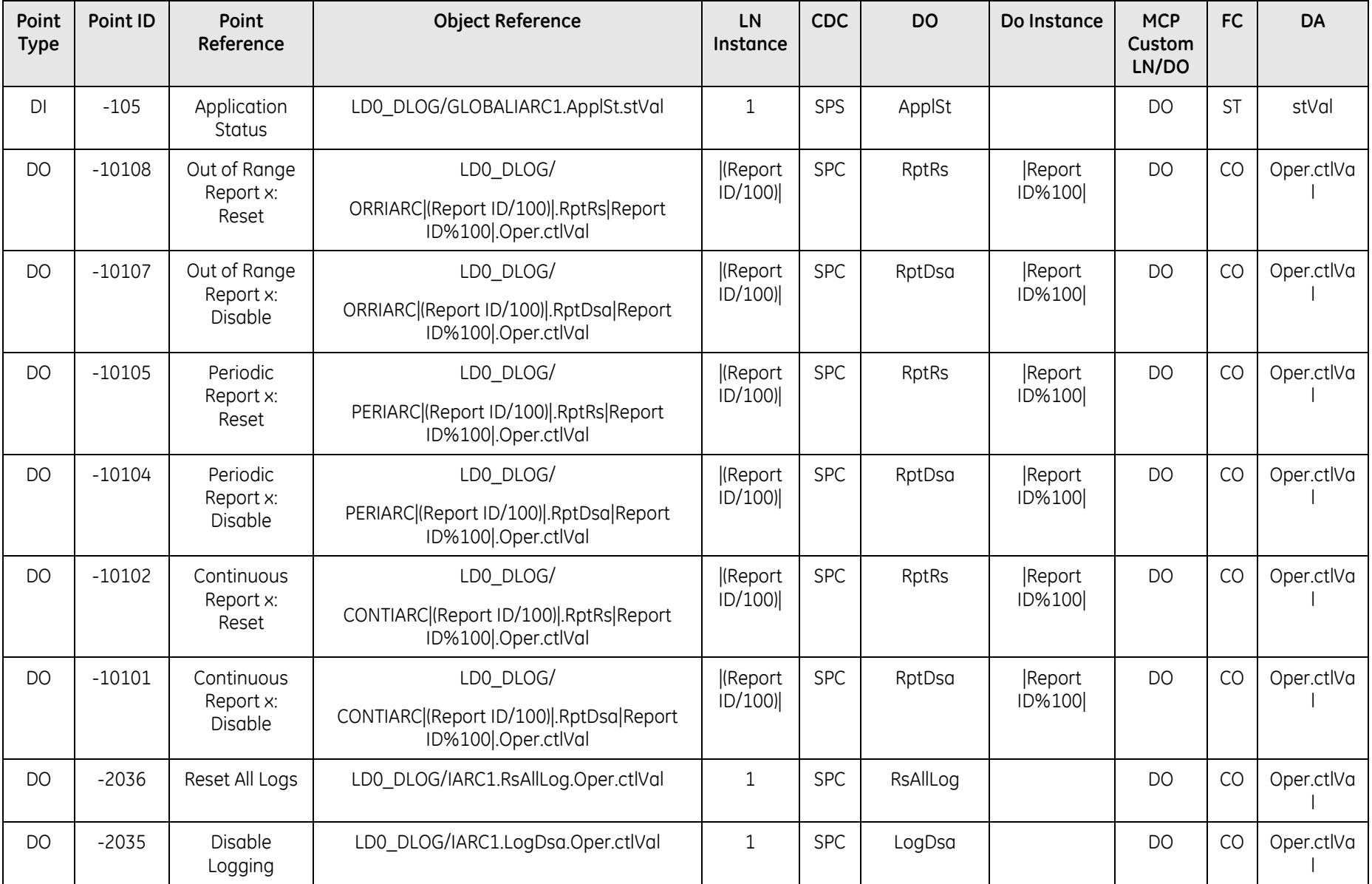

Report ID is a unique non-editable reference identifier for a Datalogger Group. It starts with 1 and increments by 1 for each of the configured Local/ Remote group separately.

Dynamic pseudo point created for every Report configured, as defined in the table. The LN instance is incremented by 1 for every 100 Reports starting with 0. The DO instance increments from 1 and resets to 0 for every 100 reports.

## **5.9 Load Shed**

This application allows user to configure sets of feeders and load shed zones. Inputs to the MCP can be used to trigger the opening of feeders in order to shed load on the system. Load shedding can also be referred to as Demand Side Management or Load Management.

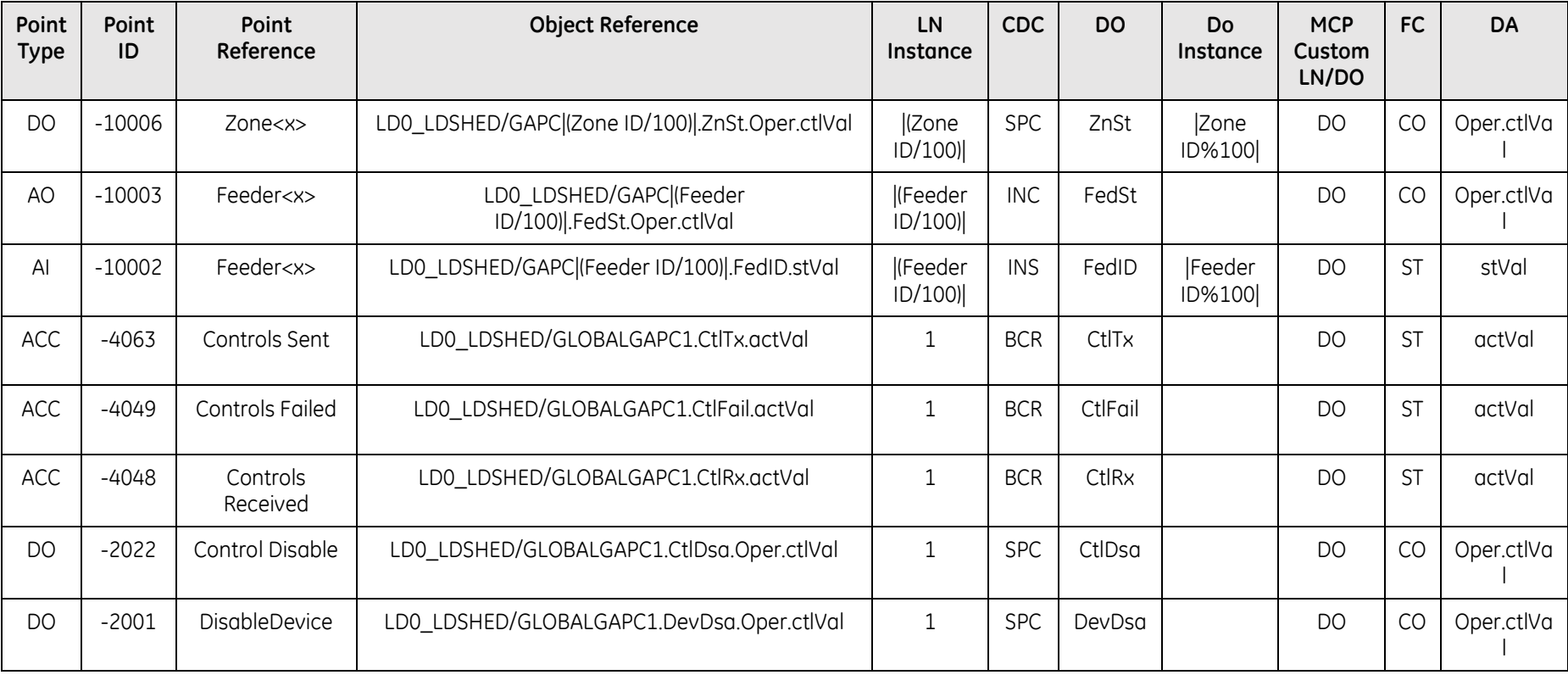

Zone ID/ Feeder ID are a unique non-editable reference identifier for a Zones and Feeder respectively. It starts with 1 and increments by 1 for each of the configured Zone/ Feeder separately.

Dynamic pseudo point created for every Zone/Feeder configured, as defined in the table. The LN instance is incremented by 1 for every 100 Zones/ Feeders starting with 0. The DO instance increments from 1 and resets to 0 for every 100 Zones/ Feeders.

## **5.10 ARRM (Automated Record Retrieval Manager)**

This feature retrieves and stores record files from devices connected to MCP.

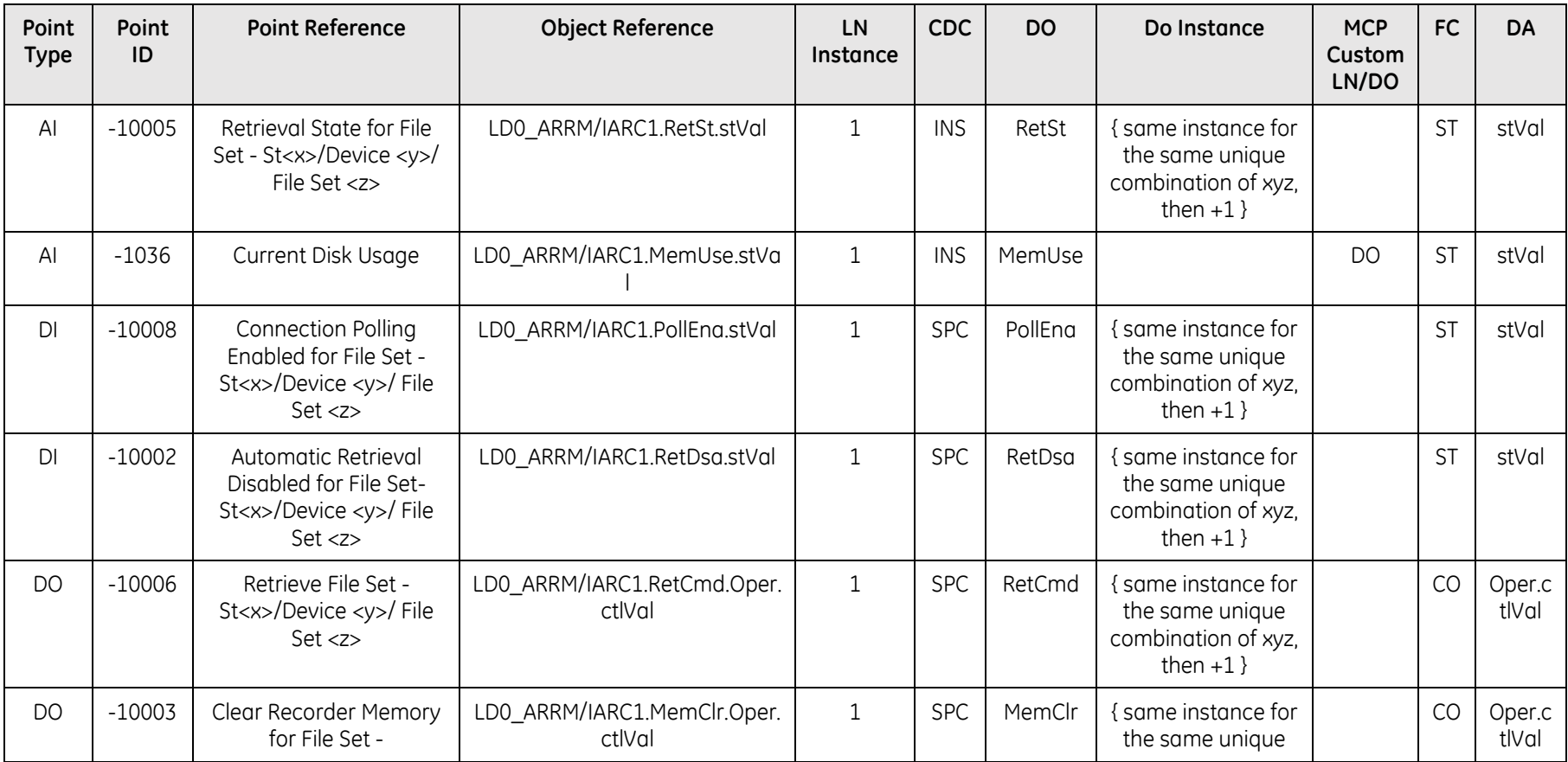

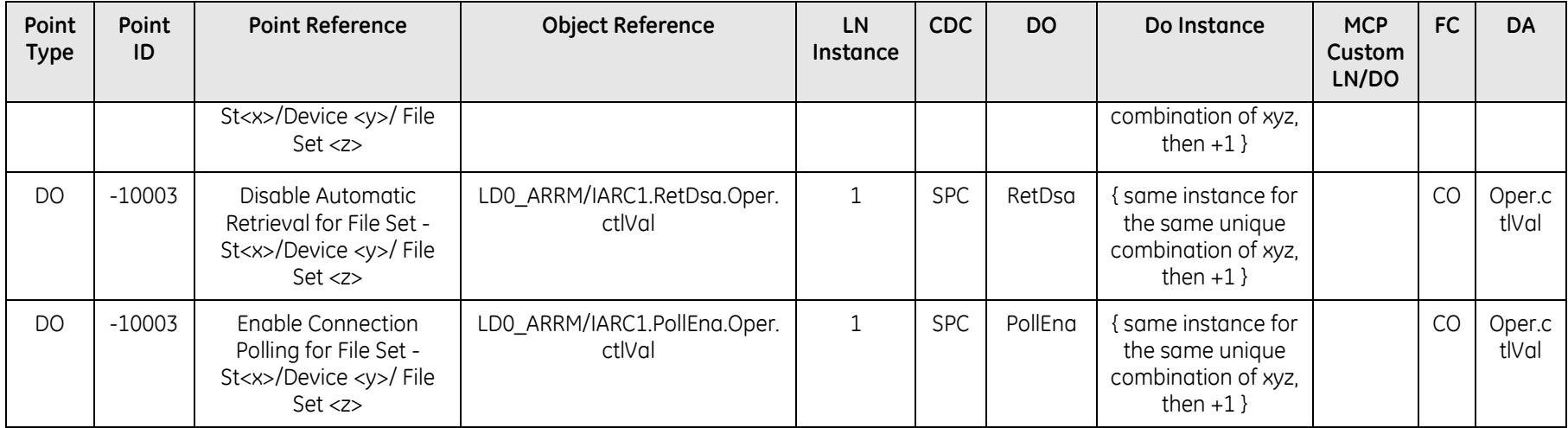

The DO instance can be explained as below:

For each unique combination of x,z,z an instance number is generated, starting with 1, regardless of what x,y,z may be. So, combination x1,y1,z1 has everything DO instance 1;

x1,y2,z3 has 2;

x3,y1,z777 has 3 and so on.

There is no intended calculation or automated association between x,y,z and the DO instance. IEC 61850 Server only identifies the unique sets of x,y,z and give them DO numbers in the order identified. DO instance numbers are assigned in order as, 1,2,3,4,5,6,7,…… etc.

Users can filter them in the mapper like in Excel (mapper is like Excel). And then can leave them as they are, or assign a prefix etc.

## **5.11 Analog Report**

This application allows users to configure different sets of reports in the system.

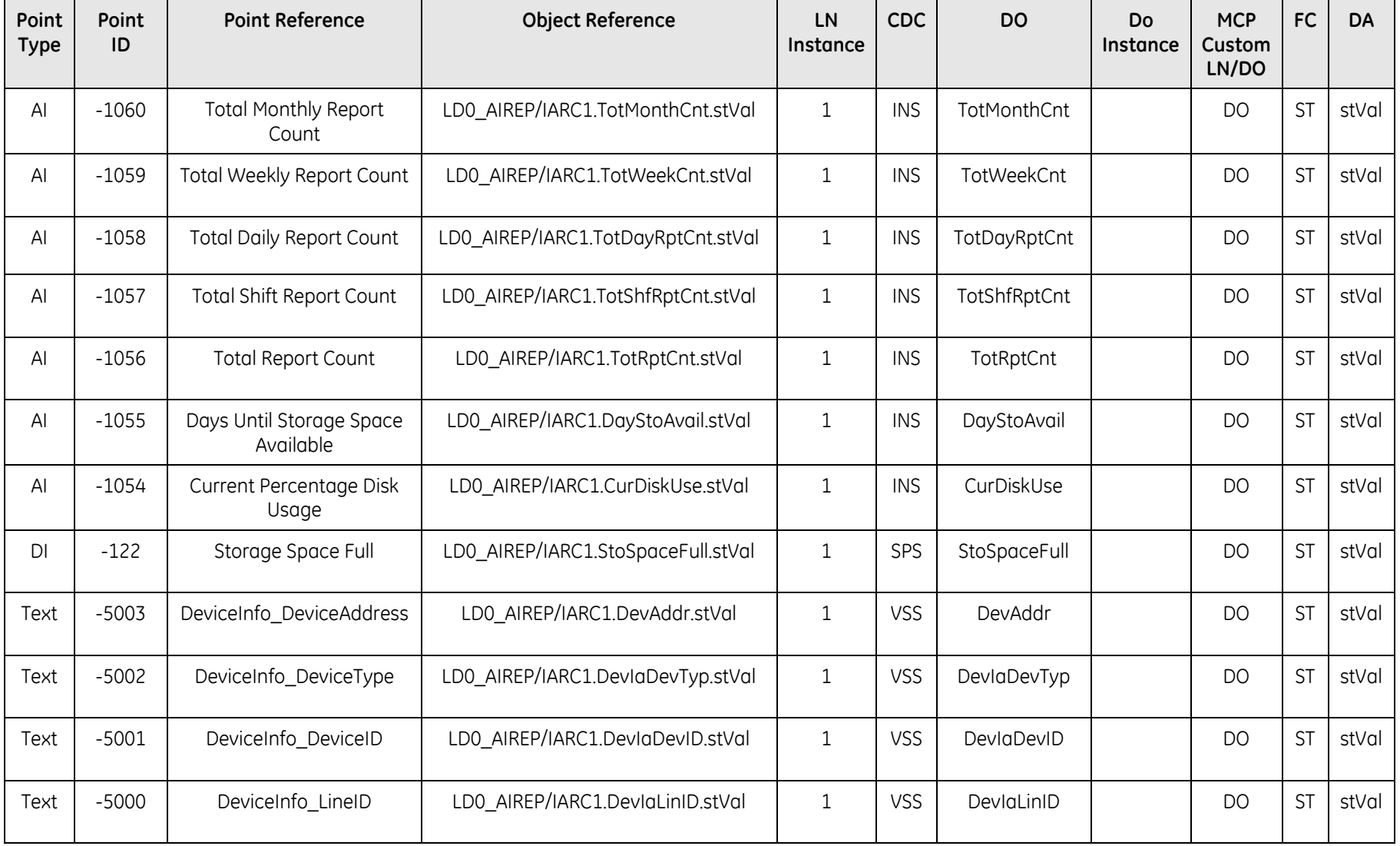

## **5.12 LogicLinx**

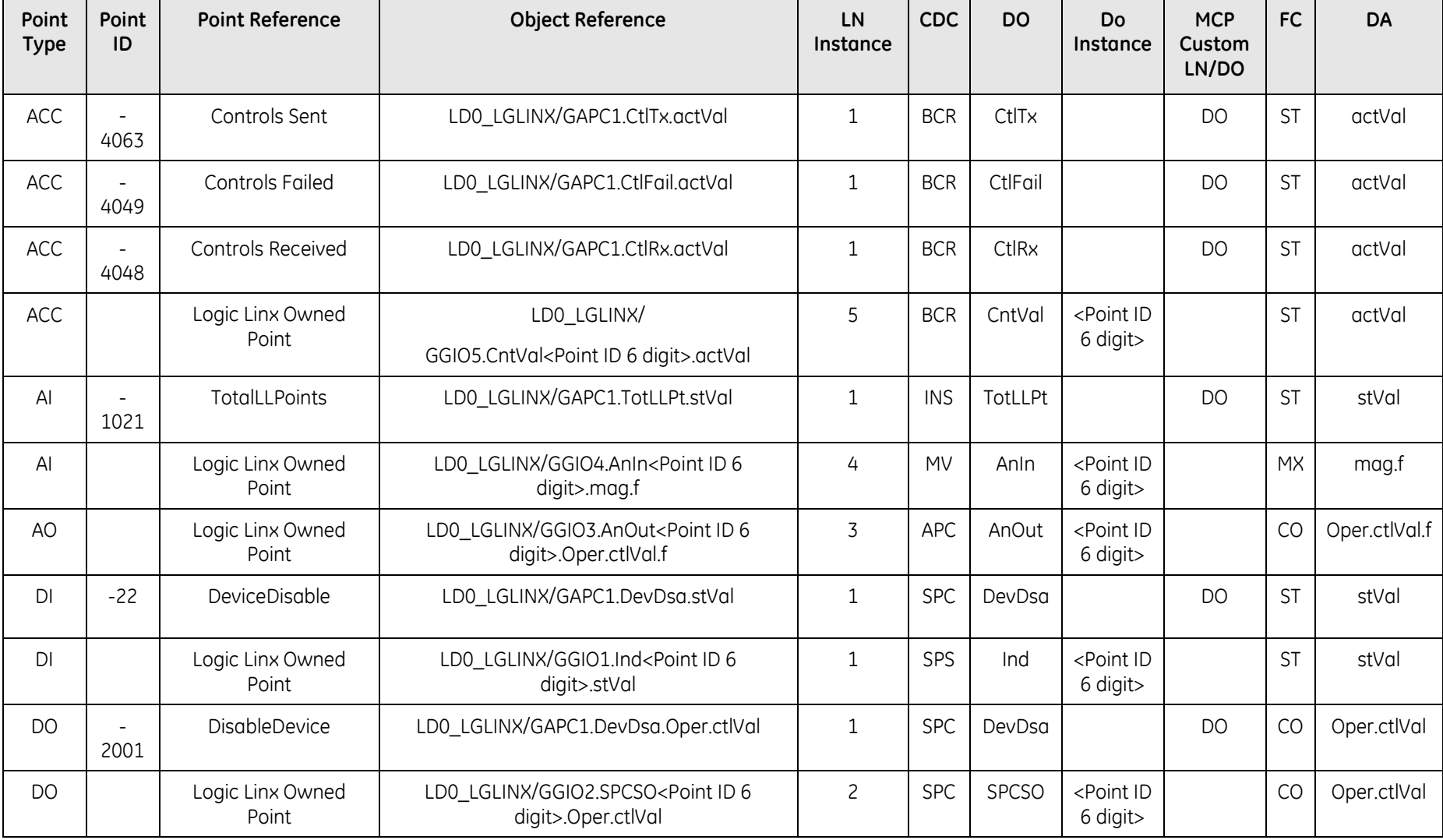

# **6. Configure IEC 61850 MMS Server**

After all required IEC 61850 Object References assignments are completed, user can proceed to the configuration of the IEC 61850 MMS Server.

**The workflow presented in this chapter applies only to MCP v3.00.**

## **6.1 IEC 61850 Server Instances**

#### **6.1.1 Adding an IEC 61850 Server instance**

Add an IEC 61850 Server Instance (LRU) using the Connections Page "green +" button, new Network Connection and Select IEC 61850 Server:

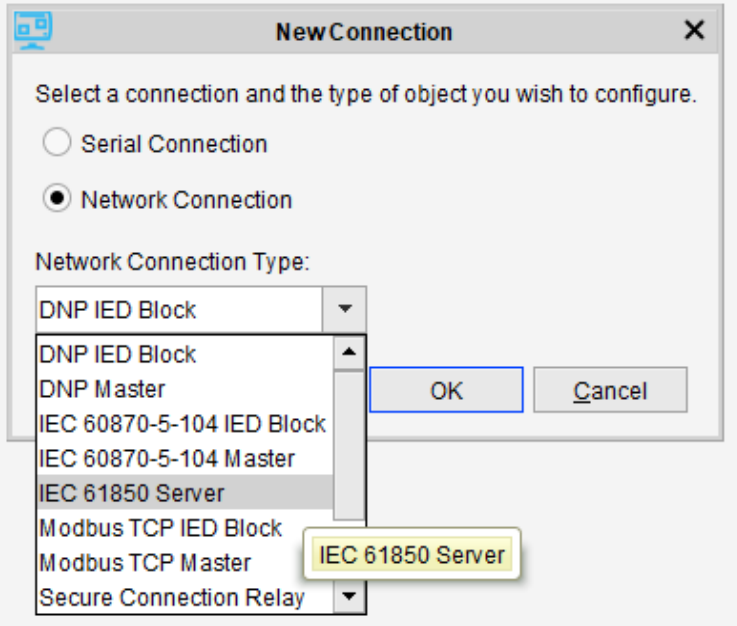

#### A new IEC 61850 Server connection is added:

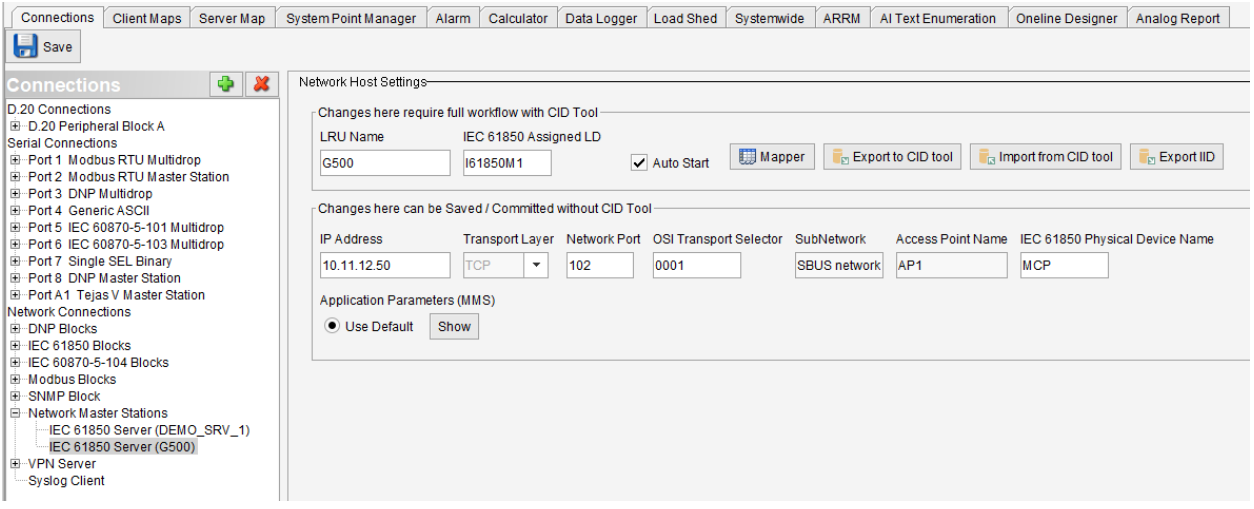

The configuration is split into two workflow modes:

#### **Changes which require full workflow with CID tool**

This section refers to workflows involving parameters that require CID tool workflow, in addition to Save/Commit:

- LRU Name
- IEC 61850 Assigned LD
	- o This field must respect IEC 61850 Naming rules and should be as short as possible because it will be prepended to database LD Names.
- Checkbox "Auto Start"; this should be always enabled, and disabled only for testing to prevent the IEC 61850 LRU start at runtime.
- Changes in the IEC 61850 Data Model

**Note:** The "Auto Start" checkbox is automatically disabled if an existing configuration has been upgraded between major MCP versions, due to changes in the data model. In this case – a CID Tool workflow (export / generate / import) is required to enable the "Auto Start" and save the Offline Editor session.

#### **Changes which can be Saved/Committed without CID tool**

This section refers to workflows involving parameters that are updated only with MCP Save/Commit operations (no CID tool workflow is required).

- IP address associated with the LRU
- The "Network Port" (102) and "OSI Transport Selector" (0001) should be left to their default values.
- "Transport Layer", "SubNetwork", "Access Point Name" and "Application Parameters (MMS)" are read only.
- "IEC 61850 Physical Device Name" field must respect IEC 61850 Naming rules and should be as short as possible because it will be prepended to database LD Names.

Repeat the process for additional IEC 61850 Server instances (LRUs).

"LRU Name", "IEC 61850 Physical Device Name" should be unique across all instances for easy identification.

"Assigned LD" must be unique across all instances; if is repeated it will be replaced with an appended Home Directory number at the end when "Save", to make it unique.

#### **6.1.2 IEC 61850 Server Instances with Hot-Hot Redundancy**

If MCP device is configured as Hot-Hot redundancy and "Hot-Hot Communication" is enabled – the IEC 61850 server has following different parameters for MCP A and MCP B:

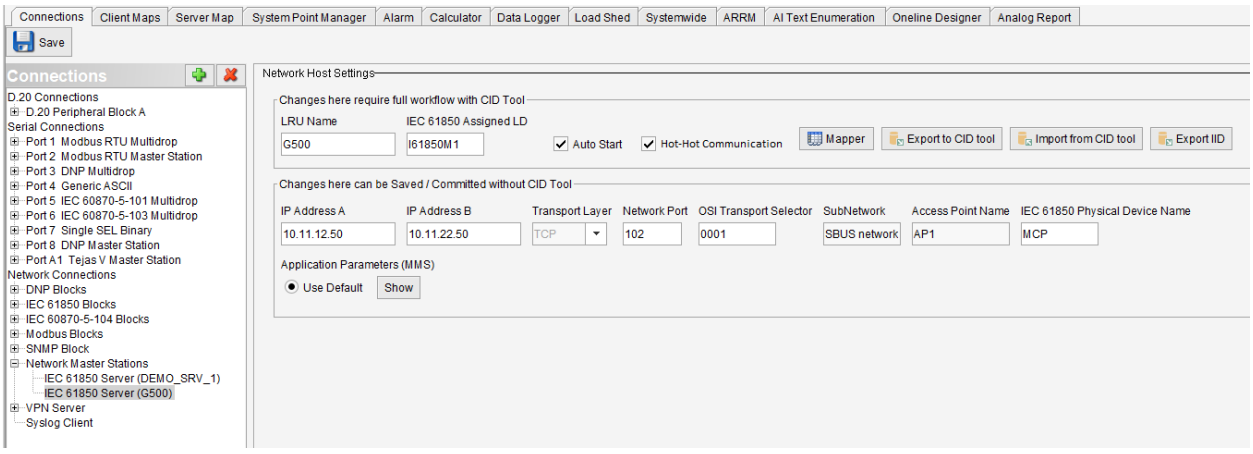

- IP address associated with MCP A (not the Active Address)
- IP address associated with MCP B (not the Active Address)

If MCP device is configured as Hot-Hot redundancy and "Hot-Hot Communication" is **not** enabled – the IEC 61850 server has the same parameters as not being redundant.

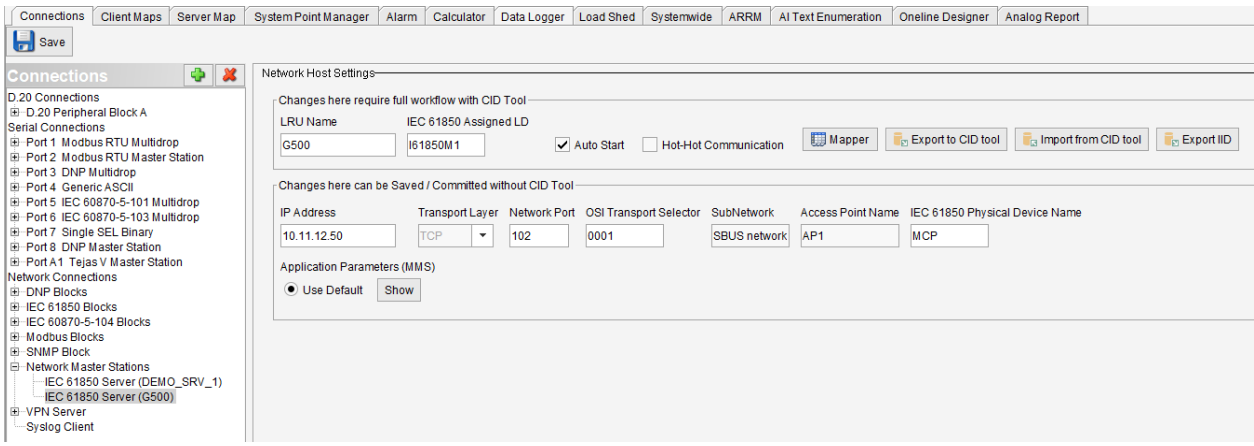

#### **6.1.3 Parameters assignment to CID file**

The IEC 61850 Server instance parameters in Connections will be used by the CID tool to create the CID file as following:

In the Communication section of CID file:

- "IEC 61850 Physical Device Name" is used for "iedName" and "IED name"
- "Access Point" is used for "apName" and "AccessPoint Name"
- "IP address" is used for "IP"

"IP-Subnet" is defaulted to /24 and "IP-Gateway" address is defaulted to x.x.x.1 and if necessary need to be changed manually in the CID file according to Network Interface settings and application.

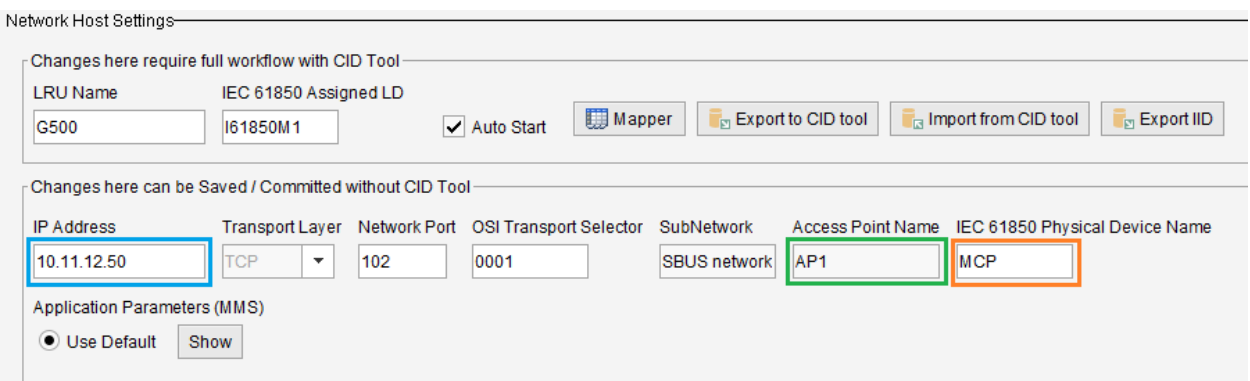

Example of CID file communication section for non-hot-hot MCP:

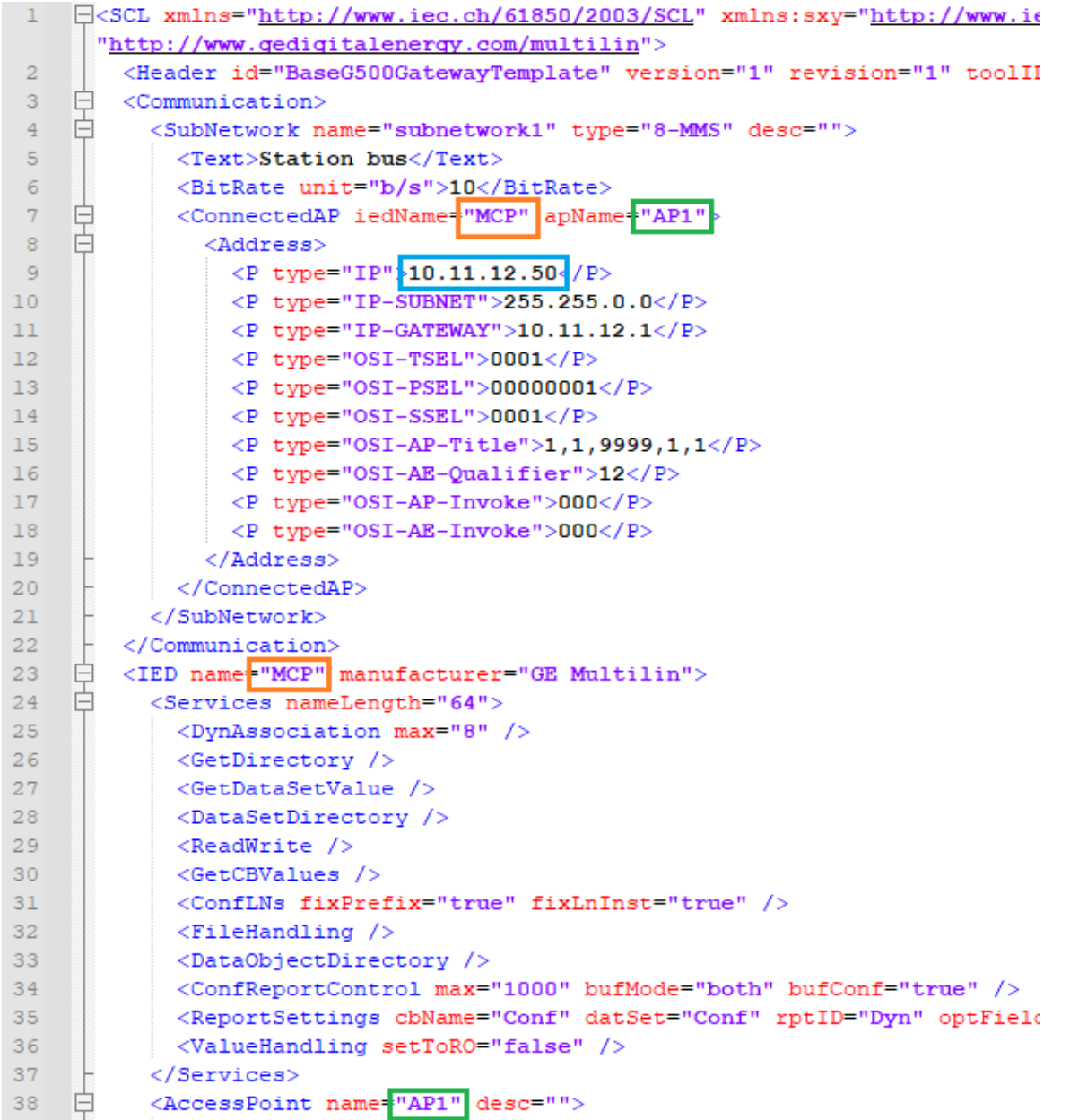

If MCP device is configured as Hot-Hot redundancy and "Hot-Hot Communication" is enabled – each MCP A and MCP B device have their own IP addresses, and the IED name has \_A and respectively \_B as suffix:

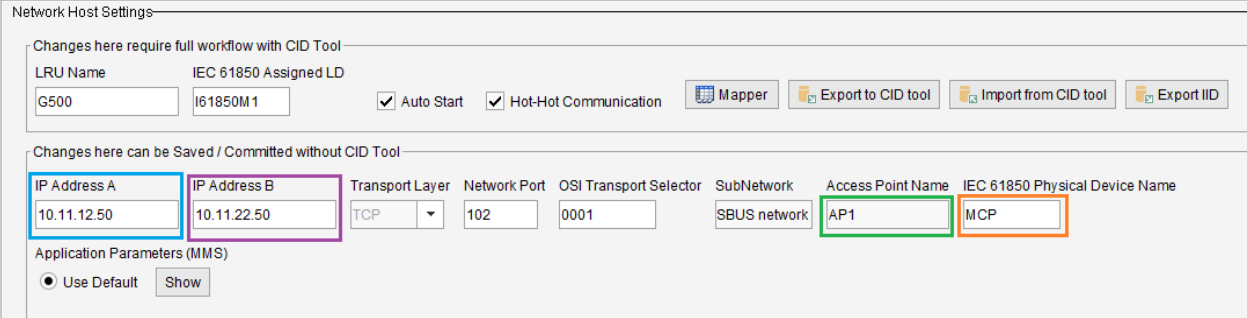

Example of CID file communication section for hot-hot MCP:

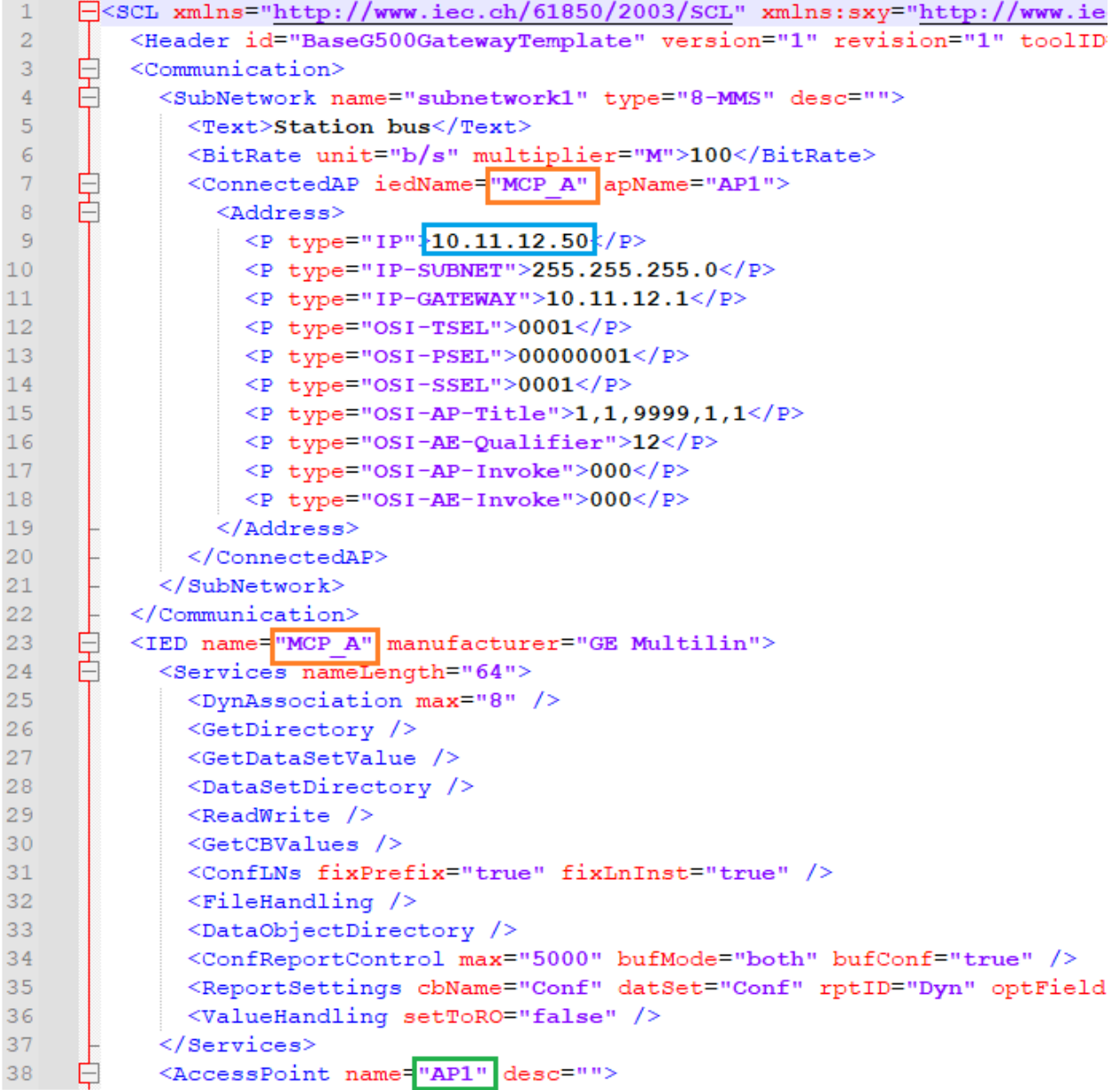

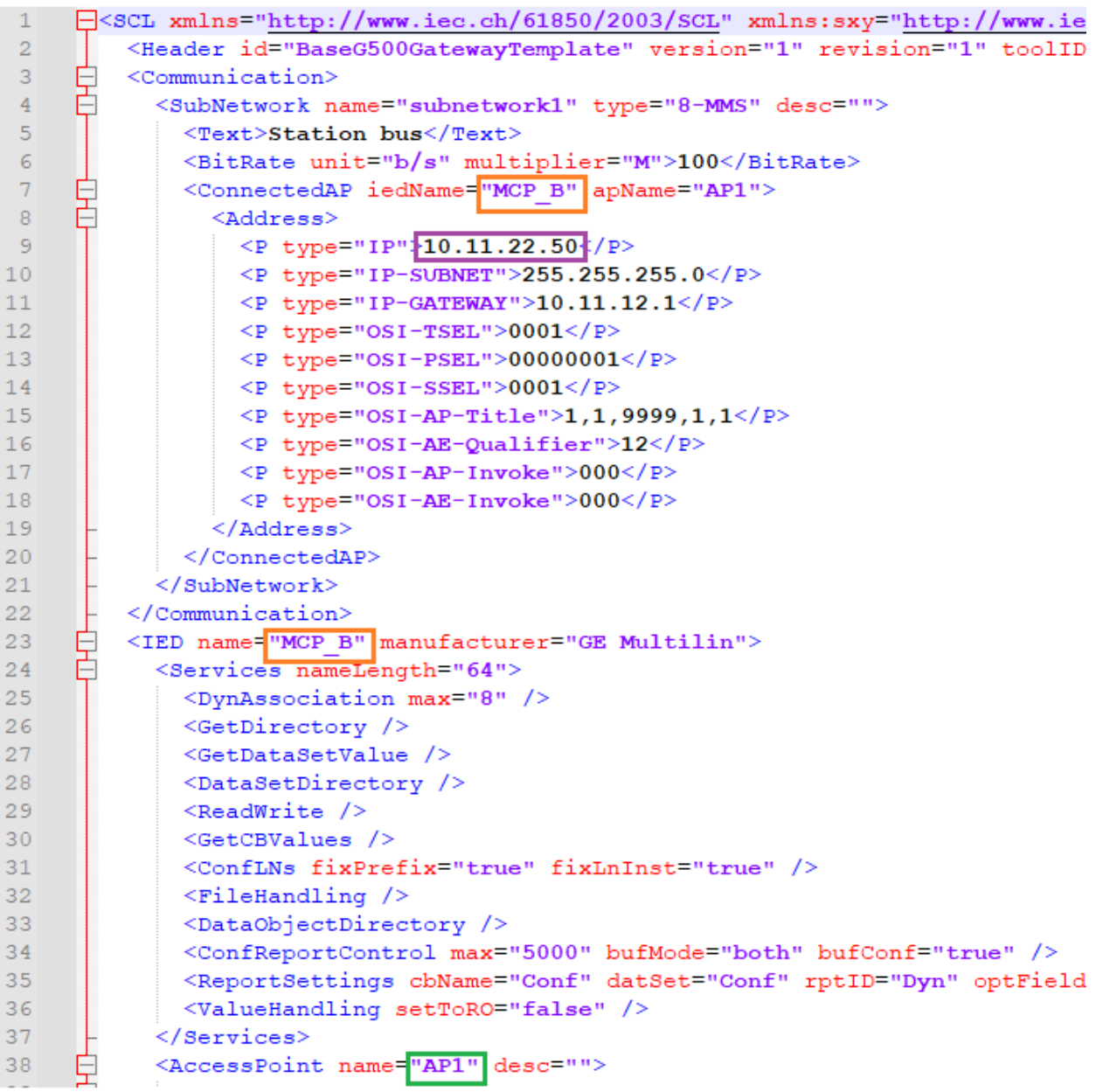

## **6.2 Operations**

The IEC 61850 Server instance provides the following interactive buttons, which are operational if the device contains a Loader configuration upgraded to Edition 2.

- Mapper
- Export to CID tool
- Import from CID tool
- Export IID

#### **6.2.1 Cases when interactive buttons do not work**

Clicking on the buttons may result in the following messages, depending on the environment setup:

#### **Loader configuration is not Edition 2**

If the following message is shown - the Loader configuration must be upgraded to Edition 2 (see High Level [Workflow\)](#page-11-0):

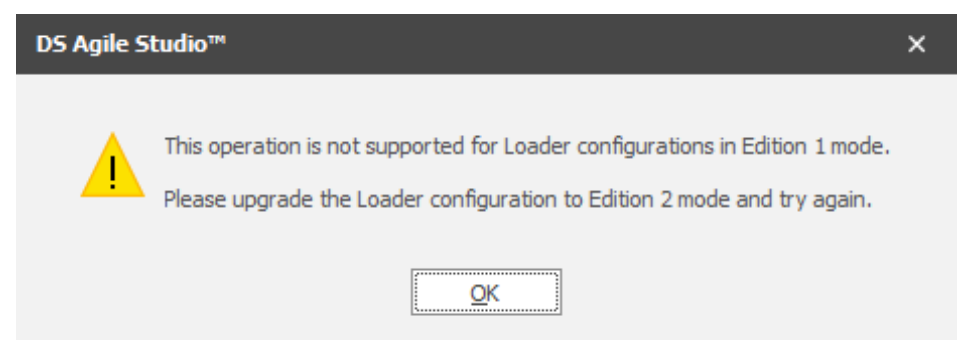

#### **MCP Device Properties doesn't have the IEC 61850 Server enabled**

If the IEC 61850 Server license is not enabled in the Device Properties > Licensing tab – the following message will be displayed:

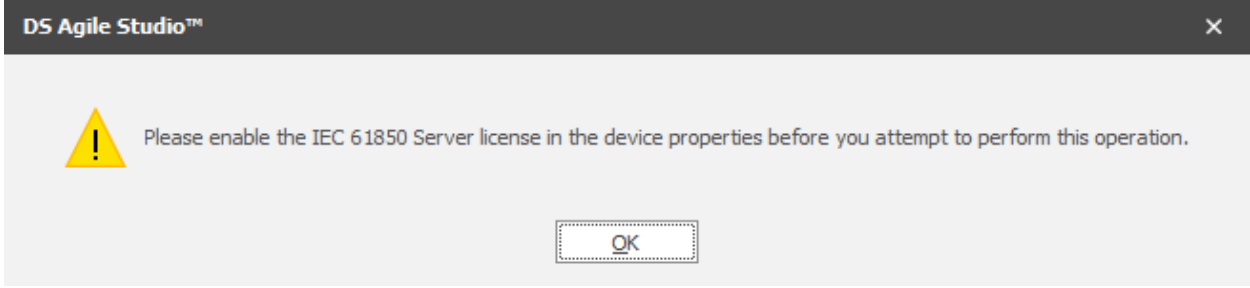

## **6.3 Mapper View**

The "Mapper" button opens a grid table that contains all IEC 61850 Object References for all points in the MCP database.

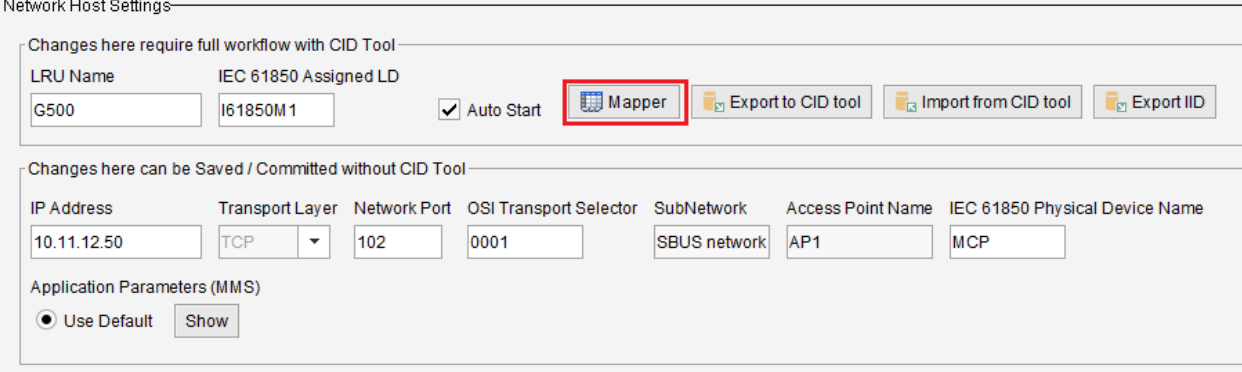

In MCP v3.00 the only operations available in the Mapper are data viewing, filtering and export data to an Excel file.

Duplicate Object References are shown in red and user must resolve these in legacy IED Client Map files or in Connections to ensure uniqueness.

There is no persistency for changes.

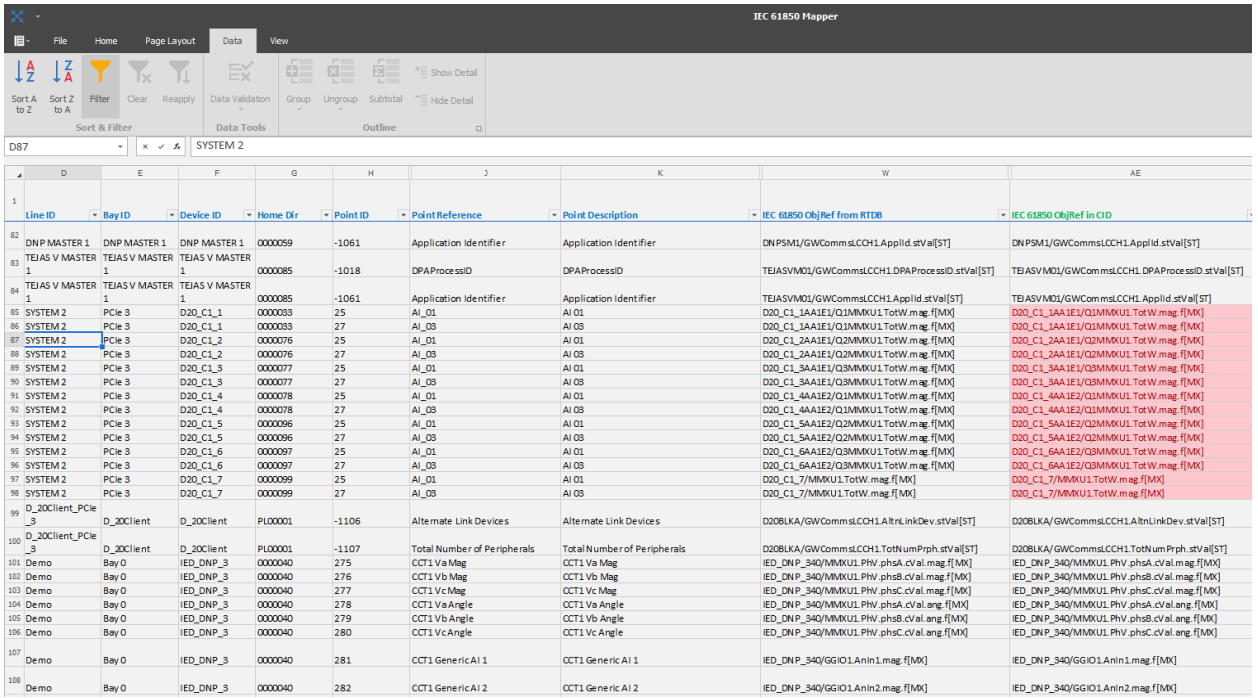

While the Mapper window is open, access to DSAS resources is blocked.

The Mapper window can be closed with the upper right X button.

On clicking "File > Export To", this IEC 61850 configuration can be saved as an Excel workbook to the local machine, for use outside of MCP Studio. This may be useful for point by point testing, configuration checking, signal tracing, etc.

## **6.4 Export to CID tool**

The button "Export to CID tool" is used to transfer the IEC 61850 database data to the external CID creation tool.

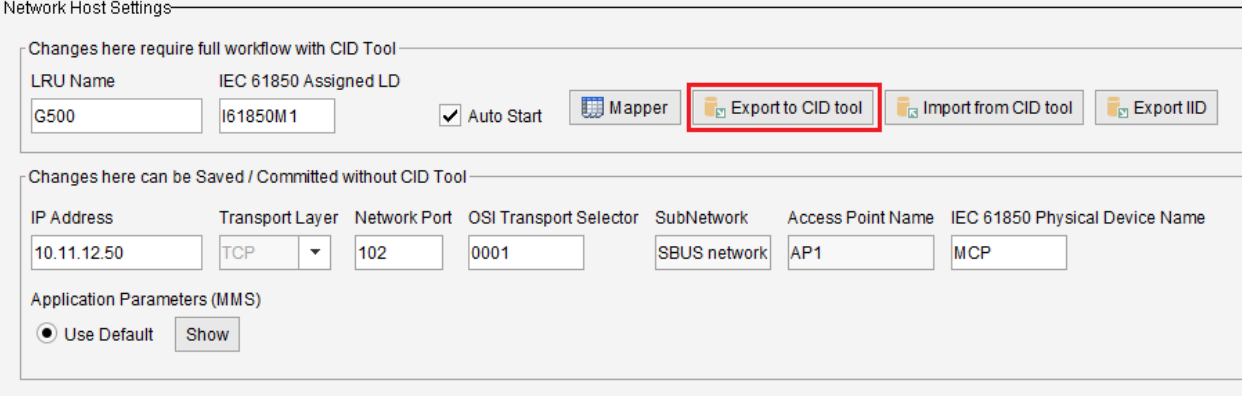

To the resulting dialog select the CID Tool "*Input\_File*" folder, e.g.: C:\CID\_Tool\Input\_File:

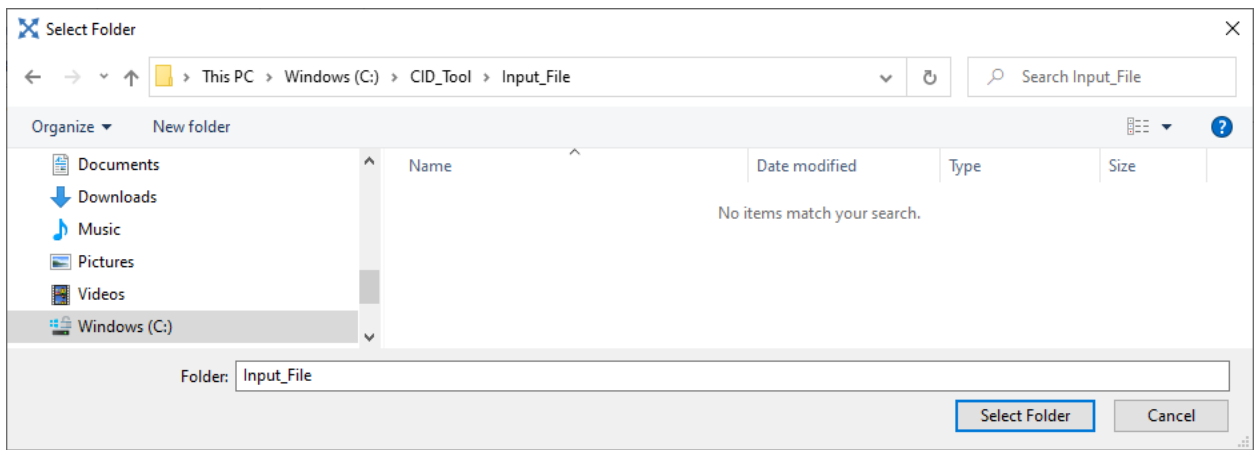

For MCP v3.00 the path will be:

C:\CID\_Tool\_v8\Input\_File:

**Ensure you export the data to the compatible CID Tool version, otherwise an error message will be shown.**

If prompted – select Yes to overwrite and continue:

 $QK$ 

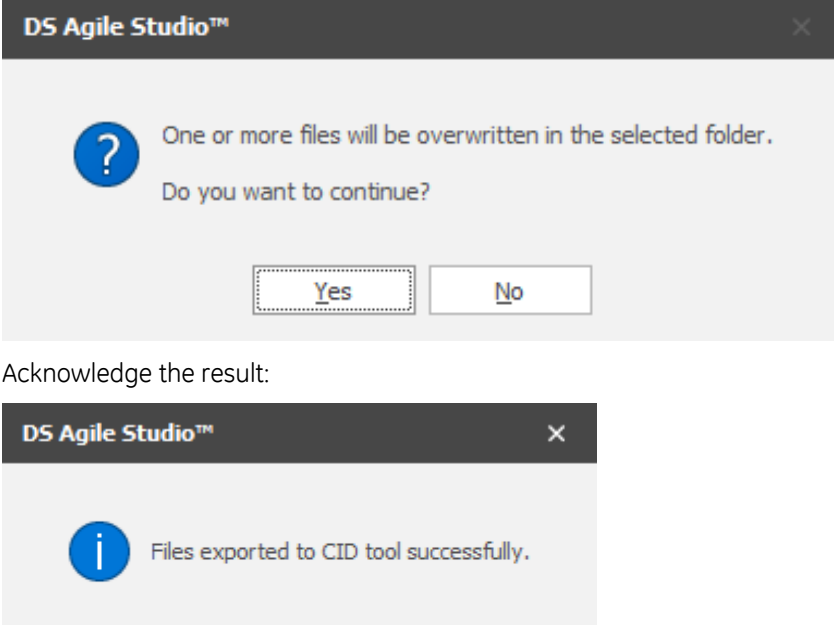

For more than one IEC 61850 LRU instance – you only need to Export to CID tool once, there will be prompts to select the LRU name when running the CID Tool.

**Note:** the export path is retained after a first successful operation and the data will always be exported to the last selected folder.

## **6.5 Run the CID tool**

Launch first the Anaconda environment from Windows Start Menu > Anaconda, which matches the CID Tool version required:

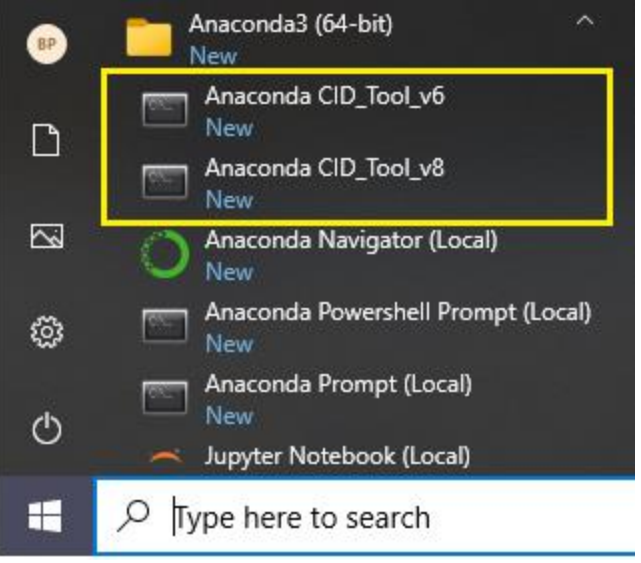

### **6.5.1 Single IEC 61850 LRU instance**

Use the following command in the open window:

python .\CID\_Tool.py

Anaconda Powershell Prompt (cid tool)

(cid tool) PS C:\CID Tool> python .\CID Tool.py

When prompted provide input for maximum Number of Dataset members to be configured in one dataset.

For example, if the input provided is "100", the tool generates CID file with up to 100 dataset members in each dataset. A good value would be 400.

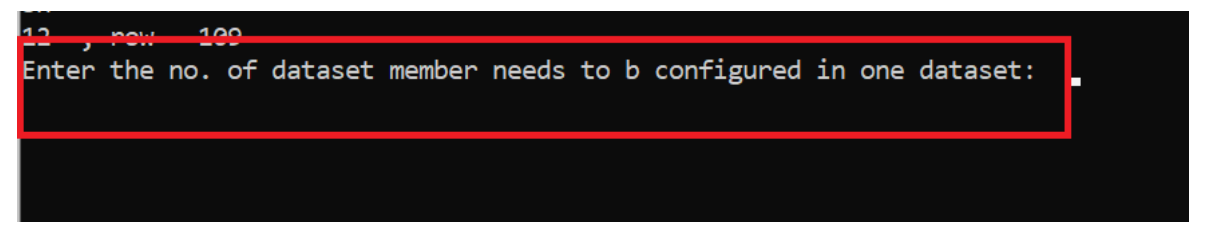

If the device has IEC 61850 IEDs configured in Loader – the tool will prompt to include the real data points from these IEDs in the IEC 61850 Server configuration.

Do you want to map IEC61850 real data points to Server : Enter 1 for yes and 2 for no :

The communication pseudo points associated with IEC 61850 IEDs are included regardless of the above answer.

Starting with MCP V3.00 (CID Tool v8.\*) the tool will prompt for the security control model to be used:

Which type of normal security control model do you want to use? Enter 1 for SBO and 2 for Direct : 1<br>Enter the SBO Timeout value in seconds [30]: 50\_

- 1. SBO with Normal Security, followed by the timeout value in seconds (default is 30)
- 2. Direct

Wait for the tool to finish processing, it will return to the prompt.

```
CID and Servermap Files are generated
(cid_tool) PS C:\CID_Tool> _
```
The CID tool generates the configuration for 61850 Server and associated CID file in the "*Generated\_Config*" Folder. The CID file name and IEC 61850 DPA Point map file name are the "IEC 61850 Assigned LD" provided in the Connections page.

If needed – a log of the actions performed by the CID tool is in:

```
\CID_Tool(_vx)\CID_Tool.log
```
The log is reset every time the tool is ran.

#### **6.5.2 Multiple IEC 61850 LRU instances:**

For more than one IEC 61850 LRU instance – you need to run the CID tool once for each LRU instance, by using the "IEC 61850 Assigned LD" as parameter:

```
(cid tool) PS C:\CID Tool> python .\CID Tool.py
                                                I61850M1
(cid_tool) PS C:\CID_Tool> python .\CID_Tool.py I61850M2
```
When finished each time, the CID tool generates the configuration for 61850 Server and associated CID file in the "*Generated\_Config*" Folder with the CID file name and IEC 61850 DPA Point map file name being each "IEC 61850 Assigned LD".

```
161850M1.cid
161850M1.xml
161850M2.cid
161850M2.xml
```
## **6.6 Verify "IP-Subnet" and "IP-Gateway" values**

Using a text editor (e.g. Notepad), open each generated .CID file and update if needed the "IP-Subnet" and "IP-Gateway" addresses to match the MCP Net adapter you configured for this connection.

Do NOT change anything else in the CID file.

Save the file.

**Note:** Do not use Word to edit this file.

## **6.7 Import from CID tool**

#### **6.7.1 Single IEC 61850 LRU instance**

The button "Import from CID tool" is used to import each CID file generated by the CID tool (one file for each IEC 61850 LRU).

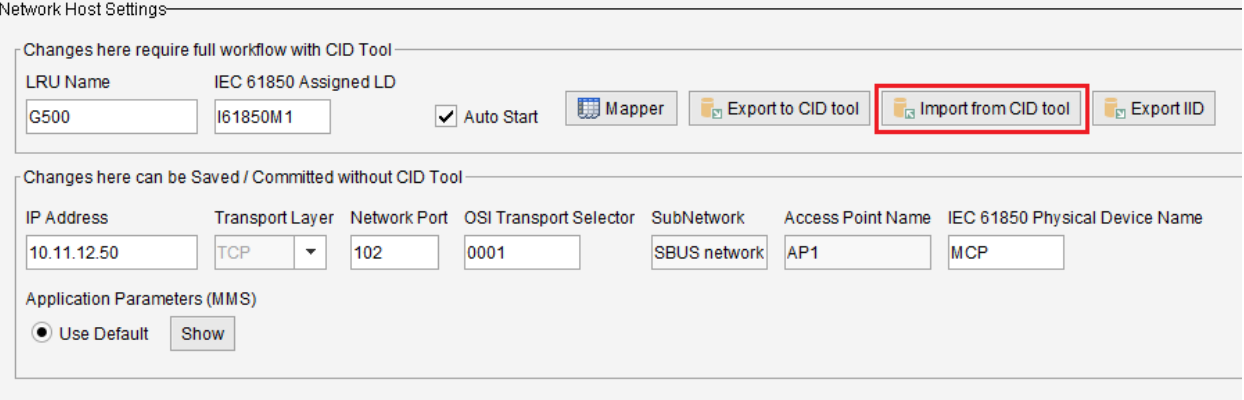

In the resulting dialog navigate to the CID Tool "*Generated\_Config*" folder and select it.

For MCP v3.00 the path will be:

C:\CID Tool v8\Generated Config

#### **Ensure you select the compatible CID Tool version, otherwise an error message will be shown.**

The .cid file with the same name as the "IEC 61850 Assigned LD" in the Server Instance you are working will be pre-filtered, if found.

If not found this indicates the CID Tool did not complete successfully (see previous steps).

If a previous import action was performed for same IEC 61850 LRU – select yes to override the configuration:

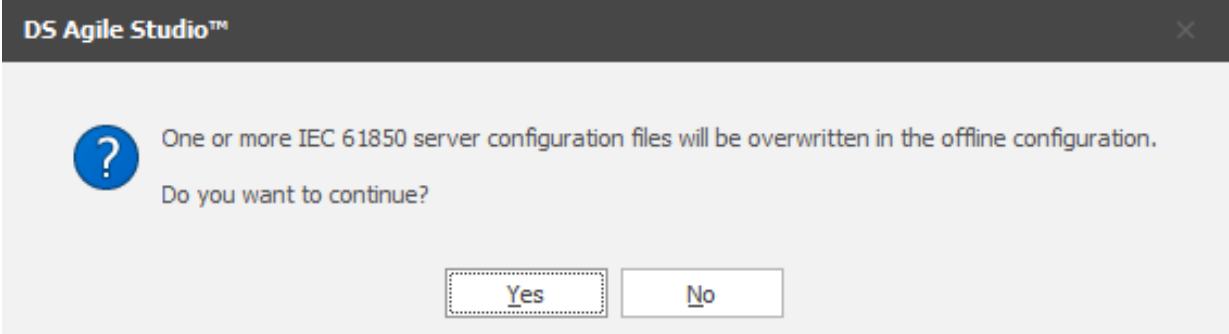

The resulting IEC 61850 Server Log shows the result of the import operation:

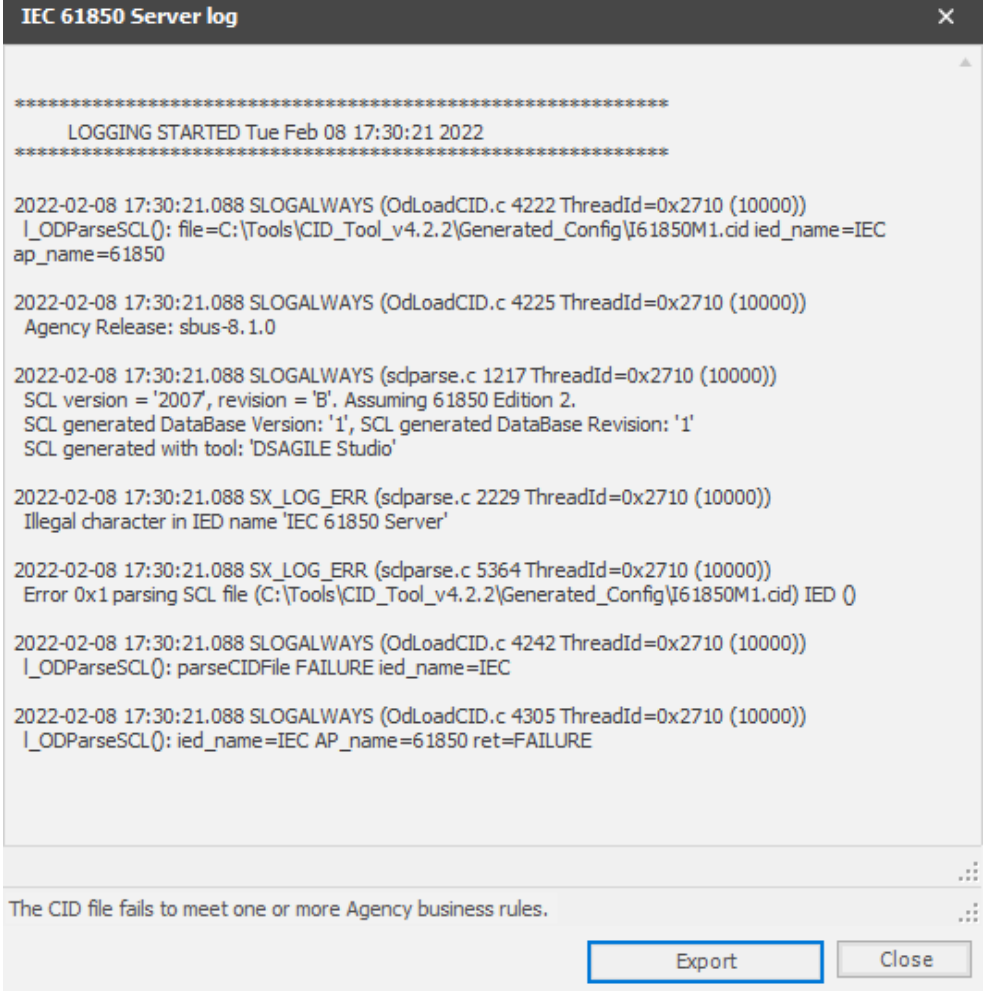

The log can be exported for further debugging, if needed please provide the log to your GE support contact. **Note:**

Messages related to absence of GOOSE are normal since GOOSE is not configured in this CID file.

If the log contains errors – choosing "Yes" in the following dialog will overwrite the current IEC 61850 Server instance configuration, but the IEC 61850 Server will not be operational at runtime.

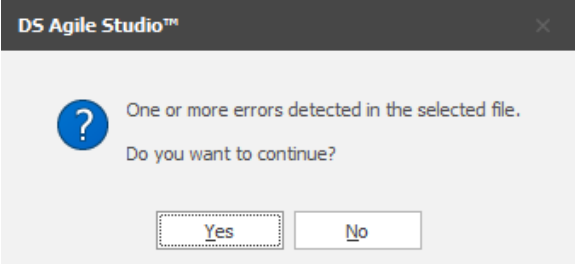

The final dialog indicates success of importing the CID file from the CID tool:

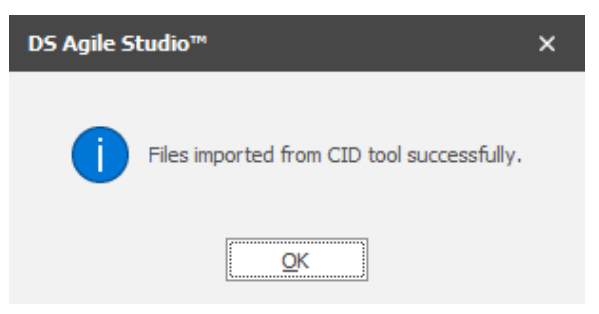

**Note:** the import path is retained after a first successful operation and the CID file will always be imported from this path, if found.

#### **6.7.2 Multiple IEC 61850 LRU instances:**

For more than one IEC 61850 LRU instance – repeat the Import From CID tool operation once for each instance.

## **6.8 Synch to Device**

Save and Commit changes.

Save the offline Editor session, and proceed to synch to device.

After completion – open the firewall settings and verify that IEC 61850 Server TCP port 102 is enabled for the required network interface(s).

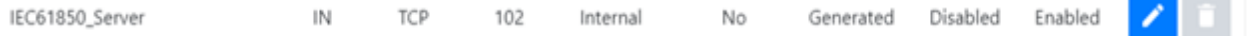

## **6.9 Export the IID file(s) for Clients**

Each IID file associated with an IEC 61850 Server instance can be exported using the button "Export IID". Network Host Settings-

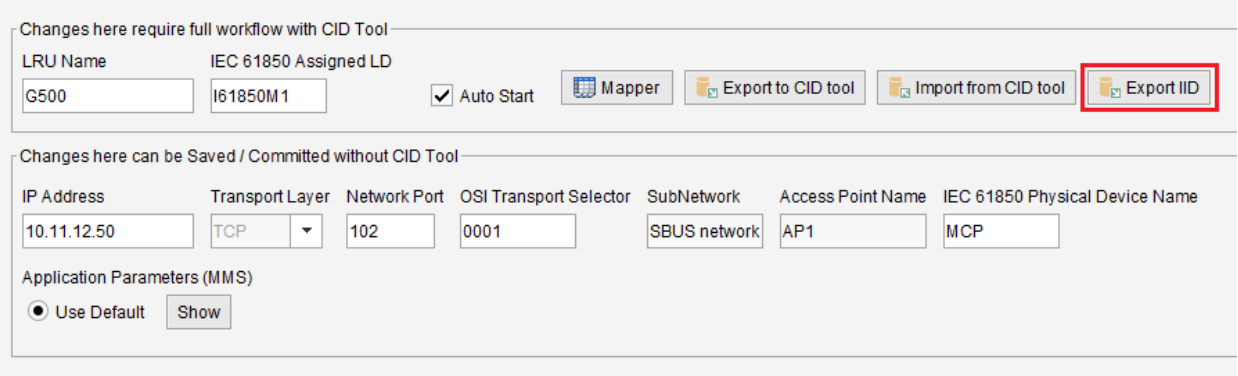

After clicking on the button select a folder where to export the IID file.

The default file name will be:

```
<IEC61850PhysicalDeviceName>_<IEC61850AssignedLD>.iid
```
If there is no present IID file for the LRU (meaning one was never imported from CID tool) - there will be a prompt that there is no IID file.

The exported IID file (one for each IEC 61850 LRU) can be provided to IEC 61850 Clients as configuration, to allow such Clients to be configured and communicate with the MCP.

If MCP device is configured as Hot-Hot redundancy and "Hot-Hot Communication" is enabled – the export to IID operation results in two IID files, one for each MCP\_A and MCP\_B:

```
<IEC61850PhysicalDeviceName>_<IEC61850AssignedLD>_A.iid
```

```
<IEC61850PhysicalDeviceName>_<IEC61850AssignedLD>_B.iid
```
"IP-Subnet" and "IP-Gateway" addresses need to be changed manually in the IID files according to the required network configuration of the IEC 61850 Client(s) that will use the IID file(s).

## **7. Runtime HMI**

## **7.1 IEC 61850 Server Logs**

At runtime, in the MCP Logs – the IEC 61850 Server is identified as "A047".

## **7.2 IEC 61850 Object Visibility**

When the MCP configuration has IEC 61850 Server Enabled – at runtime a new column is visible in all Point Details screens in the Runtime HMI: "*IEC 61850 Reference*".

This new column shows the associated IEC 61850 Object Reference for each point in the database as following:

- All IEC 61850 IED originated points
- All pseudo points (DCA, DTA, DPA)
- All legacy points that have an associated IEC 61850 Object Reference in the client map.
- Legacy points that do not have an associated IEC 61850 Object Reference in the client map will not show anything in the IEC 61850 Reference column.

Example of AI tab in point details:

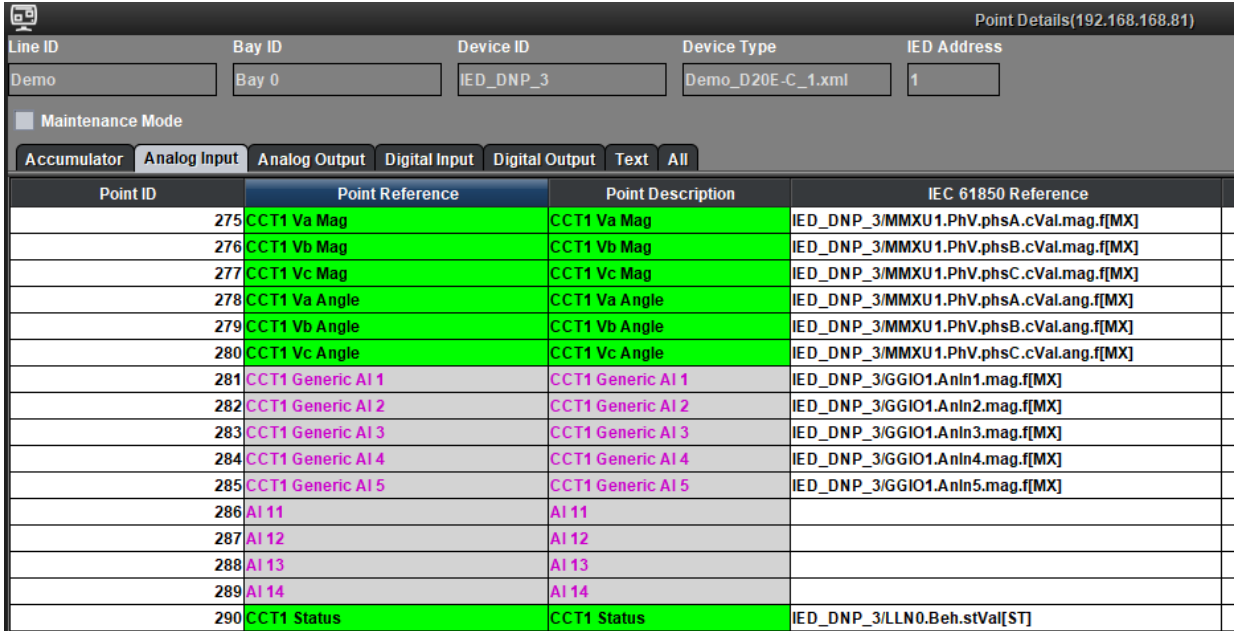

#### Example of AI tab in point groups:

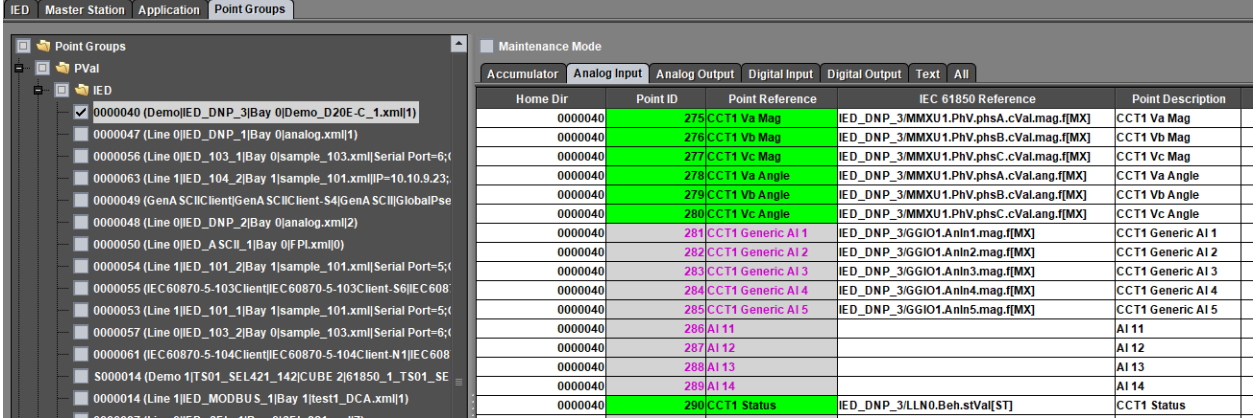

## **8. IEC 61850 Server Controls Processing**

## **8.1 Control Processing Workflow**

MCP IEC 61850 Server processes the client control select and operate requests in the sequence illustrated below.

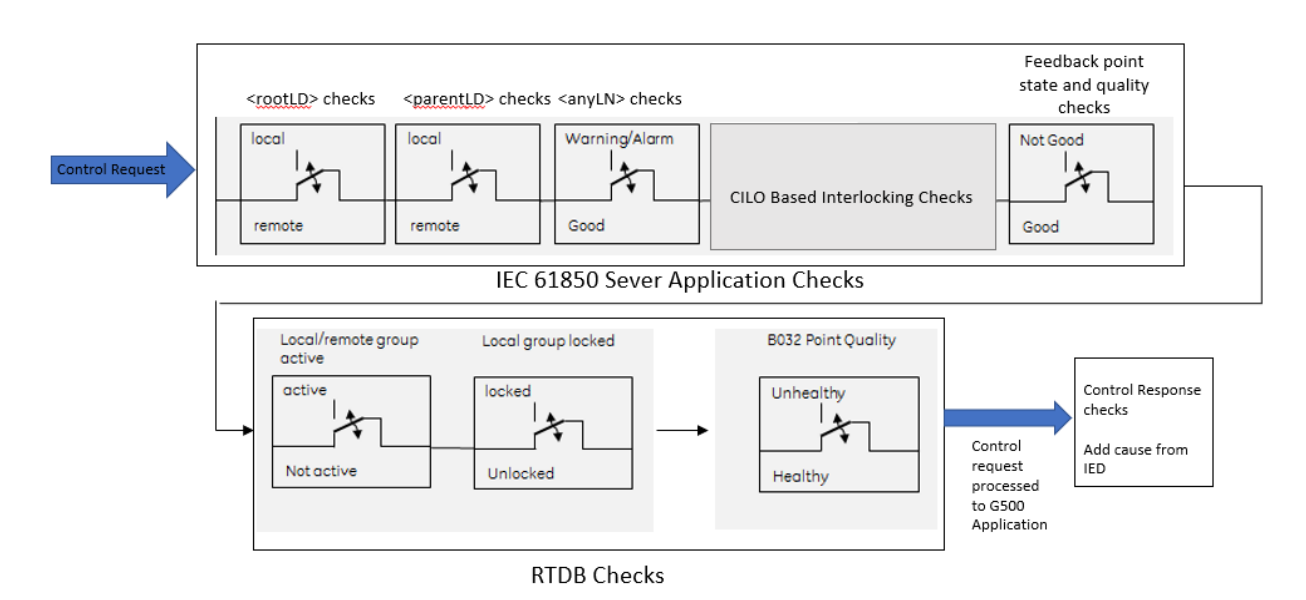

Each block in the diagram represents a level of check in the control process workflow.

In the MCP IEC 61850 Server - the control evaluation is split into two levels:

- Application Server Checks
- RTDB Checks

#### **8.1.1 IEC 61850 Server Application Checks**

When a control request is received, the IEC 61850 Server Performs the first level of checks to determine whether the control can be processed or not. If a check fails an appropriate add cause is returned as specified below.

- **<rootLD>** this refers to LD0 available in the default Object Reference Mapping
- **<parentLD>** this refers to the Logical Device of the <anyLN> (user mapped)
- **<anyLN>** this refers to the Logical Node that is being controlled (user mapped)
- **LocKey** this data object represents the status of a mapped DI, e.g. a physical key switch tied to a local I/O and allows to take over the control authority within the substation. If LocKey=false, control commands are allowed.
- **Loc** this data object represents the status of the control behavior allowed at the respective level; comes from IED. If Loc=false, control commands are allowed.
- **LocSta** this data object shows the switching authority at station level. If LocSta=false, control commands are allowed from a remote control center.

At every level, if the point to be checked is not present, that check is performed considering the point value being FALSE.

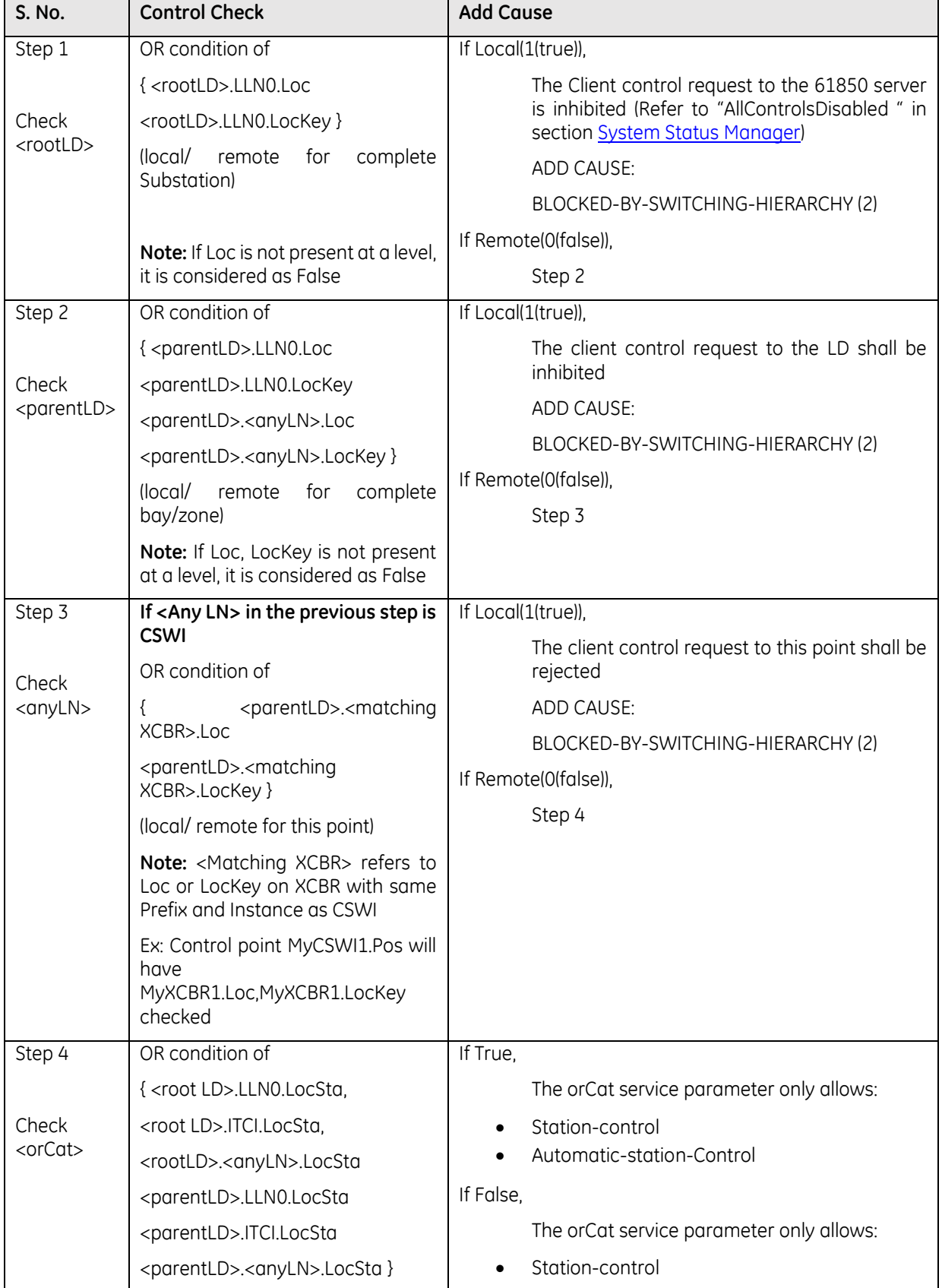
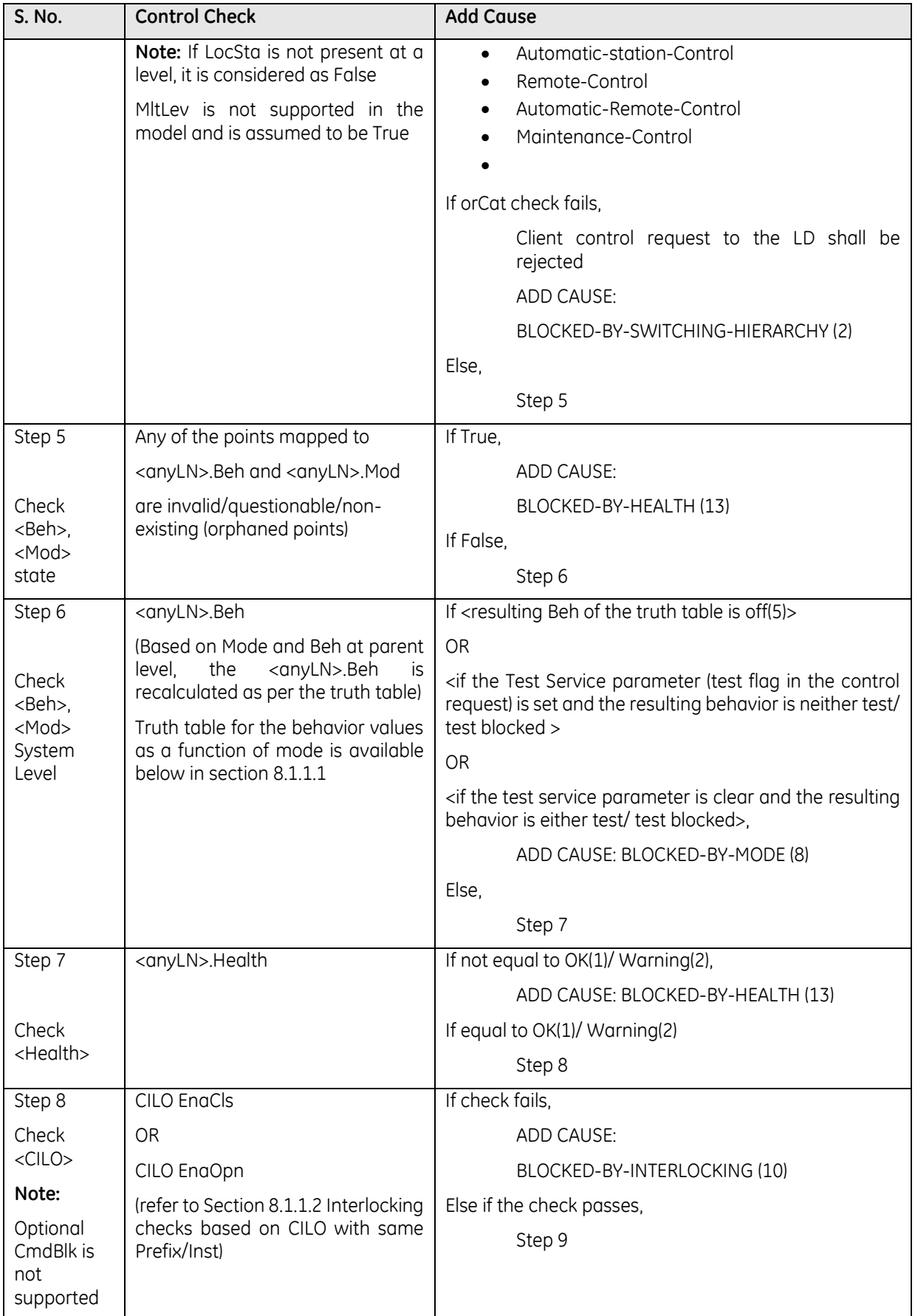

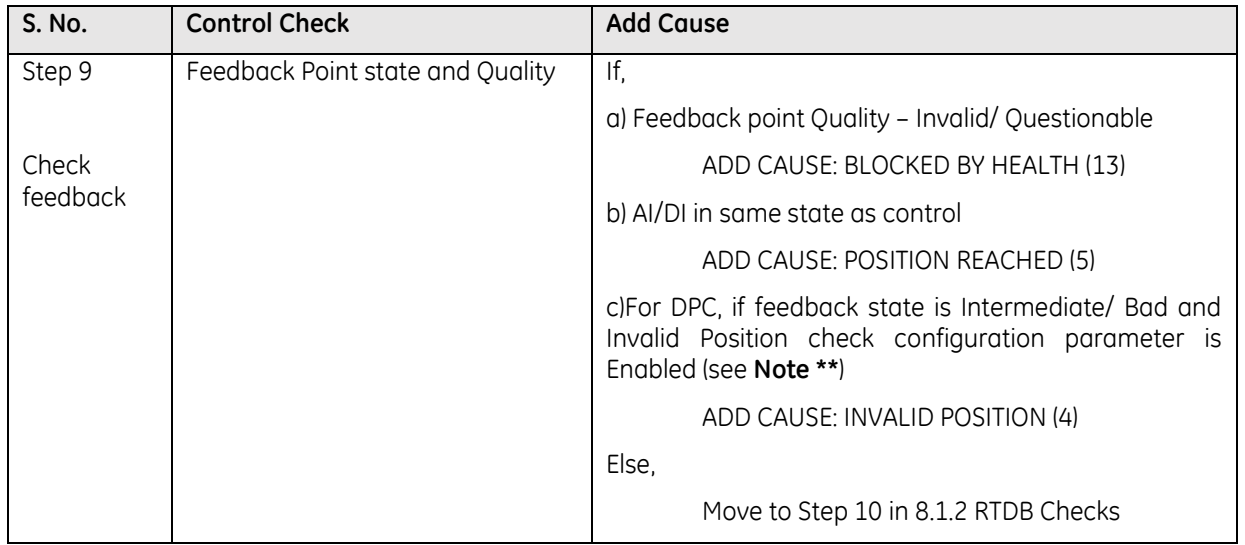

**Note \*\*** : In MCP v3.00 Invalid Position check configuration parameter is always Disabled.

## **8.1.1.1 Resulting Behaviour Based on Mode**

For correct operation, Mod and Beh should be present in the MCP database.

For IEC61850 Devices, Mod and Beh are proxied from the IEC 61850 IED (if mapped in Loader).

For Legacy Devices:

- Beh is always ON by default unless associated as Object Reference to AI points in Legacy Client Maps in which case will follow the legacy point value and state.
- Mod is not available unless associated as Object Reference to AO points in Legacy Client Maps in which case is assumed the Legacy IED has the capability of switching controls capabilities according to IEC 61850.

Beh is mandatory in the data model, Mod is not.

Mode is an Analog Output that is passed from the Master to the IED via the MCP. It can also be operated locally on the IED. The IED/ MCP will then recalculate the Resulting Beh according to the table below. The Resulting Beh is used for control checking.

### **Notes:**

- For cases where <parentLD>/<anyLN>.Mod is not mapped, the resulting Beh of <parentLD>/<anyLN>.Beh will be equal to the <parentLD>/LLN0.Beh as defined in the table below
- For cases where <parentLD>/<LLN0>.Beh is not mapped, the resulting Beh of <parentLD>/<anyLN>.Beh will be equal to the <parentLD>/<anyLN>.Mod as defined in the table below

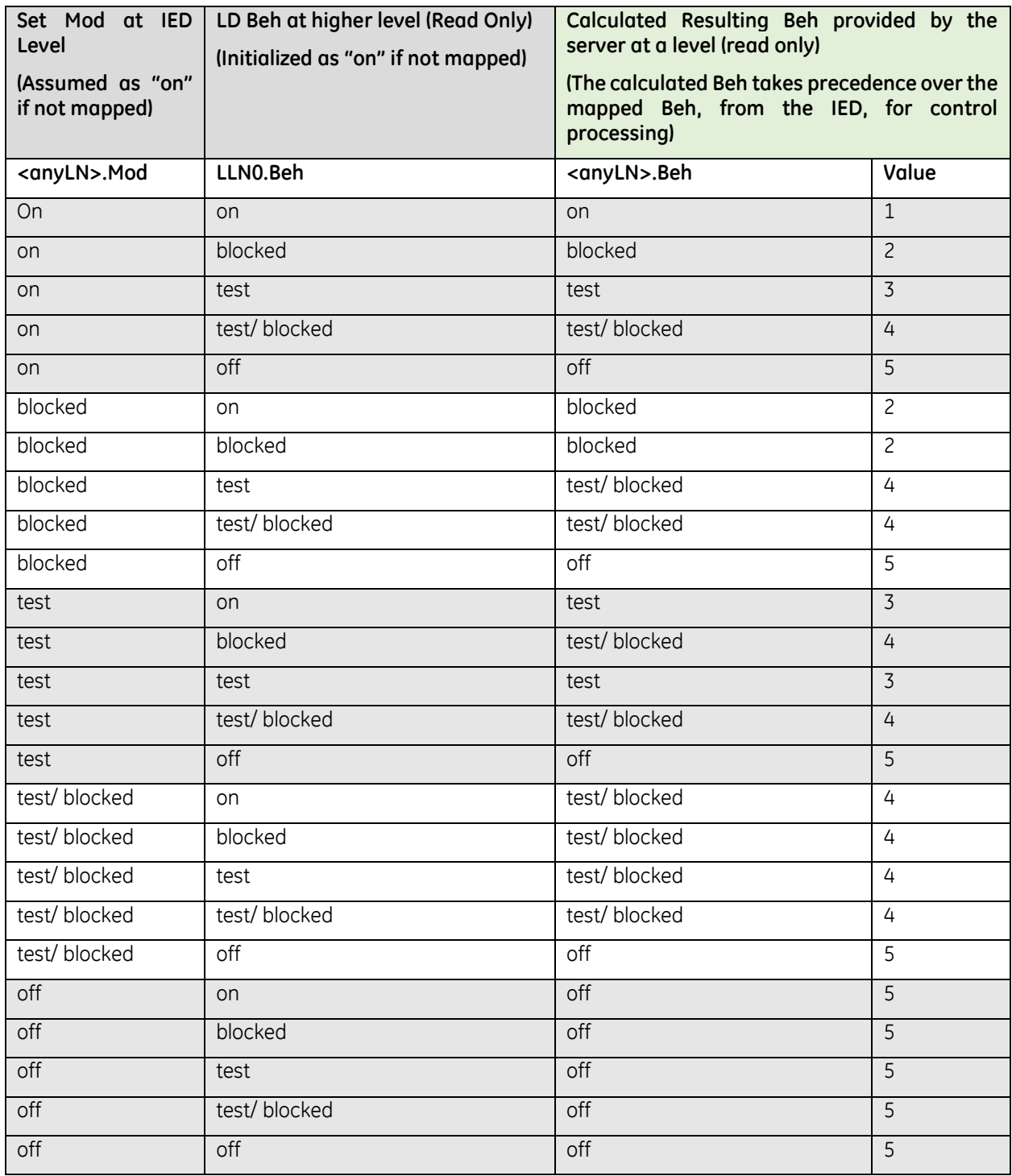

**Note**: For the root LD, the values in LLN0.Mod and LLN0.Beh are the same.

The Enumerations for the column Value in the above table are as below:

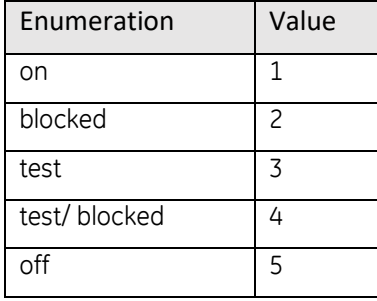

## **8.1.1.2 Interlocking checks based on CILO with same Prefix/Inst**

The check bits send by client in control service indicate if interlock check (Operative test) and synchrocheck (dynamic test) needs to be performed before accepting the command.

For each client control request, the IEC 61850 server performs interlock check conditions based on the status of interlock check bit and ignores the synchrocheck bit.

MCP IEC 61850 server performs interlock checks based on the associated permissive states as defined below:

If the controllable CDC maps digital outputs, IEC 61850 server supports:

- **CILO EnaCls** indicates if ON/HIGHER command is permitted (if the mapped DI status is ON)
- **CILO EnaOpn** indicates if OFF/LOWER command is permitted (if the mapped DI status is ON)

For the association of the EnaOpn and EnaCls permissive conditions to work correctly - the CILO LN must have:

- Same LD parent,
- Same **LN Prefix** and
- Same LN Inst

as the LN to which the permissive conditions are applicable.

For e.g.:

BCU01CONTROL1/QA1CILO5.Pos.stVal BCU01CONTROL1/QA1CSWI5.Pos.stVal BCU01CONTROL1/QA1XCBR5.Pos.stVal

For data obtained from IEC 61850 IEDs – the MCP inherits the model.

For data obtained from Legacy IEDs – the user can assign the Object References as per the above data model when CILO control interlocking is required.

Data from MCP automation applications cannot be assigned to CILO in v3.00.

Interlocking for Analog Outputs is not supported through this method.

The EnaOpn and EnaCls data objects are used as in the standard.

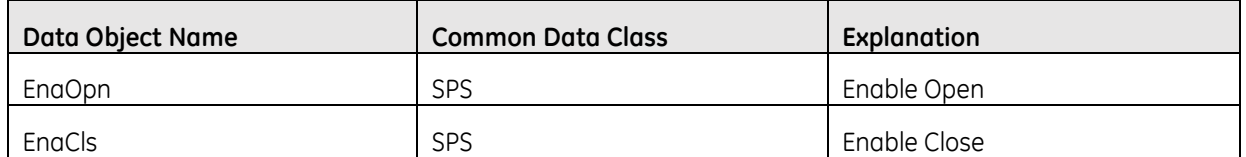

**Note:** The 'Interlock Check Bit' is set while issuing a control command from IEC 61850 client

The implication of this approach is that the whole LN is interlocked rather than points in the LN.

Below is the list of DO's that shall be supported for CILO based interlocking:

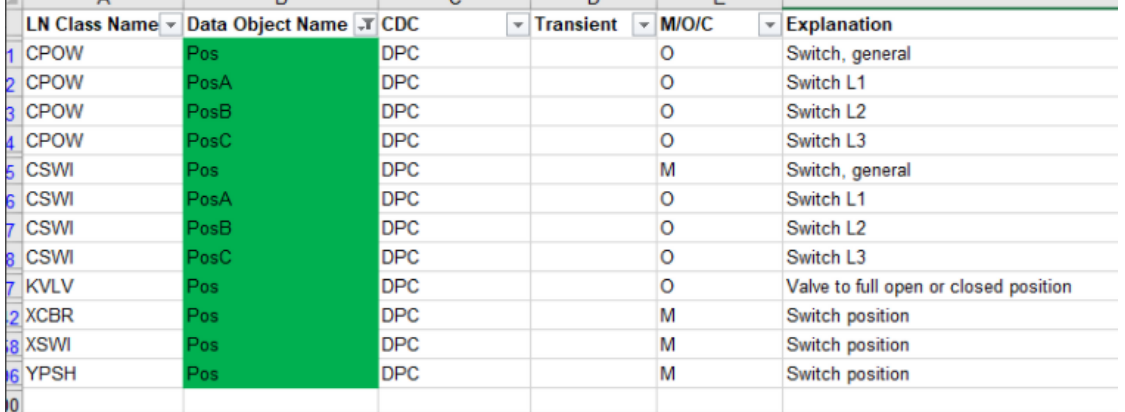

If the associated CILO attributes are missing in above described data model, or is configured without binding to a DI – the IEC 61850 server uses the corresponding permissive DI status as ON and the command passes validation.

If associated CILO data model is valid as described above, and if EnaCls/EnaOpn are: offline, questionable, invalid or non-existing – the IEC 61850 server rejects the control with **AddCause: Blocked-by-Health (13)**.

For each of the above interlocking conditions being active, except as indicated above – the MCP 61850 server sends the negative response with **AddCause: Blocked-by-interlocking (10)**.

### **Example:**

Configure CSWI and CILO with the same LD parent, LN Prefix and LN Inst

#### LD1/Q1CSWI1.Pos.StVal

The control commands for switch and breaker related logical nodes i.e. LN CSWI are processed or rejected based on the status of

LD1/Q1CILO1.EnaCls.stVal LD1/Q1CILO1.EnaOpn.stVal

If:

```
LD1/Q1C1LO1. EnaC1s.stVal = "True" then all the ON control commands are processedsuccessfully and are rejected if the status is "False"
LD1/Q1CILO1.EnaOpn.stVal = "True" then all the OFF control commands are processed
```
successfully and are rejected if the status is "False"

## **8.1.2 RTDB Checks**

Once the control evaluation passed the *IEC 61850 Server Application Checks*, the evaluation proceeds to the next level: *RTDB Checks*.

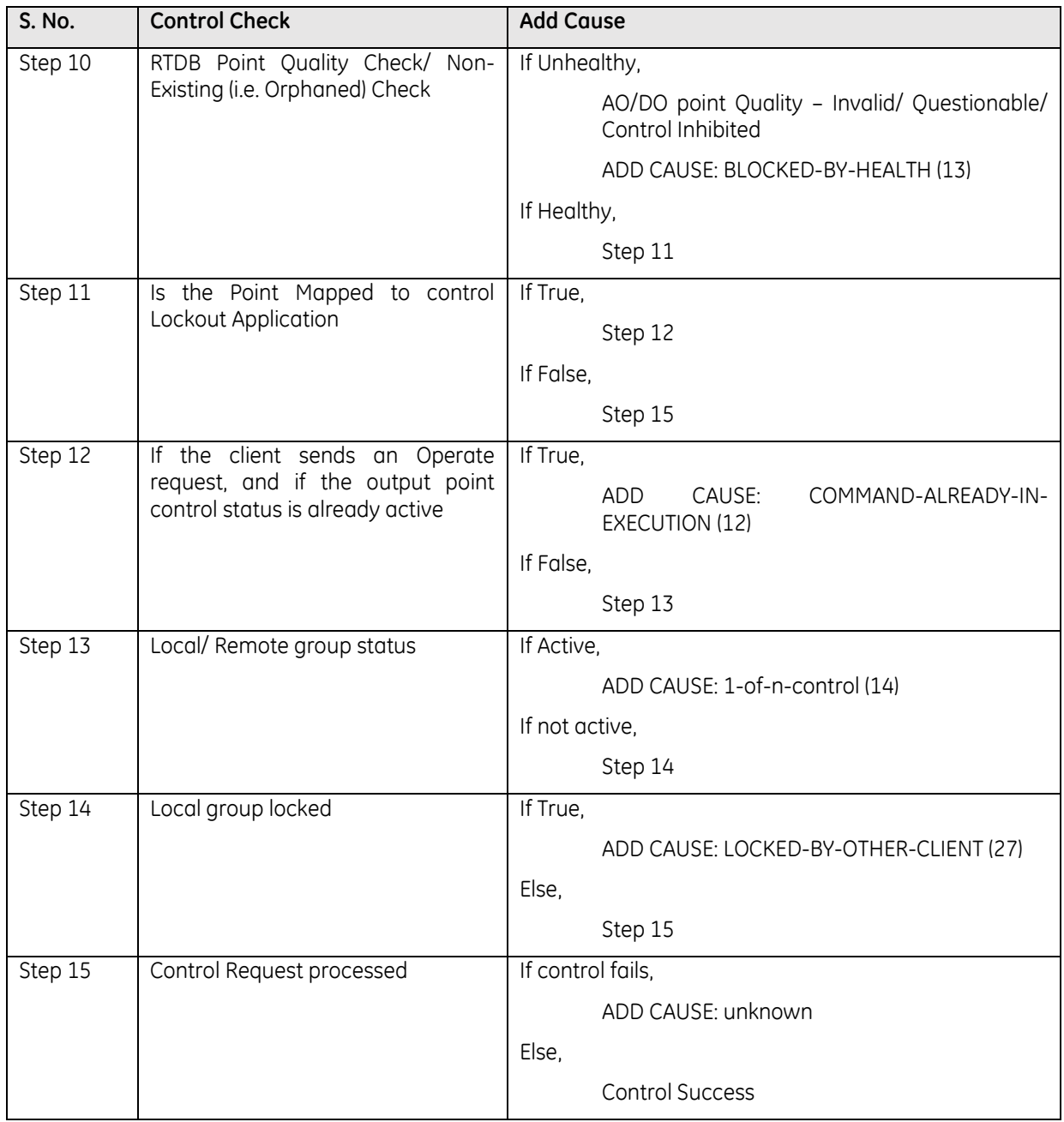

In Step 15, if all the checks passed but RTDB returned the control as failure – then

AddCause: Unknown

is returned by the IEC 61850 Server.

If all the above checks are satisfied, then the control Request is processed, and the Control Response is checked by evaluation of Add Cause from IED in case of IEC 61850 Client and protocol status from other IED types.

**Note**: When the IEC 61850 Server receives an operate request, it shall issue an RTDB control initialized as follows:

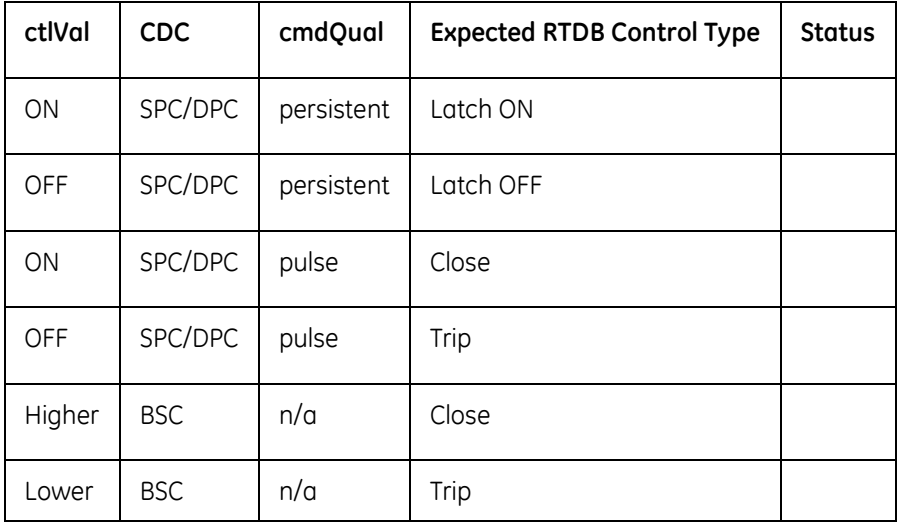

This table is based on IEEE 1815.1 Table 27. CROB Mapping, Use Case (b).

# **8.2 CF Parameters**

Below are the CF Parameters available in the Server Map File (Read-only, it is recommended not to change the default values of these parameters). This Server Map file is a ".xml" file that is auto generated by the CID tool and available in the "Generated\_Config" folder as described in the *[Run the CID tool](#page-134-0)*.

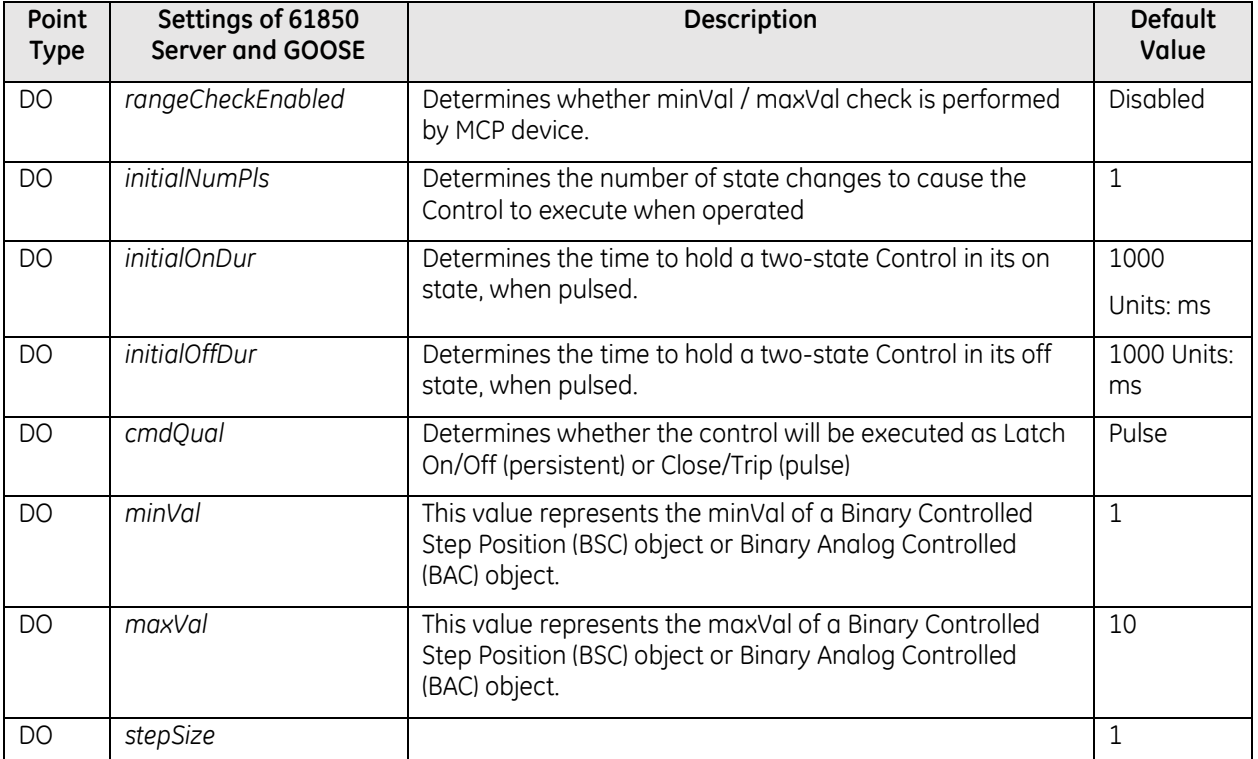

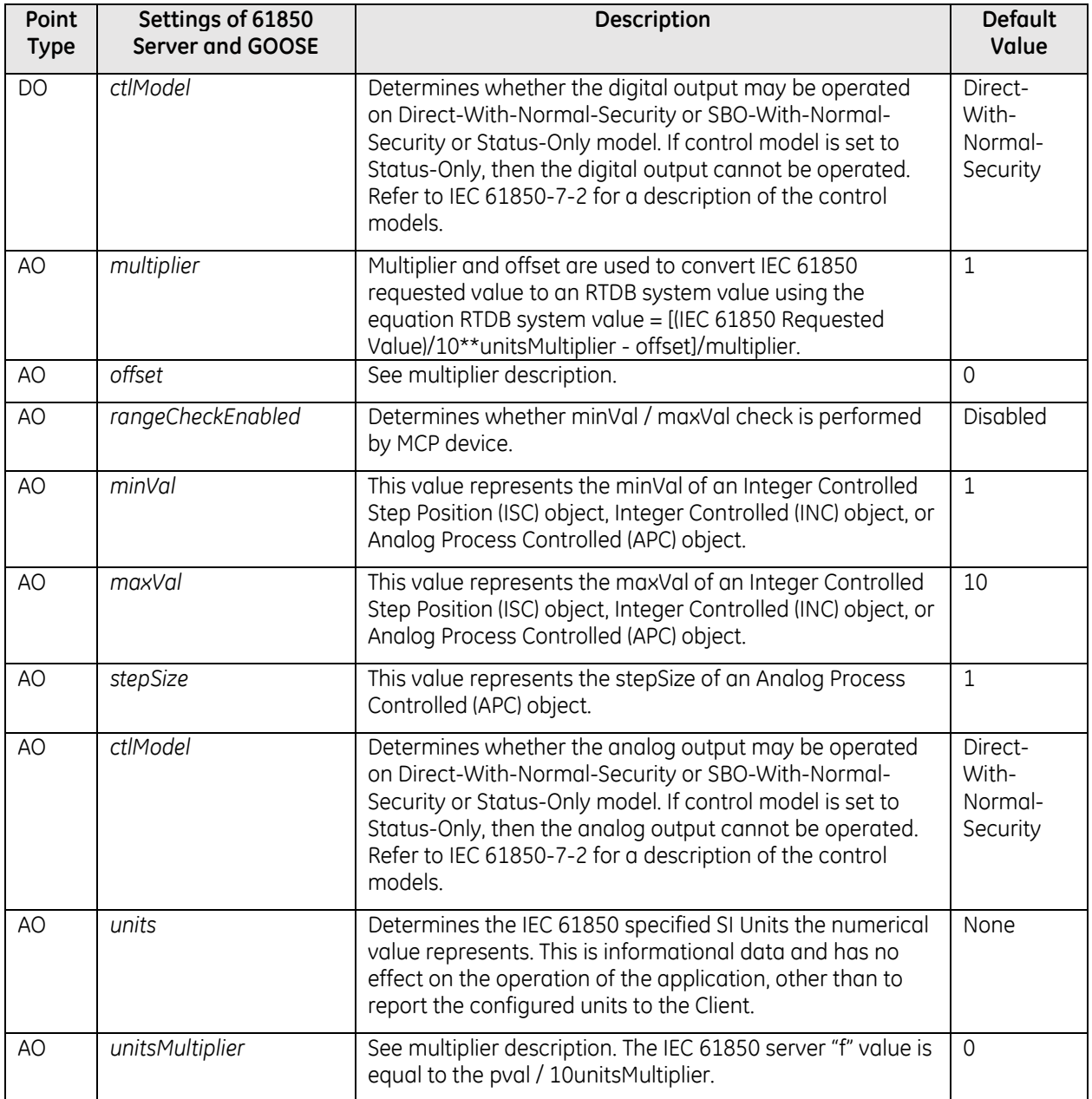

# **9. List of Acronyms**

### **Table 9.1: List of Acronyms**

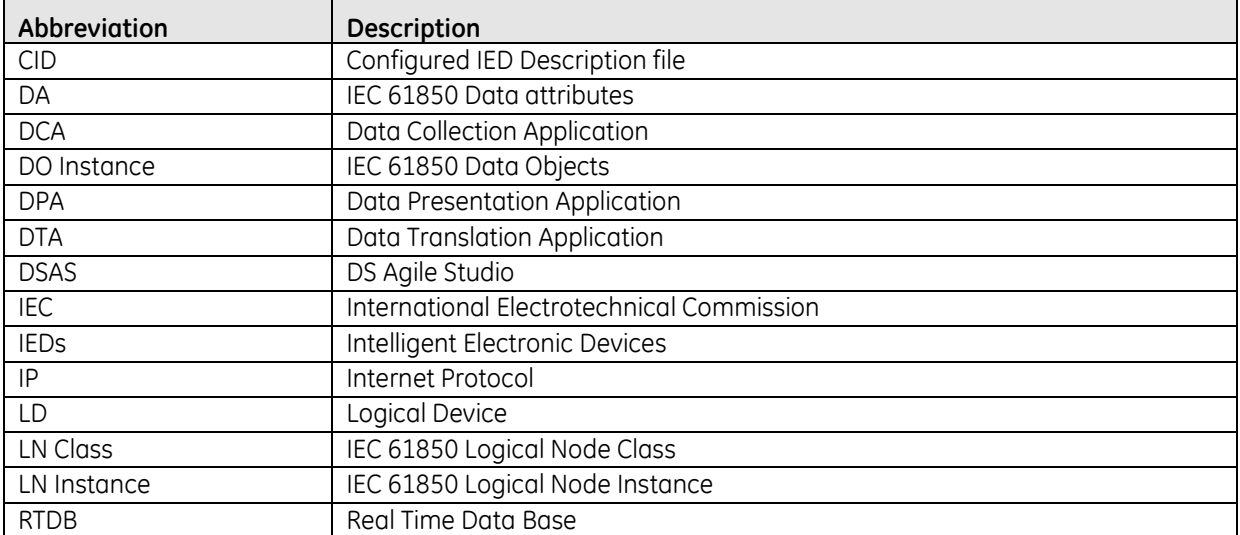

# **10. Modification Record**

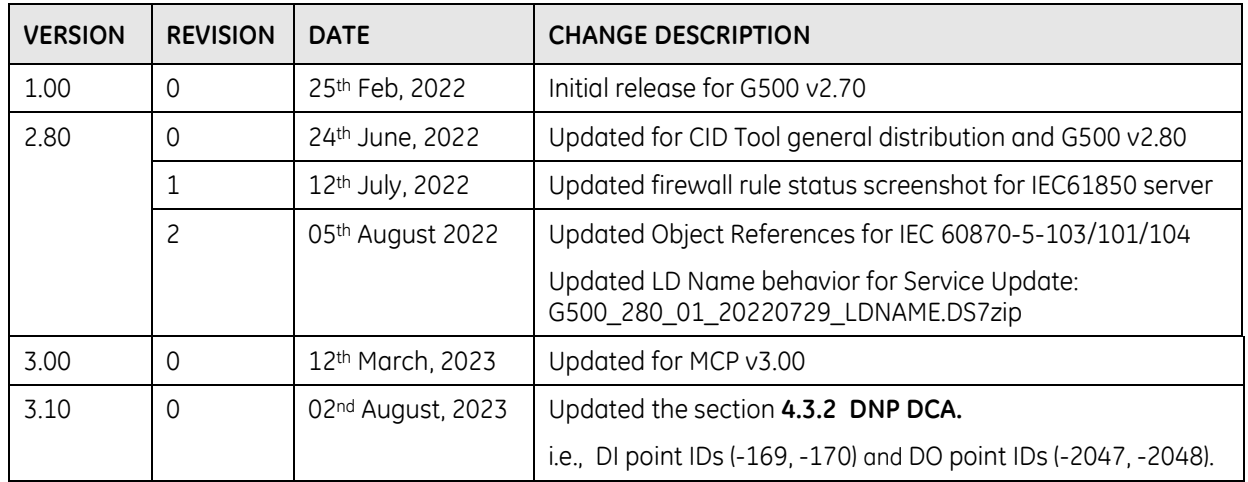